# Installation et configuration de VMware **ESXi**

Update 1

VMware vSphere 7.0 VMware ESXi 7.0

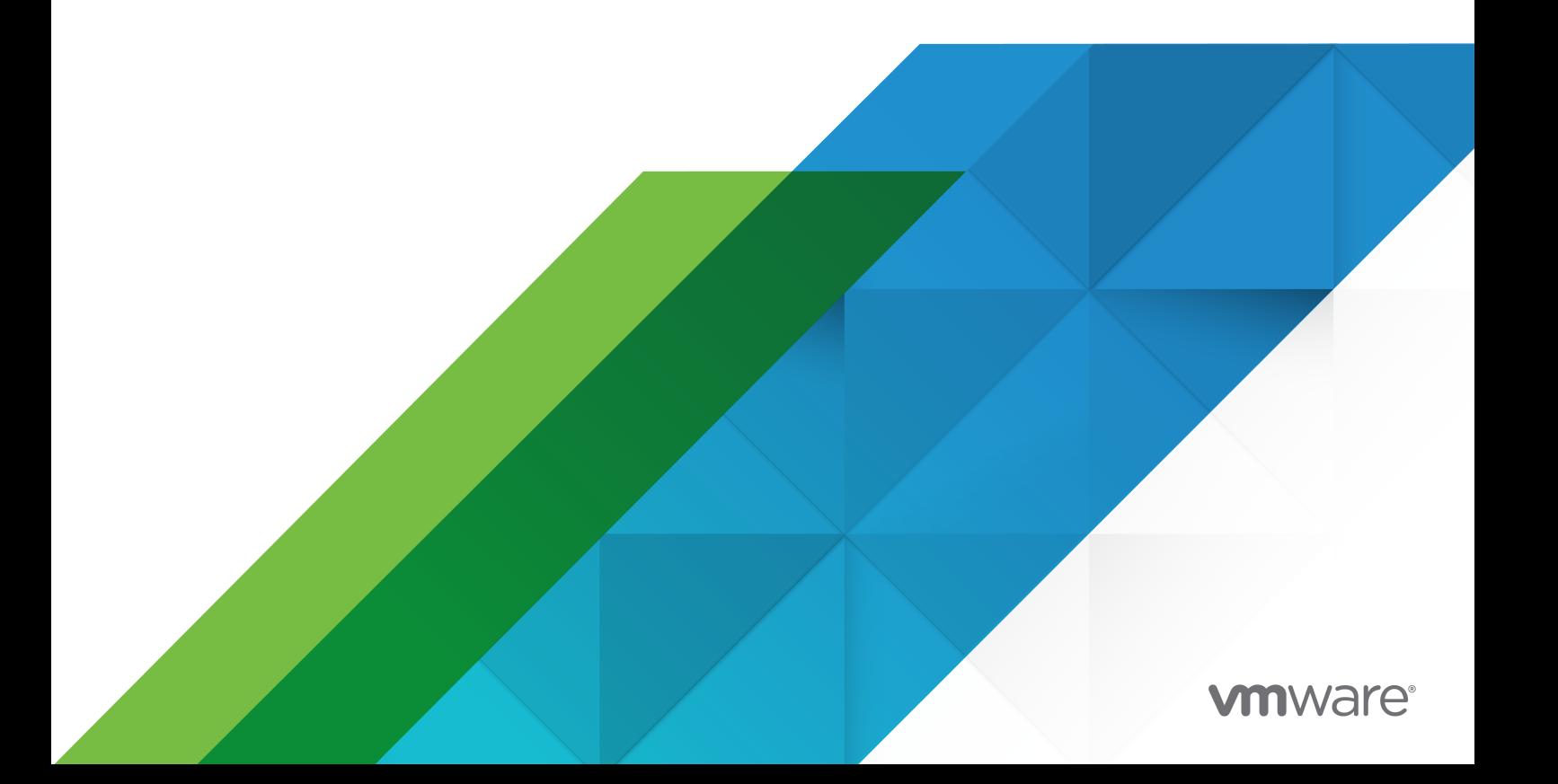

Vous trouverez la documentation technique la plus récente sur le site Web de VMware, à l'adresse :

<https://docs.vmware.com/fr/>

**VMware, Inc.** 3401 Hillview Ave. Palo Alto, CA 94304 www.vmware.com

#### **VMware France SAS.**

Tour Franklin 100-101 Terrasse Boieldieu 92042 Paris La Défense 8 Cedex France www.vmware.com/fr

Copyright <sup>©</sup> 2018-2020 VMware, Inc. Tous droits réservés. [Informations relatives aux copyrights et marques](http://pubs.vmware.com/copyright-trademark.html) [commerciales.](http://pubs.vmware.com/copyright-trademark.html)

# Table des matières

- **1** [À propos de l'installation et de la configuration de VMware ESXi](#page-4-0) 5
- **2** [Présentation de l'installation et de la configuration de vSphere 6](#page-5-0)
- **3** [Présentation du processus d'installation et de configuration de vSphere](#page-6-0) 7
- **4** [À propos du mode d'évaluation et du mode licence d'ESXi](#page-9-0) 10
- **5** [Installation et configuration de ESXi](#page-10-0) 11 [Configuration requise d'ESXi](#page-10-0) 11 [Configuration matérielle requise d'ESXi](#page-10-0) 11 [Modèles de serveurs de gestion à distance et versions de microprogrammes pris en charge](#page-14-0) [15](#page-14-0) [Recommandations pour améliorer les performances d'ESXi](#page-14-0) 15 [Ports de pare-feu entrants et sortants pour les hôtes ESXi](#page-16-0) 17 [Espace libre requis pour la journalisation système](#page-16-0) 17 [Configuration système requise pour VMware Host Client](#page-17-0) 18 [Verrouillage des mots de passe et des comptes ESXi](#page-17-0) 18 [Préparation de l'installation d'ESXi](#page-20-0) 21 [Télécharger le programme d'installation d'ESXi](#page-20-0) 21 [Options d'installation d'ESXi 21](#page-20-0) [Options de support de démarrage du programme d'installation ESXi](#page-22-0) 23 [Utilisation d'applications de gestion à distance](#page-28-0) 29 [Personnalisation des installations avec vSphere ESXi Image Builder](#page-29-0) 30 [Informations requises pour installer ESXi](#page-71-0) 72 [Installation d'ESXi](#page-72-0) 73 [Installation interactive d'ESXi](#page-72-0) 73 [Installation et mise à niveau des hôtes à l'aide d'un script](#page-76-0) 77 [Présentation du processus de lancement d'installation par démarrage réseau](#page-95-0) 96 [Installation d'ESXi à l'aide de vSphere Auto Deploy 111](#page-110-0) [Dépannage de vSphere Auto Deploy](#page-214-0) 215 [Configuration d'ESXi](#page-222-0) 223 [Configuration automatique ESXi](#page-222-0) 223 [À propos de l'interface ESXi de console directe](#page-222-0) 223 [Activer ESXi Shell et l'accès SSH avec l'interface utilisateur Console directe 227](#page-226-0) [Gestion d'ESXi](#page-227-0) à distance 228 [Définition du mot de passe du compte administrateur](#page-227-0) 228 [Configuration des paramètres de démarrage du BIOS](#page-228-0) 229

[Configuration des paramètres réseau](#page-229-0) 230

[Comportement de stockage](#page-236-0) 237

[Configuration de la journalisation du système](#page-239-0) 240

[Définir le niveau d'acceptation de profil d'image d'hôte](#page-241-0) 242

[Supprimer tous les packages personnalisés sur ESXi](#page-242-0) 243

[Désactiver le support des caractères non-ASCII dans les noms de fichier et de répertoire de](#page-243-0)  [machine virtuelle](#page-243-0) 244

[Réinitialisation de la configuration système](#page-243-0) 244

[Après avoir installé et configuré ESXi](#page-244-0) 245

[Gestion d'ESXi](#page-244-0) à distance 245

[Gestion des licences des hôtes ESXi](#page-244-0) 245

[Afficher les journaux système](#page-246-0) 247

#### **6** [Dépannage du démarrage d'ESXi](#page-248-0) 249

[L'hôte s'arrête de manière inattendue au démarrage lorsqu'un disque de démarrage est partagé](#page-248-0)  [avec un autre hôte](#page-248-0) 249

[L'hôte ne démarre pas après avoir installé ESXi en mode UEFI 250](#page-249-0)

#### **7** [Désaffecter un hôte ESXi](#page-251-0) 252

# <span id="page-4-0"></span>À propos de l'installation et de la configuration de VMware ESXi 1

La section Installation et configuration de VMware ESXi explique comment installer et configurer VMware ESXi™.

VMware prend l'intégration au sérieux. Pour encourager ce principe auprès de nos clients, nos partenaires et notre communauté interne, nous avons mis à jour ce guide pour supprimer des éléments de langage ne respectant pas le principe de l'intégration.

# Public cible

La section *Installation et configuration de VMware ESXi* est destinée aux administrateurs expérimentés qui souhaitent installer et configurer ESXi.

Ces informations sont destinées à des administrateurs système Windows ou Linux expérimentés familiarisés avec la technologie de machine virtuelle et les opérations de centre de données. Les informations sur l'utilisation d'Image Builder et de VMware vSphere® Auto Deploy™ sont destinées aux administrateurs qui ont de l'expérience avec Microsoft PowerShell et VMware vSphere® PowerCLI™.

# <span id="page-5-0"></span>Présentation de l'installation et de<br>la configuration de vSphere

vSphere 7.0 fournit diverses options d'installation et de configuration. Pour garantir la réussite du déploiement de vSphere, vous devez comprendre les options d'installation et de configuration, ainsi que la séquence des tâches à effectuer.

Les deux principaux composants de vSphere sont ESXi et vCenter Server. ESXi est la plate-forme de virtualisation sur laquelle vous pouvez créer et exécuter des machines et des dispositifs virtuels. vCenter Server est un service qui agit en tant qu'administrateur central des hôtes ESXi en réseau. vCenter Server vous permet de rassembler et de gérer les ressources de plusieurs hôtes.

Vous devez déployer le dispositif vCenter Server en tant que machine virtuelle préconfigurée optimisée pour l'exécution de vCenter Server et des composants vCenter Server. Vous pouvez déployer le dispositif vCenter Server sur des hôtes ESXi ou sur des instances de vCenter Server.

Pour obtenir des informations détaillées sur le processus d'installation de vCenter Server, reportez-vous à la section *Installation et configuration de vCenter Server*.

# <span id="page-6-0"></span>Présentation du processus d'installation et de configuration Présentation du processus<br>d'installation et de configuration<br>de vSphere

vSphere est un produit sophistiqué comprenant plusieurs composants à installer et à configurer. Pour qu'un déploiement vSphere aboutisse, vous devez connaître la séquence de tâches appropriée.

L'installation de vSphere comprend les tâches suivantes :

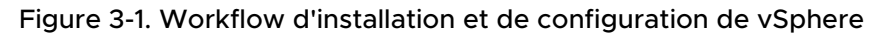

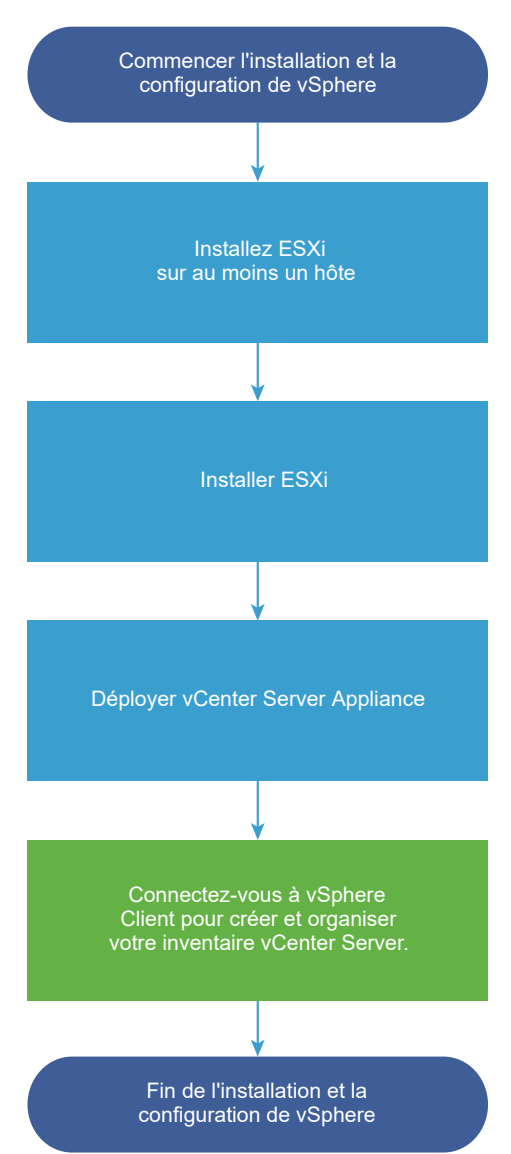

- 1 Lisez les notes de mise à jour de vSphere.
- 2 Installez ESXi.
	- a Vérifiez que votre système dispose de la configuration matérielle requise minimale. Reportez-vous à la section [Configuration requise d'ESXi](#page-10-0).
	- b Déterminez l'option d'installation d'ESXi à utiliser. Reportez-vous à la section [Options](#page-20-0) [d'installation d'ESXi .](#page-20-0)
	- c Déterminez l'emplacement de stockage et de démarrage du programme d'installation d'ESXi. Reportez-vous à la section [Options de support de démarrage du programme](#page-22-0)  [d'installation ESXi](#page-22-0). Si vous démarrez le programme d'installation à l'aide de PXE, vérifiez que votre infrastructure PXE réseau est correctement configurée. Reportez-vous à la section [Démarrage réseau du programme d'installation d'ESXi](#page-27-0).
- d Créez une feuille de calcul incluant toutes les informations dont vous aurez besoin lors de l'installation d'ESXi. Reportez-vous à la section [Informations requises pour installer ESXi](#page-71-0).
- e Installez ESXi.
	- n [Installation interactive d'ESXi](#page-72-0)
	- <sup>n</sup> [Installation et mise à niveau des hôtes à l'aide d'un script](#page-76-0)

**Note** Vous pouvez également provisionner des hôtes ESXi à l'aide de la fonction vSphere Auto Deploy en gardant cependant à l'esprit que cette dernière est installée parallèlement à vCenter Server. Pour provisionner les hôtes ESXi à l'aide d'Auto Deploy, vous devez installer vCenter Server.

- 3 Configurez les paramètres réseau et de démarrage de ESXi, la console directe et les autres paramètres. Reportez-vous aux sections [Configuration d'ESXi](#page-222-0) et [Après avoir installé et](#page-244-0)  [configuré ESXi](#page-244-0).
- 4 Pensez à configurer un serveur syslog pour la journalisation à distance, afin de garantir un espace de stockage suffisant sur le disque pour les fichiers journaux. Configurer la journalisation sur un hôte distant est particulièrement important pour les hôtes disposant d'un stockage local limité. Reportez-vous aux sections [Espace libre requis pour la journalisation](#page-16-0) [système](#page-16-0) et [Configurer Syslog sur des hôtes ESXi.](#page-239-0)
- 5 Installez vCenter Server.

Pour plus d'informations, consultez le guide *Installation et configuration de vCenter Server*.

# <span id="page-9-0"></span>À propos du mode d'évaluation et<br>du mode licence d'ESXi

Vous pouvez utiliser le mode d'évaluation pour explorer l'ensemble des fonctionnalités des hôtes ESXi. Le mode d'évaluation fournit l'ensemble de fonctionnalités équivalant à une licence vSphere Enterprise Plus. Avant l'expiration du mode d'évaluation, vous devez attribuer à vos hôtes une licence prenant en charge toutes les fonctionnalités utilisées.

Par exemple, en mode d'évaluation, vous pouvez utiliser la technologie vSphere vMotion, la fonctionnalité vSphere HA, la fonctionnalité vSphere DRS et d'autres fonctionnalités. Si vous souhaitez continuer à utiliser ces fonctionnalités, vous devez attribuer une licence qui les prend en charge.

La version installable des hôtes ESXi correspond toujours au mode d'évaluation. ESXi Embedded est préinstallé par votre fournisseur de matériel sur un périphérique de stockage interne. Il peut être en mode évaluation ou en mode pré-licence.

La période d'évaluation dure 60 jours et débute au moment où vous démarrez l'hôte ESXi. Pendant la période d'évaluation de 60 jours, vous pouvez passer à tout moment du mode licence au mode d'évaluation. Le temps d'utilisation de l'application est soustrait au temps disponible en mode d'évaluation.

Par exemple, supposons que vous utilisez un hôte ESXi en mode d'évaluation pendant 20 jours, puis attribuez une clé de licence vSphere Standard Edition à l'hôte. Si vous remettez l'hôte en mode d'évaluation, vous pouvez explorer l'ensemble des fonctionnalités de l'hôte jusqu'à la fin de la période d'évaluation de 40 jours.

Pour plus d'informations sur la gestion des licences pour les hôtes ESXi, reportez-vous à la documentation *Gestion de vCenter Server et des hôtes*.

# <span id="page-10-0"></span>Installation et configuration de<br>ESXi

Vous pouvez installer et configurer ESXi sur votre matériel physique de telle sorte qu'il agisse comme une plate-forme pour les machines virtuelles.

Ce chapitre contient les rubriques suivantes :

- **n Configuration requise d'ESXi**
- <sup>n</sup> [Préparation de l'installation d'ESXi](#page-20-0)
- **n** [Installation d'ESXi](#page-72-0)
- **n** [Configuration d'ESXi](#page-222-0)
- <sup>n</sup> [Après avoir installé et configuré ESXi](#page-244-0)

# Configuration requise d'ESXi

Pour installer ou mettre à niveau ESXi, votre système doit disposer d'une configuration matérielle et logicielle spécifique.

# Configuration matérielle requise d'ESXi

Assurez-vous que l'hôte dispose des configurations matérielles minimales prises en charge par ESXi 7.0.

#### Ressources matérielles et système

Pour installer ou mettre à niveau ESXi, votre matériel et vos ressources système doivent disposer de la configuration requise suivante :

- n Plate-forme de serveur prise en charge. Pour obtenir la liste des plates-formes prises en charge, consultez le *Guide de compatibilité VMware* à l'adresse [http://www.vmware.com/](http://www.vmware.com/resources/compatibility) [resources/compatibility.](http://www.vmware.com/resources/compatibility)
- <sup>n</sup> ESXi 7.0 nécessite un hôte disposant d'au moins deux cœurs de CPU.
- <sup>n</sup> ESXi 7.0 prend en charge une large variété de processeurs multi-cœurs x86 64 bits. Pour obtenir la liste des processeurs pris en charge, consultez le guide de compatibilité VMware à l'adresse<http://www.vmware.com/resources/compatibility>.
- ESXi 7.0 nécessite que le bit NX/XD soit activé pour le CPU dans le BIOS.
- **ESXI 7.0 nécessite une capacité de RAM physique minimale de 4 Go. Fournissez au moins** 8 Go de RAM pour exécuter des machines virtuelles dans des environnements de production normaux.
- <sup>n</sup> Pour prendre en charge des machines virtuelles 64 bits, la prise en charge de la virtualisation matérielle (Intel VT-x ou AMD RVI) doit être activée sur les processeurs x64.
- <sup>n</sup> Un ou plusieurs contrôleurs Ethernet Gigabit ou plus rapides. Pour obtenir la liste des modèles d'adaptateurs réseau pris en charge, consultez le *Guide de compatibilité VMware* à l'adresse<http://www.vmware.com/resources/compatibility>.
- **ESXI 7.0 nécessite un disque de démarrage d'au moins 8 Go pour les périphériques USB ou** SD, et 32 Go pour d'autres types de périphériques tels que HDD, SSD ou NVMe. Un périphérique de démarrage ne doit pas être partagé entre des hôtes ESXi.
- **n Disque SCSI ou un LUN RAID local non réseau disposant d'un espace non partitionné pour les** machines virtuelles.
- <sup>n</sup> Pour le Serial ATA (SATA), un disque connecté via des contrôleurs SAS pris en charge ou des contrôleurs SATA embarqués pris en charge. Les disques SATA sont considérés comme distants et non locaux. Ces disques ne sont pas utilisés en tant que partition scratch par défaut, car ils sont considérés comme distants.

**Note** Vous ne pouvez pas connecter un lecteur de CD-ROM SATA à une machine virtuelle sur un hôte ESXi. Pour utiliser le périphérique CD-ROM SATA, vous devez utiliser le mode d'émulation IDE.

#### Systèmes de stockage

Pour obtenir la liste des systèmes de stockage pris en charge, reportez-vous au *Guide de compatibilité VMware* à l'adresse [http://www.vmware.com/resources/compatibility.](http://www.vmware.com/resources/compatibility) Pour le protocole FCoE (Software Fibre Channel over Ethernet), reportez-vous à [Installation et](#page-28-0)  [démarrage ESXi avec le logiciel FCoE](#page-28-0).

#### Conditions de démarrage d'ESXi

vSphere 7.0 prend en charge le démarrage d'hôtes ESXi à partir de l'interface UEFI (Unified Extensible Firmware Interface). Avec UEFI, vous pouvez démarrer des systèmes à partir de disques durs, de lecteurs de CD-ROM ou de supports USB.

VMware Auto Deploy prend en charge le démarrage réseau et le provisionnement d'hôtes ESXi avec UEFI.

ESXi peut démarrer à partir d'un disque d'une capacité supérieure à 2 To si le microprogramme système et le microprogramme de toute carte d'extension utilisée le prennent en charge. Consultez la documentation du fabricant.

# Configuration de stockage requise pour l'installation ou la mise à niveau d'ESXi 7.0

L'installation d'ESXi 7.0 nécessite un périphérique de démarrage d'une capacité minimale de 8 Go pour les périphériques USB ou SD, et de 32 Go pour d'autres types de périphériques. La mise à niveau vers ESXi 7.0 nécessite un périphérique de démarrage d'une capacité minimale de 4 Go. Lors du démarrage à partir d'un disque local, d'un LUN SAN ou iSCSI, un disque de 32 Go est requis pour permettre la création de volumes de stockage système, qui incluent une partition de démarrage, des banques de démarrage, ainsi qu'un volume ESX-OSData basé sur VMFS-L. Le volume ESX-OSData se charge du rôle de la partition /scratch, des outils VM-Tools et de la destination de vidage de mémoire de base.

Les options d'installation recommandées de ESXi 7.0 sont les suivantes :

- Un stockage USB ou SD de 8 Go et un disque local supplémentaire de 32 Go. Les partitions de démarrage d'ESXi résident sur le stockage USB ou SD, et le volume ESX-OSData réside sur le disque local.
- **n** Un disque local d'une capacité minimale de 32 Go. Le disque contient les partitions de démarrage et le volume ESX-OSData.
- <sup>n</sup> Un disque local de 142 Go ou plus. Le disque contient les partitions de démarrage, le volume ESX-OSData et la banque de données VMFS.

Les volumes de stockage du système ESXi 7.0 peuvent occuper jusqu'à 138 Go d'espace disque. Une banque de données VMFS est créée uniquement si le périphérique de disque local dispose d'au moins 4 Go d'espace libre supplémentaire. Pour partager un périphérique de démarrage avec une banque de données VMFS locale, vous devez utiliser un disque local de 142 Go ou plus.

Si un disque local est introuvable, ESXi 7.0 fonctionne en mode dégradé dans lequel certaines fonctionnalités sont désactivées et la partition /scratch se trouve sur le disque RAM, lié à /tmp. Vous pouvez reconfigurer /scratch pour utiliser un disque séparé ou LUN. Pour améliorer les performances et optimiser la mémoire, n'exécutez pas ESXi en mode dégradé.

Le processus de mise à niveau vers ESXi 7.0 repartitionne le périphérique de démarrage et consolide le vidage de mémoire principal, le dispositif de verrouillage et les partitions scratch dans le volume ESX-OSData.

Les événements suivants se produisent pendant le processus de repartitionnement :

- <sup>n</sup> Si aucune destination de vidage de mémoire personnalisée n'est configurée, alors l'emplacement de vidage de mémoire par défaut est un fichier dans le volume ESX-OSData.
- <sup>n</sup> Si le service syslog est configuré pour stocker les fichiers journaux sur la partition scratch VFAT de 4 Go, les fichiers journaux dans var/run/log sont migrés vers le volume ESX-OSData.
- <sup>n</sup> Les outils VMware Tools sont migrés à partir de la partition de casier et la partition est effacée.

**n** La partition de vidage de mémoire est effacée. Les fichiers de vidage de mémoire de l'application qui sont stockés sur la partition scratch sont supprimés.

**Note** La restauration vers une version antérieure d'ESXi n'est pas possible en raison du processus de repartitionnement du périphérique de démarrage. Pour utiliser une version antérieure d'ESXi après la mise à niveau vers la version 7.0, vous devez créer une sauvegarde du périphérique de démarrage avant la mise à niveau et restaurer le périphérique de démarrage d'ESXi à partir de la sauvegarde.

En raison de la sensibilité d'E/S des périphériques USB et SD, le programme d'installation crée uniquement une partition de verrouillage VMFS-L sur ces périphériques pour stocker les fichiers VM-Tools et les fichiers de vidage de mémoire. Lors d'une installation ou d'une mise à niveau sur des périphériques USB ou SD, le programme d'installation tente d'allouer une région ESX-OSData sur un disque local disponible. Une banque de données est utilisée pour /scratch, s'il n'y a pas d'espace disponible. Si aucun disque local ou banque de données n'est trouvé, /scratch est placé sur le disque RAM. Après l'installation ou la mise à niveau, reconfigurez /scratch pour utiliser une banque de données persistante ou ajouter un nouveau disque pour les volumes de stockage système.

#### Pour reconfigurer /scratch, voir [Définir la partition Scratch depuis vSphere Client.](#page-238-0)

Bien qu'un périphérique USB ou SD de 8 Go suffise pour une installation minimale, vous devez utiliser un périphérique d'une capacité supérieure. L'espace supplémentaire est utilisé pour un fichier de vidage de mémoire étendu et les cellules Flash supplémentaires d'un lecteur Flash USB de haute qualité peuvent prolonger la durée de vie du support de démarrage. Utilisez un lecteur flash USB de haute qualité d'une capacité de 32 Go ou plus. Voir l'article de la base de connaissances<http://kb.vmware.com/kb/2004784>.

Dans les installations Auto Deploy, le programme d'installation tente d'affecter une région scratch sur un disque local ou une banque de données disponible. Si aucun disque local ou banque de données n'est trouvé, la partition /scratch est placée sur le disque RAM. Reconfigurez /scratch pour utiliser une banque de données persistante après l'installation.

Pour les environnements qui démarrent à partir d'un SAN ou qui utilisent Auto Deploy, le volume ESX-OSData de chaque hôte ESXi doit être configuré sur un LUN SAN distinct. Toutefois, si / scratch est configuré pour ne pas utiliser ESX-OSData, vous n'avez pas besoin d'allouer un LUN distinct pour /scratch sur chaque hôte. Vous pouvez co-localiser les régions scratch pour plusieurs hôtes ESXi sur un LUN unique. Le nombre d'hôtes affectés à un LUN unique doit être adapté à la taille des LUN et au comportement E/S des machines virtuelles.

## Installation d'ESXi 7.0 sur M.2 et d'autres supports à mémoire flash bas de gamme non USB

Contrairement aux périphériques à mémoire flash USB, le programme d'installation d'ESXi crée des volumes de stockage système et une banque de données VMFS sur M.2 et d'autres supports à mémoire flash bas de gamme non USB. Si vous déployez ou migrez une machine virtuelle vers cette banque de données du périphérique de démarrage, celui-ci peut rapidement s'abîmer en

<span id="page-14-0"></span>fonction de l'endurance du périphérique à mémoire flash et des caractéristiques de la charge de travail. Même si les charges de travail en lecture seule peuvent provoquer des problèmes sur les périphériques Flash bas de gamme, vous devez installer ESXi uniquement sur des supports Flash à haute endurance.

**Important** Si vous installez ESXi sur M.2 ou un autre support à mémoire flash bas de gamme non USB, supprimez la banque de données VMFS sur le périphérique immédiatement après l'installation. Pour plus d'informations sur la suppression des banques de données VMF, reportezvous à la documentation *Stockage vSphere*.

# Modèles de serveurs de gestion à distance et versions de microprogrammes pris en charge

Vous pouvez utiliser des applications de gestion à distance pour installer ou mettre à niveau ESXi ou pour gérer des hôtes à distance.

#### Tableau 5-1. Modèles de serveurs de gestion à distance et versions minimum de microprogrammes pris en charge

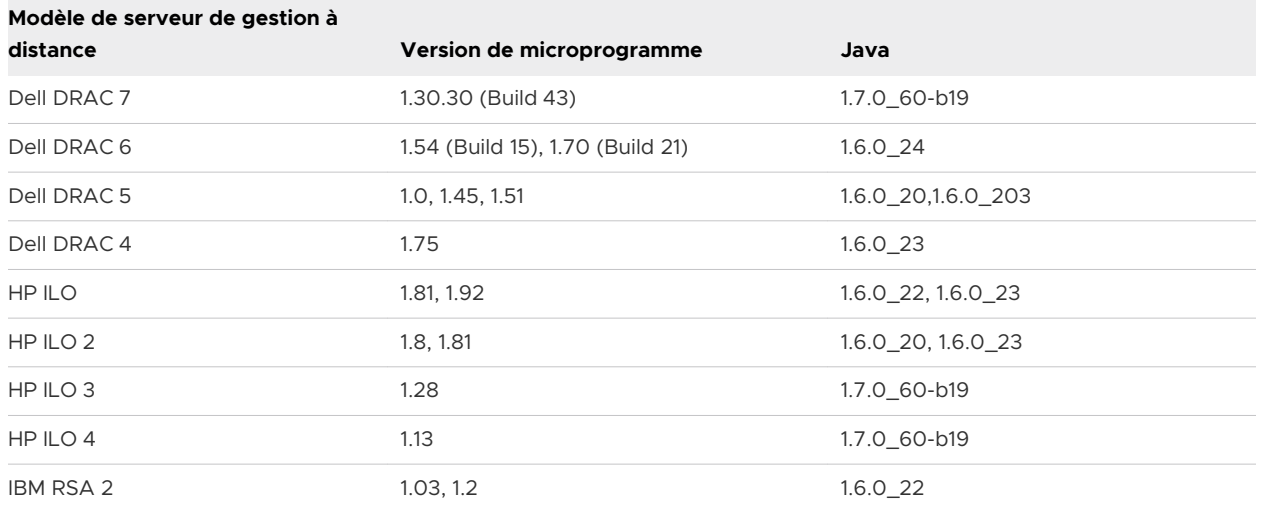

# Recommandations pour améliorer les performances d'ESXi

Pour améliorer les performances, installez ou mettez à niveau ESXi sur un système robuste disposant d'une RAM d'une capacité supérieure à la configuration minimale requise et de plusieurs disques physiques.

Pour les conditions requises du système ESXi, voir [Configuration matérielle requise d'ESXi.](#page-10-0)

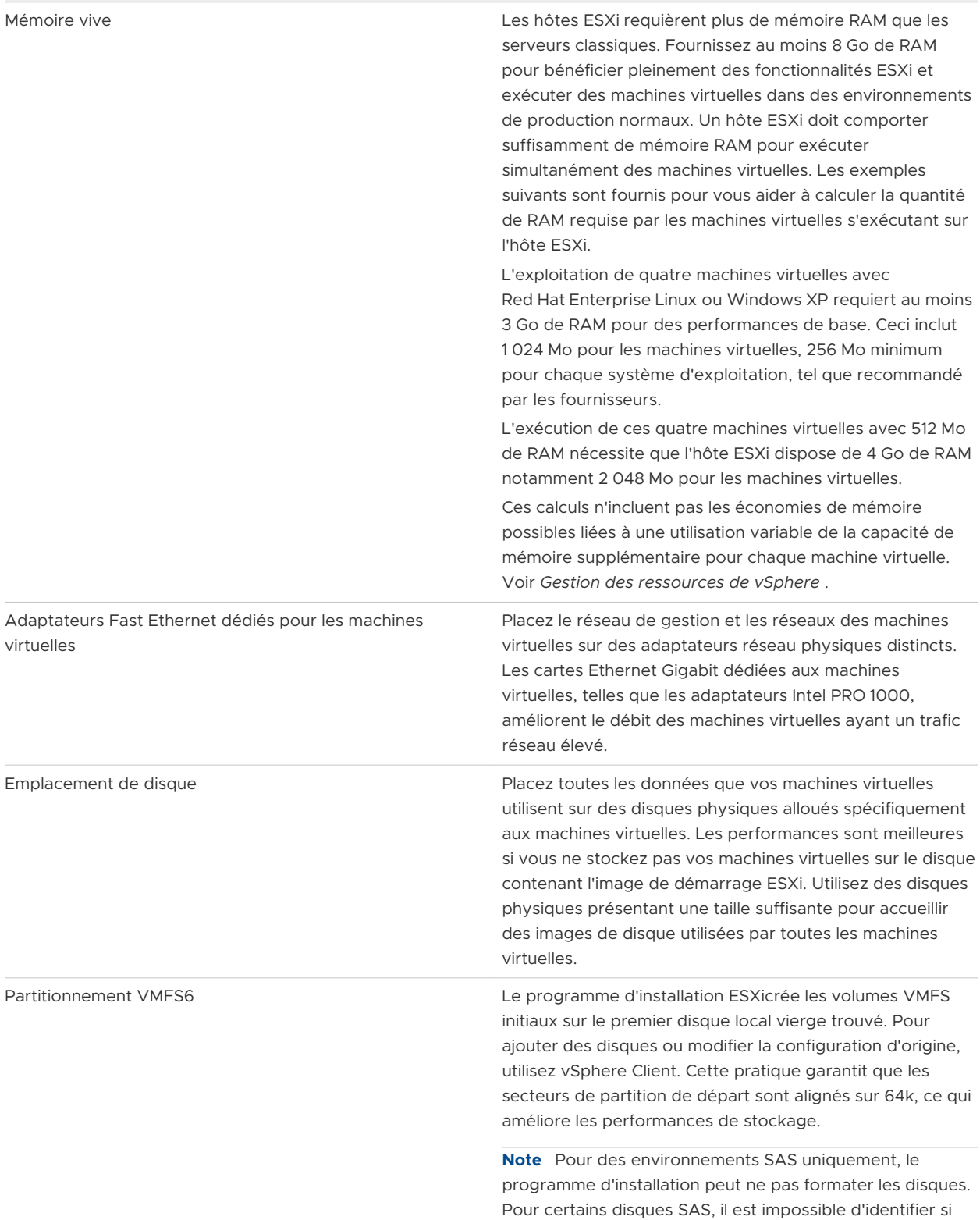

# Tableau 5-2. Recommandations pour améliorer les performances **Élément du système Recommandation**

les disques sont locaux ou distants. Après l'installation, vous pouvez utiliser vSphere Client pour configurer VMFS.

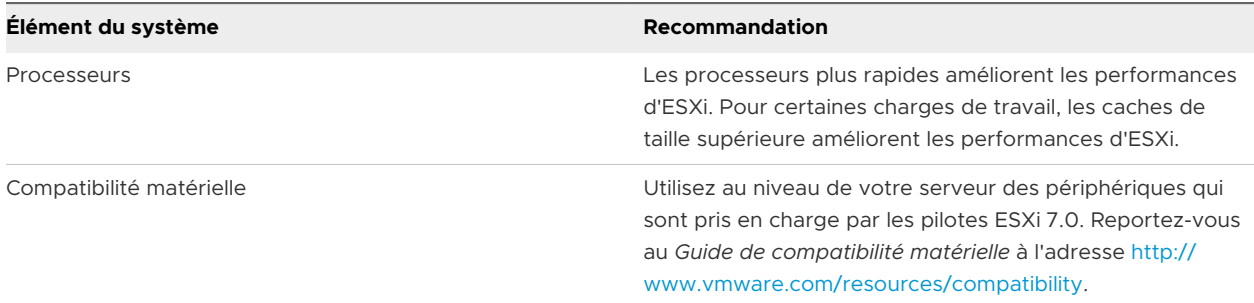

#### <span id="page-16-0"></span>Tableau 5-2. Recommandations pour améliorer les performances (suite)

# Ports de pare-feu entrants et sortants pour les hôtes ESXi

vSphere Client et VMware Host Client vous permettent d'ouvrir et de fermer les ports de parefeu pour chaque service ou encore d'autoriser le trafic provenant d'adresses IP sélectionnées.

ESXi contient un pare-feu activé par défaut. Lors de l'installation, le pare-feu ESXi est configuré pour bloquer le trafic entrant et sortant, sauf le trafic des services activés dans le profil de sécurité de l'hôte. Pour obtenir la liste des ports et protocoles pris en charge dans le pare-feu ESXi, reportez-vous à la section Outil Ports et protocoles de VMware™ à l'adresse [https://](https://ports.vmware.com/) [ports.vmware.com/.](https://ports.vmware.com/)

L'outil VMware Ports and Protocols répertorie les informations de port pour les services installés par défaut. Il est possible de disposer de services et de ports de pare-feu supplémentaires en installant d'autres VIB sur l'hôte. Ces informations s'adressent principalement aux services visibles dans vSphere Client mais l'outil VMware Ports and Protocols inclut aussi d'autres ports.

# Espace libre requis pour la journalisation système

Si vous avez utilisé Auto Deploy pour installer votre hôte ESXi7.0 ou si vous avez défini un répertoire de journaux différent de l'emplacement par défaut dans un répertoire scratch sur le volume VMFS, vous devrez éventuellement modifier les paramètres actuels de taille et de rotation de journaux pour garantir que la journalisation système dispose de suffisamment d'espace libre.

Tous les composants vSphere utilisent cette infrastructure. Les valeurs par défaut de la capacité des journaux de cette infrastructure varient, en fonction de la quantité de mémoire disponible et de la manière dont vous avez configuré la journalisation du système. Les hôtes qui sont déployés avec Auto Deploy stockent les journaux sur un disque RAM, ce qui signifie que la quantité d'espace disponible pour les journaux est peu importante.

Si votre hôte est déployé avec Auto Deploy, reconfigurez le stockage de vos journaux de l'une des manières suivantes :

- <sup>n</sup> Redirigez les journaux sur le réseau vers un collecteur distant.
- Redirigez les journaux vers un stockage NAS ou NFS.

<span id="page-17-0"></span>Si vous redirigez les journaux vers un stockage non défini par défaut, par exemple un magasin NAS ou NFS, vous pouvez également reconfigurer la taille et les rotations des journaux des hôtes qui sont installés sur disque.

Vous n'avez pas besoin de reconfigurer le stockage des journaux des hôtes ESXi qui utilisent la configuration par défaut qui stocke les journaux dans un répertoire scratch sur le volume VMFS. Pour ces hôtes, ESXi7.0 configure les journaux pour qu'ils conviennent à votre installation et fournit suffisamment d'espace pour recevoir les messages des journaux.

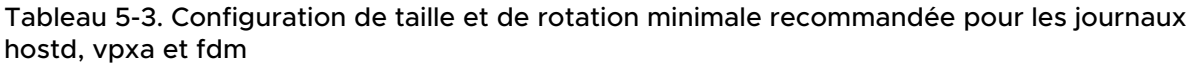

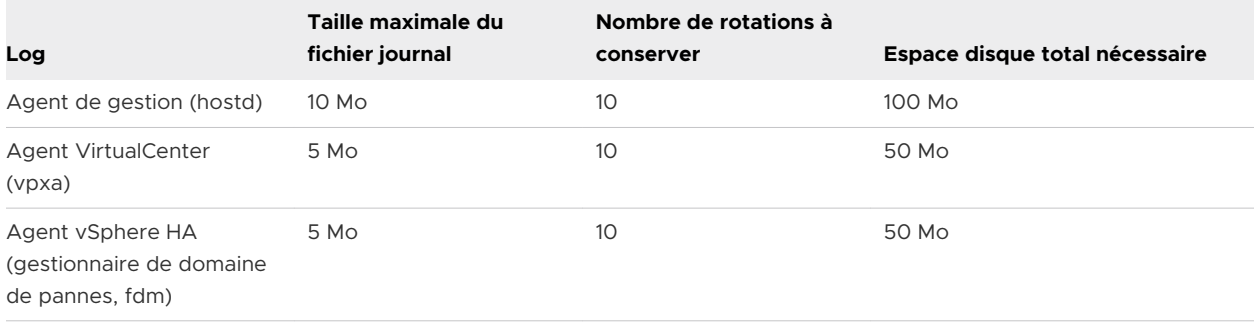

Pour plus d'informations sur la configuration d'un serveur de journaux distant, reportez-vous à [Configurer Syslog sur des hôtes ESXi.](#page-239-0)

# Configuration système requise pour VMware Host Client

Assurez-vous que votre navigateur prend en charge VMware Host Client.

Les systèmes d'exploitation invités et les versions de navigateur web suivants sont pris en charge pour VMware Host Client.

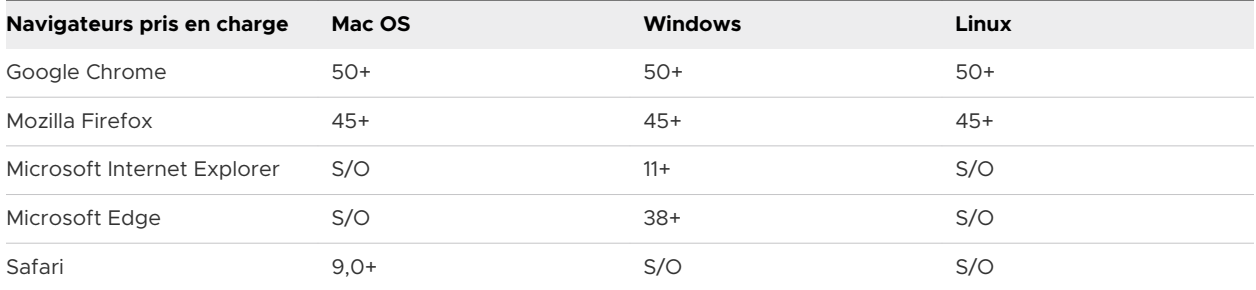

# Verrouillage des mots de passe et des comptes ESXi

Pour les hôtes ESXi, vous devez utiliser un mot de passe avec des exigences prédéfinies. Vous pouvez modifier la longueur requise et l'exigence de classes de caractères ou autoriser les phrases secrètes à l'aide de l'option avancée Security.PasswordQualityControl. Vous pouvez

également définir le nombre de mots de passe à mémoriser pour chaque utilisateur à l'aide de l'option avancée Security.PasswordHistory.

**Note** Les exigences par défaut pour les mots de passe ESXi dépendent de la version. Vous pouvez vérifier et modifier les restrictions de mot de passe par défaut à l'aide de l'option avancée Security.PasswordQualityControl.

#### Mots de passe d'ESXi

ESXi exige un mot de passe pour un accès à partir de l'interface DCUI (Direct Console User Interface), d'ESXi Shell, de SSH ou de VMware Host Client.

- on Lorsque vous créez un mot de passe, vous devez inclure par défaut un mélange de quatre classes de caractères : lettres en minuscule, lettres en majuscule, chiffres et caractères spéciaux comme un trait de soulignement ou un tiret.
- <sup>n</sup> Par défaut, la longueur du mot de passe est supérieure à 7 et inférieure à 40.
- <sup>n</sup> Les mots de passe ne doivent pas contenir un mot du dictionnaire ou une partie d'un mot du dictionnaire.

**Note** Un caractère en majuscule au début d'un mot de passe ne compte pas dans le nombre de classes de caractères utilisées. Un chiffre à la fin d'un mot de passe ne compte pas dans le nombre de classes de caractères utilisées.

#### Exemple de mots de passe d'ESXi

Les candidats de mot de passe suivants illustrent les mots de passe possibles si l'option est définie de la manière suivante.

```
retry=3 min=disabled,disabled,disabled,7,7
```
Avec ce paramètre, les mots de passe avec une ou deux classes de caractères et les phrases secrètes ne sont pas autorisés, car les trois premiers éléments sont désactivés. Les mots de passe composés de trois et quatre classes de caractères exigent sept caractères. Pour plus de détails, reportez-vous aux pages du manuel concernant pam\_passwdqc.

Avec ces paramètres, les mots de passe suivants sont autorisés.

- <sup>n</sup> xQaTEhb!: contient huit caractères provenant de trois classes de caractères.
- xQaT3#A : contient sept caractères provenant de quatre classes de caractères.

Les candidats de mot de passe suivants ne répondent pas aux exigences.

- Xqat3hi : commence par un caractère majuscule, réduisant ainsi le nombre effectif de classes de caractères à deux. Trois classes de caractères au minimum sont exigées.
- xQaTEh2 : se termine par un chiffre, réduisant ainsi le nombre effectif de classes de caractères à deux. Trois classes de caractères au minimum sont exigées.

## Phrase secrète ESXi

Vous pouvez également utiliser une phrase secrète à la place d'un mot de passe. Néanmoins, les phrases secrètes sont désactivées par défaut. Vous pouvez modifier cette valeur par défaut ou d'autres paramètres à l'aide de Security.PasswordQualityControl l'option avancée depuis vSphere Client.

Par exemple, vous pouvez remplacer l'option par la suivante.

```
retry=3 min=disabled,disabled,16,7,7
```
Cet exemple autorise des phrases secrètes d'au moins 16 caractères et d'au moins trois mots, séparés par des espaces.

Pour les hôtes hérités, la modification du fichier /etc/pamd/passwd est toujours autorisée, mais vous ne pourrez plus le modifier dans les futures versions. Utilisez plutôt l'option avancée Security.PasswordQualityControl.

## Modification des restrictions de mot de passe par défaut

Vous pouvez modifier les restrictions par défaut des mots de passe ou des phrases secrètes en utilisant l'option avancée Security.PasswordQualityControl de votre hôte ESXi. Reportez-vous à la documentation *Gestion de vCenter Server et des hôtes* pour obtenir plus d'informations sur la configuration des options avancées d'ESXi.

Vous pouvez modifier la valeur par défaut, par exemple, pour exiger un minimum de 15 caractères et un nombre minimal de quatre mots, comme suit :

```
retry=3 min=disabled,disabled,15,7,7 passphrase=4
```
Pour plus de détails, reportez-vous aux pages du manuel concernant pam\_passwdqc.

**Note** Les combinaisons possibles des options de mot de passe n'ont pas toutes été testées. Effectuez des tests supplémentaires après avoir modifié les paramètres du mot de passe par défaut.

## Comportement de verrouillage de compte d'ESXi

Le verrouillage des comptes est pris en charge pour l'accès via SSH et vSphere Web Services SDK. L'interface de console directe (DCUI) et ESXi Shell ne prennent pas en charge le verrouillage de compte. Par défaut, un nombre maximal de 5 échecs de tentative de connexion est autorisé avant le verrouillage du compte. Le compte est déverrouillé au bout de 15 minutes par défaut.

## Configuration du comportement de connexion

Vous pouvez configurer le comportement de connexion de votre hôte ESXi à l'aide des options avancées suivantes :

<sup>n</sup> Security.AccountLockFailures. Nombre maximal de tentatives de connexion échouées autorisées avant le verrouillage du compte de l'utilisateur. La valeur zéro désactive le verrouillage du compte.

- <span id="page-20-0"></span><sup>n</sup> Security.AccountUnlockTime. Nombre de secondes pendant lequel le compte d'un utilisateur est verrouillé.
- <sup>n</sup> Security.PasswordHistory. Nombre de mots de passe à mémoriser pour chaque utilisateur. La valeur zéro désactive l'historique du mot de passe.

Reportez-vous à la documentation *Gestion de vCenter Server et des hôtes* pour obtenir plus d'informations sur la configuration des options avancées d'ESXi.

# Préparation de l'installation d'ESXi

Avant d'installer ESXi, détermine l'option d'installation adaptée à votre environnement et prépare le processus d'installation.

# Télécharger le programme d'installation d'ESXi

Téléchargez le programme d'installation d'ESXi.

#### Conditions préalables

Créez un compte My VMware à l'adresse<https://my.vmware.com/web/vmware/>.

#### Procédure

**1** Téléchargez le programme d'installation d'ESXi à partir du site Web VMware à l'adresse [https://my.vmware.com/web/vmware/downloads.](https://my.vmware.com/web/vmware/downloads)

ESXi est répertorié sous Centre de données et infrastructure du cloud.

**2** Vérifiez que le total de contrôle md5sum est correct.

Consultez la rubrique Utilisation du total de contrôle MD5 sur le site Web de VMware, à l'adresse [http://www.vmware.com/download/md5.html.](http://www.vmware.com/download/md5.html)

# Options d'installation d'ESXi

Vous pouvez installer ESXi de différentes manières. Pour optimiser le déploiement vSphere, familiarisez-vous avec les options avant de commencer l'installation.

Les installations ESXi sont conçues pour accepter un éventail de tailles de déploiement.

Selon le mode d'installation que vous choisissez, différentes options sont disponibles pour accéder au support d'installation et démarrer le programme d'installation.

#### Installation interactive d'ESXi

Les installations interactives sont recommandées pour les petits déploiements de moins de cinq hôtes.

Vous démarrez le programme d'installation depuis un CD ou un DVD depuis un périphérique USB amorçable ou depuis PXE dans un emplacement du réseau. Vous suivez les invites de l'assistant d'installation pour installer ESXi sur le disque. Reportez-vous à la section [Installation interactive](#page-72-0)  [d'ESXi](#page-72-0).

## Installation d'ESXi en utilisant un script

L'exécution d'un script est une méthode efficace de déploiement de plusieurs hôtes ESXi avec une installation sans surveillance.

Le script d'installation contient les paramètres de configuration de l'hôte. Vous pouvez utiliser le script pour configurer plusieurs hôtes avec les mêmes paramètres. Reportez-vous à la section [Installation et mise à niveau des hôtes à l'aide d'un script.](#page-76-0)

Le script d'installation doit être restauré dans un emplacement accessible pour l'hôte par HTTP, HTTPS, FTP, NFS, CDROM ou USB. Vous pouvez démarrer le programme d'installation dans PXE ou depuis un lecteur de CD/DVD ou USB.

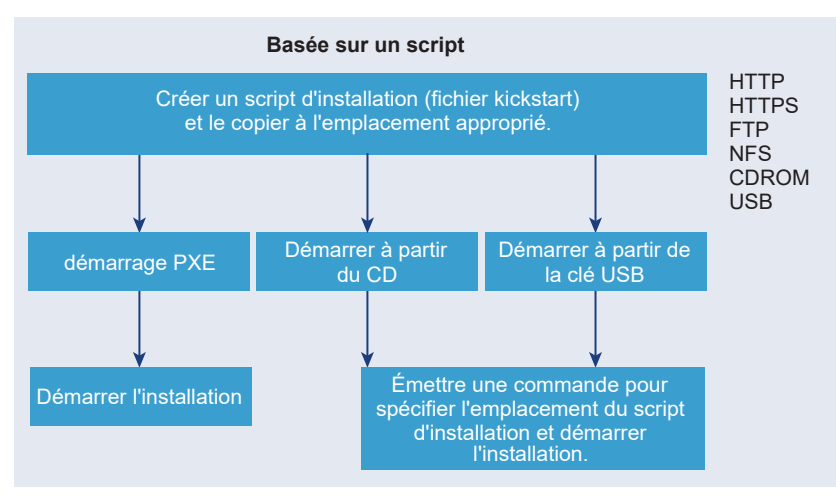

#### Figure 5-1. Installation en utilisant un script

## Installation de vSphere Auto Deploy ESXi

vSphere 5.x et les versions ultérieures proposent différentes méthodes pour installer ESXi avec vSphere Auto Deploy.

vSphere Auto Deploy peut provisionner des centaines d'hôtes physiques avec le logiciel ESXi. Vous pouvez définir l'image à déployer et les hôtes à provisionner avec l'image. Pour chaque hôte, vous avez la possibilité de spécifier des profils d'hôtes à appliquer, un emplacement vCenter Server (centre de données, dossier ou cluster) et un bundle de scripts.

Dans les instances de vCenter Server, les mises à jour et les corrections d'ESXi sont disponibles au téléchargement sous forme de profil d'image. La configuration de l'hôte est fournie sous forme de profil d'hôte. Vous pouvez créer des profils d'hôte en utilisant vSphere Client. Vous pouvez créer des profils d'image personnalisés avec vSphere ESXi Image Builder. Reportez-vous aux sections [Personnalisation des installations avec vSphere ESXi Image Builder](#page-29-0) et *Profils d'hôte vSphere*.

Lorsque vous provisionnez les hôtes avec la fonctionnalité vSphere Auto Deploy, vCenter Server charge l'image ESXi directement dans la mémoire de l'hôte. vSphere Auto Deploy ne stocke pas l'état ESXi sur le disque hôte. Le serveur vSphere Auto Deploy continuer à provisionner cet hôte à chacun de ses démarrages.

<span id="page-22-0"></span>Vous pouvez également utiliser vSphere Auto Deploy pour installer un hôte ESXi et configurer un profil d'hôte amenant l'hôte à stocker l'image et la configuration ESXi sur le disque local, un disque distant ou un lecteur USB. Par la suite, l'hôte ESXi démarre à partir de cette image locale et vSphere Auto Deploy n'approvisionne plus l'hôte. Ce processus est semblable à l'exécution d'une installation scriptée. Avec une installation scriptée, le script provisionne un hôte et l'hôte démarre alors à partir du disque. Dans ce cas, vSphere Auto Deploy provisionne un hôte et l'hôte démarre alors à partir du disque. Pour plus d'informations, consultez [Utilisation de vSphere](#page-165-0) Auto [Deploy pour la mise en cache sans état et les installations d'état](#page-165-0).

# Options de support de démarrage du programme d'installation ESXi

Le système sur lequel vous installez ESXi doit pouvoir accéder au programme d'installation d'ESXi.

Les supports de démarrage suivants sont pris en charge par le programme d'installation d'ESXi :

- <sup>n</sup> Démarrage depuis un CD/DVD. Reportez-vous à Télécharger et graver l'image ISO du programme d'installation ESXi sur un CD or DVD.
- <sup>n</sup> Démarrage depuis une clé USB. Reportez-vous à [Formater une clé USB pour lancer](#page-23-0)  [l'installation ou la mise à niveau d'ESXi.](#page-23-0)
- <sup>n</sup> Démarrez à partir d'un réseau. [Démarrage réseau du programme d'installation d'ESXi](#page-27-0)
- <sup>n</sup> Démarrez depuis un emplacement distant en utilisant une application de gestion à distance. Reportez-vous à [Utilisation d'applications de gestion à distance](#page-28-0)

#### Télécharger et graver l'image ISO du programme d'installation ESXi sur un CD or DVD

Si vous n'avez pas de CD/DVD d'installation d'ESXi, vous pouvez en créer un.

Vous pouvez également créer une image ISO du programme d'installation incluant un script d'installation personnalisé. Reportez-vous à la section [Créer une image ISO du programme](#page-26-0)  [d'installation avec un script d'installation ou de mise à niveau personnalisé.](#page-26-0)

#### Procédure

**1** Téléchargez le programme d'installation d'ESXi à partir du site Web VMware à l'adresse [https://my.vmware.com/web/vmware/downloads.](https://my.vmware.com/web/vmware/downloads)

ESXi est répertorié sous Centre de données et infrastructure du cloud.

**2** Vérifiez que le total de contrôle md5sum est correct.

Consultez la rubrique Utilisation du total de contrôle MD5 sur le site Web de VMware, à l'adresse [http://www.vmware.com/download/md5.html.](http://www.vmware.com/download/md5.html)

**3** Gravez l'image ISO sur un CD ou un DVD.

#### <span id="page-23-0"></span>Formater une clé USB pour lancer l'installation ou la mise à niveau d'ESXi

Vous pouvez formater une clé USB pour lancer l'installation ou la mise à niveau d'ESXi.

**Note** Le fichier ks.cfg qui contient le script d'installation ne peut pas se trouver sur le même lecteur Flash USB que celui que vous utilisez pour démarrer l'installation ou la mise à niveau.

#### Conditions préalables

- Un hôte Linux ayant un superutilisateur y accède.
- Un lecteur Flash USB.
- L'image ISO ESXi, VMware-VMvisor-Installer-*version\_number-build\_number*.x86\_64.iso, comprenant le fichier isolinux.cfg.
- **n** Un module Syslinux 3.86.

#### Procédure

**1** Déterminez la manière dont votre lecteur flash USB est détecté.

En général, le lecteur Flash USB est détecté comme étant /dev/sdb.

a Sur la ligne de commande, exécutez la commande pour afficher les messages de journal actuels.

tail -f /var/log/messages

b Branchez votre clé USB.

Vous voyez plusieurs messages qui identifient la clé USB, dans un format semblable à celui du message suivant.

```
Oct 25 13:25:23 ubuntu kernel: [ 712.447080] sd 3:0:0:0: [sdb] Attached SCSI removable disk
```
Dans cet exemple, sdb identifie le périphérique USB. Si votre périphérique est identifié différemment, utilisez cette identification à la place de *sdb*.

**2** Créez une table de partition sur la clé USB.

/sbin/fdisk /dev/sdb

- a Entrez d pour supprimer les partitions jusqu'à ce qu'elles soient toutes supprimées.
- b Entrez n pour créer une partition principale 1 qui occupe l'intégralité du disque.
- c Entrez t pour définir le type sur un paramètre approprié pour le système de fichiers FAT32, par exemple c.
- d Entrez a pour définir l'indicateur actif sur la partition 1.

e Entrez p pour imprimer la table de partitions.

Le résultat peut être semblable au message suivant.

Disk /dev/sdb: 2004 MB, 2004877312 bytes 255 heads, 63 sectors/track, 243 cylinders Units = cylinders of 16065 \* 512 = 8225280 bytes Device Boot Start End Blocks Id System /dev/sdb1 1 243 1951866 c W95 FAT32 (LBA)

- Entrez w pour écrire la table de partitions et quitter l'application.
- **3** Formatez la clé USB avec le système de fichiers Fat32.

/sbin/mkfs.vfat -F 32 -n USB /dev/sdb1

**4** Installez le chargeur de démarrage Syslinux sur la clé USB.

L'emplacement du fichier exécutable Syslinux et celui du fichier mbr. bin peuvent varier selon les versions de Syslinux. Les commandes suivantes sont utilisées par défaut.

/usr/bin/syslinux /dev/sdb1 cat /usr/lib/syslinux/mbr/mbr.bin > /dev/sdb

**5** Créez un répertoire de destination sur lequel vous montez la clé USB.

```
mkdir /usbdisk
mount /dev/sdb1 /usbdisk
```
**6** Créez un répertoire de destination sur lequel vous montez l'image ISO du programme d'installation d'ESXi.

```
mkdir /esxi_cdrom
mount -o loop VMware-VMvisor-Installer-6.x.x-XXXXXX.x86_64.iso /esxi_cdrom
```
**7** Copiez le contenu de l'image ISO sur la clé USB.

cp -r /esxi\_cdrom/\* /usbdisk

**8** Remplacez le nom de fichier isolinux.cfg par syslinux.cfg.

mv /usbdisk/isolinux.cfg /usbdisk/syslinux.cfg

- **9** Dans le fichier /usbdisk/syslinux.cfg, modifiez la ligne APPEND -c boot.cfg en APPEND -c boot.cfg -p 1.
- **10** Démontez la clé USB.

umount /usbdisk

**11** Démontez l'image ISO du programme d'installation.

umount /esxi\_cdrom

#### Résultats

Le lecteur Flash USB ne peut pas démarrer le programme d'installation ESXi.

#### Créer une clé USB pour stocker le script d'installation ou de mise à niveau ESXi

Vous pouvez utiliser une clé USB pour stocker le script d'installation ou de mise à niveau ESXi utilisé pendant l'installation ou la mise à niveau scriptée d'ESXi.

Si plusieurs clés USB sont présentes sur la machine d'installation, le logiciel d'installation recherche le script d'installation ou de mise à niveau sur toutes les clés USB connectées.

Les instructions dans cette procédure supposent que la clé USB est détectée comme /dev/sdb

**Note** Ne stockez pas le fichier ks contenant le script d'installation ou de mise à niveau sur la même clé USB que celle utilisée pour démarrer l'installation ou la mise à niveau.

#### Conditions préalables

- **n** Machine Linux
- **n** Script d'installation ou de mise à niveau ESXi, le fichier kickstart ks.cfg
- Clé USB

#### Procédure

- **1** Branchez la clé USB sur une machine Linux ayant accès au script d'installation ou de mise à niveau.
- **2** Créez une table de partitions.

/sbin/fdisk /dev/sdb

- a Entrez d pour supprimer les partitions jusqu'à ce qu'elles soient toutes supprimées.
- b Entrez n pour créer une partition principale 1 qui s'étend sur tout le disque.
- c Entrez t pour définir le type sur un paramètre approprié pour le système de fichiers FAT32, par exemple c.
- d Entrez p pour imprimer la table de partitions.

Le résultat doit être similaire au texte suivant :

Disk /dev/sdb: 2004 MB, 2004877312 bytes 255 heads, 63 sectors/track, 243 cylinders Units = cylinders of  $16065 * 512 = 8225280$  bytes Device Boot Start End Blocks Id System /dev/sdb1 1 243 1951866 c W95 FAT32 (LBA)

- e Entrez w pour écrire la table de partitions et quittez.
- **3** Formatez la clé USB avec le système de fichiers Fat32.

/sbin/mkfs.vfat -F 32 -n USB /dev/sdb1

<span id="page-26-0"></span>**4** Montez la clé USB.

#### mount /dev/sdb1 /usbdisk

**5** Copiez le script d'installation d'ESXi sur la clé USB.

#### cp ks.cfg /usbdisk

**6** Démontez la clé USB.

#### Résultats

La clé USB contient le script d'installation ou de mise à niveau pour ESXi.

#### Étape suivante

Lorsque vous démarrez le programme d'installation d'ESXi, pointez l'emplacement de la clé USB pour le script d'installation ou de mise à niveau. Reportez-vous aux sections [Entrer les options de](#page-77-0)  [démarrage pour lancer un script d'installation ou de mise à niveau](#page-77-0) et [Fichiers de configuration](#page-106-0) [PXELINUX.](#page-106-0)

#### Créer une image ISO du programme d'installation avec un script d'installation ou de mise à niveau personnalisé

Vous pouvez personnaliser l'image ISO du programme d'installation ESXi standard avec votre propre script d'installation ou de mise à niveau. Grâce à cette personnalisation, vous pouvez effectuer une installation ou une mise à niveau basée sur un script lorsque vous démarrez l'image ISO du programme d'installation résultante.

Voir aussi [À propos des scripts d'installation et de mise à niveau](#page-80-0) et [À propos du fichier boot.cfg .](#page-91-0)

#### Conditions préalables

- **n** Machine Linux
- $\blacksquare$  Image ISO d'ESXi VMware-VMvisor-Installer-6.x.x-XXXXXX.x86\_64.iso, où 6.x.x représente la version d'ESXi que vous installez et XXXXXX représente le numéro de build de l'image ISO du programme d'installation.
- Votre script d'installation ou de mise à niveau personnalisé, le fichier kickstart ks\_cust.cfg.

#### Procédure

- **1** Téléchargez l'image ISO ESXi sur le site Web de VMware.
- **2** Montez l'image ISO dans un dossier :

#### mount -o loop VMware-VMvisor-Installer-6.x.x-XXXXXX.x86\_64.iso /esxi\_cdrom\_mount

XXXXXX est le numéro de build ESXi pour la version que vous installez ou vers laquelle vous effectuez la mise à niveau.

**3** Copiez le contenu du cdrom dans un autre dossier :

#### cp -r /esxi\_cdrom\_mount /esxi\_cdrom

<span id="page-27-0"></span>**4** Copiez le fichier kickstart dans /esxi\_cdrom.

#### cp ks\_cust.cfg /esxi\_cdrom

**5** (Facultatif) Modifiez le fichier boot.cfg de manière à spécifier l'emplacement du script d'installation ou de mise à niveau en utilisant l'option kernelopt.

Vous devez utiliser des caractères majuscules pour indiquer le chemin du script, par exemple,

kernelopt=runweasel ks=cdrom:/KS\_CUST.CFG

Pour le démarrage UEFI, vous devez modifier le fichier boot.cfg situé dans /efi/boot/.

L'installation ou la mise à niveau devient complètement automatique, sans qu'il ne soit nécessaire de spécifier le fichier kickstart pendant l'installation ou la mise à niveau.

**6** Recréez l'image ISO à l'aide de la commande mkisofs ou genisoimage.

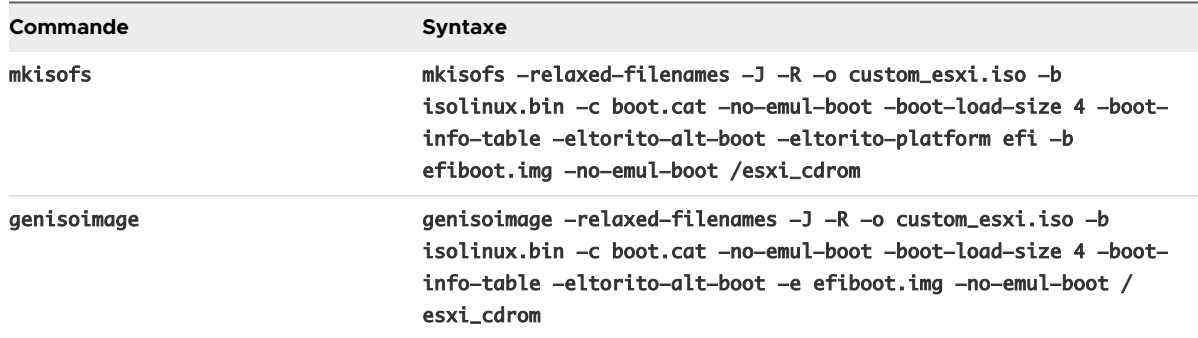

Vous pouvez utiliser cette image ISO pour un démarrage normal ou un démarrage sécurisé UEFI.

#### Résultats

L'image ISO inclut votre script d'installation ou de mise à niveau.

#### Étape suivante

Installez ESXi à partir de l'image ISO.

#### Démarrage réseau du programme d'installation d'ESXi

Vous pouvez utiliser PXE (Preboot Execution Environment) pour démarrer un hôte ESXi à partir d'un périphérique réseau, si votre hôte utilise un BIOS hérité ou UEFI. Si votre hôte ESXi prend en charge le protocole HTTP UEFI natif, vous pouvez utiliser le protocole HTTP (Hypertext Transfer Protocol) pour démarrer l'hôte à partir d'un périphérique réseau.

ESXi est distribué dans un format ISO utilisé pour l'installation dans la mémoire flash ou sur un disque dur local. Vous pouvez extraire les fichiers et les démarrer sur une interface réseau.

PXE utilise les protocoles DHCP (Dynamic Host Configuration Protocol) et TFTP (Trivial File Transfer Protocol) pour démarrer un système d'exploitation sur un réseau.

<span id="page-28-0"></span>Le démarrage PXE requiert une infrastructure de réseau et une machine avec un adaptateur réseau adapté au PXE. La plupart des machines pouvant exécuter ESXi sont équipées d'adaptateurs réseau capables d'effectuer un démarrage PXE.

Le protocole HTTP UEFI natif utilise DHCP et HTTP pour démarrer sur un réseau. Le démarrage HTTP UEFI requiert une infrastructure réseau, une version de microprogramme UEFI sur l'hôte ESXi qui inclut la fonctionnalité de démarrage HTTP et un adaptateur réseau qui prend en charge la mise en réseau UEFI.

Le démarrage à l'aide de HTTP est plus rapide et plus fiable que l'utilisation de TFTP. Cela est dû aux capacités du protocole TCP sur lequel repose le protocole HTTP, telles que la diffusion intégrée et la récupération de paquets perdus. Si vos hôtes ESXi ne prennent pas en charge le protocole HTTP UEFI natif, vous pouvez utiliser HTTP iPXE pour le processus de démarrage.

**Note** Le démarrage réseau avec un microprogramme BIOS hérité est uniquement possible sur IPv4. Le démarrage réseau avec un microprogramme BIOS UEFI est possible sur IPv4 ou IPv6.

#### Installation et démarrage ESXi avec le logiciel FCoE

Vous pouvez installer et démarrer ESXi à partir d'un LUN FCoE qui utilise des adaptateurs FCoE de logiciel VMware et des cartes réseau FCoE avec des capacités de décharge. Votre hôte ne nécessite pas un HBA FCoE dédié .

Le LUN de démarrage ne doit pas être partagé entre les hôtes et doit avoir une taille minimale de 32 Go. Consultez la documentation *Stockage vSphere* pour plus d'informations sur l'installation et le démarrage d'ESXi avec le logiciel FCoE.

# Utilisation d'applications de gestion à distance

Les applications de gestion à distance vous permettent d'installer ESXi sur des serveurs situés à distance.

Les applications de gestion à distance pris en charge pour l'installation sont Integrated Lights-Out (iLO) de HP, Dell Remote Access Card (DRAC), management module (MM) d'IBM et Remote Supervisor Adapter II (RSA II). Pour connaître la liste des modèles de serveurs et des versions des microprogrammes de gestion actuellement pris en charge, consultez [Modèles de serveurs de](#page-14-0) [gestion à distance et versions de microprogrammes pris en charge](#page-14-0). Pour obtenir de l'aide à propos des applications de gestion à distance, contactez le fournisseur.

Vous pouvez utiliser les applications de gestion à la fois pour les installations d'ESXi interactives et basées sur un script à distance.

Si vous utilisez des applications de gestion à distance pour installer ESXi, le CD virtuel risque de rencontrer des problèmes de corruption avec les systèmes ou réseaux fonctionnant à pleine capacité. En cas d'échec d'une installation à distance à partir d'une image ISO, terminez l'installation à partir du support CD physique.

# <span id="page-29-0"></span>Personnalisation des installations avec vSphere ESXi Image Builder

Vous pouvez utiliser l'interface de ligne de commande VMware vSphere®ESXi™ Image Builder pour créer des images d'installation ESXi avec un groupe personnalisé de mises à jour, de correctifs et de pilotes.

Vous pouvez utiliser vSphere ESXi Image Builder avec vSphere Client ou avec PowerCLI afin de créer une image d'installation ESXi avec un groupe personnalisé de mises à jour et de correctifs ESXi. Vous pouvez également inclure des pilotes de réseau ou de stockage tiers publiés entre les versions de vSphere.

Vous pouvez déployer une image ESXi créée avec vSphere ESXi Image Builder de l'une des deux manières suivantes :

- en la gravant sur un DVD d'installation;
- via vCenter Server en utilisant la fonction Auto Deploy.

#### Présentation de vSphere ESXi Image Builder

Vous pouvez utiliser VMware vSphere<sup>®</sup>ESXi™ Image Builder CLI pour gérer les dépôts logiciels, les profils d'image et les modules logiciels (VIB). Les profils d'image et les VIB définissent le logiciel à utiliser au cours de l'installation ou de la mise à niveau d'un hôte ESXi.

#### Présentation de vSphere ESXi Image Builder

vSphere ESXi Image Builder permet de gérer les profils d'image vSphere et les VIB.

Un VIB est un module logiciel, tandis qu'un profil d'image contient un ensemble de modules logiciel. Reportez-vous à la section [Dépôts de logiciels et leurs composants.](#page-31-0)

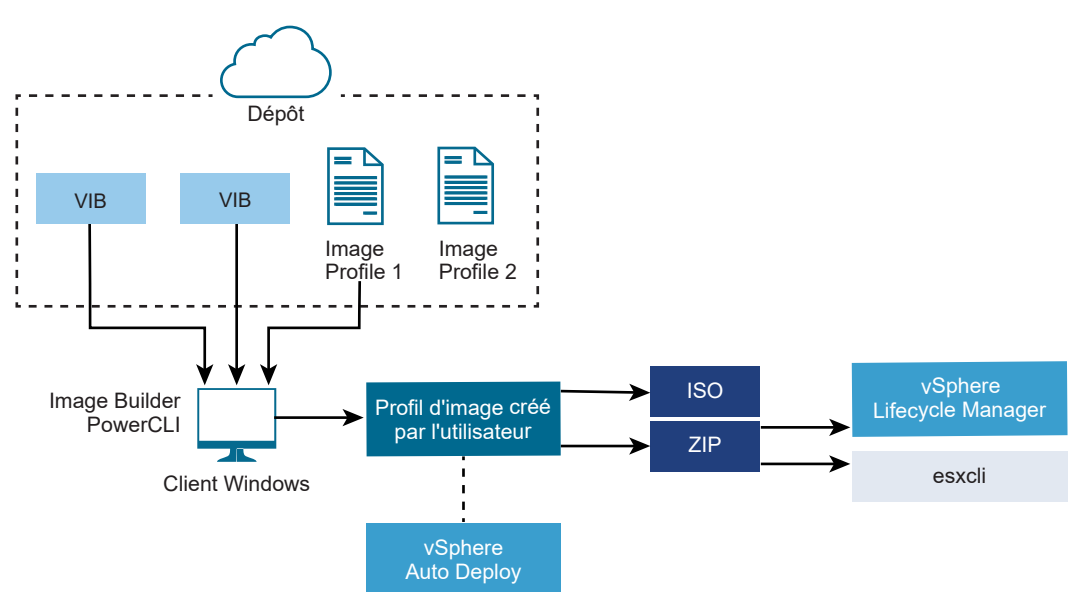

#### Figure 5-2. Architecture Image Builder

Les cmdlets vSphere ESXi Image Builder sont employés pour gérer le logiciel à déployer sur les hôtes ESXi dans différentes situations.

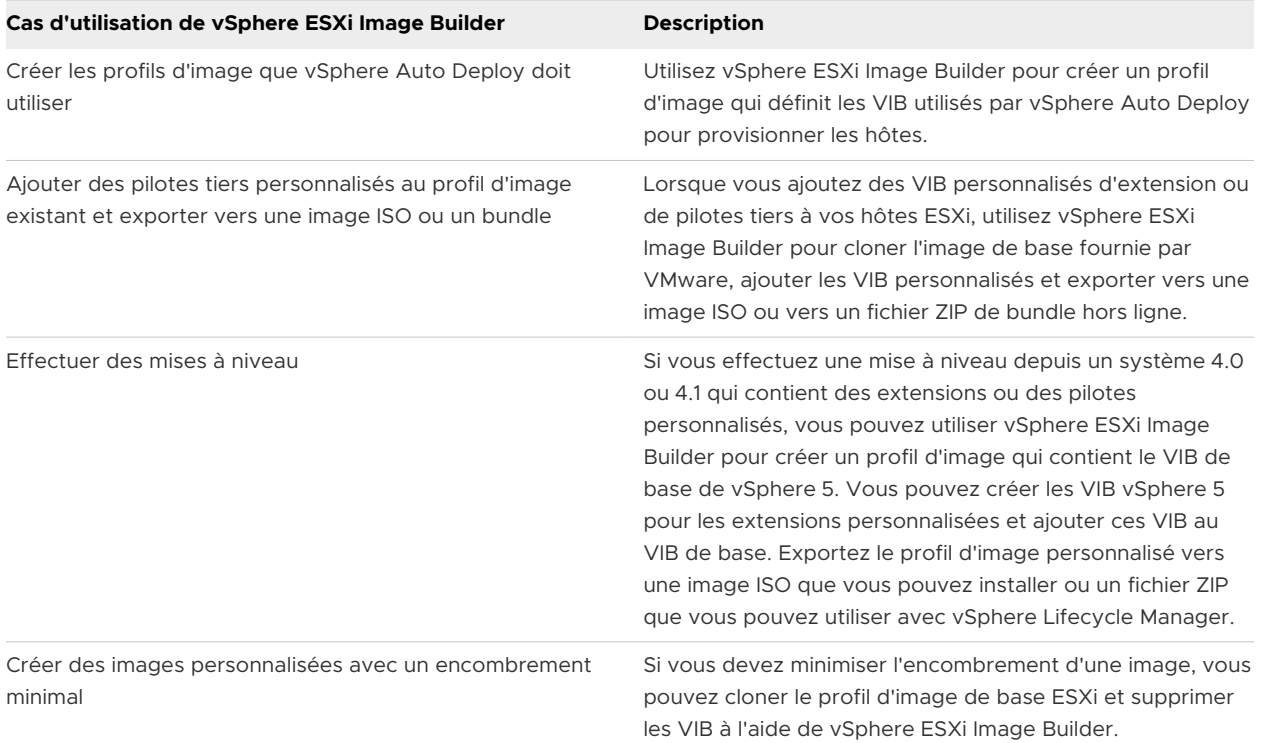

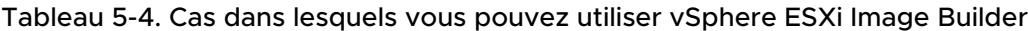

Les cmdlets vSphere ESXi Image Builder acceptent les profils d'image et les VIB en entrée et produisent diverses sorties.

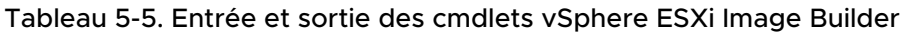

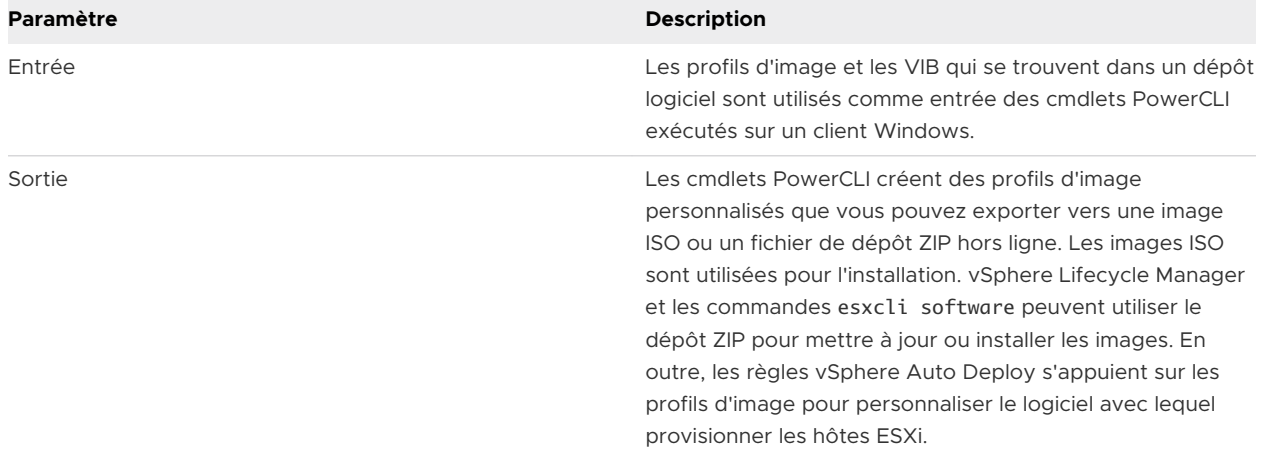

Pour en savoir plus sur vSphere ESXi Image Builder, regardez la vidéo Utilisation d'Image Builder CLI :

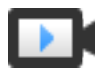

Utilisation d'Image Builder CLI [\(http://link.brightcove.com/services/player/bcpid2296383276001?](http://link.brightcove.com/services/player/bcpid2296383276001?bctid=ref:video_using_image_builder_cli) [bctid=ref:video\\_using\\_image\\_builder\\_cli](http://link.brightcove.com/services/player/bcpid2296383276001?bctid=ref:video_using_image_builder_cli))

#### <span id="page-31-0"></span>Dépôts de logiciels et leurs composants

Vous devez connaître la structure des dépôts, des profils et des VIB et savoir où vous pouvez les utiliser pour pouvoir installer en mémoire une image ISO ESXi personnalisée pour provisionner les hôtes ESXi à l'aide de vSphere Auto Deploy, ainsi que pour certaines opérations de mise à niveau personnalisée.

Les termes techniques suivants sont utilisés dans les sections relatives aux tâches d'installation et de mise à niveau dans la documentation vSphere.

#### **VIB**

Un VIB est un module logiciel ESXi. VMware et ses solutions, pilotes partenaires, fournisseurs de CIM, et applications d'extension de la plateforme ESXi en tant que VIB. Les VIB sont disponibles dans des dépôts logiciels. Vous pouvez utiliser les VIB pour créer et personnaliser des images ISO, ou pour mettre à niveau des hôtes ESXi en installant des VIB de façon asynchrone sur les hôtes.

Reportez-vous à [Propriétés de l'objet SoftwarePackage](#page-35-0).

#### **Profil d'image**

Un profil d'image définit une image ESXi et est constitué de VIB. Un profil d'image comprend toujours un VIB de base et peut comprendre d'autres VIB. Vous examinez et définissez un profil d'image à l'aide de vSphere ESXi Image Builder.

Reportez-vous à [Propriétés de l'objet ImageProfile.](#page-35-0)

#### **Dépôt de logiciels**

Un dépôt logiciel est un groupe de VIB et de profils d'image. Le dépôt logiciel est une structure hiérarchique de fichiers et de dossiers, qui est accessible via une URL HTTP (dépôt en ligne) ou un fichier ZIP (dépôt hors ligne). VMware et les dépôts de VMware rendent ces dépôts disponibles. Les sociétés possédant de grandes installations VMware peuvent créer des dépôts internes afin de fournir vSphere Auto Deploy aux hôtes ESXi ou d'exporter un fichier ISO pour une installation ESXi.

#### Présentation des applets de commande de vSphere ESXi Image Builder

Les applets de commande de vSphere ESXi Image Builder permettent de gérer les profils d'image et les bundles VIB.

vSphere ESXi Image Builder inclut les applets de commande suivantes.

**Note** Lorsque vous exécutez des applets de commande vSphere ESXi Image Builder, fournissez tous les paramètres sur la ligne de commande lorsque vous appelez l'applet de commande. Il n'est pas recommandé d'indiquer des paramètres en mode interactif.

Exécutez Get-Help*cmdlet\_name* à la suite de l'invite PowerCLI pour obtenir des informations de référence détaillées.

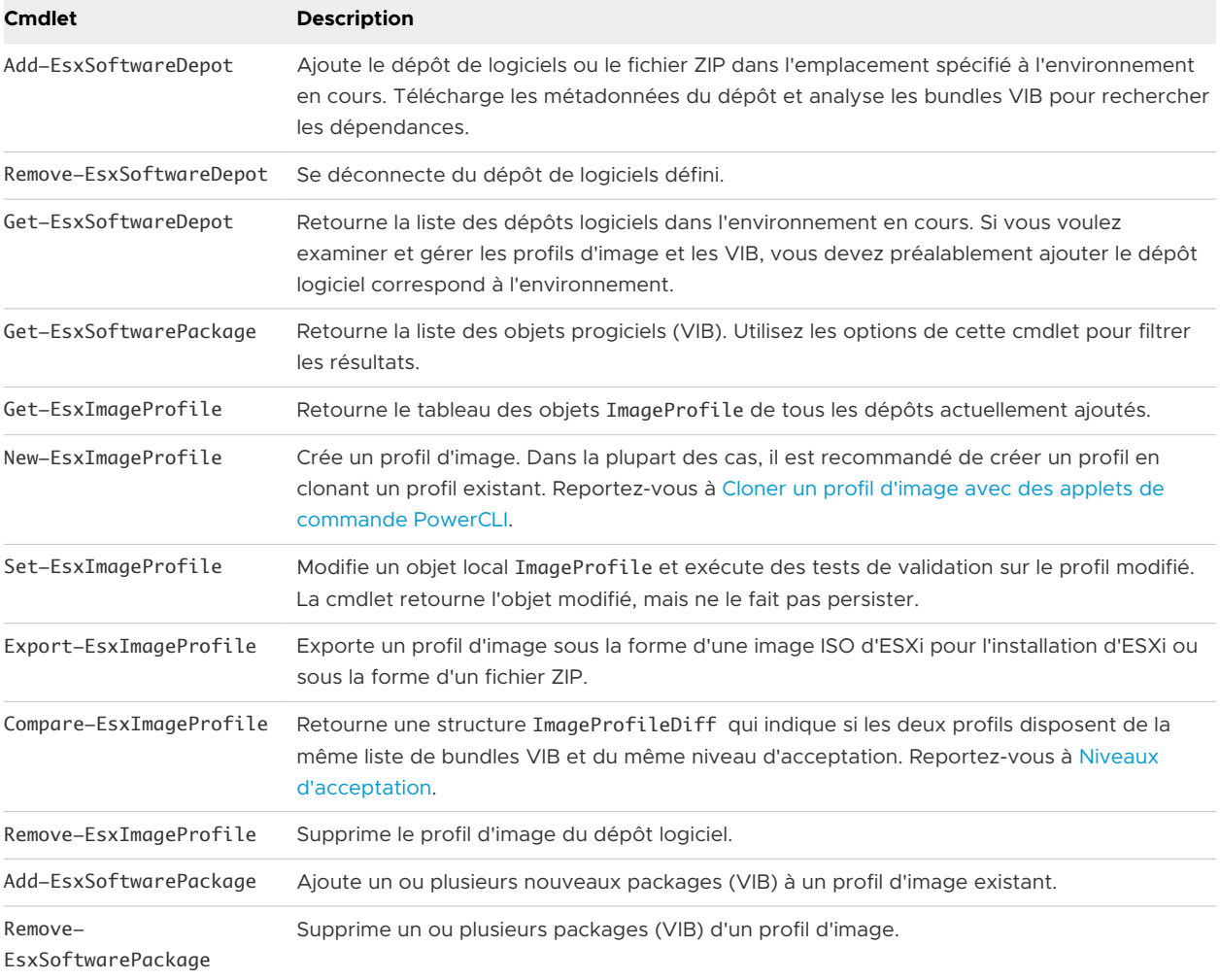

#### Tableau 5-6. Applets de commande vSphere ESXi Image Builder

#### Profils d'image

Les profils d'image définissent le groupe de bundles VIB qu'utilise un processus d'installation ou de mise à jour ESXi. Les profils d'image s'appliquent aux hôtes provisionnés avec vSphere Auto Deploy et aux autres hôtes ESXi 5.x. Vous définissez et manipulez les profils d'image avec vSphere ESXi Image Builder.

#### Exigences des profils d'image

Vous pouvez créer un tout nouveau profil d'image personnalisé ou cloner un profil existant et ajouter ou supprimer des VIB. Un profil doit répondre aux exigences suivantes pour être valide.

- **n** Chaque profil d'image doit avoir une combinaison unique de nom et de fournisseur.
- **n Chaque profil d'image a un niveau d'acceptation. Lorsque vous ajoutez un bundle VIB à un** profil d'image avec une applet de commande vSphere ESXi Image Builder, Image Builder vérifie que le bundle VIB correspond au niveau d'acceptation défini pour le profil.
- <sup>n</sup> Vous ne pouvez pas supprimer les VIB nécessaires à d'autres VIB.

<sup>n</sup> Vous ne pouvez pas inclure deux versions d'un même VIB dans un profil d'image. Lorsque vous ajoutez une nouvelle version d'un VIB, la nouvelle version remplace la version existante du VIB.

#### Validation des profils d'image

Un profil d'image et ses VIB doivent répondre à certains critères pour être valide.

- **EXECTS** Les profils d'image doivent contenir au moins un VIB de base et un module de noyau amorçable.
- <sup>n</sup> Si un VIB dans le profil d'image dépend d'un autre VIB, l'autre VIB doit également se trouver dans le profil d'image. Les créateurs de VIB stockent les informations dans la propriété Dépend de l'objet SoftwarePackage.
- <sup>n</sup> Les VIB ne doivent pas entrer en conflit les uns avec les autres. Les créateurs VIB stockent les informations de conflit dans la propriété Conflits de l'objet SoftwarePackage.
- **n** Il ne peut pas exister deux VIB de même nom ayant des versions différentes. Lorsque vous ajoutez une nouvelle version d'un VIB, la nouvelle version remplace la version existante du VIB.
- <sup>n</sup> Aucun problème de validation de niveau d'acceptation n'existe.

Lorsque vous modifiez un profil d'image, vSphere ESXi Image Builder vérifie que la modification n'invalide pas le profil.

#### **Validation de dépendance**

Lorsque vous ajoutez ou supprimez un bundle VIB, vSphere ESXi Image Builder vérifie que les dépendances de package sont respectées. Chaque objet SoftwarePackage contient une propriété Dépend qui spécifie la liste des autres VIB dont le VIB dépend. Reportez-vous à [Structure des objets ImageProfile, SoftwarePackage, et ImageProfileDiff](#page-34-0)

#### **Validation du niveau d'acceptation**

vSphere ESXi Image Builder valide le niveau d'acceptation chaque fois qu'un profil d'image est créé ou modifié. vSphere ESXi Image Builder vérifie le niveau d'acceptation des bundles VIB du profil d'image par rapport au niveau d'acceptation minimal autorisé du profil. Le niveau d'acceptation du VIB est également validé chaque fois que la signature d'un VIB est validée.

#### Validation des VIB au cours de l'exportation

Lorsque vous exportez un profil d'image vers une image ISO, vSphere ESXi Image Builder valide chaque bundle VIB en exécutant les actions suivantes.

- <sup>n</sup> Il vérifie qu'il n'existe aucun conflit en vérifiant la propriété Conflits de chaque objet SoftwarePackage.
- **n** Il valide la signature des VIB. La validation de la signature empêche les modifications non autorisées des packages VIB. La signature est un total de contrôle cryptographique qui garantit qu'un VIB a été produit pas son auteur. La validation de signature est également exécutée lors de l'installation des bundles VIB sur un hôte ESXi et lorsque le serveur vSphere Auto Deploy utilise les VIB.

<span id="page-34-0"></span><sup>n</sup> Il vérifie si les VIB respectent les règles d'utilisation des chemins de fichier. VMware teste les VIB VMwareCertified et VMwareAccepted pour garantir que ces VIB respectent toujours les règles d'utilisation des chemins de fichier.

#### Niveaux d'acceptation

Chaque bundle VIB est publié avec un niveau d'acceptation qui ne peut pas être modifié. Le niveau d'acceptation d'un hôte détermine les bundles VIB pouvant être installés sur l'hôte. Vous pouvez changer les niveaux d'acceptation d'hôte avec les commandes esxcli.

VMware prend en charge les niveaux d'acceptation suivants.

#### **VMwareCertified**

Le niveau d'acceptation VMwareCertified a les exigences les plus contraignantes. Les VIB avec ce niveau sont soumis à des tests minutieux équivalents aux tests d'assurance qualité réalisés en interne de VMware pour la même technologie. Aujourd'hui, seuls les pilotes de programmes IOVP (I/O Vendor Program) sont publiés à ce niveau. VMware prend en charge les appels d'assistance pour les VIB avec ce niveau d'acceptation.

#### **VMwareAccepted**

Les VIB avec ce niveau d'acceptation sont soumis à des tests de vérification minutieux, mais ces tests ne testent pas entièrement chaque fonction du logiciel. Le partenaire exécute les tests et VMware vérifie le résultat. Actuellement, les fournisseurs CIM et les plug-ins PSA font partie des VIB publiés à ce niveau. VMware dirige les appels d'assistance pour les VIB avec ce niveau d'acceptation vers l'organisation d'assistance du partenaire.

#### **PartnerSupported**

Les VIB avec le niveau d'acceptation PartnerSupported sont publiés par un partenaire en qui VMware a confiance. Le partenaire effectue tous les tests. VMware ne vérifie pas les résultats. Ce niveau est utilisé pour une technologie nouvelle ou non courante que des partenaires souhaitent activer pour les systèmes VMware. Actuellement, les technologies VIB de pilotes telles que Infiniband, ATAoE et SSD sont à ce niveau avec des pilotes de matériel non standard. VMware dirige les appels d'assistance pour les VIB avec ce niveau d'acceptation vers l'organisation d'assistance du partenaire.

#### **CommunitySupported**

Le niveau d'acceptation CommunitySupported est destiné aux VIB créés par des individus ou des entreprises en dehors des programmes de partenariat de VMware. Les VIB à ce niveau d'acceptation ne sont soumis à aucun programme de test approuvé par VMware et ne sont pas pris en charge par l'assistance technique de VMware ou un partenaire de VMware.

#### Structure des objets ImageProfile, SoftwarePackage, et ImageProfileDiff

Lorsque vous connaissez les structures des objets ImageProfile, SoftwarePackage et ImageProfileDiff, il devient plus facile de gérer les processus de déploiement et de mise à niveau.

#### <span id="page-35-0"></span>Propriétés de l'objet ImageProfile

Accessible à l'aide du cmdlet vSphere PowerCLIGet-EsxImageProfile, l'objet PowerCLI possède les propriétés suivantes.

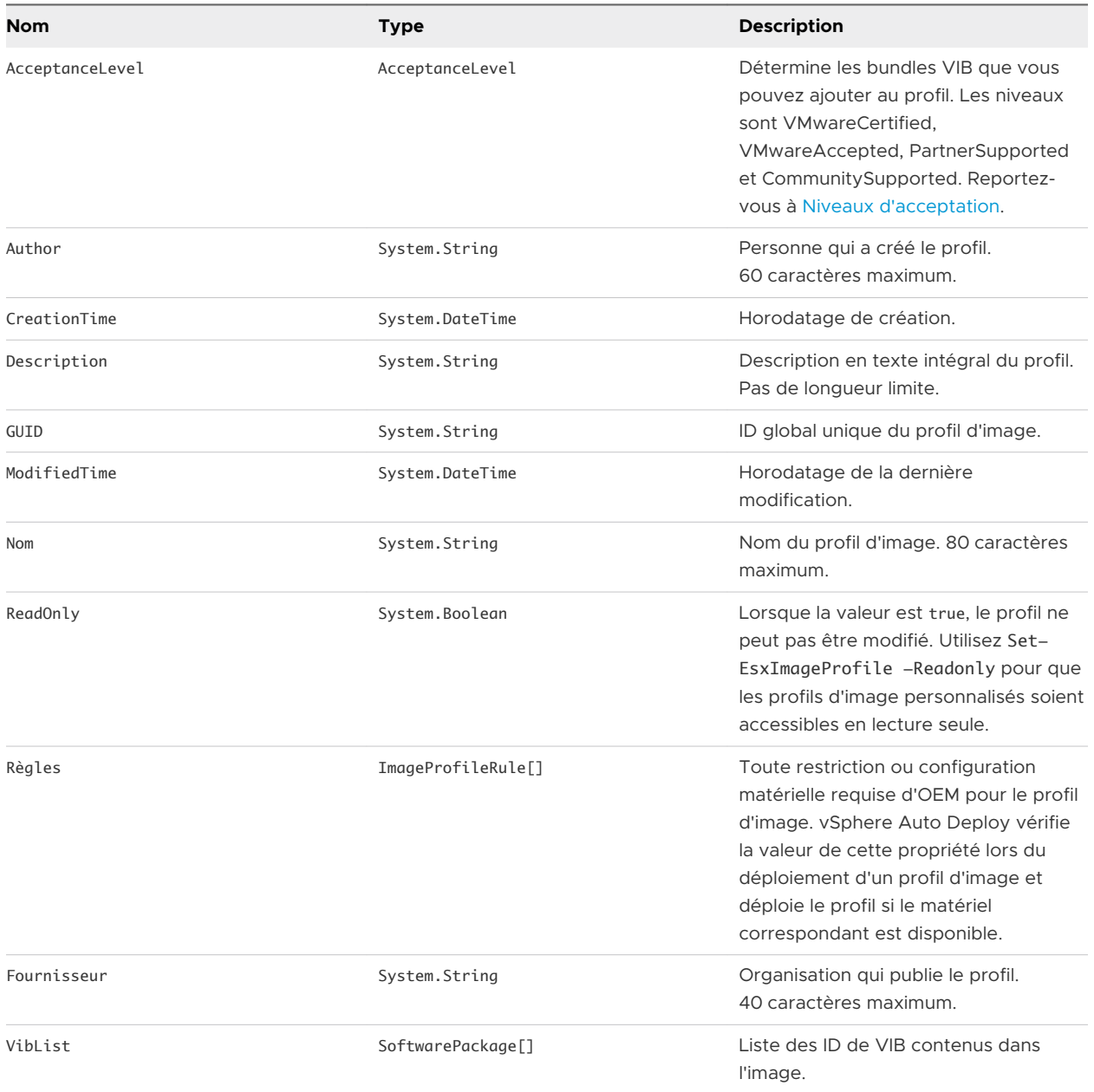

#### Propriétés de l'objet SoftwarePackage

Lors de la préparation d'un profil d'image, vous pouvez vérifier les progiciels pour déterminer les packages pouvant être inclus. L'objet SoftwarePackage a les propriétés suivantes.
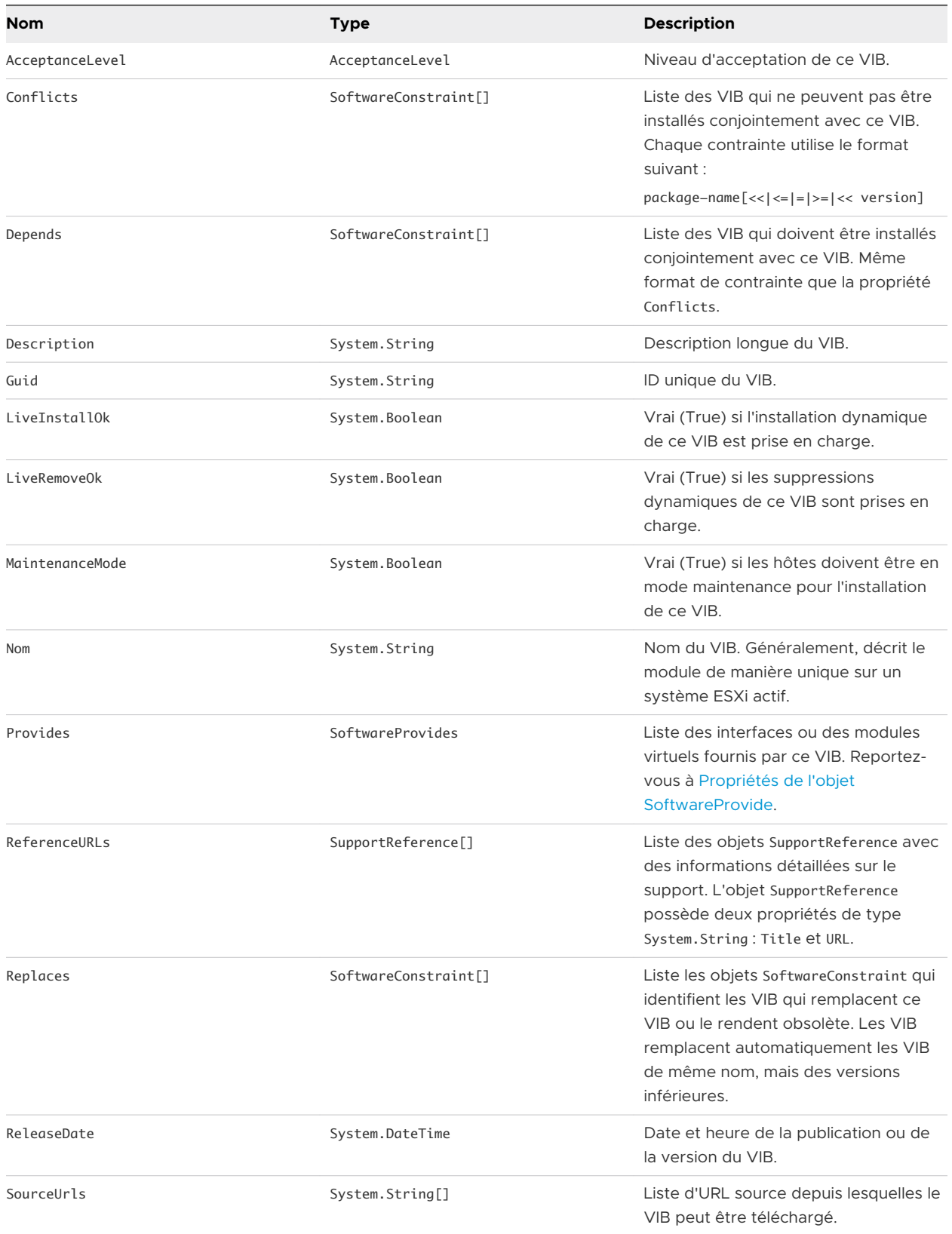

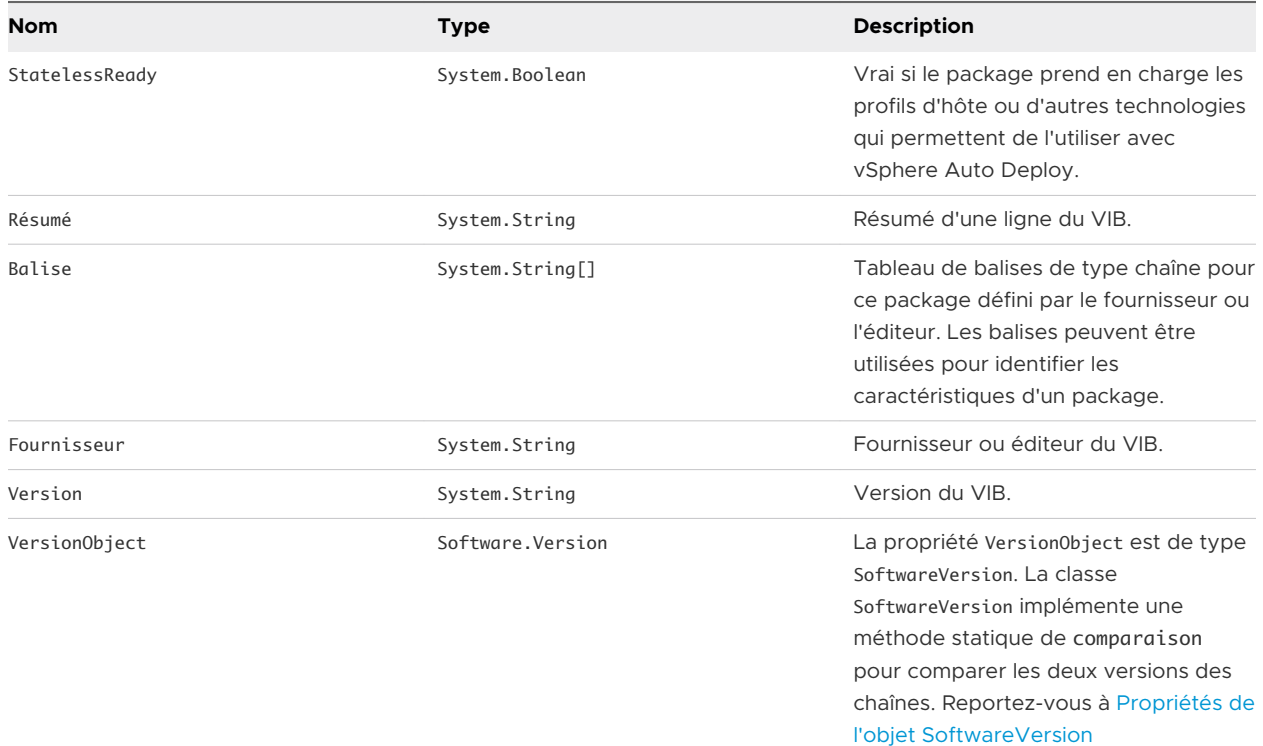

# Propriétés de l'objet ImageProfileDiff

Lorsque vous exécutez la cmdlet Compare-EsxImageProfile, vous envoyez deux paramètres : le profil de référence, puis le profil de comparaison. La cmdlet retourne un objet ImageProfileDiff qui a les propriétés suivantes.

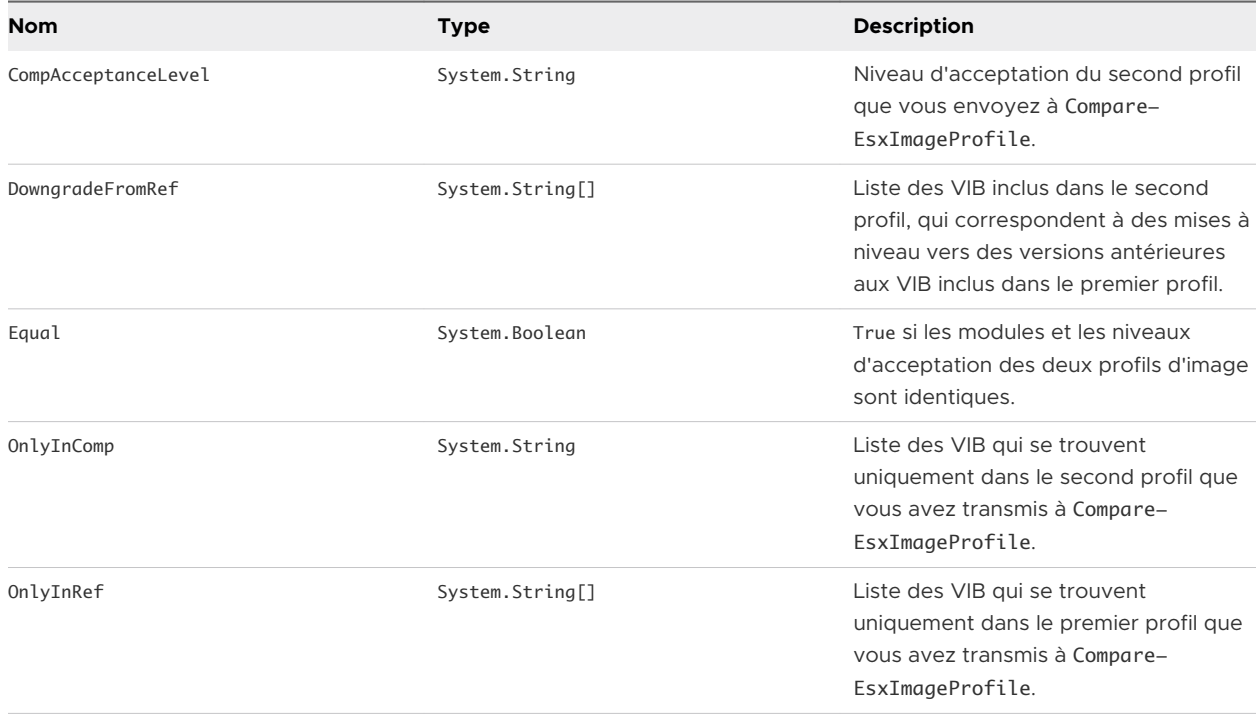

<span id="page-38-0"></span>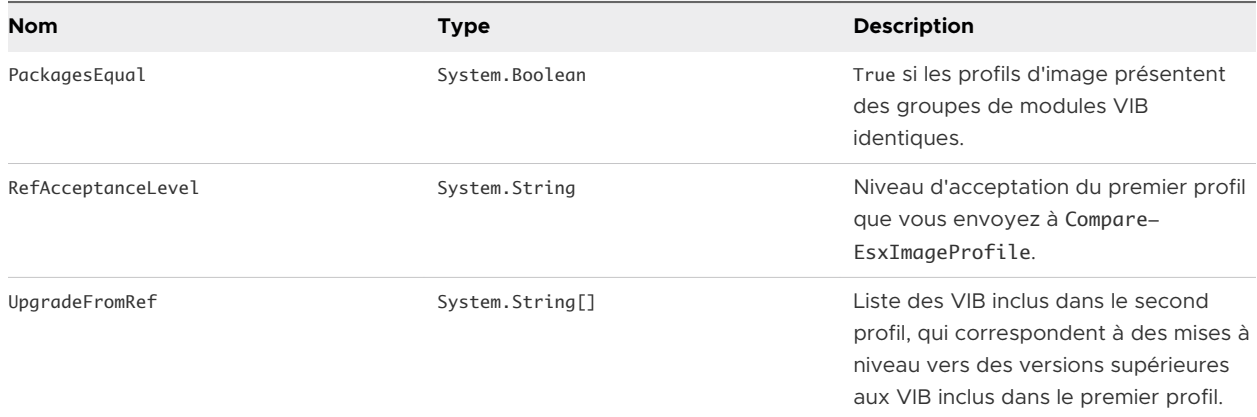

### Propriétés de l'objet SoftwareVersion

L'objet SoftwareVersion vous permet de comparer deux chaînes de version. L'objet inclut Compare, une méthode statique qui accepte deux chaînes en entrée et renvoie 1 si la première chaîne de version est supérieure à la seconde. Compare renvoie 0 si les deux chaînes de version sont identiques. Compare renvoie -1 si la seconde chaîne de version est supérieure à la première. L'objet a les propriétés suivantes.

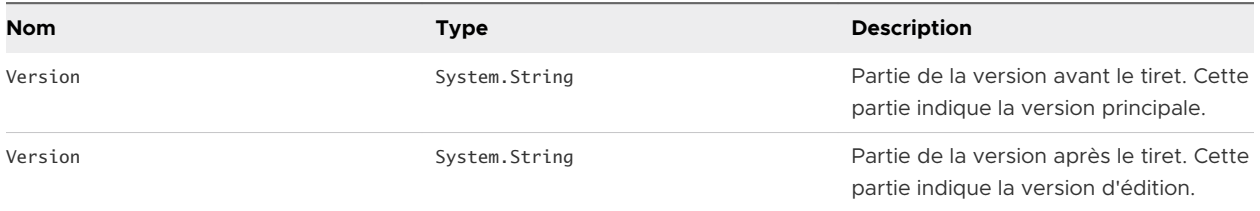

# Propriétés de l'objet SoftwareConstraint

L'objet SoftwareConstraint implémente une méthode MatchesProvide. La méthode accepte un objet SoftwareProvides ou SoftwarePackage en entrée et renvoie True en cas de correspondance entre la contrainte et SoftwareProvide ou SoftwarePackage, False sinon.

L'objet SoftwareConstraint est doté des propriétés suivantes.

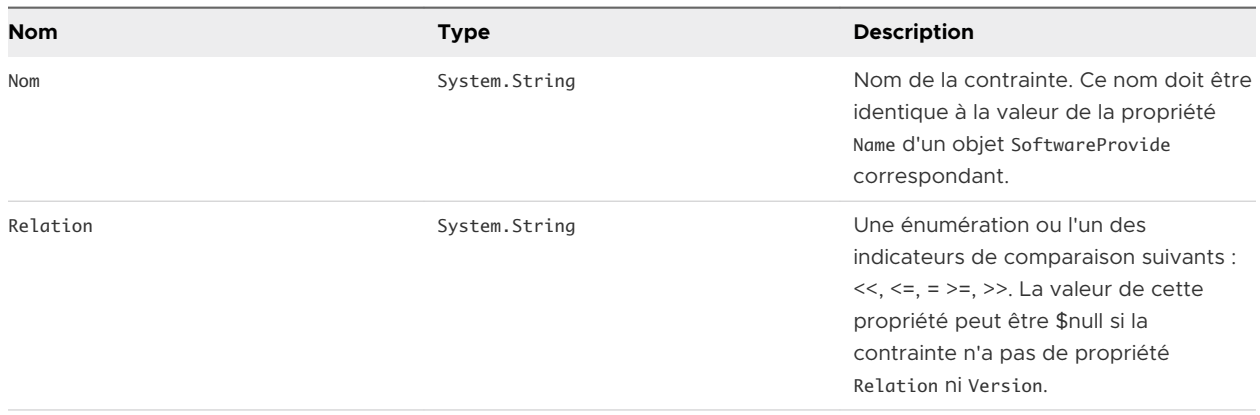

<span id="page-39-0"></span>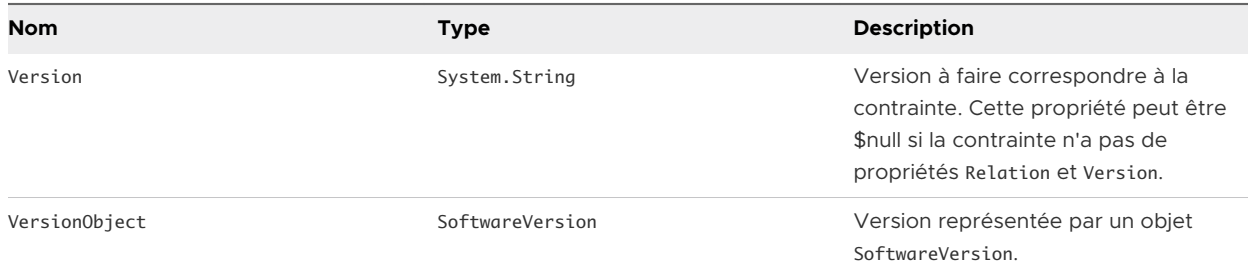

#### Propriétés de l'objet SoftwareProvide

L'objet SoftwarePackage a les propriétés suivantes.

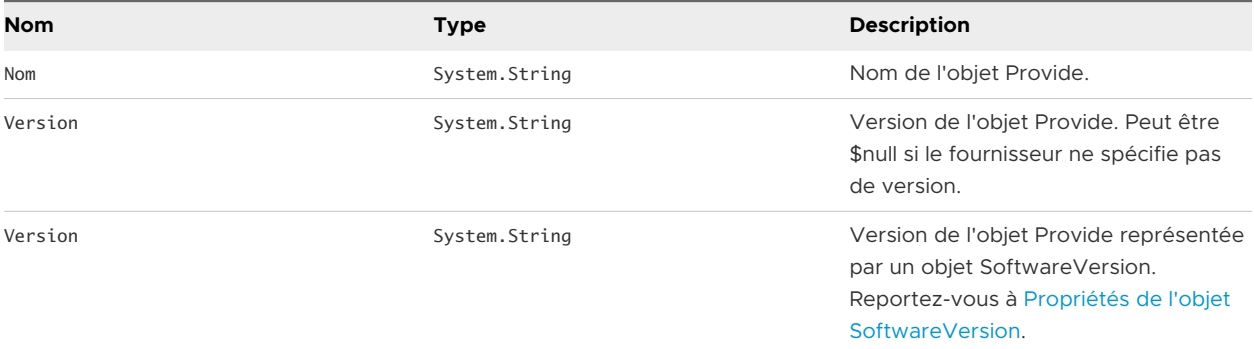

# Installation et utilisation de vSphere ESXi Image Builder

vSphere ESXi Image Builder est composé du serveur vSphere ESXi Image Builder et des applets de commande PowerShell de vSphere ESXi Image Builder. Le serveur vSphere ESXi Image Builder démarre lors de l'exécution de la première applet de commande vSphere ESXi Image Builder.

# Installer vSphere ESXi Image Builder et les logiciels requis

Pour pouvoir exécuter les cmdlets vSphere ESXi Image Builder, vous devez d'abord installer PowerCLI et tous les logiciels requis. Le composant logiciel enfichable vSphere ESXi Image Builder est inclus avec l'installation de PowerCLI.

# Conditions préalables

Si vous souhaitez gérer vSphere ESXi Image Builder avec des applets de commande PowerCLI, vérifiez que Microsoft .NET Framework 4.5 ou 4.5.x et Windows PowerShell 3.0 ou 4.0 sont installés sur une machine Microsoft Windows. Consultez le *l Guide de l'utilisateur de PowerCLI*.

# Procédure

**1** Téléchargez le dernier programme d'installation de PowerCLI depuis la page de téléchargement du site Web VMware.

<span id="page-40-0"></span>**2** Accédez au dossier contenant le fichier PowerCLI téléchargé et double-cliquez sur le fichier exécutable.

Pour installer PowerCLI en exécutant une commande de Windows PowerShell, téléchargez la dernière version depuis [VMware {code}](https://code.vmware.com/web/dp/tool/vmware-powercli) et suivez les instructions du *Guide de l'utilisateur de PowerCLI*.

**Note** Si l'assistant d'installation détecte une version antérieure de PowerCLI sur votre système, il essaie de mettre à niveau l'installation existante.

**3** Suivez les invites du programme d'installation pour terminer l'installation.

# Étape suivante

Voir [Utilisation des cmdlets vSphere ESXi Image Builder](#page-41-0) . Si vous ne connaissez pas PowerCLI, lisez le *Guide de l'utilisateur de PowerCLI*.

Utilisez les cmdlets vSphere ESXi Image Builder et les autres cmdlets PowerCLI et PowerShell pour gérer les profils d'image et les VIB. Utilisez Get-Help *cmdlet\_name* pour afficher l'aide sur la ligne de commande à tout moment.

# Configurer vSphere ESXi Image Builder

Avant de pouvoir utiliser vSphere ESXi Image Builder avec le dispositif vSphere Client, vous devez vous assurer que le service est activé et qu'il s'exécute.

# Conditions préalables

<sup>n</sup> Vérifiez que vous disposez de suffisamment de stockage pour le référentiel vSphere Auto Deploy. Le serveur vSphere Auto Deploy utilise le référentiel pour stocker les données dont il a besoin, notamment les règles et groupes de règles que vous créez et les VIB et profils d'image que vous définissez dans les règles.

La meilleure pratique consiste à allouer 2 Go pour disposer d'un espace suffisant pour quatre profils d'image et d'un espace supplémentaire. Chaque profil d'image nécessite environ 400 Mo. Déterminez l'espace à réserver pour le référentiel vSphere Auto Deploy en tenant compte du nombre de profils d'image que vous prévoyez d'utiliser.

# Procédure

# **1** Accédez à **Accueil > Auto Deploy**.

Par défaut, seul le rôle Administrateur détient des privilèges permettant d'utiliser le service vSphere Auto Deploy.

- **2** Sur la page **Auto Deploy**, sélectionnez votre système vCenter Server dans le menu déroulant en haut.
- **3** Cliquez sur **Activer Image Builder** pour activer le service.

La page **Dépôt de logiciels** s'affiche.

#### <span id="page-41-0"></span>Étape suivante

- **n [Ajouter un dépôt de logiciels](#page-43-0).**
- **n [Importer un dépôt de logiciels.](#page-44-0)**
- **n [Cloner un profil d'image](#page-45-0).**
- $\blacksquare$  [Créer un profil d'image](#page-46-0).
- **[Préparer le système pour vSphere Auto Deploy](#page-125-0).**
- **n** Vous pouvez modifier les propriétés de configuration par défaut du **service Image Builder**. Pour plus d'informations, reportez-vous à « Configuration de vCenter Server » dans la documentation *Gestion de vCenter Server et des hôtes*.

# Utilisation des cmdlets vSphere ESXi Image Builder

Les cmdlets vSphere ESXi Image Builder sont mis en œuvre comme les cmdlets Microsoft PowerShell et inclus dans PowerCLI. Les utilisateurs des cmdlets vSphere ESXi Image Builder peuvent tirer parti de toutes les fonctions PowerCLI.

Les utilisateurs PowerShell expérimentés peuvent utiliser les cmdlets vSphere ESXi Image Builder comme n'importe quels autres cmdlets PowerShell. Si PowerShell et PowerCLI ne vous sont pas familiers, suivez les conseils ci-dessous.

Vous pouvez taper des cmdlets, des paramètres et des valeurs de paramètres dans le shell PowerCLI.

- Obtenez des informations d'aide en exécutant Get-Help cmdlet\_name.
- <sup>n</sup> Notez que PowerShell ne tient pas compte de la casse.
- Utilisez la saisie semi automatique pour les noms de cmdlet et de paramètre.
- <sup>n</sup> Formatez les sorties de variable et de cmdlet en utilisant Format-List ou Format-Table ou leur version abrégée fl ou ft. Voir Get-Help Format-List.
- <sup>n</sup> Utilisez les caractères génériques pour rechercher et filtrer les VIB et les profils d'image. Toutes les expressions génériques sont prises en charge.

# Envoi des paramètres en fonction du nom

Vous pouvez envoyer les paramètres en fonction du nom dans la plupart des cas et placer entre guillemets doubles les valeurs de paramètres qui contiennent des espaces ou des caractères spéciaux.

Add-EsxSoftwarePackage -ImageProfile profile42 -SoftwarePackage "partner package 35"

# Envoi des paramètres sous forme d'objets

Vous pouvez envoyer les paramètres sous forme d'objet si vous voulez utiliser des scripts et l'automatisation. Vous pouvez utiliser la technique avec les cmdlets qui retournent plusieurs objets ou les cmdlets qui retournent un seul objet.

1 Liez à une variable la sortie d'une cmdlet qui retourne plusieurs objets.

### \$profs = Get-EsxImageProfile

2 Lorsque vous exécutez la cmdlet qui nécessite d'utiliser l'objet comme entrée, accédez à l'objet en fonction de la position avec la liste commençant à 0.

Add-EsxSoftwarePackage -ImageProfile \$profs[4] -SoftwarePackage partner-pkg

L'exemple ajoute le progiciel spécifié au cinquième profil d'image dans la liste retournée par Get-EsxImageProfile.

Dans la plupart des exemples de la documentation *Installation et configuration de vCenter Server*, les paramètres sont transmis par leur nom. La section [Workflows vSphere ESXi Image](#page-64-0)  [Builder avec des applets de commande PowerCLI](#page-64-0) propose des exemples dans lesquels les paramètres sont transmis en tant qu'objets.

# Utilisation de vSphere ESXi Image Builder avec le vSphere Client

Vous pouvez gérer les modules logiciels (VIB), des profils d'image et des dépôts de logiciels en utilisant le service vSphere ESXi Image Builder dans le vSphere Client.

# <sup>n</sup> [Ajouter un dépôt de logiciels](#page-43-0)

Avant de pouvoir travailler avec des dépôts de logiciels et personnaliser des profils d'images, vous devez ajouter un ou plusieurs dépôts de logiciels à l'inventaire vSphere ESXi Image Builder. Vous pouvez ajouter un dépôt de logiciels en utilisant le vSphere Client.

# n [Importer un dépôt de logiciels](#page-44-0)

Si un dépôt hors ligne réside dans votre système de fichiers local, vous pouvez importer le fichier ZIP vers l'inventaire vSphere ESXi Image Builder à l'aide de vSphere Client.

# **n [Cloner un profil d'image](#page-45-0)**

Vous pouvez utiliser l'instance de vSphere Client pour cloner des profils d'image. Vous pouvez cloner un profil d'image lorsque vous souhaitez apporter des modifications mineures à la liste VIB d'un profil, ou lorsque vous souhaitez utiliser des hôtes issus de différents fournisseurs et que vous voulez utiliser le même profil de base en ajoutant des VIB de fournisseurs spécifiques.

# **n [Créer un profil d'image](#page-46-0)**

Vous pouvez créer un profil d'image à l'aide de l'instance de vSphere Client au lieu de cloner un profil existant. Il peut être utile de créer un profil d'image s'il diffère significativement des profils de votre inventaire.

# <span id="page-43-0"></span>**n [Modifier un profil d'image](#page-48-0)**

Vous pouvez modifier des profils d'image à l'aide de vSphere Client. Vous pouvez changer le nom, les détails et la liste VIB d'un profil d'image.

# ■ [Comparer les profils d'image](#page-49-0)

Vous pouvez comparer deux profils d'image à l'aide de vSphere Client. Par exemple, vous pouvez vérifier s'ils ont les mêmes liste VIB, version ou niveau d'acceptation.

# <sup>n</sup> [Déplacer un profil d'image vers un autre dépôt de logiciels](#page-50-0)

Vous pouvez déplacer des profils d'image entre des dépôts personnalisés à l'aide de vSphere Client. Après le déplacement d'un profil d'image, vous pouvez le modifier sans affecter la configuration du dépôt de la source.

# **[Exporter un profil d'image vers une image ISO ou un fichier ZIP de bundle hors ligne](#page-50-0)**

Vous pouvez exporter un profil d'image vers une image ISO ou un fichier ZIP à l'aide de vSphere Client. Vous pouvez utiliser l'image ISO en tant que programme d'installation d'ESXi ou pour mettre à niveau des hôtes avec vSphere Lifecycle Manager. Le fichier ZIP contient les métadonnées et les VIB du profil d'image. Vous pouvez l'utiliser pour les mises à niveau ESXi ou comme dépôt hors ligne.

# <sup>n</sup> [Régénérer un profil d'image](#page-52-0)

Si vous utilisez Auto Deploy pour ajouter des hôtes ESXi avec état à un cluster que vous avez géré à l'aide d'une image, vous devez vous assurer que tous les hôtes disposent de la même spécification logicielle.

# Ajouter un dépôt de logiciels

Avant de pouvoir travailler avec des dépôts de logiciels et personnaliser des profils d'images, vous devez ajouter un ou plusieurs dépôts de logiciels à l'inventaire vSphere ESXi Image Builder. Vous pouvez ajouter un dépôt de logiciels en utilisant le vSphere Client.

# Conditions préalables

Vérifiez que le service vSphere ESXi Image Builder est activé et en cours d'exécution. Reportezvous à la section [Configurer vSphere ESXi Image Builder](#page-40-0).

# Procédure

# **1** Accédez à **Accueil > Auto Deploy**.

Par défaut, seul le rôle Administrateur détient des privilèges permettant d'utiliser le service vSphere ESXi Image Builder.

# **2** Dans l'onglet **Dépôts de logiciels**, cliquez sur **Nouveau**.

La fenêtre **Ajouter un dépôt de logiciels** s'affiche.

<span id="page-44-0"></span>**3** Sélectionnez le type de dépôt que vous souhaitez créer.

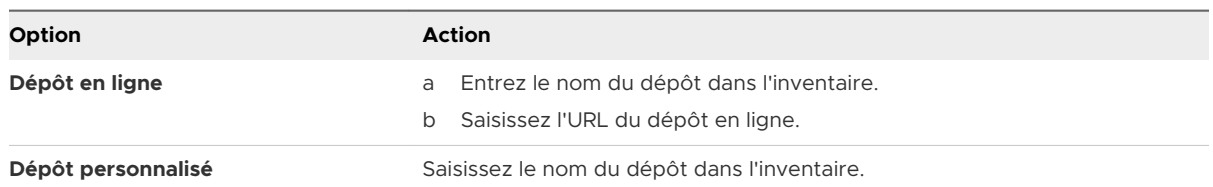

Le dépôt de logiciels en ligne VMware se trouve dans [https://hostupdate.vmware.com/](https://hostupdate.vmware.com/software/VUM/PRODUCTION/main/vmw-depot-index.xml) [software/VUM/PRODUCTION/main/vmw-depot-index.xml](https://hostupdate.vmware.com/software/VUM/PRODUCTION/main/vmw-depot-index.xml)

- **4** Cliquez sur **Ajouter**.
- **5** (Facultatif) Cliquez sur l'onglet **Modules logiciels** pour voir le contenu des dépôts et des informations supplémentaires sur les modules.
- **6** (Facultatif) Si vous avez ajouté un **Dépôt en ligne**, vous pouvez également :
	- **Rechercher les mises à jour** pour obtenir les derniers modules de dépôt.
	- <sup>u</sup> Cliquez sur **Plus d'infos** pour obtenir des détails supplémentaires sur le dépôt.

### Résultats

Le dépôt de logiciels est ajouté à la liste.

#### Étape suivante

- **Vous pouvez associer un profil d'image à une nouvelle règle vSphere Auto Deploy pour** provisionner des hôtes ESXi. Reportez-vous à la section [Créer une règle de déploiement](#page-142-0) ou [Cloner une règle de déploiement](#page-144-0).
- <sup>n</sup> Vous pouvez associer un profil d'image à un hôte ESXi. Reportez-vous à la section [Ajouter un](#page-152-0)  [hôte à l'inventaire vSphere Auto Deploy.](#page-152-0)
- **n [Modifier l'association de profil d'image d'un hôte.](#page-150-0)**
- **Supprimer** un dépôt de logiciels personnalisé.

### Importer un dépôt de logiciels

Si un dépôt hors ligne réside dans votre système de fichiers local, vous pouvez importer le fichier ZIP vers l'inventaire vSphere ESXi Image Builder à l'aide de vSphere Client.

#### Conditions préalables

Vérifiez que le service vSphere ESXi Image Builder est activé et en cours d'exécution. Reportezvous à la section [Configurer vSphere ESXi Image Builder](#page-40-0).

### Procédure

# **1** Accédez à **Accueil > Auto Deploy**.

Par défaut, seul le rôle Administrateur détient des privilèges permettant d'utiliser le service vSphere ESXi Image Builder.

- <span id="page-45-0"></span>**2** Dans l'onglet **Dépôts de logiciels**, cliquez sur **Importer** .
- **3** Entrez le nom du dépôt de logiciels dans l'inventaire.
- **4** Cliquez sur **Parcourir** et dans le système local, sélectionnez le fichier ZIP qui contient le dépôt de logiciels à importer.
- **5** Cliquez sur **Télécharger**.

### Étape suivante

- **Vous pouvez associer un profil d'image à une nouvelle règle vSphere Auto Deploy pour** provisionner des hôtes ESXi. Reportez-vous à la section [Créer une règle de déploiement](#page-142-0) ou [Cloner une règle de déploiement](#page-144-0).
- <sup>n</sup> Vous pouvez associer un profil d'image à un hôte ESXi. Reportez-vous à la section [Ajouter un](#page-152-0)  [hôte à l'inventaire vSphere Auto Deploy.](#page-152-0)
- <sup>n</sup> [Modifier l'association de profil d'image d'un hôte.](#page-150-0)

# Cloner un profil d'image

Vous pouvez utiliser l'instance de vSphere Client pour cloner des profils d'image. Vous pouvez cloner un profil d'image lorsque vous souhaitez apporter des modifications mineures à la liste VIB d'un profil, ou lorsque vous souhaitez utiliser des hôtes issus de différents fournisseurs et que vous voulez utiliser le même profil de base en ajoutant des VIB de fournisseurs spécifiques.

### Conditions préalables

- <sup>n</sup> Vérifiez que le service vSphere ESXi Image Builder est activé et en cours d'exécution. Reportez-vous à la section [Configurer vSphere ESXi Image Builder.](#page-40-0)
- <sup>n</sup> Ajoutez ou importez un dépôt de logiciels dans l'inventaire vSphere ESXi Image Builder. Reportez-vous aux sections [Ajouter un dépôt de logiciels](#page-43-0) et [Importer un dépôt de logiciels](#page-44-0).
- <sup>n</sup> Vérifiez que l'inventaire vSphere ESXi Image Builder comporte au moins un dépôt personnalisé.

#### Procédure

**1** Accédez à **Accueil > Auto Deploy**.

Par défaut, seul le rôle Administrateur détient des privilèges permettant d'utiliser le service vSphere ESXi Image Builder.

- **2** Dans l'onglet **Dépôts de logiciels**, utilisez le menu déroulant pour sélectionner le dépôt de logiciels qui contient le profil d'image avec lequel vous souhaitez travailler.
- **3** Dans la liste des profils d'image du dépôt, sélectionnez le profil à cloner et cliquez sur **Cloner**.
- **4** Entrez un nom de profil d'image, un fournisseur et une description.

Vous devez entrer un nom de profil d'image unique.

**5** Dans le menu déroulant **Dépôt de logiciels**, choisissez le dépôt personnalisé dans lequel vous souhaitez ajouter le nouveau profil d'image.

<span id="page-46-0"></span>**6** Cliquez sur **Suivant**.

# La page **Sélectionner les modules logiciels** s'affiche.

**7** Dans le menu déroulant, sélectionnez un niveau d'acceptation pour le profil d'image.

Le niveau d'acceptation des VIB que vous ajoutez à l'image de base doit être au moins égal à celui de l'image de base. Si vous ajoutez un VIB dont le niveau d'acceptation est inférieur à celui du profil d'image, vous devez abaisser le niveau d'acceptation de ce dernier. Pour plus d'informations, consultez [Utilisation des niveaux d'acceptation](#page-60-0).

**8** Sélectionnez les VIB que vous souhaitez ajouter au profil d'image, puis désélectionnez ceux que vous souhaitez supprimer, puis cliquez sur **Suivant**.

**Note** Le profil d'image doit contenir une image ESXi amorçable pour être valide.

vSphere ESXi Image Builder vérifie que la modification ne compromet pas la validité du profil. Certains VIB dépendent d'autres VIB et deviennent non valides si vous les incluez dans un profil d'image séparément. Lorsque vous ajoutez ou supprimez un VIB, vSphere ESXi Image Builder vérifie que les dépendances de package sont respectées.

**9** Sur la page **Prêt à terminer**, vérifiez les informations de résumé du nouveau profil d'image , puis cliquez sur **Terminer**.

# Étape suivante

- **n Vous pouvez associer un profil d'image à une nouvelle règle vSphere Auto Deploy pour** provisionner des hôtes ESXi. Reportez-vous à la section [Créer une règle de déploiement](#page-142-0) ou [Cloner une règle de déploiement](#page-144-0).
- <sup>n</sup> Vous pouvez associer un profil d'image à un hôte ESXi. Reportez-vous à la section [Ajouter un](#page-152-0)  [hôte à l'inventaire vSphere Auto Deploy.](#page-152-0)
- **n [Modifier l'association de profil d'image d'un hôte.](#page-150-0)**

# Créer un profil d'image

Vous pouvez créer un profil d'image à l'aide de l'instance de vSphere Client au lieu de cloner un profil existant. Il peut être utile de créer un profil d'image s'il diffère significativement des profils de votre inventaire.

# Conditions préalables

- <sup>n</sup> Vérifiez que le service vSphere ESXi Image Builder est activé et en cours d'exécution. Reportez-vous à la section [Configurer vSphere ESXi Image Builder.](#page-40-0)
- <sup>n</sup> Ajoutez ou importez un dépôt de logiciels dans l'inventaire vSphere ESXi Image Builder. Reportez-vous aux sections [Ajouter un dépôt de logiciels](#page-43-0) et [Importer un dépôt de logiciels](#page-44-0).
- <sup>n</sup> Vérifiez que l'inventaire vSphere ESXi Image Builder comporte au moins un dépôt personnalisé.

### Procédure

**1** Accédez à **Accueil > Auto Deploy**.

Par défaut, seul le rôle Administrateur détient des privilèges permettant d'utiliser le service vSphere ESXi Image Builder.

- **2** Dans le menu déroulant **Dépôt de logiciels**, choisissez le dépôt personnalisé dans lequel vous souhaitez ajouter le nouveau profil d'image.
- **3** Dans l'onglet Profils d'image, cliquez sur **Nouveau profil d'image**.
- **4** Entrez un nom de profil d'image, un fournisseur et une description.

Vous devez entrer un nom de profil d'image unique.

**5** Cliquez sur **Suivant**.

La page **Sélectionner les modules logiciels** s'affiche.

**6** Dans le menu déroulant, sélectionnez un niveau d'acceptation pour le profil d'image.

Le niveau d'acceptation des VIB que vous ajoutez à l'image de base doit être au moins égal à celui de l'image de base. Si vous ajoutez un VIB dont le niveau d'acceptation est inférieur à celui du profil d'image, vous devez abaisser le niveau d'acceptation de ce dernier. Pour plus d'informations, consultez [Utilisation des niveaux d'acceptation](#page-60-0).

**7** Sélectionnez les VIB que vous souhaitez ajouter au profil d'image, puis désélectionnez ceux que vous souhaitez supprimer, puis cliquez sur **Suivant**.

**Note** Le profil d'image doit contenir une image ESXi amorçable pour être valide.

vSphere ESXi Image Builder vérifie que la modification ne compromet pas la validité du profil. Certains VIB dépendent d'autres VIB et deviennent non valides si vous les incluez dans un profil d'image séparément. Lorsque vous ajoutez ou supprimez un VIB, vSphere ESXi Image Builder vérifie que les dépendances de package sont respectées.

**8** Sur la page **Prêt à terminer**, vérifiez les informations de résumé du nouveau profil d'image , puis cliquez sur **Terminer**.

# Étape suivante

- **n Vous pouvez associer un profil d'image à une nouvelle règle vSphere Auto Deploy pour** provisionner des hôtes ESXi. Reportez-vous à la section [Créer une règle de déploiement](#page-142-0) ou [Cloner une règle de déploiement](#page-144-0).
- <sup>n</sup> Vous pouvez associer un profil d'image à un hôte ESXi. Reportez-vous à la section [Ajouter un](#page-152-0)  [hôte à l'inventaire vSphere Auto Deploy.](#page-152-0)
- **n [Modifier l'association de profil d'image d'un hôte.](#page-150-0)**
- Sélectionnez et **supprimez** un profil d'image.
- <sup>n</sup> **Affichez les modules logiciels** pour le profil d'image sélectionné.

# <span id="page-48-0"></span>Modifier un profil d'image

Vous pouvez modifier des profils d'image à l'aide de vSphere Client. Vous pouvez changer le nom, les détails et la liste VIB d'un profil d'image.

### Conditions préalables

- <sup>n</sup> Vérifiez que le service vSphere ESXi Image Builder est activé et en cours d'exécution. Reportez-vous à la section [Configurer vSphere ESXi Image Builder.](#page-40-0)
- <sup>n</sup> Ajoutez ou importez un dépôt de logiciels dans l'inventaire vSphere ESXi Image Builder. Reportez-vous aux sections [Ajouter un dépôt de logiciels](#page-43-0) et [Importer un dépôt de logiciels](#page-44-0).
- <sup>n</sup> Vérifiez que l'inventaire vSphere ESXi Image Builder comporte au moins un dépôt personnalisé.

### Procédure

**1** Accédez à **Accueil > Auto Deploy**.

Par défaut, seul le rôle Administrateur détient des privilèges permettant d'utiliser le service vSphere ESXi Image Builder.

- **2** Dans l'onglet **Dépôts de logiciels**, utilisez le menu déroulant pour sélectionner le dépôt de logiciels qui contient le profil d'image avec lequel vous souhaitez travailler.
- **3** Dans l'onglet **Profils d'image**, sélectionnez le profil à modifier, puis cliquez sur **Modifier**.

L'assistant **Modifier un profil d'image** s'affiche.

- **4** (Facultatif) Changez les informations relatives au nom, au fournisseur et à la description du profil d'image.
- **5** Cliquez sur **Suivant**.

La page **Sélectionner les modules logiciels** s'affiche.

**6** Dans le menu déroulant, sélectionnez un niveau d'acceptation pour le profil d'image.

Le niveau d'acceptation des VIB que vous ajoutez à l'image de base doit être au moins égal à celui de l'image de base. Si vous ajoutez un VIB dont le niveau d'acceptation est inférieur à celui du profil d'image, vous devez abaisser le niveau d'acceptation de ce dernier. Pour plus d'informations, consultez [Utilisation des niveaux d'acceptation](#page-60-0).

**7** Sélectionnez les VIB que vous souhaitez ajouter au profil d'image, puis désélectionnez ceux que vous souhaitez supprimer, puis cliquez sur **Suivant**.

**Note** Le profil d'image doit contenir une image ESXi amorçable pour être valide.

vSphere ESXi Image Builder vérifie que la modification ne compromet pas la validité du profil. Certains VIB dépendent d'autres VIB et deviennent non valides si vous les incluez dans un profil d'image séparément. Lorsque vous ajoutez ou supprimez un VIB, vSphere ESXi Image Builder vérifie que les dépendances de package sont respectées.

<span id="page-49-0"></span>**8** Sur la page **Prêt à terminer**, vérifiez les informations de résumé du profil d'image modifié, puis cliquez sur **Terminer**.

# Étape suivante

- **n Vous pouvez associer un profil d'image à une nouvelle règle vSphere Auto Deploy pour** provisionner des hôtes ESXi. Reportez-vous à la section [Créer une règle de déploiement](#page-142-0) ou [Cloner une règle de déploiement](#page-144-0).
- <sup>n</sup> Vous pouvez associer un profil d'image à un hôte ESXi. Reportez-vous à la section [Ajouter un](#page-152-0)  [hôte à l'inventaire vSphere Auto Deploy.](#page-152-0)
- <sup>n</sup> [Modifier l'association de profil d'image d'un hôte.](#page-150-0)

# Comparer les profils d'image

Vous pouvez comparer deux profils d'image à l'aide de vSphere Client. Par exemple, vous pouvez vérifier s'ils ont les mêmes liste VIB, version ou niveau d'acceptation.

# Conditions préalables

- <sup>n</sup> Vérifiez que le service vSphere ESXi Image Builder est activé et en cours d'exécution. Reportez-vous à la section [Configurer vSphere ESXi Image Builder.](#page-40-0)
- <sup>n</sup> Ajoutez ou importez un dépôt de logiciels dans l'inventaire vSphere ESXi Image Builder. Reportez-vous aux sections [Ajouter un dépôt de logiciels](#page-43-0) et [Importer un dépôt de logiciels](#page-44-0).

#### Procédure

**1** Accédez à **Accueil > Auto Deploy**.

Par défaut, seul le rôle Administrateur détient des privilèges permettant d'utiliser le service vSphere ESXi Image Builder.

- **2** Dans l'onglet **Dépôts de logiciels**, utilisez le menu déroulant pour sélectionner le dépôt de logiciels qui contient le profil d'image avec lequel vous souhaitez travailler.
- **3** Dans l'onglet **Profils d'image**, sélectionnez un profil d'image et cliquez sur **Comparer à**. L'assistant **Comparer le profil d'image** s'affiche.
- **4** Cliquez sur **Modifier** pour sélectionner un deuxième profil d'image.

La page **Sélectionner un profil d'Image** s'affiche.

**5** Sélectionnez un dépôt de logiciels dans le menu déroulant et cliquez sur le deuxième profil d'image.

<span id="page-50-0"></span>**6** Sur la page **Comparer le profil d'image**, sélectionnez une option de comparaison dans le menu déroulant **Modules logiciels**.

Le côté gauche de la liste affiche des détails sur les VIB que le premier profil d'image choisi contient. Le côté droit de la liste affiche des informations relatives au deuxième profil d'image. Les VIB marqués comme Identique sont identiques dans les deux profils. Les VIB présents dans l'un des profils d'image sont marqués de la mention Manquant en regard du profil d'image où ils ne figurent pas.

# Déplacer un profil d'image vers un autre dépôt de logiciels

Vous pouvez déplacer des profils d'image entre des dépôts personnalisés à l'aide de vSphere Client. Après le déplacement d'un profil d'image, vous pouvez le modifier sans affecter la configuration du dépôt de la source.

# Conditions préalables

- <sup>n</sup> Vérifiez que le service vSphere ESXi Image Builder est activé et en cours d'exécution. Reportez-vous à la section [Configurer vSphere ESXi Image Builder.](#page-40-0)
- <sup>n</sup> Ajoutez ou importez un dépôt de logiciels dans l'inventaire vSphere ESXi Image Builder. Reportez-vous aux sections [Ajouter un dépôt de logiciels](#page-43-0) et [Importer un dépôt de logiciels](#page-44-0).
- <sup>n</sup> Vérifiez que l'inventaire vSphere ESXi Image Builder comporte au moins un dépôt personnalisé.

### Procédure

**1** Accédez à **Accueil > Auto Deploy**.

Par défaut, seul le rôle Administrateur détient des privilèges permettant d'utiliser le service vSphere ESXi Image Builder.

- **2** Dans l'onglet **Dépôts de logiciels**, utilisez le menu déroulant pour sélectionner le dépôt de logiciels qui contient le profil d'image avec lequel vous souhaitez travailler.
- **3** Dans l'onglet **Profils d'image**, sélectionnez un profil d'image et cliquez sur **déplacer vers**.
- **4** Dans le menu déroulant, sélectionnez le dépôt personnalisé dans lequel vous souhaitez déplacer le profil d'image.
- **5** Cliquez sur **OK**.

# Résultats

Le profil d'image se trouve dans le nouveau dépôt de logiciels.

# Exporter un profil d'image vers une image ISO ou un fichier ZIP de bundle hors ligne

Vous pouvez exporter un profil d'image vers une image ISO ou un fichier ZIP à l'aide de vSphere Client. Vous pouvez utiliser l'image ISO en tant que programme d'installation d'ESXi ou pour mettre à niveau des hôtes avec vSphere Lifecycle Manager. Le fichier ZIP contient les

métadonnées et les VIB du profil d'image. Vous pouvez l'utiliser pour les mises à niveau ESXi ou comme dépôt hors ligne.

### Conditions préalables

- <sup>n</sup> Vérifiez que le service vSphere ESXi Image Builder est activé et en cours d'exécution. Reportez-vous à la section [Configurer vSphere ESXi Image Builder.](#page-40-0)
- <sup>n</sup> Ajoutez ou importez un dépôt de logiciels dans l'inventaire vSphere ESXi Image Builder. Reportez-vous aux sections [Ajouter un dépôt de logiciels](#page-43-0) et [Importer un dépôt de logiciels](#page-44-0).

# Procédure

**1** Accédez à **Accueil > Auto Deploy**.

Par défaut, seul le rôle Administrateur détient des privilèges permettant d'utiliser le service vSphere ESXi Image Builder.

- **2** Dans l'onglet **Dépôts de logiciels**, utilisez le menu déroulant pour sélectionner le dépôt de logiciels qui contient le profil d'image avec lequel vous souhaitez travailler.
- **3** Dans l'onglet **Profils d'image**, sélectionnez le profil d'image que vous souhaitez exporter, puis cliquez sur **Exporter**.

La fenêtre **Exporter le profil d'image** s'affiche.

**4** Sélectionnez le type du fichier exporté.

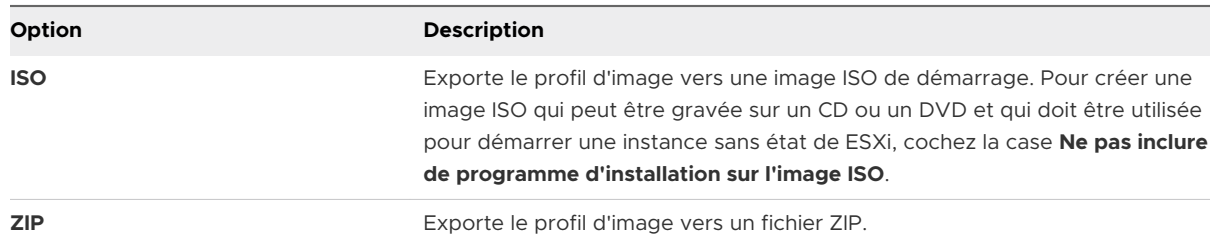

- **5** (Facultatif) Pour contourner la vérification du niveau d'acceptation du profil d'image, sélectionnez **Ignorer la vérification du niveau d'acceptation**.
- **6** Cliquez sur **OK**.

Le lien **Télécharger** démarre la génération de dans la colonne « Télécharger des profils d'Image » du profil d'image sélectionné.

**7** Lorsque l'image est correctement générée, cliquez sur **Télécharger** pour enregistrer le fichier exporté.

# Étape suivante

**• Vous pouvez associer un profil d'image à une nouvelle règle vSphere Auto Deploy pour** provisionner des hôtes ESXi. Reportez-vous à la section [Créer une règle de déploiement](#page-142-0) ou [Cloner une règle de déploiement](#page-144-0).

- <span id="page-52-0"></span><sup>n</sup> Vous pouvez associer un profil d'image à un hôte ESXi. Reportez-vous à la section [Ajouter un](#page-152-0)  [hôte à l'inventaire vSphere Auto Deploy.](#page-152-0)
- [Modifier l'association de profil d'image d'un hôte.](#page-150-0)

# Régénérer un profil d'image

Si vous utilisez Auto Deploy pour ajouter des hôtes ESXi avec état à un cluster que vous avez géré à l'aide d'une image, vous devez vous assurer que tous les hôtes disposent de la même spécification logicielle.

Lorsqu'une règle Auto Deploy est créée et que le cluster cible est géré par une image, une image PXE (Preboot Execution Environment) est créée en fonction de la spécification d'image du cluster. L'image PXE générée est mise en cache et n'est pas automatiquement mise à jour. Par conséquent, si vous modifiez la spécification d'image dans vSphere Lifecycle Manager, vous devez mettre à jour l'image PXE manuellement.

Pour plus d'informations sur la création d'une règle pour ajouter des hôtes à un cluster géré par une image, reportez-vous à la section *Utiliser Auto Deploy pour ajouter un hôte à un cluster géré par une image* dans la documentation de *vSphere Lifecycle Manager*.

# Conditions préalables

# Procédure

**1** Accédez à **Accueil > Auto Deploy**.

Par défaut, seul le rôle Administrateur détient des privilèges permettant d'utiliser le service vSphere Auto Deploy.

**2** Dans l'onglet **Règles de déploiement**, sélectionnez la règle souhaitée.

Vous devez sélectionner une règle, qui correspond aux hôtes ESXi pour un cluster que vous gérez par une image.

- **3** Si la règle est active, vous devez d'abord la désactiver.
	- a Cliquez sur l'onglet **Activer/désactiver des règles**
	- b Dans la boîte de dialogue , sélectionnez la règle.
	- c Dans la boîte de dialogue , sélectionnez **Désactiver**, puis cliquez sur **OK**.
- **4** Sélectionnez **Recréer le profil d'image**, puis dans la boîte de dialogue de confirmation, cliquez sur **Recréer**.
- **5** (Facultatif) Activez la règle de nouveau.
	- a Cliquez sur l'onglet **Activer/désactiver des règles**
	- b Dans la boîte de dialogue , sélectionnez la règle.
	- c Dans la boîte de dialogue , sélectionnez **Activer**, puis cliquez sur **OK**.

### Résultats

L'image PXE exécute la dernière spécification d'image.

# Utilisation de vSphere ESXi Image Builder avec des applets de commande PowerCLI

Les applets de commande de vSphere ESXi Image Builder vous permettent de manipuler des dépôts logiciels, des profils d'image et des VIB.

### Cloner un profil d'image avec des applets de commande PowerCLI

Le clonage d'un profil publié constitue la méthode la plus simple pour créer un profil d'image personnalisé. Le clonage d'un profil est particulièrement utile si vous voulez supprimer des bundles VIB d'un profil ou utiliser des hôtes de différents fournisseurs et le même profil de base, mais souhaitez ajouter les bundles VIB d'un fournisseur. Les partenaires VMware ou les responsables de grandes installations peuvent envisager de créer un nouveau profil.

#### Conditions préalables

- **n Installez PowerCLI et tous les logiciels nécessaires. Reportez-vous à la section [Installation et](#page-39-0)** [utilisation de vSphere ESXi Image Builder](#page-39-0).
- <sup>n</sup> Vérifiez que vous pouvez accéder au dépôt de logiciels qui contient le profil d'image à cloner.

#### Procédure

**1** Dans une session PowerCLI, exécutez l'applet de commande Add-EsxSoftwareDepot pour chaque dépôt que vous souhaitez utiliser.

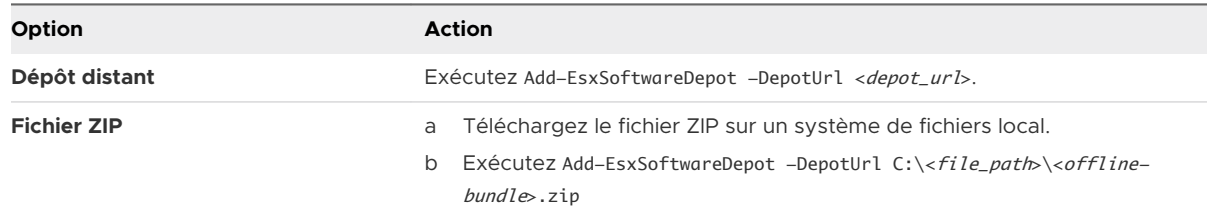

La cmdlet retourne un ou plusieurs objets SoftwareDepot.

**2** (Facultatif) Exécutez la cmdlet Get-EsxImageProfile pour rechercher le nom du profil à cloner.

Vous pouvez utiliser les options de filtrage avec Get-EsxImageProfile.

**3** Exécutez l'applet de commande New-EsxImageProfile pour créer le nouveau profil et utilisez le paramètre -CloneProfile pour spécifier le profil à cloner.

New-EsxImageProfile -CloneProfile My\_Profile -Name "Test Profile 42"

Cet exemple clone le profil nommé *My\_Profile* et lui attribue le nom Test Profile 42. Vous devez spécifier une combinaison unique de nom et de fournisseur pour le profil cloné.

#### Étape suivante

Voir [Examiner le contenu des dépôts](#page-64-0) pour consulter des exemples de filtrage.

Personnalisez le profil d'image en ajoutant ou en supprimant des bundles VIB. Reportez-vous à la section Ajouter des bundles VIB à un profil d'image avec des applets de commande PowerCLI.

# Ajouter des bundles VIB à un profil d'image avec des applets de commande PowerCLI

Vous pouvez ajouter un ou plusieurs VIB à un profil d'image si ce dernier n'est pas en lecture seule. Si le nouveau bundle VIB dépend ou entre en conflit avec d'autres VIB dans le profil, un message s'affiche dans l'invite PowerShell et le bundle VIB n'est pas ajouté.

Vous pouvez ajouter des bundles VIB de VMware ou de ses partenaires à un profil d'image. Si vous ajoutez des VIB VMware, vSphere ESXi Image Builder exécute la validation. Si vous ajoutez simultanément des VIB d'au moins deux partenaires OEM, aucune erreur n'est signalée, mais le profil d'image résultant peut ne pas fonctionner. Installez des VIB d'un seul fournisseur OEM à la fois.

Si une erreur relative à des problèmes de niveau d'acceptation s'affiche, modifiez le niveau d'acceptation du profil image et celui de l'hôte. Étudiez soigneusement la nécessité de modifier le niveau d'acceptation de l'hôte. Les niveaux d'acceptation VIB sont définis lors de la création des VIB et ils ne peuvent pas être modifiés.

Vous pouvez ajouter des VIB, même si le profil d'image résultant n'est pas valide.

**Note** VMware prend uniquement en charge des environnements et des configurations dont la stabilité et le fonctionnement ont été vérifiés suite à une batterie de tests complète et rigoureuse. N'utilisez aucune autre configuration. Vous pouvez utiliser des VIB personnalisés si vous abaissez votre niveau d'acceptation des hôtes et, par conséquent, leur capacité de prise en charge. Dans ce cas, veuillez suivre les modifications réalisées de façon à pouvoir les annuler si vous souhaitez, par la suite, supprimer les VIB personnalisés et restaurer le niveau d'acceptation des hôtes par défaut (prise en charge par le partenaire). Reportez-vous à la section [Utilisation](#page-60-0)  [des niveaux d'acceptation](#page-60-0).

#### Conditions préalables

Installez PowerCLI et tous les logiciels nécessaires. Reportez-vous à la section [Installer vSphere](#page-39-0) [ESXi Image Builder et les logiciels requis](#page-39-0).

#### Procédure

**1** Dans une session PowerCLI, exécutez l'applet de commande Add-EsxSoftwareDepot pour chaque dépôt que vous souhaitez utiliser.

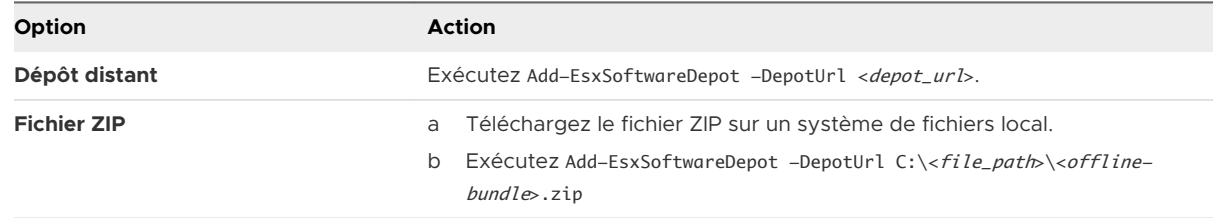

La cmdlet retourne un ou plusieurs objets SoftwareDepot.

**2** Exécutez l'applet de commande Get-EsxImageProfile pour lister tous les profils d'image dans tous les dépôts visibles en cours.

La cmdlet retourne tous les profils disponibles. Vous pouvez limiter la recherche en utilisant les arguments facultatifs pour filtrer la sortie.

**3** Cloner le profil.

New-EsxImageProfile -CloneProfile My\_Profile -Name "Test Profile 42" -Vendor "My Vendor"

Les profils d'image publiés par VMware et ses partenaires sont en lecture seule. Pour apporter des modifications, vous devez cloner le profil d'image. Le paramètre vendor est nécessaire.

**4** Exécutez l'applet de commande Add-EsxSoftwarePackage pour ajouter un nouveau module à l'un des profils d'image.

Add-EsxSoftwarePackage -ImageProfile My\_Profile -SoftwarePackage partner-package

La cmdlet exécute les tests de validation standard sur le profil d'image. Si la validation aboutit, la cmdlet retourne un profil d'image modifié et validé. Si le bundle VIB à ajouter dépend d'un autre VIB, l'applet de commande affiche cette information et inclut le bundle VIB pouvant résoudre la dépendance. Si le niveau d'acceptation du VIB à ajouter est inférieur à celui du profil d'image, une erreur se produit.

# Exporter un profil d'image vers une image ISO ou un fichier ZIP de bundle hors ligne avec des applets de commande PowerCLI

Vous pouvez exporter un profil d'image vers une image ISO ou un fichier ZIP des fichiers et des dossiers des composants. Vous ne pouvez pas créer les deux en exécutant la cmdlet une fois. Vous pouvez utiliser l'image ISO comme programme d'installation ESXi ou télécharger l'image ISO sur vSphere Lifecycle Manager pour les mises à niveau. Vous pouvez utiliser le fichier ZIP qui contient les métadonnées et les VIB spécifiés dans le profil d'image pour les mises à niveau vers ESXi 5.0 et versions ultérieures.

#### Conditions préalables

Installez PowerCLI et tous les logiciels nécessaires. Reportez-vous à la section [Installer vSphere](#page-39-0) [ESXi Image Builder et les logiciels requis](#page-39-0).

### Procédure

**1** Dans une session PowerCLI, exécutez l'applet de commande Add-EsxSoftwareDepot pour chaque dépôt que vous souhaitez utiliser.

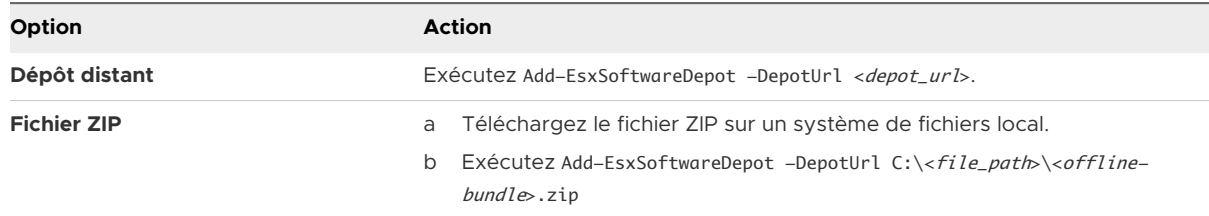

La cmdlet retourne un ou plusieurs objets SoftwareDepot.

**2** Exécutez Export-EsxImageProfile pour exporter le profil d'image.

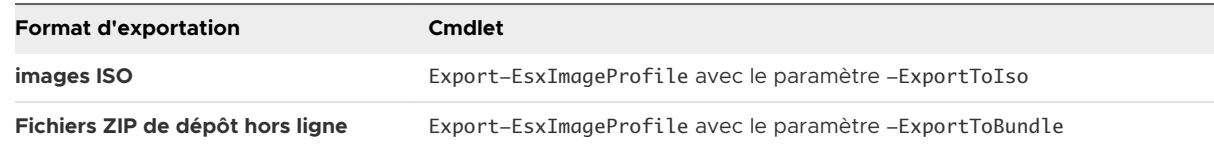

#### Résultats

Pour l'image ISO, vSphere ESXi Image Builder valide les signatures VIB, ajoute des fichiers binaires VIB à l'image et télécharge l'image à l'emplacement spécifié. Pour le fichier ZIP, vSphere ESXi Image Builder valide les signatures VIB et télécharge les fichiers binaires VIB à l'emplacement spécifié.

### Exemple : Exportation d'un profil d'image

Suivez ces étapes pour exporter un profil d'image vers une image ISO.

1 Ajoutez le dépôt de logiciels.

Add-EsxSoftwareDepot -DepotUrl url\_or\_file

2 Affichez tous les profils d'image disponibles pour rechercher le nom du profil d'image à exporter.

Get-EsxImageProfile

3 Exportez le profil d'image.

```
Export-EsxImageProfile -ImageProfile "myprofile" -ExportToIso -FilePath iso_name
```
Suivez ces étapes pour exporter un profil d'image vers un fichier ZIP contenant les fichiers et dossiers des composants.

1 Ajoutez le dépôt de logiciels.

Add-EsxSoftwareDepot -DepotUrl url\_or\_file

2 Affichez tous les profils d'image disponibles pour rechercher le nom du profil d'image à exporter.

Get-EsxImageProfile

3 Exportez le profil d'image.

Export-EsxImageProfile -ImageProfile "myprofile" -ExportToBundle -FilePath C:\my\_bundle.zip

### Étape suivante

Utilisez l'image ISO dans une installation d'ESXi ou téléchargez-la sur vSphere Lifecycle Manager pour exécuter des mises à niveau.

Utilisez le fichier ZIP pour mettre à niveau une installation ESXi.

- Importez le fichier ZIP vers vSphere Lifecycle Manager pour l'utiliser avec les lignes de base de correctifs.
- <sup>n</sup> Téléchargez le fichier ZIP vers un hôte ESXi ou une banque de données et exécutez les commandes esxcli software vib pour importer les VIB dans le fichier ZIP.

Consultez la documentation de *Mise à niveau vSphere*.

# Conserver les profils d'image entre les sessions avec des applets de commande PowerCLI

Lorsque vous créez un profil d'image et quittez la session PowerCLI, le profil d'image n'est plus disponible lorsque vous démarrez une nouvelle session. Vous pouvez exporter le profil d'image vers un dépôt de logiciel dans un fichier zip et ajouter le dépôt dans la session suivante.

# Conditions préalables

Installez PowerCLI et tous les logiciels nécessaires. Reportez-vous à la section [Installer vSphere](#page-39-0) [ESXi Image Builder et les logiciels requis](#page-39-0).

#### Procédure

- **1** Dans une session PowerCLI, créez un profil d'image, par exemple en clonant un profil d'image existant et en ajoutant un bundle VIB.
- **2** Exportez le profil d'image vers un fichier ZIP en appelant Export-EsxImageProfile avec le paramètre ExportToBundle.

Export-EsxImageProfile -ImageProfile "my\_profile" -ExportToBundle -FilePath "C:\isos\temp-base-plus-vib25.zip"

- **3** Quittez la session PowerCLI.
- **4** Lorsque vous démarrez une nouvelle session PowerCLI, ajoutez le dépôt contenant votre profil d'image afin d'y accéder.

Add-EsxSoftwareDepot "C:\isos\temp-base-plus-vib25.zip"

### Comparer des profils d'image avec des applets de commande PowerCLI

Vous pouvez comparer deux profils d'image à l'aide de l'applet de commande Compare-EsxImageProfile pour voir, par exemple, s'ils présentent la même liste VIB ou le même niveau d'acceptation. La comparaison de profils d'image ou de leurs propriétés est également possible à l'aide d'opérateurs de comparaison PowerShell.

#### Conditions préalables

Installez PowerCLI et tous les logiciels nécessaires. Reportez-vous à la section [Installer vSphere](#page-39-0) [ESXi Image Builder et les logiciels requis](#page-39-0).

### Procédure

**1** Dans une session PowerCLI, exécutez l'applet de commande Add-EsxSoftwareDepot pour chaque dépôt que vous souhaitez utiliser.

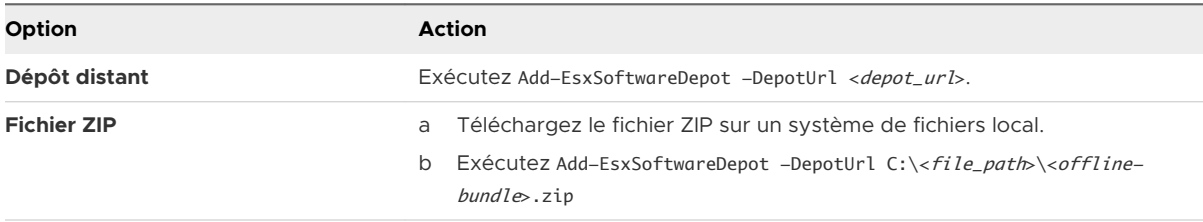

La cmdlet retourne un ou plusieurs objets SoftwareDepot.

**2** (Facultatif) Exécutez l'applet de commande Get-EsxImageProfile pour afficher une liste de tous les profils d'image dans tous les dépôts disponibles.

Dans la liste, vous pouvez repérer les noms des profils d'image à comparer.

**3** Avant de comparer les profils d'image, attribuez-les à des variables.

Par exemple, vous pouvez créer les variables \$imageProfile1 et \$imageProfile2 pour contenir les noms des profils d'image comparés.

```
$imageProfile1
                 = Get-EsxImageProfile -Name "ImageProfile1"
$imageProfile2
                 = Get-EsxImageProfile -Name "ImageProfile2"
```
- **4** Comparez les deux profils d'image à l'aide de l'applet de commande Compare-EsxImageProfile ou de l'opérateur de comparaison -eq qui renvoie une valeur booléenne.
	- <sup>n</sup> Comparez les deux profils d'image pour obtenir une description complète des différences à l'aide de l'applet de commande Compare-EsxImageProfile.

```
Compare-EsxImageProfile -ReferenceProfile
                      $imageProfile1 -ComparisonProfile $imageProfile2
```
<sup>n</sup> Comparez les deux profils d'image par liste VIB et niveau d'acceptation en utilisant l'opérateur de comparaison -eq.

```
 if ($imageProfile1 -eq $imageProfile2) {
    Write-host "Successfully verified that both image profiles are equal."
 } else {
   Write-host "Failed to verify that the image profiles are equal."
 }
```
<sup>n</sup> Comparez les deux profils d'image par une propriété spécifique en utilisant l'opérateur de comparaison -eq.

```
 if ($imageProfile1.vendor -eq $imageProfile2.vendor) {
   Write-host "Successfully verified that both image profiles are equal."
 } else {
    Write-host "Failed to verify that the image profiles are equal."
 }
```
# Comparer des VIB avec des applets de commande PowerCLI

Vous pouvez comparer deux bundles d'installation vSphere (VIB) ou leurs propriétés en utilisant les opérateurs de comparaison PowerShell.

#### Conditions préalables

Installez PowerCLI et tous les logiciels nécessaires. Reportez-vous à la section [Installer vSphere](#page-39-0) [ESXi Image Builder et les logiciels requis](#page-39-0).

### Procédure

**1** Dans une session PowerCLI, exécutez l'applet de commande Add-EsxSoftwareDepot pour chaque dépôt que vous souhaitez utiliser.

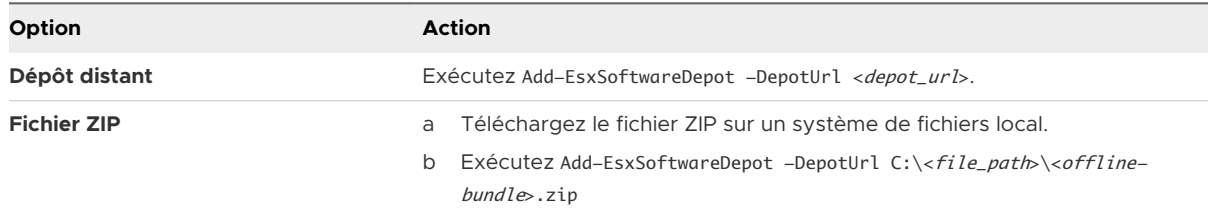

La cmdlet retourne un ou plusieurs objets SoftwareDepot.

<span id="page-60-0"></span>**2** (Facultatif) Exécutez l'applet de commande Get-EsxSoftwarePackage pour voir tous les VIB disponibles.

Dans la liste, vous pouvez localiser les noms des VIB que vous souhaitez comparer.

**3** Avant de comparer les VIB, attribuez-les à des variables.

Par exemple, vous pouvez créer les variables \$vib1 et \$vib2 pour contenir les noms des VIB comparés.

```
$vib1 = Get-EsxSoftwarePackage -Name "ReferenceVIB"
$vib2 = Get-EsxSoftwarePackage -Name "ComparisonVIB"
```
- **4** Utilisez un opérateurs de comparaison pour comparer les VIB par contenu et niveau d'acceptation ou par une propriété spécifique.
	- <sup>n</sup> Comparez les deux VIB par leur contenu et niveau d'acceptation.

```
 if ($vib1 -eq $vib2) {
   Write-host "Successfully verified that both VIBs are equal."
 } else {
   Write-host "Failed to verify that the VIBs are equal."
 }
```
<sup>n</sup> Comparez une propriété spécifique des VIB en utilisant un opérateur de comparaison tel que -eq, -lt, -le, -gt ou -ge.

```
 if ($vib1.VersionObject -lt $vib2.VersionObject) {
   Write-host "Successfully verified that both the VIBs are equal."
 } else {
    Write-host "Failed to verify that the VIBs are equal."
 }
```
#### Utilisation des niveaux d'acceptation

Les hôtes, les profils d'image et les VIB ont des niveaux d'acceptation. Les niveaux d'acceptation du VIB montrent la manière dont le VIB a été testé. La compréhension de l'implication de chaque niveau d'acceptation, de la façon de changer les niveaux et de l'implication d'un changement est une partie importante des procédures d'installation et de mise à jour.

Les niveaux d'acceptation sont fixés pour les hôtes, les profils d'image et les VIB. Le niveau d'acceptation par défaut pour une image ou un profil d'image d'ESXi est PartnerSupported.

#### **Niveaux d'acceptation de l'hôte**

Le niveau d'acceptation d'un hôte détermine les VIB pouvant être installés sur l'hôte. Vous pouvez changer le niveau de l'acceptation d'un hôte avec des commandes esxcli. Par défaut, le niveau d'acceptation des hôtes ESXi est PartnerSupported de manière à permettre des mises à jour faciles avec les VIB PartnerSupported.

**Note** VMware prend en charge les hôtes au niveau d'acceptation PartnerSupported. En cas de problèmes avec les VIB dont le niveau d'acceptation est PartnerSupported, contactez le service de support de votre partenaire.

# **Niveaux d'acceptation du profil d'image**

Le niveau d'acceptation du profil d'image est défini sur le niveau d'acceptation VIB le plus faible dans le profil d'image. Si vous voulez ajouter un VIB avec un niveau d'acceptation inférieur pour un profil d'image, vous pouvez changer le niveau d'acceptation du profil d'image avec l'applet de commande Set-EsxImageProfile. Reportez-vous à la section [Définir](#page-63-0)  [le niveau d'acceptation du profil d'image](#page-63-0).

vSphere Lifecycle Manager n'affiche pas le niveau d'acceptation réel. Utilisez les applets de commande vSphere ESXi Image Builder pour récupérer les informations du niveau d'acceptation des VIB et des profils d'image.

# **Niveaux d'acceptation VIB**

Le niveau d'acceptation d'un VIB est défini lorsque le VIB est créé. Seul l'auteur du VIB peut régler le niveau d'acceptation.

Toute tentative de provisionner un hôte avec un profil d'image ou un VIB dont le niveau d'acceptation est inférieur à celui de l'hôte génère une erreur. Changez le niveau d'acceptation de l'hôte pour installer le profil d'image ou le VIB. Reportez-vous à la section [Changer le niveau](#page-62-0)  [d'acceptation de l'hôte](#page-62-0). Le changement du niveau d'acceptation de l'hôte change le niveau de prise en charge pour cet hôte.

Le niveau d'acceptation d'un hôte, d'un profil d'image ou d'un VIB vous permet de déterminer qui a testé le VIB et qui le prend en charge. VMware prend en charge les niveaux d'acceptation suivants.

# **VMwareCertified**

Le niveau d'acceptation VMwareCertified a les exigences les plus contraignantes. Les VIB avec ce niveau sont soumis à des tests minutieux équivalents aux tests d'assurance qualité réalisés en interne de VMware pour la même technologie. Aujourd'hui, seuls les pilotes de programmes IOVP (I/O Vendor Program) sont publiés à ce niveau. VMware prend en charge les appels d'assistance pour les VIB avec ce niveau d'acceptation.

# **VMwareAccepted**

Les VIB avec ce niveau d'acceptation sont soumis à des tests de vérification minutieux, mais ces tests ne testent pas entièrement chaque fonction du logiciel. Le partenaire exécute les tests et VMware vérifie le résultat. Actuellement, les fournisseurs CIM et les plug-ins PSA font partie des VIB publiés à ce niveau. VMware dirige les appels d'assistance pour les VIB avec ce niveau d'acceptation vers l'organisation d'assistance du partenaire.

#### <span id="page-62-0"></span>**PartnerSupported**

Les VIB avec le niveau d'acceptation PartnerSupported sont publiés par un partenaire en qui VMware a confiance. Le partenaire effectue tous les tests. VMware ne vérifie pas les résultats. Ce niveau est utilisé pour une technologie nouvelle ou non courante que des partenaires souhaitent activer pour les systèmes VMware. Actuellement, les technologies VIB de pilotes telles que Infiniband, ATAoE et SSD sont à ce niveau avec des pilotes de matériel non standard. VMware dirige les appels d'assistance pour les VIB avec ce niveau d'acceptation vers l'organisation d'assistance du partenaire.

# **CommunitySupported**

Le niveau d'acceptation CommunitySupported est destiné aux VIB créés par des individus ou des entreprises en dehors des programmes de partenariat de VMware. Les VIB à ce niveau d'acceptation ne sont soumis à aucun programme de test approuvé par VMware et ne sont pas pris en charge par l'assistance technique de VMware ou un partenaire de VMware.

#### Changer le niveau d'acceptation de l'hôte

Vous pouvez diminuer le niveau d'acceptation d'hôte pour qu'il corresponde au niveau d'acceptation d'un VIB ou profil d'image que vous souhaitez installer.

Le niveau d'acceptation de chaque VIB sur un hôte doit être au moins aussi élevé que le niveau d'acceptation de l'hôte. Par exemple, vous ne pouvez pas installer un VIB avec le niveau d'acceptation PartnerSupported sur un hôte ayant le niveau d'acceptation VMwareAccepted. Vous devez d'abord réduire le niveau d'acceptation de l'hôte. Pour obtenir plus d'informations sur les niveaux d'acceptation, reportez-vous à [Niveaux d'acceptation](#page-34-0).

**Avertissement** La modification du niveau d'acceptation de l'hôte à CommunitySupported affecte la capacité de prise en charge de votre hôte et peut en compromettre la sécurité.

#### Conditions préalables

Installez ESXCLI. Voir *Démarrage avec ESXCLI*. Pour le dépannage, exécutez des commandes esxcli dans ESXi Shell.

### Procédure

**1** Récupérez le niveau d'acceptation du VIB ou du profil d'image.

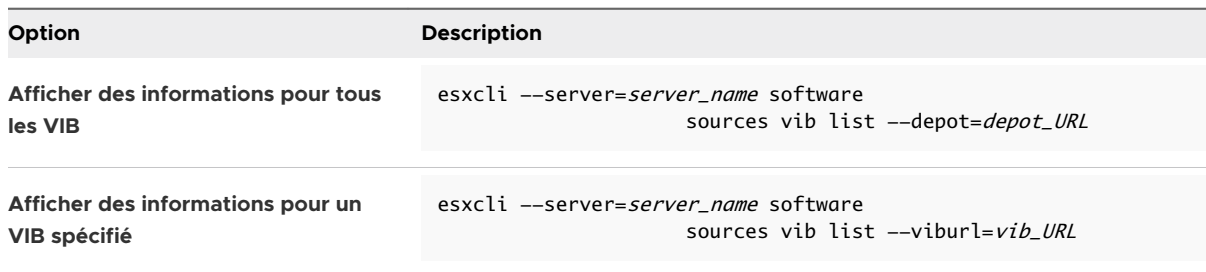

<span id="page-63-0"></span>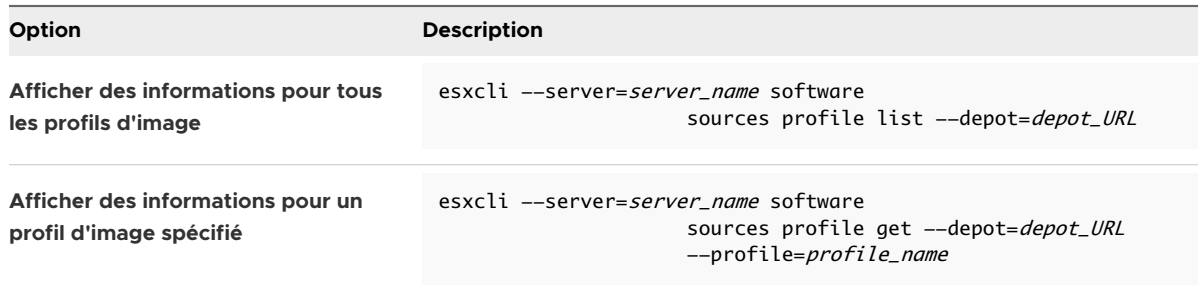

#### **2** Affichez le niveau d'acceptation de l'hôte.

esxcli --server=server\_name software acceptance get

**3** Modifiez le niveau d'acceptation de l'hôte.

esxcli

--server=server\_name software acceptance set --level=acceptance\_level

La valeur d'*acceptance\_level* peut être VMwareCertified, VMwareAccepted, PartnerSupported ou CommunitySupported. Les valeurs du *acceptance\_level* sont sensibles à la casse.

**Note** Si l'hôte a un niveau d'acceptation plus élevé que VIB ou le profil d'image que vous souhaitez ajouter, vous pouvez exécuter les commandes dans esxcli software vib ou l'espace de noms esxcli software profile avec l'option --force. Lorsque vous utilisez l'option --force, un message d'avertissement s'affiche, car vous appliquez un VIB ou un profil d'image avec un niveau d'acceptation inférieur au niveau d'acceptation de l'hôte, ce qui compromet la cohérence de votre installation. L'avertissement est répété lorsque vous installez des VIB, retirez des VIB ou effectuez sur l'hôte d'autres opérations présentant des niveaux d'acceptation incohérents.

# Définir le niveau d'acceptation du profil d'image

Si vous voulez ajouter un VIB à un profil d'image et que le niveau d'acceptation du VIB est inférieur a celui du profil d'image, vous pouvez cloner le profil d'image avec un niveau d'acceptation inférieur ou changer le niveau d'acceptation du profil d'image.

Vous pouvez spécifier VMwareCertified, VMwareAccepted, PartnerSupported ou CommunitySupported comme niveau d'acceptation d'un profil d'image. Si vous diminuez le niveau d'acceptation, le niveau de prise en charge du profil d'image et des hôtes qui les provisionne change. Pour plus d'informations, consultez [Niveaux d'acceptation](#page-34-0).

#### Conditions préalables

Installez PowerCLI et tous les logiciels nécessaires. Reportez-vous à [Installer vSphere ESXi Image](#page-39-0)  [Builder et les logiciels requis](#page-39-0).

#### <span id="page-64-0"></span>Procédure

**1** Dans une session PowerCLI, exécutez l'applet de commande Add-EsxSoftwareDepot pour chaque dépôt que vous souhaitez utiliser.

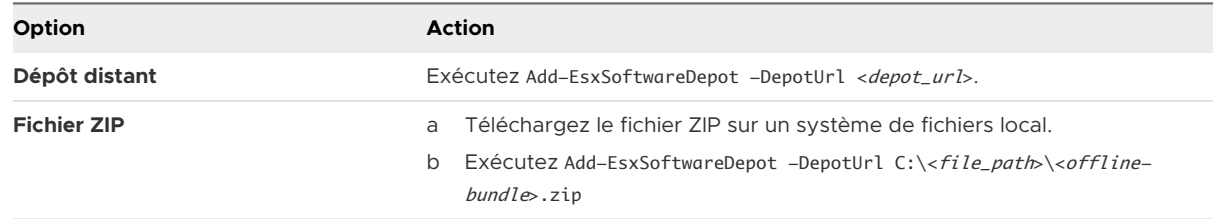

La cmdlet retourne un ou plusieurs objets SoftwareDepot.

**2** Obtenez le niveau d'acceptation pour le profil d'image.

Get-EsxImageProfile -Name string

**3** Définissez le niveau d'acceptation du profil d'image.

Set-EsxImageProfile -Name string -AcceptanceLevel level

# Workflows vSphere ESXi Image Builder avec des applets de commande PowerCLI

Les workflows vSphere ESXi Image Builder sont des exemples d'utilisation d'applets de commande. Les workflows ne sont pas réellement des tâches, mais ils montrent comment vous pouvez explorer différentes manières d'utiliser une cmdlet. Les administrateurs habitués à utiliser PowerCLI et/ou Microsoft PowerShell pourront tirer parti de leur expérience lorsqu'ils testeront les workflows.

# Examiner le contenu des dépôts

Vous pouvez examiner les dépôts logiciels et les VIB avec des applets de commande vSphere ESXi Image Builder. Vous pouvez utiliser des caractères génériques pour examiner le contenu des dépôts. Toutes les expressions génériques sont prises en charge.

Le workflow transmet lui-même des paramètres par nom. Cependant, vous pouvez transmettre des paramètres sous la forme d'objets en accédant à des variables.

Vous pouvez utiliser des options de filtrage et des expressions génériques pour examiner le contenu de dépôts.

# Conditions préalables

Vérifiez que PowerCLI et les logiciels requis sont installés. Reportez-vous à [Installer vSphere ESXi](#page-39-0) [Image Builder et les logiciels requis](#page-39-0).

#### Procédure

**1** Dans une session PowerCLI, exécutez l'applet de commande Add-EsxSoftwareDepot pour chaque dépôt que vous souhaitez utiliser.

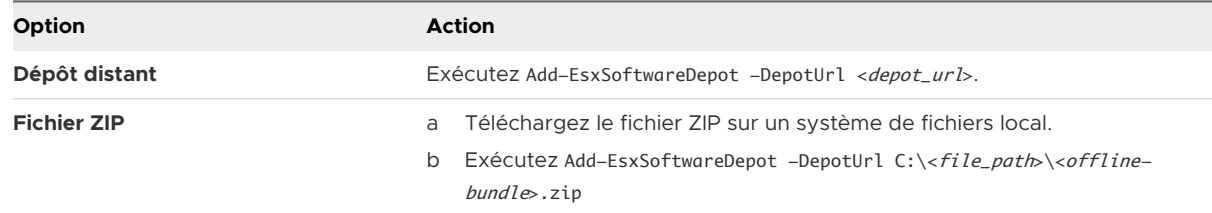

La cmdlet retourne un ou plusieurs objets SoftwareDepot.

**2** Extrayez les profils d'image.

Vous pouvez filtrer par fournisseur, nom et niveau d'acceptation.

### Get-EsxImageProfiles

Retourne un tableau d'objets ImageProfile depuis tous les dépôts que vous avez ajoutés à la session.

### n Get-EsxImageProfile -Vendor "C\*"

Renvoie tous les profils d'image créés par un fournisseur sous un nom qui commence par la lettre C.

**3** Récupérez les modules logiciels à l'aide de l'applet de commande Get-EsxSoftwarePackage.

Vous pouvez filtrer en fonction du fournisseur ou de la version, par exemple, et utiliser les caractères génériques PowerShell standard.

n Get-EsxSoftwarePackage -Vendor "V\*"

Renvoie tous les modules logiciels d'un fournisseur dont le nom commence par la lettre V.

n Get-EsxSoftwarePackage -Vendor "V\*" -Name "\*scsi\*"

Renvoie tous les modules logiciels dont le nom contient la chaîne scsi d'un fournisseur dont le nom commence par la lettre V.

n Get-EsxSoftwarePackage -Version "2.0\*"

Renvoie tous les modules logiciels dont la chaîne de version commence par 2.0.

- **4** Utilisez -Newest pour trouver le dernier module.
	- Get-EsxSoftwarePackage -Vendor "V\*" -Newest

Renvoie le module le plus récent des fournisseurs dont le nom commence par la lettre V et affiche les informations sous la forme d'un tableau.

■ Get-EsxSoftwarePackage -Vendor "V\*" -Newest | format-list

Renvoie des informations détaillées sur chaque module logiciel en utilisant un pipeline pour lier la sortie de la demande de modules logiciels à l'applet de commande PowerShell format-list.

**5** Affichez la liste des VIB du profil d'image.

(Get-EsxImageProfile -Name "Robin's Profile").VibList

VibList est une propriété de l'objet ImageProfile.

**6** Récupérez les progiciels publiés ou après une date donnée en utilisant le paramètre CreatedBefore ou ReleasedAfter.

Get-EsxSoftwarePackage -CreatedAfter 7/1/2010

#### Exemple : Vérification du contenu des dépôts à l'aide de variables

Cet exemple de workflow examine le contenu des dépôts en transmettant des paramètres accessibles par position dans une variable, plutôt que de transmettre des paramètres par nom. Vous pouvez exécuter les commandes suivantes séquentiellement depuis l'invite PowerCLI. Remplacez les noms par des noms appropriés dans votre installation.

```
Get-EsxSoftwarePackage -Vendor "V*"
Get-EsxSoftwarePackage -Vendor "V*" -Name "r*"
Get-EsxSoftwarePackage -Version "2.0*"
$ip1 = Get-EsxImageProfile -name ESX-5.0.0-123456-full
$ip1.VibList
Get-EsxSoftwarePackage -CreatedAfter 7/1/2010
```
### Créer des profils d'image en clonant un workflow

Vous pouvez utiliser les cmdlets vSphere ESXi Image Builder pour identifier les dépôts disponibles, ajouter un dépôt, afficher les informations de profil d'image et créer un profil d'image en clonant l'un des profils d'image disponibles.

Les profils publiés sont généralement accessibles en lecture seule, donc vous ne pouvez pas les modifier. Même si un profil publié n'est pas en lecture seule, il est recommandé de cloner le profil au lieu de le modifier directement, car la modification du profil d'origine efface l'original. Vous ne pouvez restaurer le profil non modifié d'origine qu'en vous reconnectant à un dépôt.

Un workflow de clonage de profil peut impliquer de vérifier l'état en cours du système, d'ajouter un dépôt de logiciels et de cloner le profil.

#### Conditions préalables

Vérifiez que PowerCLI et les logiciels requis sont installés. Reportez-vous à [Installer vSphere ESXi](#page-39-0) [Image Builder et les logiciels requis](#page-39-0).

#### Procédure

**1** Dans une fenêtre PowerShell, vérifiez que des dépôts de logiciels sont définis pour la session en cours.

#### \$DefaultSoftwareDepots

PowerShell retourne les dépôts définis en cours ou ne renvoie aucune donnée si vous venez de le démarrer.

**2** Si le dépôt contenant le profil que vous souhaitez cloner n'apparaît pas dans les résultats, ajoutez-le à la session en cours.

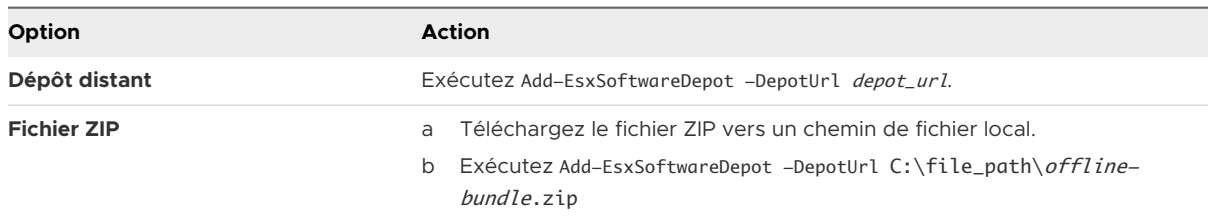

PowerShell ajoute le dépôt défini à la session en cours et liste tous les dépôts en cours.

- **3** (Facultatif) Vérifiez la variable \$DefaultSoftwareDepots qui renvoie maintenant le dépôt ajouté.
- **4** Affichez tous les profils d'image disponibles.

#### Get-EsxImageProfile

**5** Pour cloner un profil d'image, entrez son nom, le nom que vous souhaitez attribuer au nouveau profil et le nom du fournisseur.

```
$ip = New-EsxImageProfile -CloneProfile base-tbd-v1 -Name "Test Profile 42" -Vendor "Vendor20"
```
**6** (Facultatif) Affichez le nouveau profil d'image, \$ip.

PowerShell retourne les informations sur le profil d'image sous la forme d'un tableau.

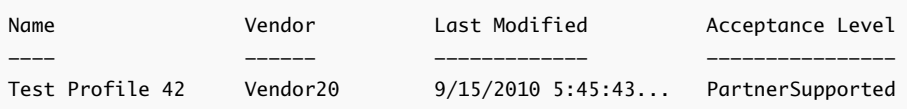

#### Exemple : Création d'un profil d'image en clonant à l'aide de variables

Cet exemple de workflow répète les étapes de ce workflow en transmettant les paramètres sous forme d'objets accessibles en fonction de leur position dans une variable au lieu de les transmettre par leur nom. Vous pouvez exécuter les cmdlets suivants séquentiellement depuis l'invite PowerCLI.

\$DefaultSoftwareDepots Add-EsxSoftwareDepot -DepotUrl depot\_url \$DefaultSoftwareDepots \$profs = Get-EsxImageProfile

```
$profs
$ip = New-EsxImageProfile -CloneProfile $profs[2] -Name "new_profile_name" -Vendor "my_vendor"
$ip
```
# Créer un workflow de profils d'image

Dans la plupart des cas, vous créez un profil d'image en clonant un profil existant. Il peut être nécessaire pour certains clients ou partenaires VMware de créer un profil d'image. Attachez une attention particulière aux dépendances et aux niveaux d'acceptation si vous créez un tout nouveau profil d'image.

Le système s'attend à ce que le niveau d'acceptation des VIB que vous ajoutez à l'image de base soit au moins égal à celui de l'image de base. Si vous devez ajouter un VIB dont le niveau d'acceptation est inférieur à celui du profil d'image, vous devez changer le niveau d'acceptation de ce dernier. Pour plus d'informations, consultez [Définir le niveau d'acceptation du profil](#page-63-0)  [d'image.](#page-63-0)

Au lieu de définir les paramètres sur la ligne de commande, vous pouvez utiliser le mécanisme d'invite PowerShell pour définir des paramètres de type chaîne. L'affichage d'invites ne fonctionne pas pour les autres paramètres, tels que les objets.

### Conditions préalables

- **n PowerCLI et les logiciels requis sont installés. Reportez-vous à Installer vSphere ESXi Image** [Builder et les logiciels requis](#page-39-0).
- Vous avez accès à un dépôt qui contient une image de base et un ou plusieurs bundles. VMware et les partenaires VMware proposent des dépôts publics accessibles à l'aide d'une URL. VMware ou les partenaires VMware peuvent créer un fichier ZIP que vous pouvez décompresser dans votre environnement local et auquel vous pouvez accéder en utilisant un chemin de fichier.

#### Procédure

**1** Dans une session PowerCLI, exécutez l'applet de commande Add-EsxSoftwareDepot pour chaque dépôt que vous souhaitez utiliser.

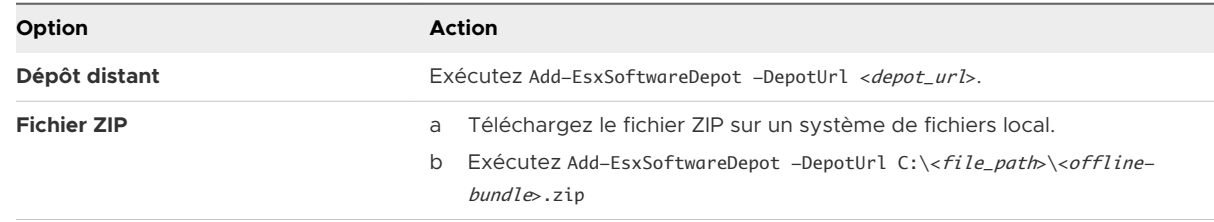

La cmdlet retourne un ou plusieurs objets SoftwareDepot.

**2** Exécutez l'applet de commande Get-EsxImageProfile pour lister tous les profils d'image dans tous les dépôts visibles en cours. Vous pouvez limiter la recherche en utilisant les arguments facultatifs pour filtrer la sortie.

Get-EsxSoftwarePackage -CreatedAfter 7/1/2010

**3** Créez un profil, affectez-lui un nom et un fournisseur et ajoutez un package de base.

New-EsxImageProfile -NewProfile -Name "Test #2" -vendor "Vendor42" -SoftwarePackage esxbase[0],esx-xlibs[0]

L'exemple utilise le package esx-base. Dans la plupart des cas, vous incluez le module esxbase lorsque vous créez un profil d'image. Les noms qui contiennent des espaces sont placés entre guillemets.

**4** Envoyez les informations sur le nouveau profil d'image dans format-list à l'aide d'une pipeline pour obtenir des informations détaillées sur le nouveau module.

(Get-EsxImageProfile -Name "Test #2").VibList | format-list

#### Exemple : Création de nouveaux profils d'image en utilisant des variables

Cette séquence de commandes répète les étapes du workflow, mais envoie les paramètres sous forme d'objets accessibles en fonction de la position dans une variable au lieu d'envoyer les paramètres en fonction du nom. Vous pouvez exécuter les commandes suivantes séquentiellement depuis l'invite PowerCLI.

```
Add-EsxSoftwareDepot depoturl
$pkgs = Get-EsxSoftwarePackage -CreatedAfter 7/1/2010
$ip2 = New-EsxImageProfile -NewProfile -Name "Test #2" -vendor "Vendor42" -SoftwarePackage $pkgs[0]
$ip2.VibList | format-list
```
#### Modifier un workflow de profils d'image

Vous pouvez créer une image personnalisée en clonant et en modifiant un profil d'image à l'aide de PowerCLI. Vous pouvez ajouter ou supprimer un ou plusieurs VIB dans le profil existant. Si l'ajout ou la suppression de VIB risque d'empêcher le profil d'image de fonctionner correctement, une erreur se produit.

#### Conditions préalables

- **n PowerCLI et les logiciels requis sont installés. Reportez-vous à Installer vSphere ESXi Image** [Builder et les logiciels requis](#page-39-0).
- **•** Vous avez accès à un dépôt qui contient une image de base et un ou plusieurs bundles. VMware et les partenaires VMware rendent disponibles les dépôts publics accessibles à l'aide d'une URL. VMware ou les partenaires VMware peuvent créer un fichier ZIP que vous pouvez télécharger vers votre environnement local et auquel vous pouvez accéder en utilisant un chemin de fichier.

#### Procédure

**1** Dans une session PowerCLI, exécutez l'applet de commande Add-EsxSoftwareDepot pour chaque dépôt que vous souhaitez utiliser.

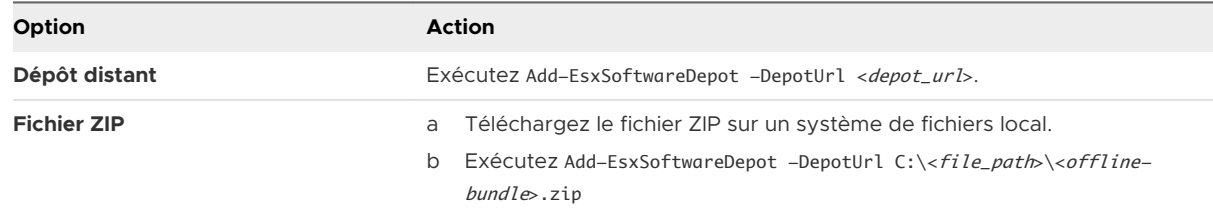

La cmdlet retourne un ou plusieurs objets SoftwareDepot.

**2** Utilisez un pipeline pour passer le profil d'image que vous souhaitez modifier à format-list afin d'afficher des informations détaillées.

Dans cet exemple, le profil d'image créé dans [Créer un workflow de profils d'image](#page-68-0) contient uniquement l'image de base. Le dépôt ne contient pas de nouveau profil d'image. Vous accédez au profil d'image en fonction du nom ou en le liant à une variable.

```
Get-EsxImageProfile "Test #2" | format-list
```
PowerShell renvoie les informations.

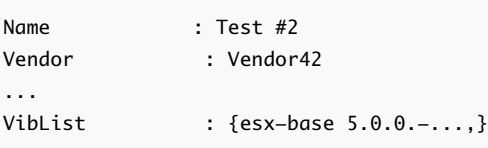

**3** (Facultatif) Si vous ajoutez un VIB avec un niveau d'acceptation inférieur à celui du profil d'image, changez le niveau d'acceptation de ce dernier.

Set-EsxImageProfile -ImageProfile "Test #2" -AcceptanceLevel VMwareAccepted

PowerShell retourne les informations sur le profil modifié sous la forme d'un tableau.

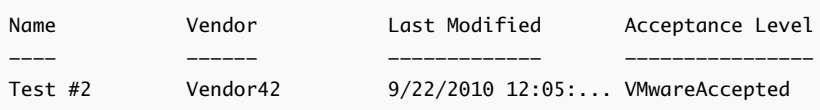

**4** Ajoutez un progiciel (VIB) au profil d'image. Vous pouvez ajouter le module par le nom.

Add-EsxSoftwarePackage -ImageProfile "Test #2" -SoftwarePackage NewPack3

PowerShell retourne les informations sur le profil d'image sous la forme d'un tableau.

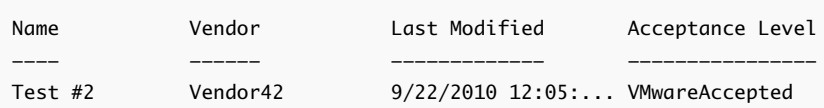

**Note** Si une erreur se produit lorsque vous ajoutez le module logiciel, les niveaux d'acceptation peuvent poser problème (voir section [Utilisation des niveaux d'acceptation\)](#page-60-0).

**5** Affichez de nouveau le profil d'image.

```
Get-EsxImageProfile "Test #2" | format-list
```
La liste des bundles VIB est mise à jour pour inclure le nouveau progiciel et les informations s'affichent.

```
Name : Test #2
Vendor : Vendor42
...
VibList : {esx-base 5.0.0.-..., NewPack3}
```
### Exemple : Modification des profils d'image à l'aide de variables

Cette séquence de cmdlets répète les étapes du workflow, mais envoie les paramètres sous forme d'objets évalués en fonction de la position dans une variable au lieu d'envoyer les paramètres en fonction du nom. Vous pouvez exécuter les cmdlets suivants séquentiellement depuis l'invite PowerCLI.

```
Add-EsxSoftwareDepot -DepotUrl depot_url
$ip2 = Get-EsxImageProfile -name "Test #2"
$ip2 | format-list
Set-EsxImageProfile -ImageProfile $ip2 -AcceptanceLevel VMwareAccepted
Add-EsxImageSoftwarePackage -ImageProfile $ip2 -SoftwarePackage NewPack3
$ip2 | format-list
```
# Informations requises pour installer ESXi

Dans une installation interactive, le système vous invite à fournir les informations système requises. Dans une installation basée sur un script, vous devez fournir ces informations dans le script d'installation.

En vue d'une utilisation future, notez les valeurs que vous utilisez au cours de l'installation. Ces notes peuvent être utiles si vous devez réinstaller ESXi et entrer à nouveau les valeurs sélectionnées au départ.
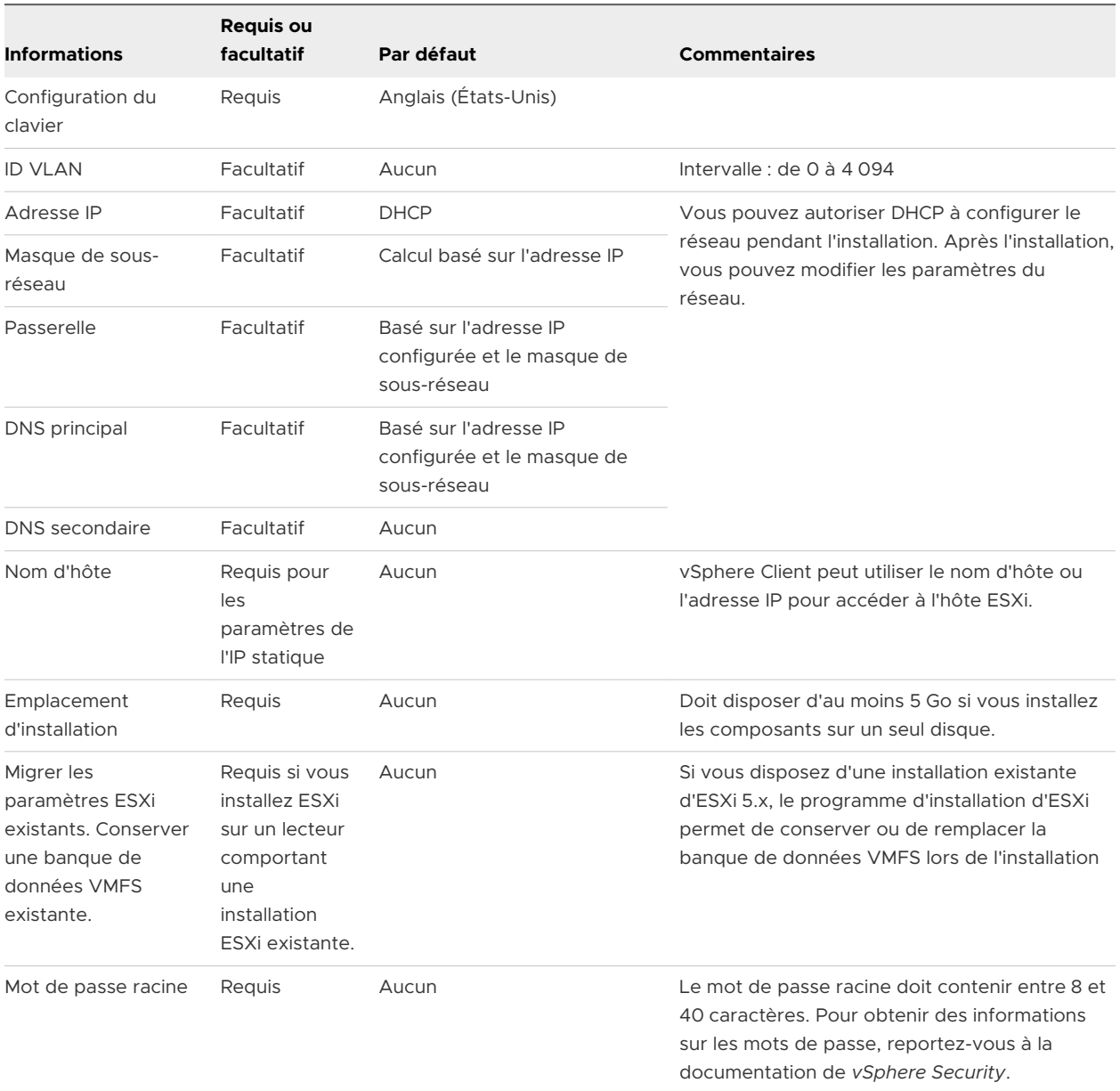

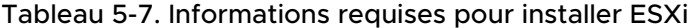

# Installation d'ESXi

Vous pouvez installer ESXi interactivement, à l'aide d'un script ou avec vSphere Auto Deploy.

# Installation interactive d'ESXi

Utilisez l'option d'installation interactive pour les petits déploiements de moins de cinq hôtes.

Dans une installation interactive type, vous démarrez le programme d'installation ESXi et répondez à ses invites pour installer ESXi sur le disque hôte local. Le programme d'installation reformate et partitionne le disque cible et installe l'image de démarrage ESXi. Si vous n'avez pas installé ESXi sur le disque cible préalablement, toutes les données sur l'unité sont remplacées, y compris les partitions du fournisseur, les partitions du système d'exploitation et les données associées.

**Note** Pour ne pas perdre de données, migrez les données vers une autre machine avant d'installer ESXi.

Si vous installez ESXi sur un disque qui contient une installation précédente d'ESXi, d'ESX ou d'une banque de données VMFS, le programme d'installation fournit des options de mise à niveau. Reportez-vous à la documentation de *Mise à niveau vSphere*.

# Installation de ESXi de façon interactive

Vous utilisez le CD/DVD ESXi ou une clé USB pour installer le logiciel ESXi sur un disque dur SAS, SATA ou SCSI, ou sur un lecteur USB.

#### Conditions préalables

- Le fichier ISO du programme d'installation de ESXi doit se trouver à l'un des emplacements suivants :
	- <sup>n</sup> Sur le CD ou DVD. Si vous ne possédez pas le CD/DVD d'installation, vous pouvez en créer un. Reportez-vous à la section [Télécharger et graver l'image ISO du programme](#page-22-0) [d'installation ESXi sur un CD or DVD.](#page-22-0)
	- Sur une clé USB. Reportez-vous à la section [Formater une clé USB pour lancer](#page-23-0) [l'installation ou la mise à niveau d'ESXi.](#page-23-0)

**Note** Vous pouvez également démarrer le programme d'installation de ESXi en PXE pour lancer une installation interactive ou une installation scriptée. Reportez-vous à la section [Démarrage réseau du programme d'installation d'ESXi.](#page-27-0)

- <sup>n</sup> Vérifiez si l'horloge du matériel du serveur est paramétrée en UTC. Ce paramétrage se trouve dans le BIOS.
- <sup>n</sup> Vérifiez que le clavier et l'écran sont raccordés à la machine sur laquelle le logiciel ESXi est installé. Vous pouvez également utiliser une application de gestion à distance. Reportez-vous à la section [Utilisation d'applications de gestion à distance](#page-28-0).
- <sup>n</sup> Pensez à déconnecter votre stockage de réseau. Cette action diminue le temps nécessaire au programme d'installation pour trouver des lecteurs de disques disponibles. Lorsque vous déconnectez le stockage de réseau, tout fichier se trouvant sur les disques déconnectés deviennent indisponibles lors de l'installation.

Ne déconnectez pas un LUN contenant un ESX existant ou une installation de ESXi. Ne déconnectez pas une banque de données VMFS contenant la console de service d'une installation ESX existante. Ces actions pourraient affecter le résultat de l'installation.

- <span id="page-74-0"></span><sup>n</sup> Rassemblez les informations requises par l'assistant d'installation de ESXi. Reportez-vous à la section [Informations requises pour installer ESXi](#page-71-0).
- <sup>n</sup> Vérifiez que ESXi Embedded ne se trouve pas sur l'ordinateur hôte. ESXi Installable et ESXi Embedded ne peuvent pas cohabiter sur le même hôte.

#### Procédure

- **1** Insérez le CD/DVD d'installation de ESXi dans le lecteur CD/DVD-ROM, ou branchez la clé USB d'installation et redémarrez la machine.
- **2** Configurez le BIOS de sorte qu'il démarre à partir du CD-ROM ou de la clé USB.

Consultez la documentation du constructeur de votre matériel pour plus d'informations sur la modification de la séquence de démarrage.

**3** Dans la page Sélectionner un disque, sélectionnez le lecteur sur lequel installer ESXi et appuyez sur Entrée.

Appuyez sur la touche F1 pour obtenir plus d'informations sur le disque sélectionné.

**Note** Ne vous fiez pas à l'ordre des disques dans la liste pour sélectionner un disque. L'ordre des disques est déterminé par le BIOS et peut ne pas être dans l'ordre. Cela peut se produire avec les systèmes sur lesquels les lecteurs ont continuellement été ajoutés et retirés.

Si vous sélectionnez un disque contenant des données, la page Confirmer la sélection du disque s'affiche.

Si vous procédez à l'installation sur un disque contenant une installation de ESXi ou ESX antérieure ou une banque de données VMFS, le programme d'installation vous proposera plusieurs choix.

**Important** Si vous procédez à la mise à niveau ou à la migration d'une installation existante d'ESXi, consultez la documentation *Mise à niveau de VMware ESXi*.

Si vous sélectionnez un disque faisant partie d'un groupe de disques de vSAN, l'installation qui en résulte dépend du type du disque et de la taille du groupe :

- <sup>n</sup> Si vous sélectionnez un SSD, le SSD et tous les HDD sous-jacents qui se trouvent dans le même groupe de disques sont effacés.
- <sup>n</sup> Si vous sélectionnez un HDD et que le nombre de groupes de disques est supérieur à deux, seul le HDD sélectionné est effacé.
- <sup>n</sup> Si vous sélectionnez un disque HDD et que le nombre de groupes de disques est égal ou inférieur à deux, le SDD et le HDD sélectionné sont effacés.

Pour plus d'informations sur la gestion des groupes de disques vSAN, consultez la documentation *Stockage vSphere*.

**4** Sélectionnez le type de clavier de l'hôte.

Vous pouvez modifier le type de clavier après avoir procédé à l'installation sur la console directe.

**5** Entrez le mot de passe racine de l'hôte.

Vous pouvez modifier le mot de passe après avoir procédé à l'installation sur la console directe.

- **6** Appuyez sur Entrée pour démarrer l'installation.
- **7** Lorsque l'installation est terminée, retirez le CD, le DVD ou la clé USB d'installation.
- **8** Appuyez sur Entrée pour redémarrer l'hôte.
- **9** Paramétrez le premier périphérique de démarrage de sorte qu'il soit le lecteur sur lequel vous avez installé ESXi dans [Étape 3](#page-74-0).

Pour obtenir des informations sur la modification de l'ordre de démarrage, consultez la documentation de votre fournisseur de matériel.

**Note** Les systèmes UEFI peuvent nécessiter des étapes supplémentaires pour configurer le périphérique de démarrage. Reportez-vous à la section [L'hôte ne démarre pas après avoir](#page-249-0) [installé ESXi en mode UEFI .](#page-249-0)

#### Résultats

Lorsque l'installation est terminée, vous pouvez migrer les données VMFS existantes vers l'hôte ESXi.

Vous pouvez démarrer une seule machine par image ESXi. Le démarrage de plusieurs périphériques depuis une seule image ESXi partagée n'est pas pris en charge.

#### Étape suivante

Installez une administration de base et la configuration réseau pour ESXi. Reportez-vous à la section [Après avoir installé et configuré ESXi](#page-244-0).

# Installer ESXi sur un disque iSCSI logiciel

Lorsque vous installez ESXi sur un disque iSCSI logiciel, vous devez configurer le nom qualifié iSCSI (IQN) cible.

Lorsque le système démarre, un test à la mise sous tension POST (Power-On Self Test) est exécuté et démarre les adaptateurs dans l'ordre défini dans le BIOS du système. Lorsque la séquence de démarrage atteint l'adaptateur iBFT (iSCSI Boot Firmware Table), l'adaptateur tente de se connecter à la cible, mais il ne démarre pas depuis cette dernière. Voir les conditions préalables.

Si la connexion à la cible iSCSI aboutit, le microprogramme de démarrage iSCSI enregistre la configuration de démarrage iSCSI dans la table iBFT. L'adaptateur suivant à démarrer doit être le support d'installation ESXi, une image ISO montée ou un CD-ROM physique.

#### Conditions préalables

- <sup>n</sup> Vérifiez que le nom IQN cible est configuré dans le paramètre cible iBFT BIOS. Ce paramètre est l'option ROM de la carte NIC (network interface card) à utiliser pour le LUN iSCSI. Voir la documentation du fournisseur du système.
- <sup>n</sup> Désactivez l'option d'adaptateur iBFT pour démarrer depuis la cible iSCSI. Cette action est nécessaire pour que le programme d'installation ESXi démarre à la place de la cible iSCSI. Lorsque vous démarrez le système, suivez l'invite pour vous connecter à votre adaptateur iBFT et désactivez l'option pour démarrer depuis la cible iSCSI. Voir la documentation du fournisseur du système et de l'adaptateur iBFT. Après avoir installé ESXi, vous pouvez réactiver l'option pour démarrer depuis le LUN dans lequel vous avez installé ESXi.

#### Procédure

- **1** Lancez une installation interactive depuis le CD/DVD d'installation ESXi ou l'image ISO montée.
- **2** Dans l'écran de sélection de disque, sélectionnez la cible iSCSI que vous avez définie dans le paramètre cible iBFT BIOS.

Si la cible ne figure pas dans ce menu, vérifiez que les paramètres TCP/IP et IQN iSCSI d'initiateur sont corrects. Vérifiez la liste de contrôle d'accès (LCA) réseau et confirmez que l'adaptateur dispose des autorisations appropriées pour accéder à la cible.

- **3** Suivez les invites pour terminer l'installation.
- **4** Redémarrez l'hôte.
- **5** Dans les paramètres BIOS de l'hôte, entrez la configuration BIOS de l'adaptateur iBFT et changez le paramètre d'adaptateur pour démarrer depuis la cible iSCSI.

Voir la documentation du fournisseur du système.

#### Étape suivante

Dans l'adaptateur iBFT, réactivez l'option pour démarrer dans la cible iSCSI pour que le système démarre depuis le LUN dans lequel vous avez installé ESXi.

# Installation et mise à niveau des hôtes à l'aide d'un script

Vous pouvez déployer rapidement des hôtes ESXi en utilisant des installations ou des mises à niveau basées sur un script. Les installations ou les mises à niveau basées sur un script constituent un moyen efficace de déployer plusieurs hôtes.

Le script d'installation ou de mise à niveau contient les paramètres d'installation pour ESXi. Vous pouvez appliquer le script à tous les hôtes dont vous souhaitez que la configuration soit similaire.

Si vous effectuez une installation ou une mise à niveau basée sur un script, vous devez créer un script avec les commandes prises en charge. Le script peut être modifié de manière à y définir les paramètres uniques à chaque hôte.

<span id="page-77-0"></span>Le script d'installation ou de mise à niveau peut résider dans l'un des emplacements suivants :

- <sup>n</sup> Serveur FTP
- **B** Serveur HTTP/HTTPS
- **n** Serveur NFS
- <sup>n</sup> Clé USB
- <sup>n</sup> Lecteur CD-ROM

# Approches pour l'installation scriptée

Vous pouvez installer ESXi sur plusieurs ordinateurs en utilisant un seul script pour tous les ordinateurs ou un script distinct pour chacun d'entre eux.

Par exemple, comme les noms des disques varient d'une machine à l'autre, l'un des paramètres que vous pouvez définir dans un script est le choix du disque sur lequel ESXi doit être installé.

#### Tableau 5-8. Choix d'installation à l'aide de scripts

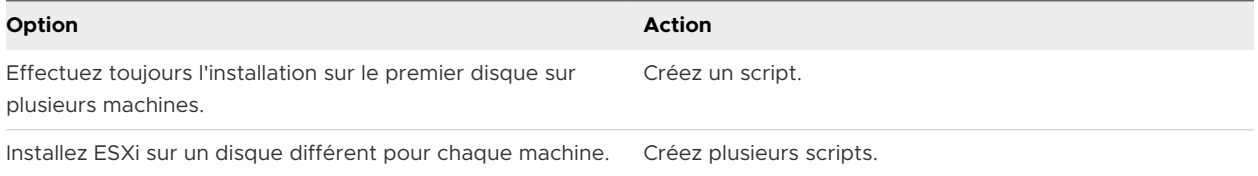

Pour plus d'informations sur les commandes nécessaires pour définir le disque d'installation, voir [Commandes du script d'installation et de mise à niveau.](#page-81-0)

# Entrer les options de démarrage pour lancer un script d'installation ou de mise à niveau

Vous pouvez démarrer un script d'installation ou de mise à niveau en saisissant les options de démarrage sur la ligne de commande de démarrage du programme d'installation ESXi.

Pendant le démarrage, il peut être nécessaire de spécifier les options pour accéder au fichier kickstart. Vous pouvez entrer les options de démarrage en appuyant sur les touches Maj.+O dans le chargeur de démarrage. Pour une installation d'hôte PXE, vous pouvez transmettre les options par le biais de la ligne kernelopts du fichier boot.cfg. Reportez-vous à la section [À propos du](#page-91-0) [fichier boot.cfg](#page-91-0) et [Démarrage réseau du programme d'installation d'ESXi.](#page-27-0)

Pour indiquer l'emplacement du script d'installation, définissez l'option ks= filepath, où filepath représente l'emplacement de votre fichier kickstart. Si vous ne définissez pas cette option, le démarrage d'une installation ou d'une mise à niveau basée sur un script est impossible. Si vous omettez l'option ks=filepath, le programme d'installation en mode texte s'exécute.

Les options de démarrage prises en charge sont spécifiées dans [Options de démarrage .](#page-78-0)

#### Procédure

**1** Démarrez l'hôte.

<span id="page-78-0"></span>**2** Lorsque la fenêtre du programme d'installation ESXi s'affiche, appuyez sur les touches Maj.+O pour éditer les options de démarrage.

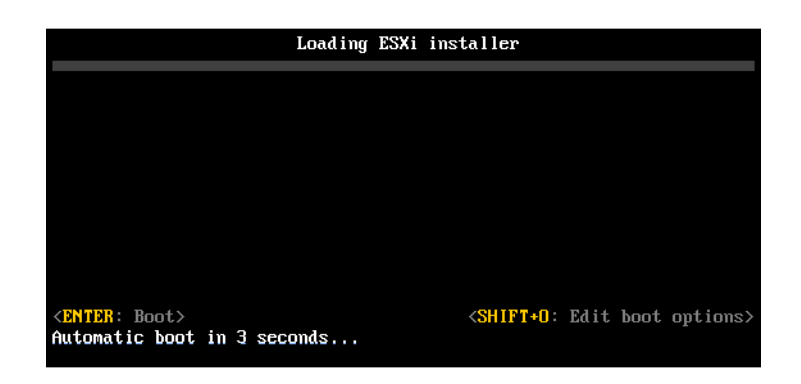

**3** Dans l'invite de commande runweasel, tapez ks=location of installation script plus boot command-line options

#### Exemple : Option de démarrage

Vous entrez les options de démarrage suivantes :

```
ks=http://00.00.00.00/kickstart/ks-osdc-pdp101.cfg nameserver=00.00.0.0 ip=00.00.00.000 
netmask=255.255.255.0 gateway=00.00.00.000
```
#### Options de démarrage

Lorsque vous effectuez une installation basée sur un script, vous devez spécifier les options au moment du démarrage pour accéder au fichier kickstart.

#### Options de démarrage prises en charge

#### Tableau 5-9. Options de démarrage pour l'installation d'ESXi

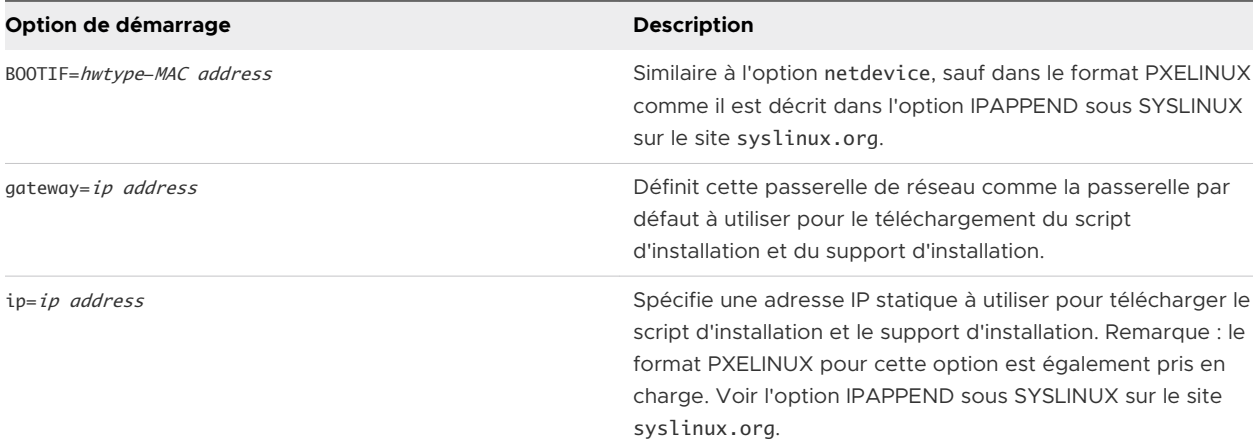

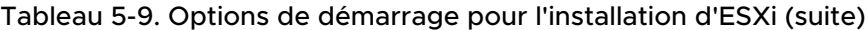

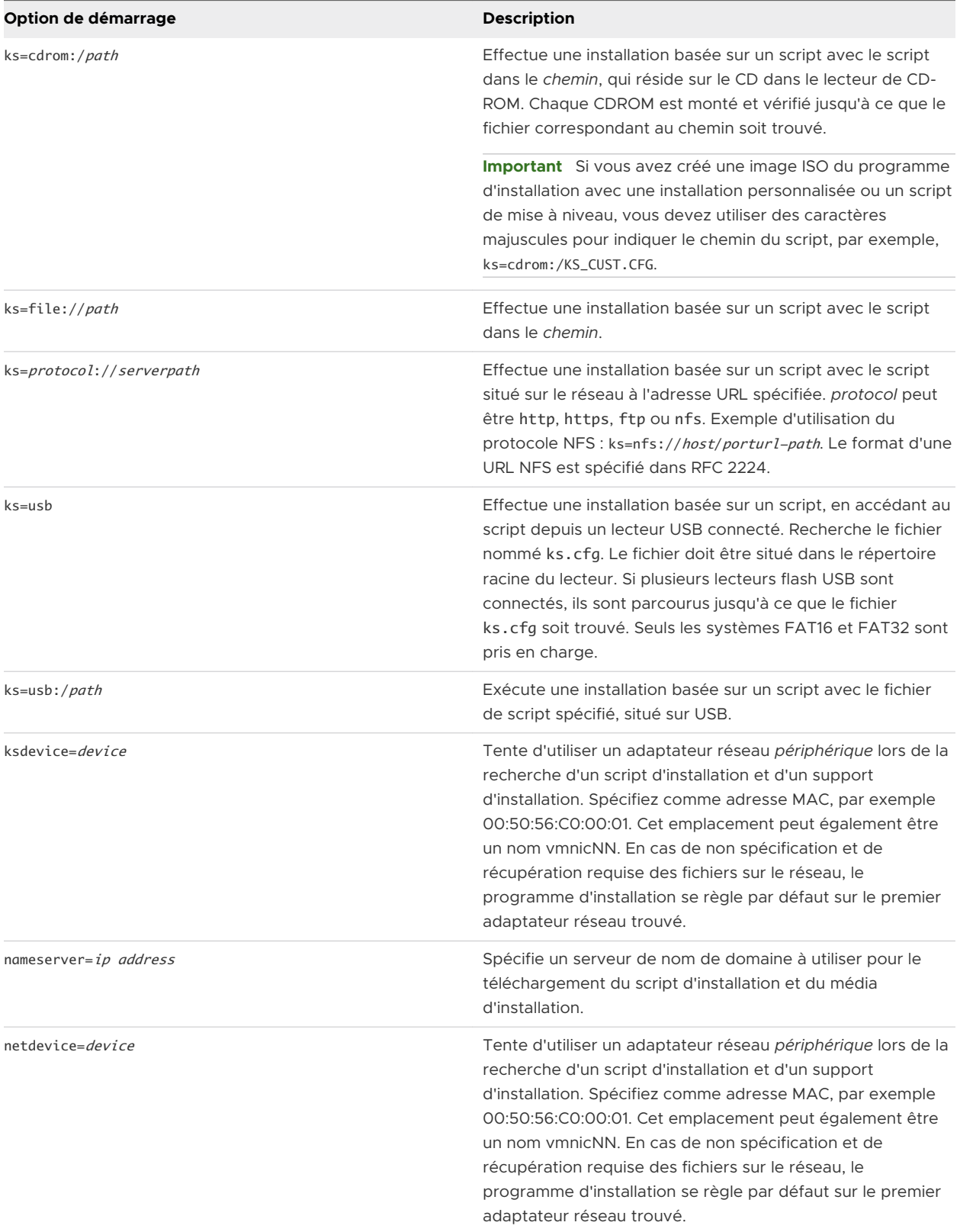

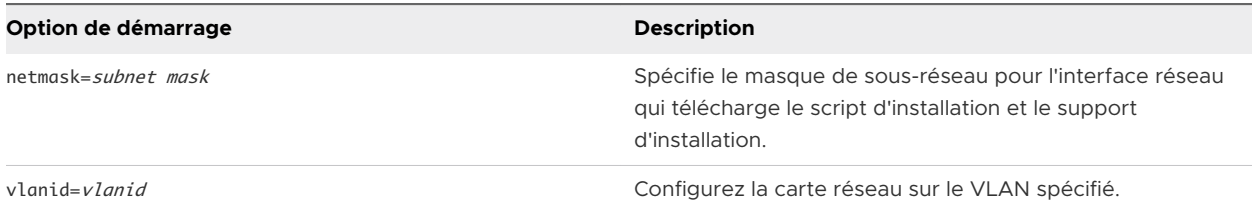

#### <span id="page-80-0"></span>Tableau 5-9. Options de démarrage pour l'installation d'ESXi (suite)

# À propos des scripts d'installation et de mise à niveau

Le script d'installation/de mise à niveau est un fichier texte, par exemple ks.cfg, qui contient les commandes prises en charge.

La section de commande du script contient les options d'installation d'ESXi. Cette section est requise et doit apparaître en premier dans le script.

#### À propos du script d'installation ks.cfg par défaut

Le programme d'installation ESXi contient un script d'installation par défaut qui effectue une installation standard sur le premier disque dur détecté.

Le script d'installation ks.cfg par défaut se trouve dans /etc/vmware/weasel/ks.cfg dans le disque RAM initial. Vous pouvez spécifier l'emplacement du fichier ks.cfg par défaut avec l'option de démarrage ks=file://etc/vmware/weasel/ks.cfg. Reportez-vous à la section [Entrer les](#page-77-0) [options de démarrage pour lancer un script d'installation ou de mise à niveau](#page-77-0).

Lorsque vous installez ESXi en utilisant le script ks.cfg, le mot de passe racine par défaut est myp@ssw0rd.

Vous ne pouvez pas modifier le script par défaut sur le support d'installation. Après l'installation, vous pouvez utiliser vSphere Client pour vous connecter au vCenter Server qui gère l'hôte ESXi et modifier les paramètres par défaut.

Le script par défaut contient les commandes suivantes :

```
#
# Sample scripted installation file
#
# Accept the VMware End User License Agreement
vmaccepteula
# Set the root password for the DCUI and Tech Support Mode
rootpw myp@ssw0rd
# Install on the first local disk available on machine
install --firstdisk --overwritevmfs
# Set the network to DHCP on the first network adapter
network --bootproto=dhcp --device=vmnic0
# A sample post-install script
```

```
import time
stampFile = open('/finished.stamp', mode='w')
stampFile.write( time.asctime() )
```
#### Emplacements pris en charge pour les scripts d'installation ou de mise à niveau

Dans les installations et les mises à niveau basées sur un script, le programme d'installation ESXi peut accéder au script d'installation ou de mise à niveau, également appelé le fichier kickstart, depuis plusieurs emplacements.

Les emplacements suivants sont pris en charge pour le script d'installation ou de mise à niveau :

- **n CD/DVD. Reportez-vous à la section [Créer une image ISO du programme d'installation avec](#page-26-0)** [un script d'installation ou de mise à niveau personnalisé.](#page-26-0)
- **E** Clé USB. Reportez-vous à la section [Créer une clé USB pour stocker le script d'installation ou](#page-25-0) [de mise à niveau ESXi.](#page-25-0)
- n Un emplacement réseau accessible via les protocoles suivants : NFS, HTTP, HTTPS, FTP

#### Chemin d'accès au script d'installation ou de mise à niveau

Vous pouvez spécifier le chemin d'accès au script d'installation ou de mise à niveau.

ks=http://XXX.XXX.XXX.XXX/kickstart/KS.CFG est le chemin d'accès au script d'installation d'ESXi, où XXX. XXX. XXX. XXXest l'adresse IP de la machine sur laquelle le script réside. Reportezvous à la section [À propos des scripts d'installation et de mise à niveau](#page-80-0).

Pour démarrer un script d'installation à partir d'une installation interactive, vous entrez l'option ks= manuellement. Reportez-vous à la section [Entrer les options de démarrage pour lancer un](#page-77-0) [script d'installation ou de mise à niveau](#page-77-0).

#### Commandes du script d'installation et de mise à niveau

Pour modifier le script d'installation ou de mise à niveau par défaut ou pour créer votre propre script, utilisez les commandes prises en charge. Utilisez les commandes prises en charge dans le script d'installation, que vous spécifiez à l'aide d'une commande de démarrage quand vous démarrez le programme d'installation.

Pour déterminer le disque sur lequel installer ou mettre à niveau ESXi, le script d'installation a besoin de l'une des commandes suivantes : install, upgrade ou installorupgrade. La commande install crée les partitions par défaut, incluant une banque de données VMFS qui occupe tout l'espace disponible après la création des autres partitions.

#### accepteula ou vmaccepteula (requis)

Accepte le contrat de licence ESXi.

# clearpart (facultatif)

Effacez toutes les partitions existantes sur le disque. La commande install doit être spécifiée. Modifiez la commande clearpart avec précaution dans vos scripts existants.

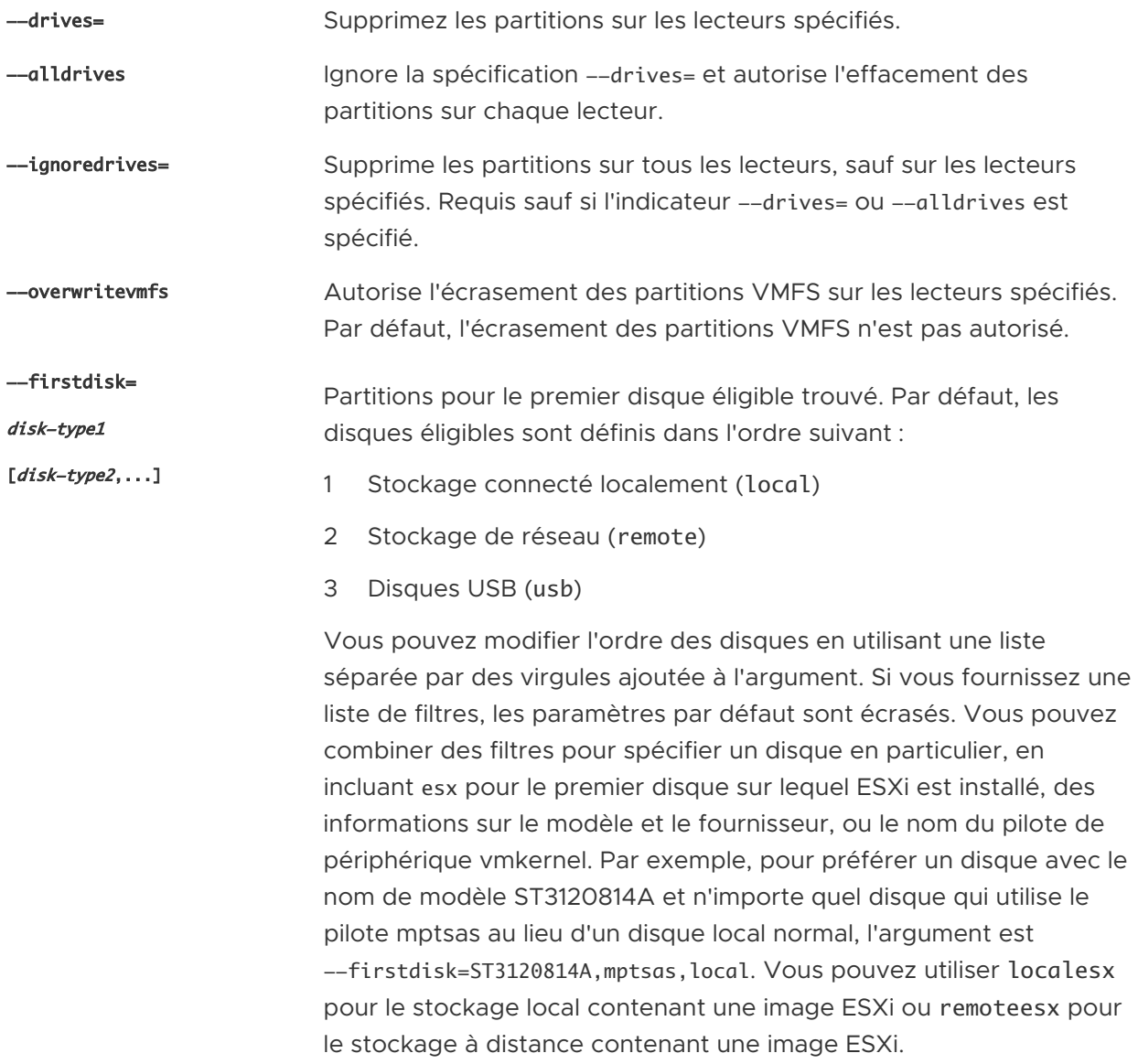

## dryrun (facultatif)

Analyse et vérifie le script d'installation. N'effectue pas l'installation.

# installer

Indique qu'il s'agit d'une nouvelle installation. La commande install, upgrade ou installorupgrade est requise pour déterminer sur quel disque ESXi doit être installé ou mis à niveau.

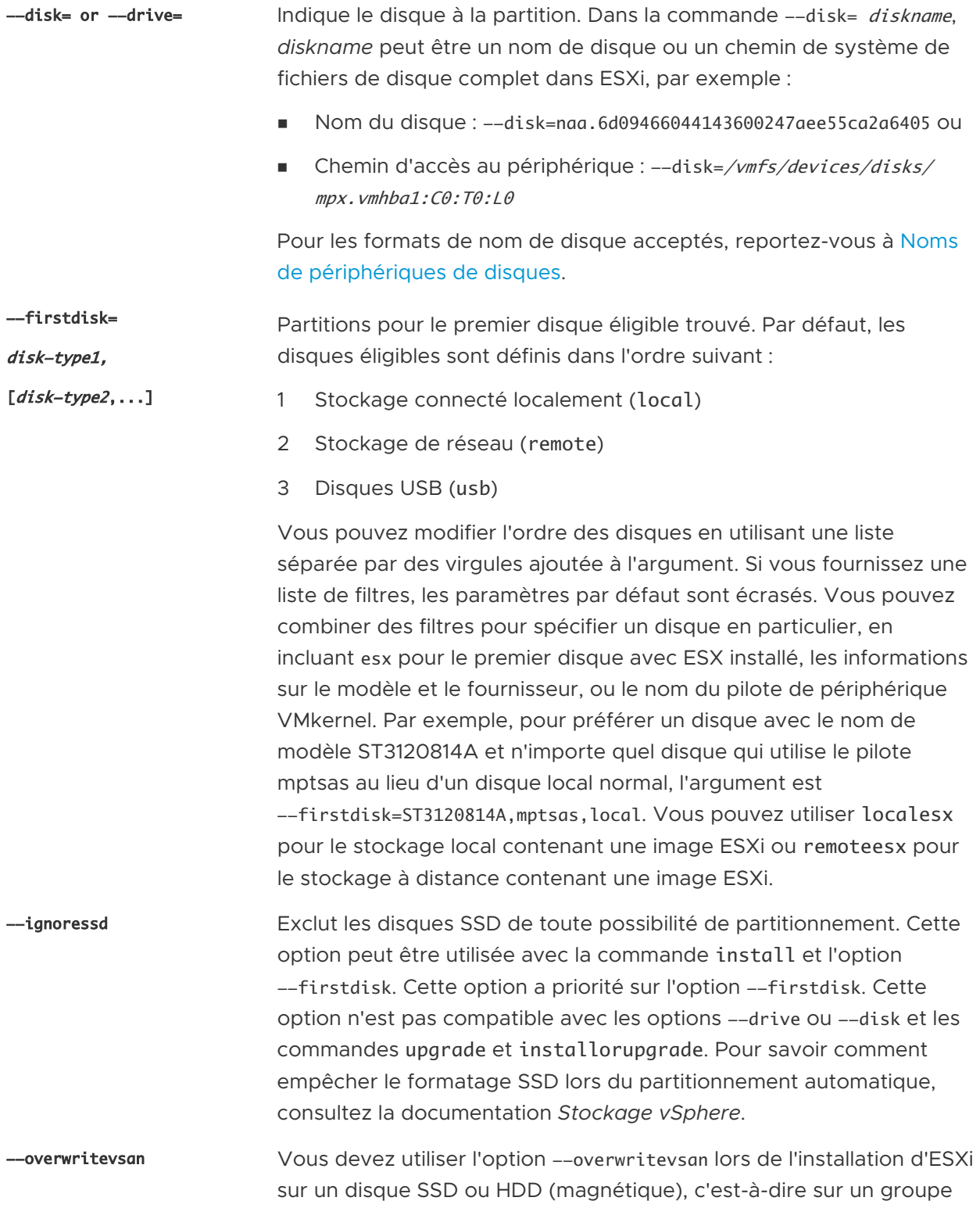

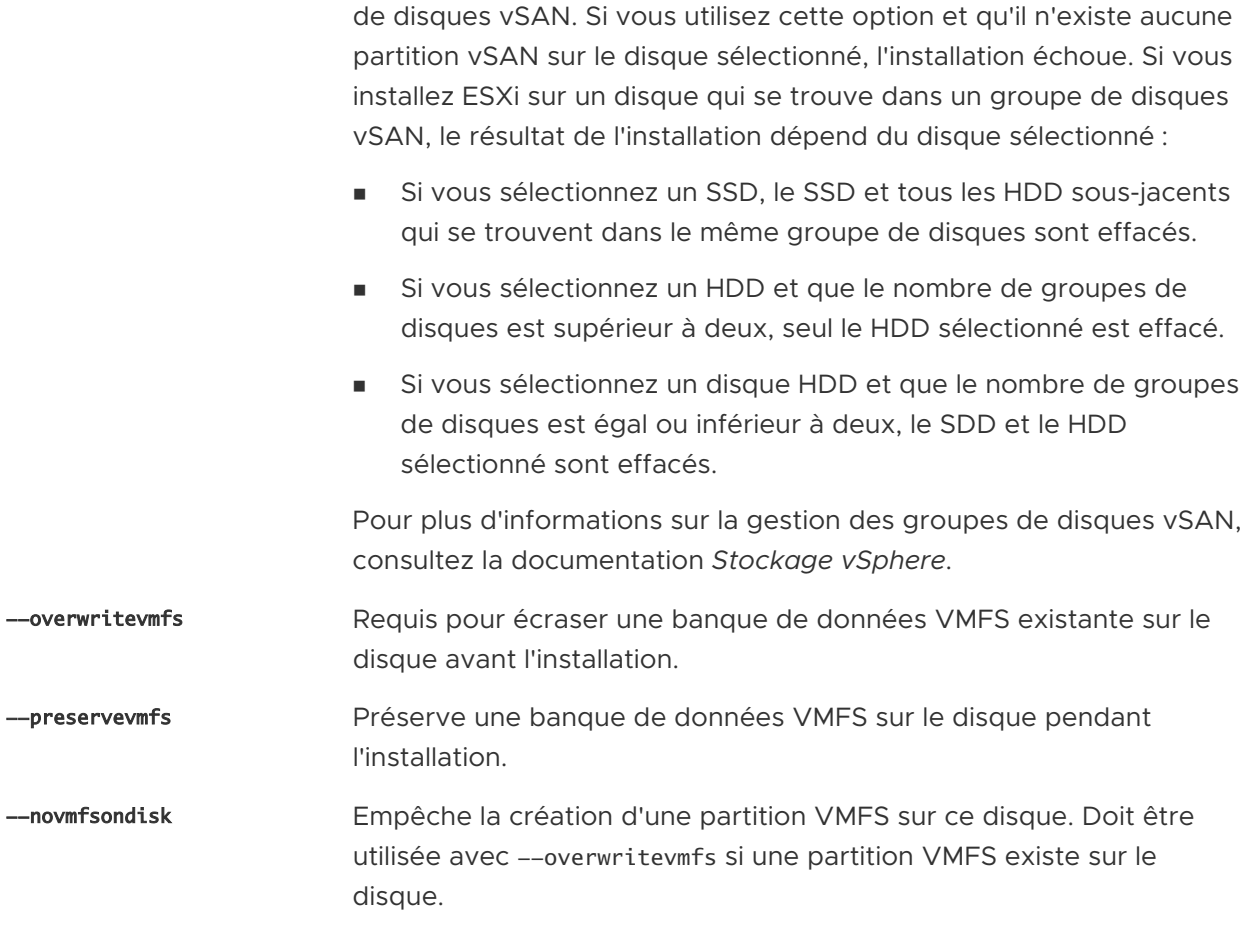

# installorupgrade

La commande install, upgrade ou installorupgrade est requise pour déterminer sur quel disque ESXi doit être installé ou mis à niveau.

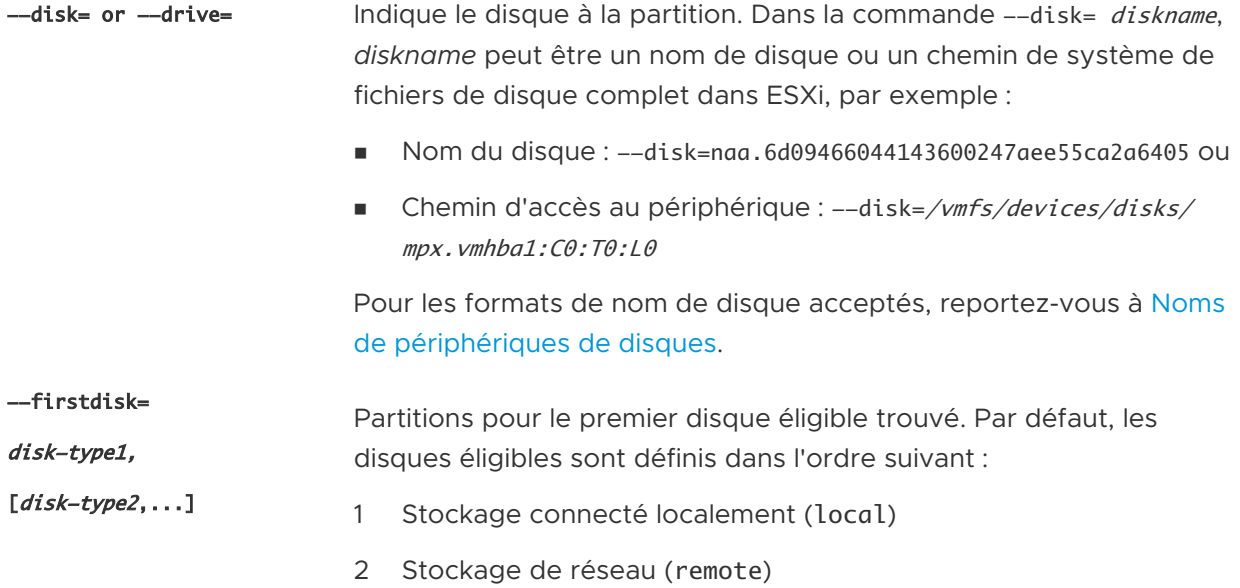

#### 3 Disques USB (usb)

Vous pouvez modifier l'ordre des disques en utilisant une liste séparée par des virgules ajoutée à l'argument. Si vous fournissez une liste de filtres, les paramètres par défaut sont écrasés. Vous pouvez combiner des filtres pour spécifier un disque en particulier, en incluant esx pour le premier disque avec ESX installé, les informations sur le modèle et le fournisseur, ou le nom du pilote de périphérique VMkernel. Par exemple, pour préférer un disque avec le nom de modèle ST3120814A et n'importe quel disque qui utilise le pilote mptsas au lieu d'un disque local normal, l'argument est --firstdisk=ST3120814A,mptsas,local. Vous pouvez utiliser localesx pour le stockage local contenant une image ESXi ou remoteesx pour le stockage à distance contenant une image ESXi.

-overwritevsan Vous devez utiliser l'option --overwritevsan lors de l'installation d'ESXi sur un disque SSD ou HDD (magnétique), c'est-à-dire sur un groupe de disques vSAN. Si vous utilisez cette option et qu'il n'existe aucune partition vSAN sur le disque sélectionné, l'installation échoue. Si vous installez ESXi sur un disque qui se trouve dans un groupe de disques vSAN, le résultat de l'installation dépend du disque sélectionné :

- Si vous sélectionnez un SSD, le SSD et tous les HDD sous-jacents qui se trouvent dans le même groupe de disques sont effacés.
- <sup>n</sup> Si vous sélectionnez un HDD et que le nombre de groupes de disques est supérieur à deux, seul le HDD sélectionné est effacé.
- <sup>n</sup> Si vous sélectionnez un disque HDD et que le nombre de groupes de disques est égal ou inférieur à deux, le SDD et le HDD sélectionné sont effacés.

Pour plus d'informations sur la gestion des groupes de disques vSAN, consultez la documentation *Stockage vSphere*.

--overwritevmfs **Installez ESXI si une partition VMFS existe sur le disque, mais** qu'aucune installation d'ESX ou ESXi n'existe. Sauf si cette option est présente, le programme d'installation échoue si une partition VMFS existe sur le disque, mais qu'aucune installation d'ESX ou d'ESXi n'est présente.

#### keyboard (facultatif)

Configure le type de clavier pour le système.

keyboardType Spécifie le mappage de clavier pour le type de clavier sélectionné. *keyboardType* doit être un des types suivants.

**Belgian** 

- **n** Brazilian
- Croatian
- **n** Czechoslovakian
- **n** Danish
- **n** Estonian
- **n** Finnish
- **n** Français
- **n** Allemand
- <sup>n</sup> Greek
- **n** Icelandic
- <sup>n</sup> Italian
- **n** Japonais
- **n** Latin American
- **n** Norwegian
- **n** Polish
- **n** Portuguese
- **n** Russian
- **n** Slovenian
- **Espagnol**
- **n** Swedish
- **n** Swiss French
- **n** Swiss German
- **n** Turkish
- **n** Ukrainien
- **n** United Kingdom
- États-Unis par défaut
- **u** US Dvorak

#### serialnum ou vmserialnum (facultatif)

La commande est prise en charge dans ESXi version 5.1 et versions ultérieures. Configure la licence. Si elle n'est pas incluse, ESXi s'installe en mode d'évaluation.

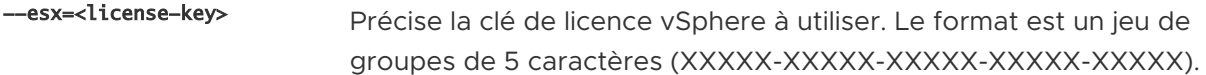

#### network (facultatif)

Spécifie une adresse réseau pour le système.

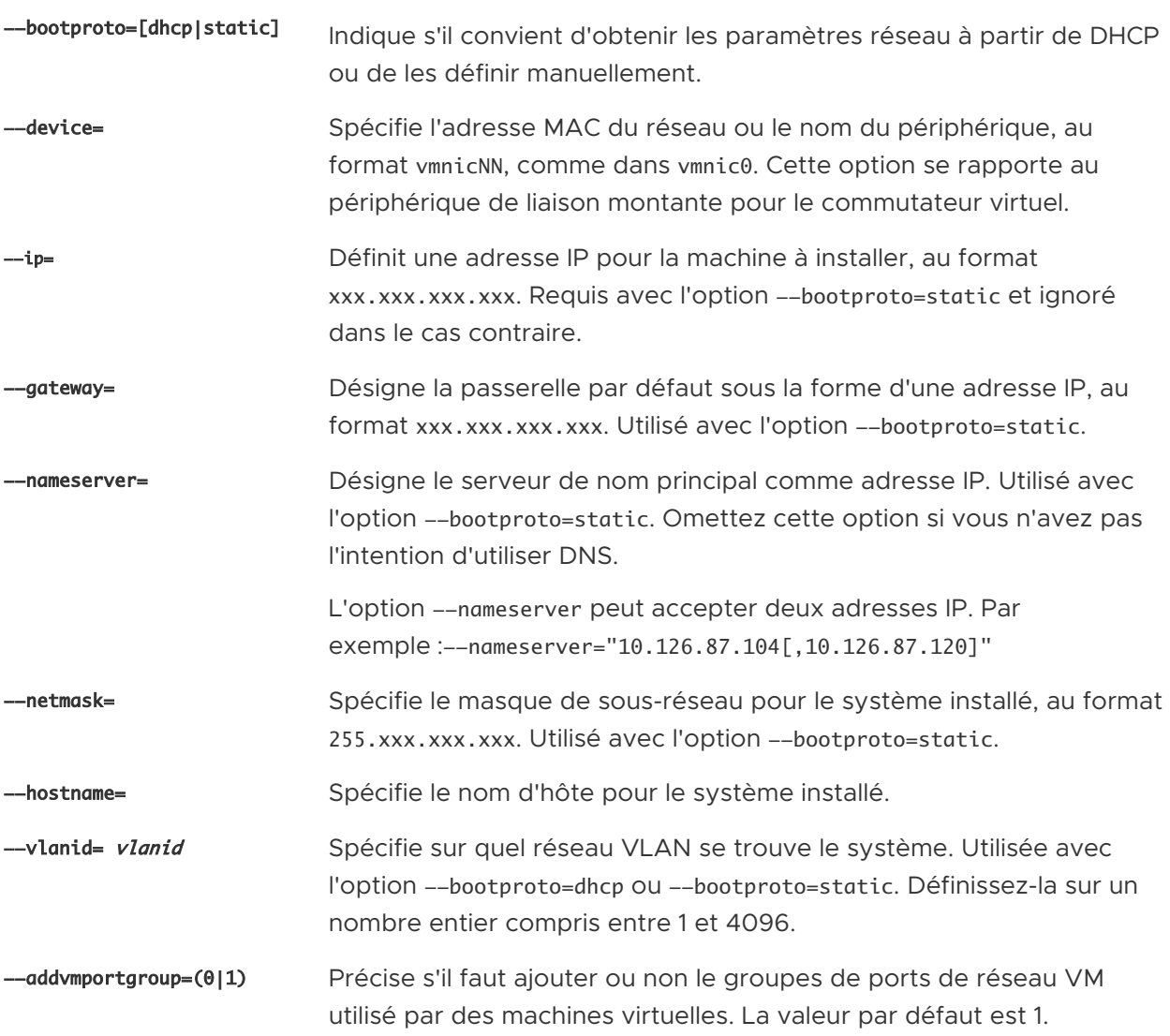

#### paranoïd (facultatif)

Provoque l'interruption de l'installation par des messages d'avertissement. Si vous omettez cette commande, les messages d'avertissement sont consignés.

# part ou partition (facultatif)

Crée une banque de données VMFS supplémentaire sur le système. Une seule banque de données peut être créée par disque. Ne peut pas être utilisée sur le même disque que la commande install. Une seule partition peut être spécifiée par disque et il doit s'agir uniquement d'une partition VMFS.

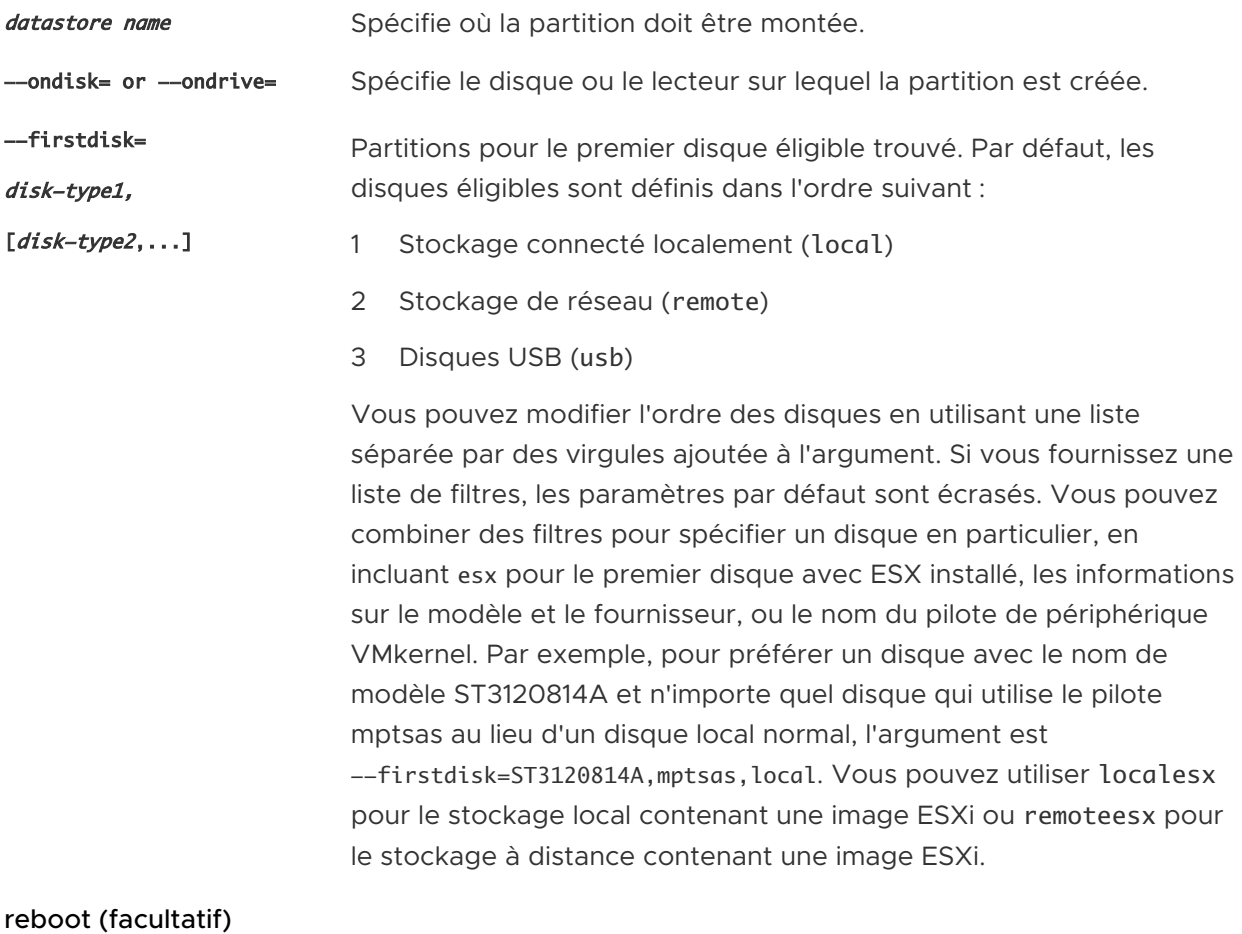

Redémarre la machine une fois l'installation basée sur un script effectuée.

<--noeject> Le CD n'est pas éjecté après l'installation.

# rootpw (requis)

Règle le mot de passe racine pour le système.

-iscrypted Précise que le mot de passe est crypté.

password Précise la valeur du mot de passe.

#### mise à niveau

La commande install, upgrade ou installorupgrade est requise pour déterminer sur quel disque ESXi doit être installé ou mis à niveau.

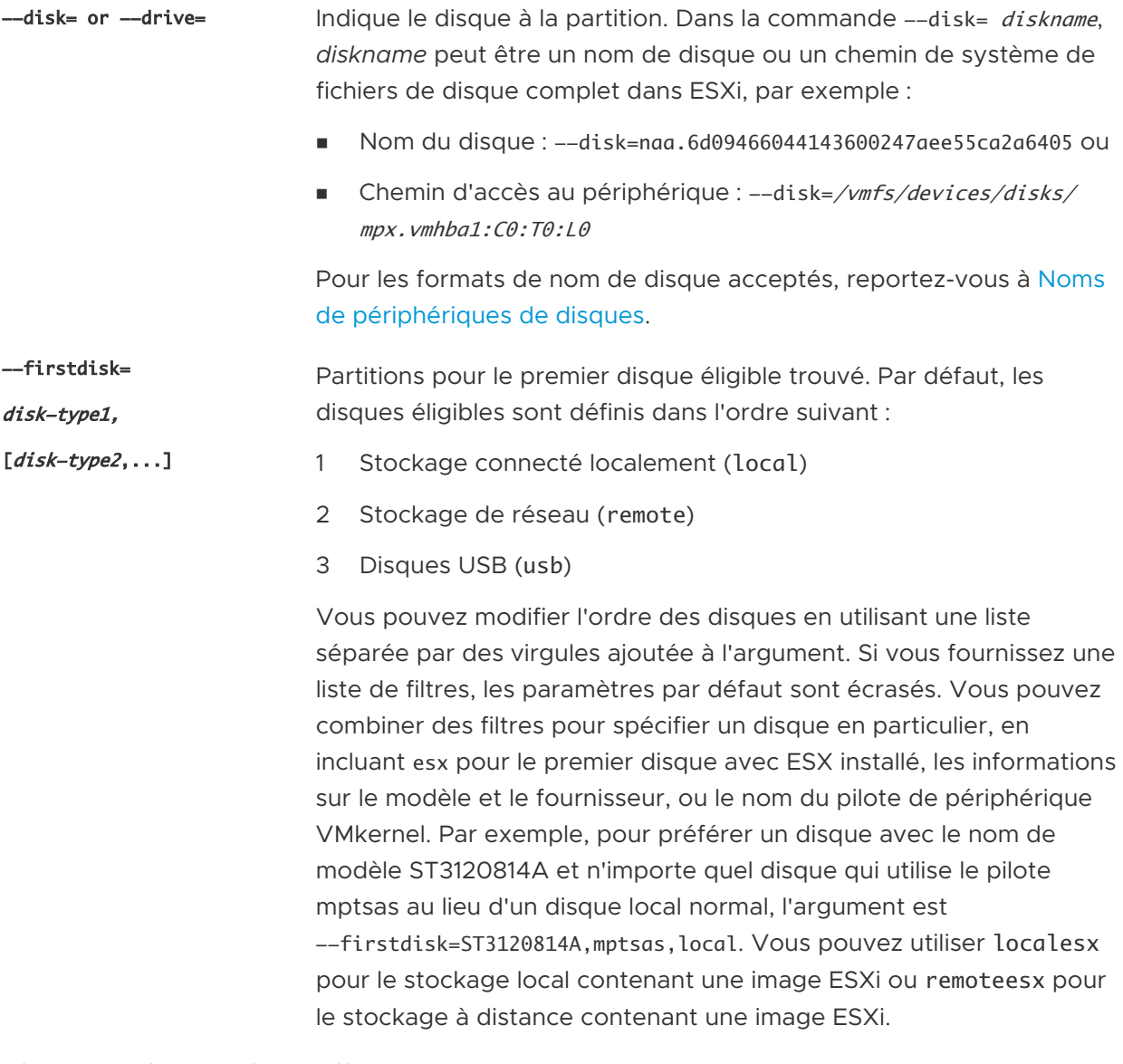

#### %include ou include (facultatif)

Spécifie un autre script d'installation à analyser. Cette commande est traitée d'une manière similaire à une commande multiligne, mais elle ne prend qu'un seul argument.

filename Par exemple : %include part.cfg

#### %pre (facultatif)

Indique un script à exécuter avant que la configuration kickstart ne soit évaluée. Par exemple, vous pouvez l'utiliser pour générer les fichiers que le fichier kickstart doit inclure.

--interpreter Indique un interprète à utiliser. L'interprète par défaut est busybox.

#### <span id="page-90-0"></span>=[python|busybox]

#### %post (facultatif)

Exécute le script spécifié une fois que le module a été installé. Si vous précisez plusieurs sections %post, elles sont exécutées dans leur ordre d'apparition dans le script d'installation.

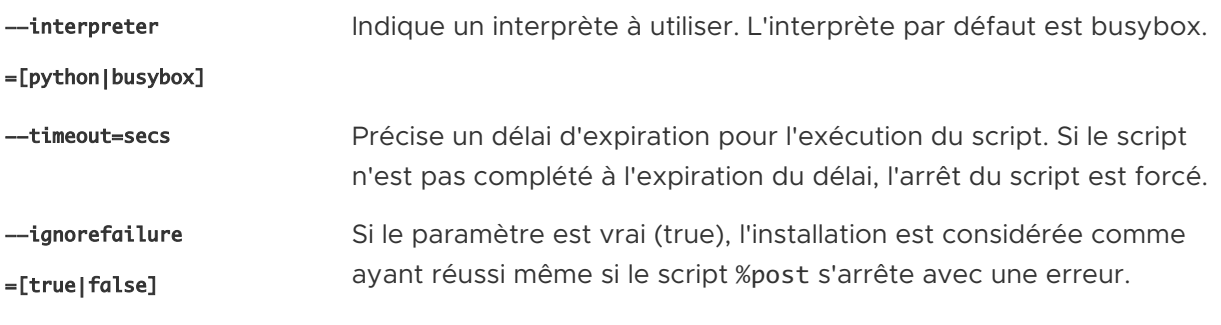

### %firstboot

Crée un script init qui s'exécute uniquement lors du premier démarrage. Le script n'a pas d'incidence sur les démarrages suivants. Si plusieurs sections %firstboot sont spécifiées, elles sont exécutées dans l'ordre dans lequel elles apparaissent dans le fichier kickstart.

**Note** Vous ne pouvez pas vérifier la sémantique des scripts %firstboot tant que le système n'aura pas démarré pour la première fois. Un script %firstboot peut contenir des erreurs pouvant être catastrophiques qui ne sont pas exposées tant que l'installation n'est pas terminée.

**Important** Le script %firstboot ne s'exécute pas, si le démarrage sécurisé est activé sur l'hôte ESXi.

--interpreter Indique un interprète à utiliser. L'interprète par défaut est busybox.

=[python|busybox]

**Note** Vous ne pouvez pas vérifier la sémantique des scripts %firstboot tant que le système n'aura pas démarré pour la première fois. Si le script contient des erreurs, elles ne seront exposées qu'une fois l'installation terminée.

#### Noms de périphériques de disques

Les commandes de script d'installation install, upgrade et installorupgrade requièrent l'utilisation de noms de périphériques de disques.

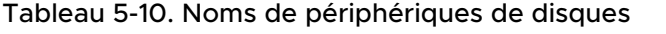

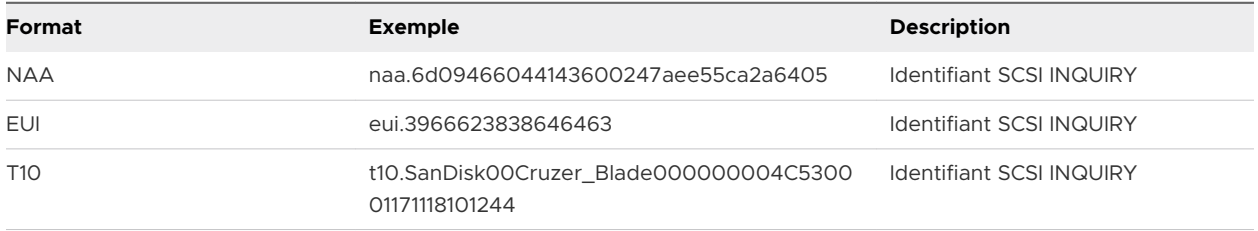

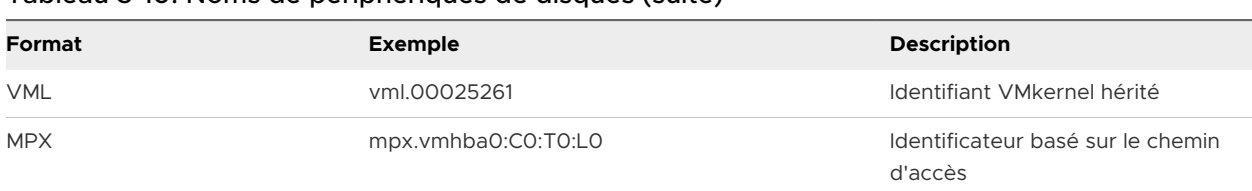

#### <span id="page-91-0"></span>Tableau 5-10. Noms de périphériques de disques (suite)

Pour plus d'informations sur les noms des périphériques de stockage, reportez-vous à la section *Noms et identifiants de périphériques de stockage* dans la documentation *Stockage vSphere*.

### À propos du fichier boot.cfg

Le fichier de configuration du chargeur de démarrage boot.cfg spécifie le noyau, les options du noyau et les modules de démarrage que le chargeur de démarrage mboot.c32 ou mboot.efi utilise dans une installation ESXi.

Le fichier boot.cfg est fourni dans le programme d'installation d'ESXi. Vous pouvez modifier la ligne kernelopt du fichier boot.cfg pour spécifier l'emplacement d'un script d'installation ou pour transmettre les autres options de démarrage.

La syntaxe du fichier boot.cfg est la suivante :

```
# boot.cfg -- mboot configuration file
#
# Any line preceded with '#' is a comment.
title=STRING
prefix=DIRPATH
kernel=FILEPATH
kernelopt=STRING
modules=FILEPATH1 --- FILEPATH2... --- FILEPATHn
```
# Any other line must remain unchanged.

Les commandes dans le fichier boot.cfg configurent le chargeur de démarrage.

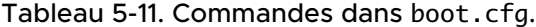

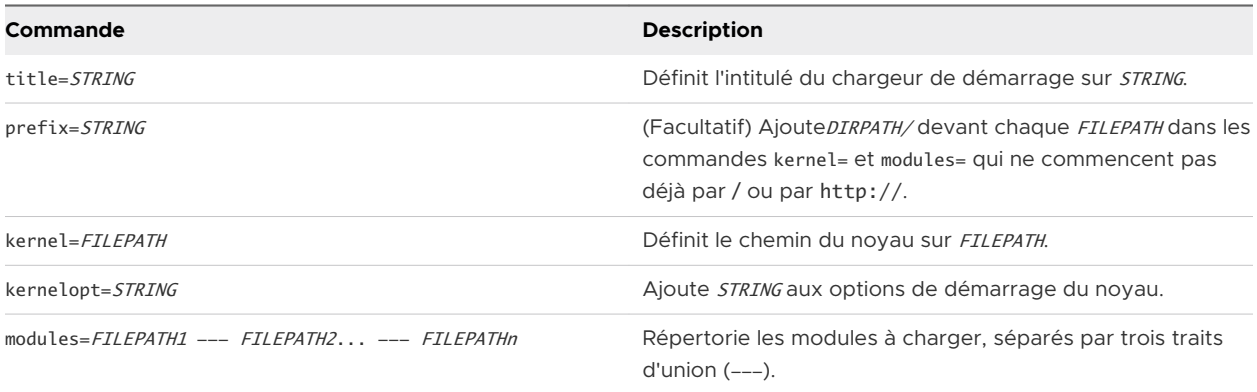

Reportez-vous aux sections [Créer une image ISO du programme d'installation avec un script](#page-26-0) [d'installation ou de mise à niveau personnalisé](#page-26-0) et [Démarrage réseau du programme d'installation](#page-27-0) [d'ESXi](#page-27-0).

# Installer ou mettre à niveau ESXi depuis un CD ou DVD à l'aide d'un script

Vous pouvez installer ou mettre à niveau ESXi depuis un lecteur CD-ROM ou DVD-ROM en utilisant un script spécifiant les options d'installation ou de mise à niveau.

Vous pouvez démarrer le script d'installation ou de mise à niveau en entrant une option de démarrage lorsque vous démarrez l'hôte. Vous pouvez également créer une image ISO du programme d'installation incluant le script d'installation. Avec une image ISO du programme d'installation, vous pouvez effectuer une installation basée sur un script et sans surveillance lorsque vous démarrez l'image ISO image du programme d'installation. Reportez-vous à [Créer](#page-26-0) [une image ISO du programme d'installation avec un script d'installation ou de mise à niveau](#page-26-0) [personnalisé](#page-26-0).

#### Conditions préalables

Avant d'exécuter l'installation ou la mise à niveau basée sur un script, vérifiez que les conditions requises suivantes sont remplies :

- <sup>n</sup> Le système sur lequel vous effectuez l'installation ou la mise à niveau répond aux exigences matérielles requises. Reportez-vous à [Configuration matérielle requise d'ESXi](#page-10-0).
- <sup>n</sup> Vous disposez de l'image ISO du programme d'installation ESXi sur un CD ou DVD d'installation. Reportez-vous à [Télécharger et graver l'image ISO du programme d'installation](#page-22-0)  [ESXi sur un CD or DVD](#page-22-0).
- <sup>n</sup> Le script d'installation ou de mise à niveau par défaut (ks.cfg) ou un script d'installation ou de mise à niveau personnalisé est accessible par le système. Reportez-vous à [À propos des](#page-80-0)  [scripts d'installation et de mise à niveau.](#page-80-0)
- <sup>n</sup> Vous avez sélectionné une commande de démarrage pour exécuter l'installation ou la mise à niveau basée sur un script. Reportez-vous à [Entrer les options de démarrage pour lancer un](#page-77-0)  [script d'installation ou de mise à niveau](#page-77-0). Pour la liste complète des commandes de démarrage, reportez-vous à [Options de démarrage .](#page-78-0)

#### Procédure

**1** Démarrez le programme d'installation ESXi depuis le CD ou DVD en utilisant le lecteur de CD-ROM ou DVD-ROM local.

**2** Lorsque la fenêtre du programme d'installation ESXi s'affiche, appuyez sur les touches Maj.+O pour éditer les options de démarrage.

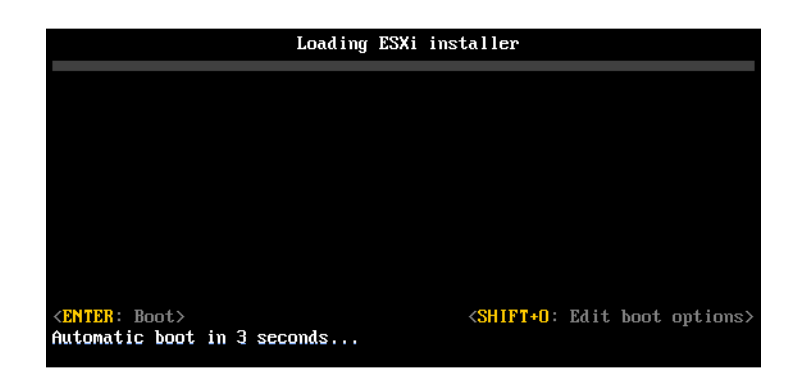

**3** Entrez une option de démarrage qui appelle le script d'installation ou de mise à niveau par défaut ou un fichier de script d'installation ou de mise à niveau que vous avez créé.

L'option de démarrage a le format ks=.

**4** Appuyez sur Entrée.

#### Résultats

L'installation, la mise à niveau ou la migration se lance en utilisant les options que vous avez spécifiées.

# Installer ou mettre à niveau ESXi depuis une clé USB à l'aide d'un script

Vous pouvez installer ou mettre à niveau ESXi depuis une clé en utilisant un script spécifiant les options d'installation ou de mise à niveau.

Les options de démarrage prises en charge sont spécifiées dans [Options de démarrage .](#page-78-0)

#### Conditions préalables

Avant d'exécuter l'installation ou la mise à niveau basée sur un script, vérifiez que les conditions requises suivantes sont remplies :

- **E** Le système sur lequel vous effectuez l'installation ou la mise à niveau ESXi répond aux exigences matérielles requises pour l'installation ou la mise à niveau. Reportez-vous à [Configuration matérielle requise d'ESXi](#page-10-0).
- <sup>n</sup> Vous disposez de l'image ISO du programme d'installation ESXi sur une clé USB amorçable. Reportez-vous à [Formater une clé USB pour lancer l'installation ou la mise à niveau d'ESXi.](#page-23-0)
- <sup>n</sup> Le script d'installation ou de mise à niveau par défaut (ks.cfg) ou un script d'installation ou de mise à niveau personnalisé est accessible par le système. Reportez-vous à [À propos des](#page-80-0)  [scripts d'installation et de mise à niveau.](#page-80-0)
- <sup>n</sup> Vous avez sélectionné une option de démarrage pour exécuter l'installation, la mise à niveau ou la migration basée sur un script. Reportez-vous à [Entrer les options de démarrage pour](#page-77-0) [lancer un script d'installation ou de mise à niveau](#page-77-0).

#### Procédure

- **1** Lancez le programme d'installation ESXi depuis la clé USB.
- **2** Lorsque la fenêtre du programme d'installation ESXi s'affiche, appuyez sur les touches Maj.+O pour éditer les options de démarrage.

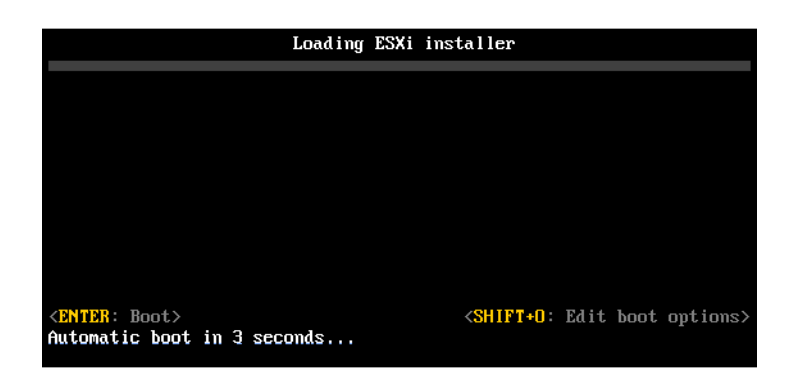

**3** Entrez une option de démarrage qui appelle le script d'installation ou de mise à niveau par défaut ou un fichier de script d'installation ou de mise à niveau que vous avez créé.

L'option de démarrage a le format ks=.

**4** Appuyez sur Entrée.

#### Résultats

L'installation, la mise à niveau ou la migration se lance en utilisant les options que vous avez spécifiées.

# Installation ou mise à niveau scripté d'ESXi en lançant le programme d'installation par démarrage réseau

ESXi 7.0 propose de nombreuses options de démarrage du programme d'installation sur un réseau, et d'utilisation de scripts d'installation ou de mise à niveau.

- <sup>n</sup> Pour obtenir des informations sur la configuration d'une infrastructure réseau, consultez [Démarrage réseau du programme d'installation d'ESXi.](#page-27-0)
- <sup>n</sup> Pour des informations sur la création et la localisation d'un script d'installation, reportez-vous à la section [À propos des scripts d'installation et de mise à niveau.](#page-80-0)
- <sup>n</sup> Pour les procédures spécifiques pour effectuer un démarrage réseau du programme d'installation ESXi et utiliser un script d'installation, consultez l'une des rubriques suivantes :
	- <sup>n</sup> [Démarrer le programme d'installation d'ESXi à l'aide d'une connexion HTTP UEFI native](#page-102-0)
	- <sup>n</sup> [Démarrer le programme d'installation d'ESXi en utilisant iPXE et HTTP](#page-99-0)
	- <sup>n</sup> [Démarrer le programme d'installation d'ESXi à l'aide de PXE et TFTP](#page-96-0)
- **n Pour plus d'informations sur l'utilisation de vSphere Auto Deploy pour effectuer une** installation basée sur un script en démarrant à l'aide de PXE, reportez-vous à la section [Installation d'ESXi à l'aide de vSphere Auto Deploy](#page-110-0) .

# Présentation du processus de lancement d'installation par démarrage réseau

Vous pouvez démarrer un hôte ESXi à partir d'une interface réseau. Le processus de démarrage réseau varie selon que l'hôte cible utilise un microprogramme BIOS hérité ou UEFI, et que le processus de démarrage utilise PXE TFTP, iPXE HTTP ou UEFI HTTP.

Lorsque vous démarrez un hôte cible, il est en interaction avec les différents serveurs de l'environnement pour obtenir un adaptateur réseau, un chargeur de démarrage, un noyau, une adresse IP pour le noyau et enfin un script d'installation. Lorsque tous les composants sont en place, l'installation démarre comme dans l'illustration suivante.

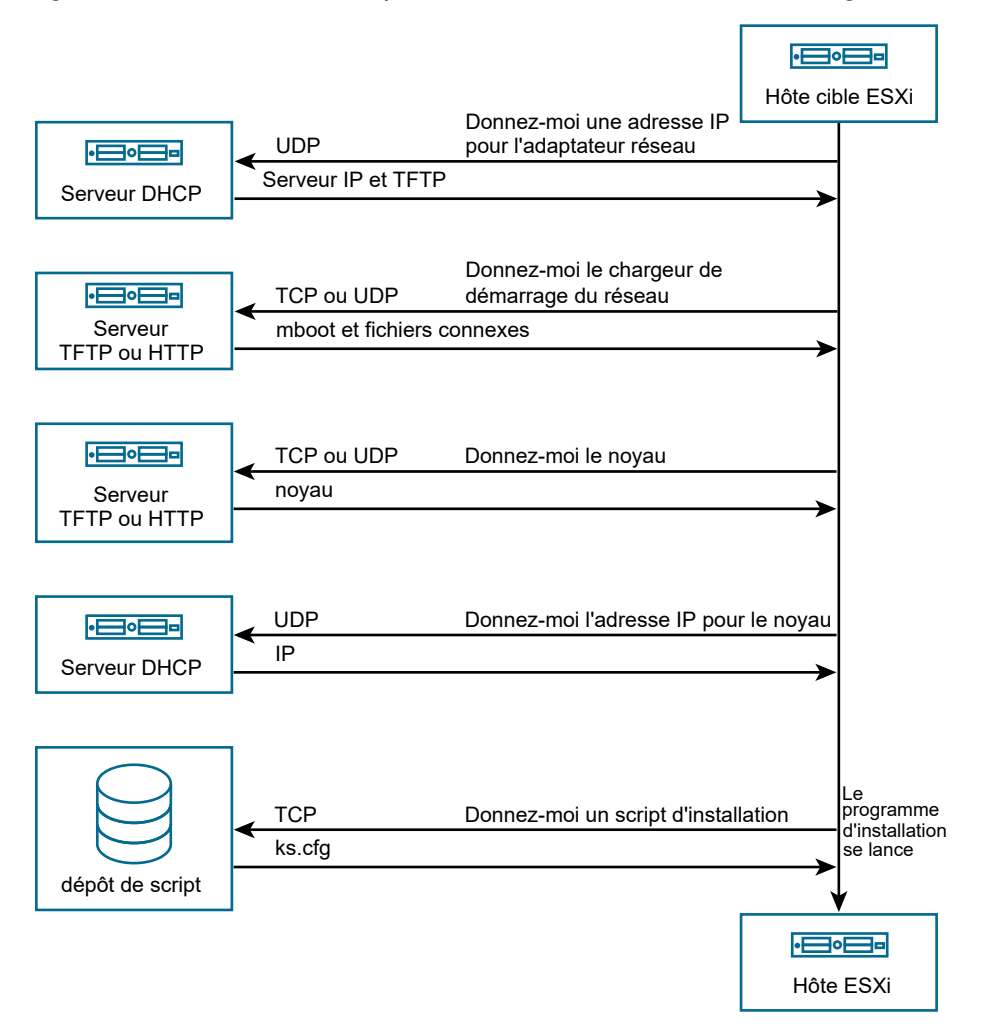

Figure 5-3. Présentation du processus d'installation du démarrage PXE

L'interaction entre l'hôte ESXi et les autres serveurs est la suivante :

- 1 L'utilisateur démarre l'hôte ESXi cible.
- 2 L'hôte ESXi cible effectue une demande DHCP.
- <span id="page-96-0"></span>3 Le serveur DHCP répond avec les informations IP, l'emplacement du serveur TFTP ou HTTP, ainsi que le nom de fichier ou l'URL du chargeur de démarrage réseau initial.
- 4 L'hôte ESXi contacte le serveur TFTP ou HTTP, et demande le nom de fichier ou l'URL que le serveur DHCP a spécifié.
- 5 Le serveur TFTP ou HTTP envoie le chargeur de démarrage réseau, et l'hôte ESXi l'exécute. Le chargeur de démarrage initial peut charger des composants supplémentaires de chargeur de démarrage à partir du serveur.
- 6 Le chargeur de démarrage recherche un fichier de configuration sur le serveur TFTP ou HTTP, télécharge le noyau et d'autres composants ESXi tels que spécifiés dans le fichier de configuration, puis démarre le noyau sur l'hôte ESXi.
- 7 Le programme d'installation s'exécute de façon interactive ou à l'aide d'un script kickstart, comme spécifié dans le fichier de configuration.

# Démarrer le programme d'installation d'ESXi à l'aide de PXE et TFTP

Vous pouvez utiliser un serveur TFTP pour démarrer avec PXE le programme d'installation d'ESXi. Le processus diffère légèrement selon que vous utilisez UEFI ou que vous démarrez à partir d'un BIOS hérité. Comme la plupart des environnements incluent des hôtes ESXi qui prennent en charge le démarrage UEFI et des hôtes qui prennent uniquement en charge le BIOS hérité, cette rubrique indique les conditions requises et les étapes applicables aux deux types d'hôtes.

- **Pour les machines avec BIOS hérité, la procédure prend en charge le démarrage de plusieurs** versions différentes du programme d'installation d'ESXi en utilisant le même chargeur de démarrage initial pxelinux.0 pour toutes les machines cibles, mais des fichiers de configuration PXELINUX potentiellement différents selon l'adresse MAC de la machine cible.
- <sup>n</sup> Pour les machines UEFI, la procédure prend en charge le démarrage de plusieurs versions différentes du programme d'installation d'ESXi en utilisant le même chargeur de démarrage initial mboot.efi pour toutes les machines cibles, mais des fichiers boot.cfg potentiellement différents selon l'adresse MAC de la machine cible.

#### Conditions préalables

Vérifiez que votre environnement répond aux conditions requises suivantes :

- n Image ISO du programme d'installation d'ESXi, téléchargée depuis le site Web VMware.
- **n** Hôte cible disposant d'une configuration matérielle qui est prise en charge pour votre version d'ESXi. Reportez-vous au *Guide de compatibilité VMware*.
- <sup>n</sup> Adaptateur réseau prenant en charge PXE sur l'hôte ESXi cible.
- <sup>n</sup> Serveur DHCP que vous pouvez configurer pour le démarrage PXE. Reportez-vous à la section [Exemples de configurations DHCP](#page-107-0).
- Serveur TFTP.
- **stratégies de sécurité du réseau pour autoriser le trafic TFTP (port UDP 69).**
- Pour un BIOS hérité, vous pouvez uniquement utiliser la mise en réseau IPv4. Pour un démarrage UEFI PXE, vous pouvez utiliser la mise en réseau IPv4 ou IPv6.
- <sup>n</sup> (Facultatif) Script d'installation (fichier kickstart).
- <sup>n</sup> Dans la plupart des cas, utilisez un VLAN natif. Si vous voulez définir l'ID VLAN à utiliser avec le démarrage PXE, vérifiez que la carte NIC est compatible avec la spécification d'ID VLAN.

Pour les systèmes BIOS hérités, obtenez la version 3.86 du module SYSLINUX. Pour plus d'informations, consultez [Informations historique de démarrage du réseau.](#page-104-0)

#### Procédure

- **1** Si votre hôte ESXi exécute uniquement un microprogramme BIOS hérité, obtenez et configurez PXELINUX.
	- a Obtenez SYSLINUX version 3.86, décompressez-le, et copiez le fichier pxelinux.0 dans le répertoire de niveau supérieur /tftpboot sur votre serveur TFTP.
	- b Créez un fichier de configuration PXELINUX en utilisant le modèle de code suivant.

ESXi-7.x.x-XXXXXX est le nom du sous-répertoire TFTP qui contient les fichiers du programme d'installation d'ESXi.

```
DEFAULT install
NOHALT 1
LABEL install
   KERNEL ESXi-7.x.x-XXXXXX/mboot.c32
   APPEND -c ESXi-7.x.x-XXXXXX/boot.cfg
   IPAPPEND 2
```
c Enregistrez le fichier PXELINUX dans le répertoire /tftpboot/pxelinux.cfg de votre serveur TFTP avec un nom de fichier qui déterminera si tous les hôtes démarrent ce programme d'installation par défaut :

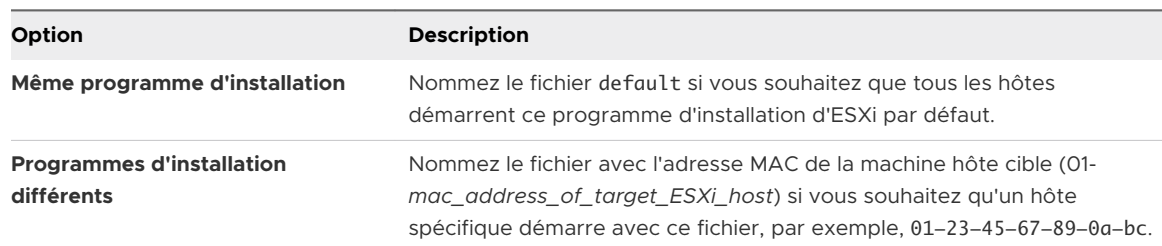

**2** Si votre hôte ESXi exécute un microprogramme UEFI, copiez le fichier efi/boot/bootx64.efi depuis l'image ISO du programme d'installation d'ESXi vers le dossier /tftpboot sur votre serveur TFTP et renommez-le mboot.efi.

**Note** Les versions récentes de mboot.efi peuvent généralement démarrer les anciennes versions de ESXi, mais les anciennes versions de mboot.efi risquent de ne pas pouvoir démarrer les versions récentes de ESXi. Si vous prévoyez de configurer différents hôtes pour démarrer différentes versions du programme d'installation d'ESXi, utilisez le fichier mboot.efi de la version la plus récente.

- **3** Configurez le serveur DHCP.
- **4** Créez un sous-répertoire du répertoire de niveau supérieur /tftpboot de votre serveur TFTP et nommez-le selon la version d'ESXi qu'il contiendra, par exemple, /tftpboot/ESXi-7.x.xxxxxx.
- **5** Copiez le contenu de l'image du programme d'installation d'ESXi dans le répertoire que vous venez de créer.
- **6** Modifiez le fichier boot.cfg
	- a Ajoutez la ligne suivante :

prefix=ESXi-7.x.x-xxxxxx

Ici, ESXi-7.x.x-xxxxxx est le nom du chemin d'accès des fichiers du programme d'installation par rapport au répertoire racine du serveur TFTP.

- b Si les noms de fichiers sur les lignes kernel= et modules= commencent par un caractère barre oblique (/), supprimez ce caractère.
- c Si la ligne kernelopt= contient la chaîne cdromBoot, supprimez la chaîne uniquement.
- **7** (Facultatif) Pour une installation basée sur un script, dans le fichier boot.cfg, ajoutez l'option kernelopt sur la ligne située après la commande kernel, pour indiquer l'emplacement du script d'installation.

Utilisez le code suivant comme modèle, où XXX.XXX.XXX.XXX représente l'adresse IP du serveur où réside le script d'installation et esxi\_ksFiles représente le répertoire contenant le fichier ks.cfg.

kernelopt=ks=http://XXX.XXX.XXX.XXX/esxi\_ksFiles/ks.cfg

<span id="page-99-0"></span>**8** Si votre hôte ESXi exécute le microprogramme UEFI, spécifiez si vous souhaitez que tous les hôtes UEFI démarrent le même programme d'installation.

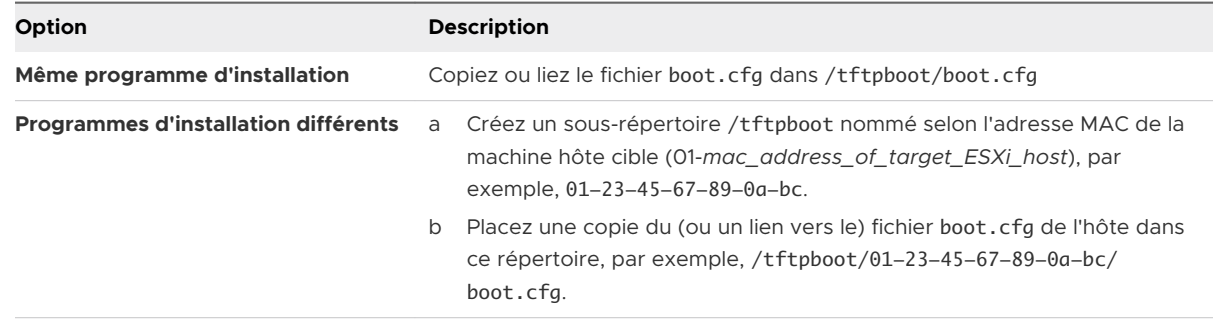

# Démarrer le programme d'installation d'ESXi en utilisant iPXE et HTTP

Vous pouvez utiliser iPXE pour démarrer le programme d'installation d'ESXi à partir d'un serveur HTTP. La rubrique suivante décrit les conditions préalables et les étapes pour les hôtes ESXi qui prennent en charge le démarrage UEFI et les hôtes qui prennent uniquement en charge le BIOS hérité.

- <sup>n</sup> Pour les machines avec BIOS hérité, la procédure prend en charge le démarrage de plusieurs versions différentes du programme d'installation d'ESXi en utilisant le même chargeur de démarrage initial pxelinux.0 pour toutes les machines cibles, mais des fichiers de configuration PXELINUX potentiellement différents selon l'adresse MAC de la machine cible.
- **n Pour les machines UEFI, la procédure prend en charge le démarrage de plusieurs versions** différentes du programme d'installation d'ESXi en utilisant le même chargeur de démarrage initial mboot.efi pour toutes les machines cibles, mais des fichiers boot.cfg potentiellement différents selon l'adresse MAC de la machine cible.

#### Conditions préalables

Vérifiez que votre environnement comporte les composants suivants :

- n Image ISO du programme d'installation d'ESXi, téléchargée depuis le site Web VMware.
- **n** Hôte cible disposant d'une configuration matérielle qui est prise en charge pour votre version d'ESXi. Reportez-vous au *Guide de compatibilité VMware*.
- <sup>n</sup> Adaptateur réseau prenant en charge PXE sur l'hôte ESXi cible.
- <sup>n</sup> Serveur DHCP que vous pouvez configurer pour le démarrage PXE. Reportez-vous à la section [Exemples de configurations DHCP](#page-107-0).
- Serveur TFTP.
- <sup>n</sup> Stratégies de sécurité du réseau pour autoriser le trafic TFTP (port UDP 69).
- Pour un BIOS hérité, vous pouvez uniquement utiliser la mise en réseau IPv4. Pour un démarrage UEFI PXE, vous pouvez utiliser la mise en réseau IPv4 ou IPv6.
- <sup>n</sup> (Facultatif) Script d'installation (fichier kickstart).

<sup>n</sup> Dans la plupart des cas, utilisez un VLAN natif. Si vous voulez définir l'ID VLAN à utiliser avec le démarrage PXE, vérifiez que la carte NIC est compatible avec la spécification d'ID VLAN.

Vérifiez que votre environnement répond également aux conditions requises suivantes pour un démarrage PXE à l'aide d'un serveur HTTP :

- <sup>n</sup> Vérifiez que le serveur HTTP est accessible par vos hôtes ESXi cibles.
- <sup>n</sup> Si votre hôte ESXi exécute uniquement un microprogramme BIOS hérité, obtenez la version 3.86 du module SYSLINUX. Pour plus d'informations, consultez [Informations historique](#page-104-0)  [de démarrage du réseau](#page-104-0).

#### Procédure

- **1** Obtenez et configurez iPXE.
	- a Obtenez le code source iPXE.
	- b Sur la page de téléchargement d'iPXE, suivez les instructions de création, mais exécutez l'une des commandes suivantes.
		- <sup>n</sup> Pour les hôtes ESXi qui exécutent uniquement un microprogramme BIOS hérité, exécutez make bin/undionly.kpxe.
		- <sup>n</sup> Pour les hôtes ESXi qui exécutent un microprogramme UEFI, exécutez make binx86\_64-efi/snponly.efi.
	- c Copiez le fichier undionly.kpxe ou snponly.efi dans le répertoire /tftpboot de votre serveur TFTP.
- **2** Si votre hôte ESXi exécute uniquement un microprogramme BIOS hérité, obtenez et configurez PXELINUX.
	- a Obtenez SYSLINUX version 3.86, décompressez-le, et copiez le fichier pxelinux.0 dans le répertoire /tftpboot sur votre serveur TFTP.
	- b Créez un fichier de configuration PXELINUX en utilisant le modèle de code suivant.

ESXi-7.x.x-XXXXXX est le nom du sous-répertoire TFTP qui contient les fichiers du programme d'installation d'ESXi.

```
DEFAULT install
NOHALT 1
LABEL install
   KERNEL ESXi-7.x.x-XXXXXX/mboot.c32
   APPEND -c ESXi-7.x.x-XXXXXX/boot.cfg
   IPAPPEND 2
```
c Enregistrez le fichier PXELINUX dans le répertoire /tftpboot/pxelinux.cfg de votre serveur TFTP.

Le nom de fichier détermine si tous les hôtes démarrent ce programme d'installation par défaut.

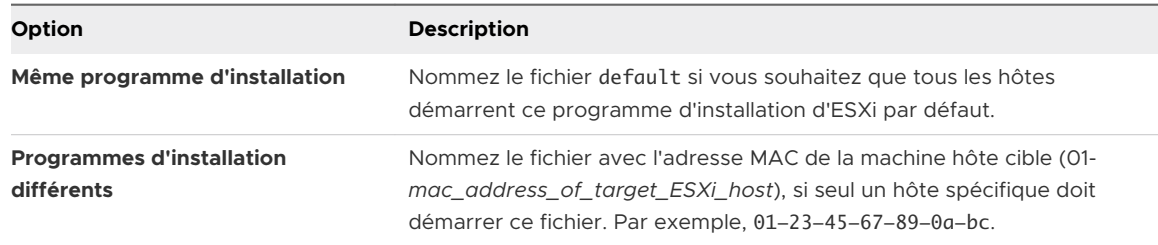

**3** Si votre hôte ESXi exécute un microprogramme UEFI, copiez le fichier efi/boot/bootx64.efi depuis l'image ISO du programme d'installation d'ESXi vers le dossier /tftpboot sur votre serveur TFTP et renommez-le mboot.efi.

**Note** Les versions récentes de mboot.efi peuvent généralement démarrer les anciennes versions de ESXi, mais les anciennes versions de mboot.efi risquent de ne pas pouvoir démarrer les versions récentes de ESXi. Si vous prévoyez de configurer différents hôtes pour démarrer différentes versions du programme d'installation d'ESXi, utilisez le fichier mboot.efi de la version la plus récente.

- **4** Configurez le serveur DHCP.
- **5** Créez un répertoire sur votre serveur HTTP sous le même nom que la version de ESXi qu'il contiendra. Par exemple, /var/www/html/ESXi-7.x.x-XXXXXX.
- **6** Copiez le contenu de l'image du programme d'installation d'ESXi dans le répertoire que vous venez de créer.
- <span id="page-102-0"></span>**7** Modifiez le fichier boot.cfg
	- a Ajoutez la ligne suivante :

prefix=http://XXX.XXX.XXX.XXX/ESXi-7.x.x-XXXXXX

où http://XXX.XXX.XXX.XXX/ESXi-7.x.x-XXXXXX est l'emplacement des fichiers du programme d'installation sur le serveur HTTP.

- b Si les noms de fichiers sur les lignes kernel= et modules= commencent par un caractère barre oblique (/), supprimez ce caractère.
- c Si la ligne kernelopt= contient la chaîne cdromBoot, supprimez la chaîne uniquement.
- **8** (Facultatif) Pour une installation basée sur un script, dans le fichier boot.cfg, ajoutez l'option kernelopt sur la ligne située après la commande kernel, pour indiquer l'emplacement du script d'installation.

Utilisez le code suivant comme modèle, où XXX.XXX.XXX.XXX représente l'adresse IP du serveur où réside le script d'installation et esxi\_ksFiles représente le répertoire contenant le fichier ks.cfg.

kernelopt=ks=http://XXX.XXX.XXX.XXX/esxi\_ksFiles/ks.cfg

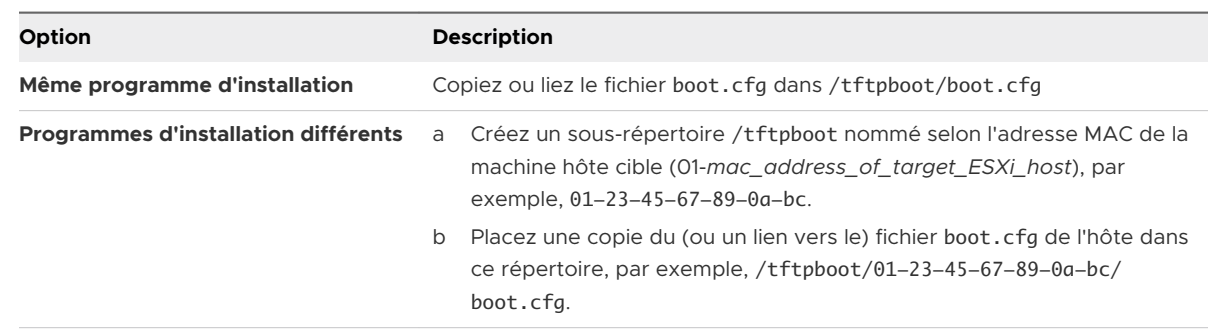

**9** Si votre hôte ESXi exécute le microprogramme UEFI, spécifiez si vous souhaitez que tous les hôtes UEFI démarrent le même programme d'installation.

# Démarrer le programme d'installation d'ESXi à l'aide d'une connexion HTTP UEFI native

Vous pouvez démarrer le programme d'installation d'ESXi directement depuis un serveur HTTP, sans logiciel supplémentaire pour prendre en charge le processus.

UEFI HTTP prend en charge le démarrage de plusieurs versions du programme d'installation d'ESXi. Vous utilisez le même chargeur de démarrage initial mboot.efi pour toutes les machines cibles, mais potentiellement différents fichiers boot.cfg en fonction de l'adresse MAC de la machine cible.

**Note** Ne mélangez pas la mise en réseau IPv4 ou IPv6 pendant le processus de démarrage. Utilisez la mise en réseau, IPv4 ou IPv6.

#### Conditions préalables

Vérifiez que votre environnement comporte les composants suivants :

- <sup>n</sup> Hôte ESXi utilisant un microprogramme UEFI prenant en charge la fonctionnalité de démarrage HTTP.
- n Image ISO du programme d'installation d'ESXi, téléchargée depuis le site Web VMware.
- <sup>n</sup> Hôte cible disposant d'une configuration matérielle qui est prise en charge pour votre version d'ESXi. Reportez-vous au *Guide de compatibilité VMware*.
- <sup>n</sup> Adaptateur réseau disposant de la prise en charge de la mise en réseau UEFI sur l'hôte ESXi cible.
- <sup>n</sup> Serveur DHCP que vous pouvez configurer pour le démarrage UEFI HTTP. Reportez-vous à la section [Exemples de configurations DHCP](#page-107-0).
- <sup>n</sup> (Facultatif) Script d'installation (fichier kickstart).
- <sup>n</sup> Dans la plupart des cas, utilisez un VLAN natif. Si vous voulez définir l'ID VLAN à utiliser avec le démarrage PXE, vérifiez que la carte NIC est compatible avec la spécification d'ID VLAN.

#### Procédure

**1** Copiez le fichier efi/boot/bootx64.efi depuis l'image ISO du programme d'installation d'ESXi dans un répertoire sur votre serveur HTTP et renommez-le mboot.efi. Par exemple, http://www.example.com/esxi/mboot.efi.

**Note** Les versions récentes de mboot.efi peuvent généralement démarrer les anciennes versions de ESXi, mais les anciennes versions de mboot.efi risquent de ne pas pouvoir démarrer les versions récentes de ESXi. Si vous prévoyez de configurer différents hôtes pour démarrer différentes versions du programme d'installation d'ESXi, utilisez le fichier mboot.efi de la version la plus récente.

- **2** Configurez le serveur DHCP.
- **3** Créez un répertoire sur votre serveur HTTP sous le même nom que la version de ESXi qu'il contiendra. Par exemple, http://www.example.com/esxi/ESXi-7.x.x-XXXXXX.
- **4** Copiez le contenu de l'image du programme d'installation d'ESXi dans le répertoire que vous venez de créer.
- **5** Modifiez le fichier boot.cfg.
	- a Ajoutez la ligne suivante avec l'URL du répertoire récemment créé.

prefix=http://www.example.com/esxi/ESXi-7.x.x-XXXXXX

- b Si les noms de fichiers sur les lignes kernel= et modules= commencent par un caractère barre oblique (/), supprimez ce caractère.
- c Si la ligne kernelopt= contient la chaîne cdromBoot, supprimez la chaîne uniquement.

<span id="page-104-0"></span>**6** (Facultatif) Pour une installation basée sur un script, dans le fichier boot.cfg, ajoutez l'option kernelopt sur la ligne située après la commande kernel, pour indiquer l'emplacement du script d'installation.

Par exemple, kernelopt=ks=http://www.example.com/esxi\_ksFiles/ks.cfg

**7** Spécifiez si vous souhaitez que tous les hôtes UEFI démarrent le même programme d'installation.

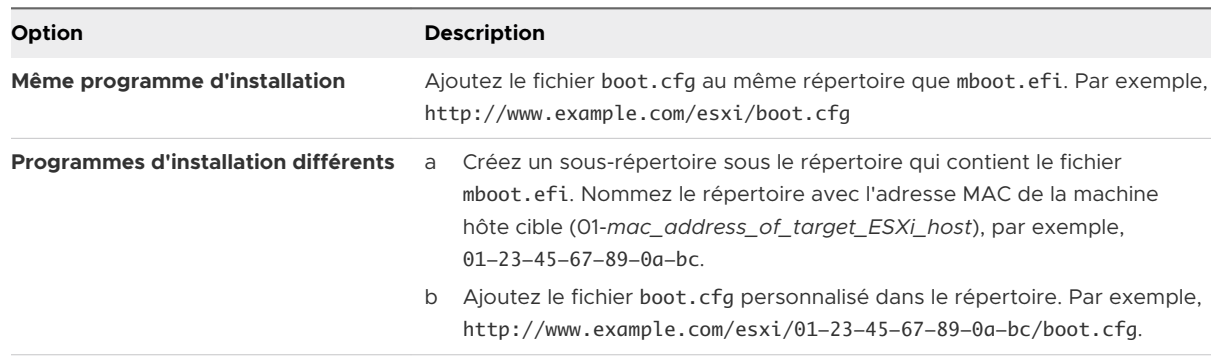

Vous pouvez utiliser les deux types de programme d'installation. Hôtes ESXi disposant du fichier boot.cfg personnalisé sur votre serveur HTTP, démarrer à partir du fichier boot.cfg par défaut.

# Informations historique de démarrage du réseau

Comprendre le processus de démarrage du réseau peut vous être utile lors d'un dépannage.

# Serveur TFTP

Le protocole TFTP (Trivial File Transfer Protocol) est semblable au service FTP, qui est généralement utilisé uniquement pour les systèmes de démarrage réseau ou le chargement de microprogrammes sur les périphériques réseau tels que des routeurs. TFTP est disponible sous Linux et Windows

- <sup>n</sup> La plupart des distributions Linux sont accompagnées d'une copie du serveur tftp-hpa. Si vous avez besoin d'une solution prise en charge, achetez un serveur TFTP pris en charge chez le fournisseur de votre choix. Vous pouvez également acquérir un serveur TFTP auprès de l'un des dispositifs assemblés sur VMware Marketplace.
- <sup>n</sup> Si votre serveur TFTP s'exécute sur un hôte Microsoft Windows, utilisez une version 2.11 ou supérieure de tftpd32. Reportez-vous à <http://tftpd32.jounin.net/>.

# SYSLINUX et PXELINUX

Si vous utilisez PXE dans un ancien environnement BIOS, vous devez comprendre les différents environnements de démarrage.

- SYSLINUX est un environnement de démarrage open source pour les machines exécutant des anciens microprogrammes BIOS. Le chargeur de démarrage d'ESXi pour les systèmes BIOS mboot.c32 fonctionne comme un module d'extension SYSLINUX. Vous pouvez configurer SYSLINUX pour démarrer plusieurs types de médias, notamment des disques, des images ISO et des réseaux. Le module SYSLINUX se trouve à l'adresse [http://](http://www.kernel.org/pub/linux/utils/boot/syslinux/) [www.kernel.org/pub/linux/utils/boot/syslinux/.](http://www.kernel.org/pub/linux/utils/boot/syslinux/)
- **N PXELINUX est une configuration SYSXLINUX qui démarre à partir d'un serveur TFTP selon la** norme PXE. Si vous utilisez PXELINUX pour démarrer le programme d'installation d'ESXi, le fichier binaire pxelinux.0, mboot.c32, le fichier de configuration, le noyau et d'autres fichiers sont transférés par TFTP.

**Note** VMware conçoit le module d'extension mboot.c32 pour fonctionner avec la version 3.86 de SYSLINUX et teste le démarrage PXE uniquement sur cette version. D'autres versions peuvent être incompatibles. *Le module de divulgation Open source pour VMware vSphere Hypervisor*  inclut des correctifs de bogue pour SYSLINUX version 3.86.

### iPXE

iPXE est un logiciel open source qui fournit une implémentation de HTTP. Vous pouvez utiliser le logiciel pour effectuer un démarrage initial. Pour plus d'informations, consultez <https://ipxe.org/>.

VMware inclut une build d'iPXE dans le cadre d'Auto Deploy. L'arborescence source de cette Build est disponible dans *le module de divulgation Open source pour VMware vCenter Server*.

# PXE UEFI et HTTP UEFI

La plupart des microprogrammes UEFI sont conçus avec une prise en charge native de PXE afin de pouvoir assurer le démarrage depuis un serveur TFTP. Le microprogramme peut directement charger le ESXichargeur de démarrage pour les systèmes UEFI mboot.efi. Aucun logiciel supplémentaire, tel que PXELINUX, n'est requis.

Un microprogramme UEFI prend en charge le démarrage HTTP UEFI natif. La fonctionnalité est introduite dans la version 2.5 de la spécification UEFI. Le microprogramme peut charger le chargeur de démarrage d'ESXi à partir d'un serveur HTTP, sans logiciel supplémentaire, tel que iPXE.

**Note** Les produits Apple Macintosh ne prennent pas en charge le démarrage PXE. Ils prennent en charge le démarrage réseau au moyen d'un protocole Apple spécifique.

#### Autres approches de démarrage réseau

Il est également possible de recourir à d'autres approches pour le démarrage réseau avec d'autres logiciels sur différents hôtes, notamment :

- <sup>n</sup> Configurez le serveur DHCP afin de fournir d'autres noms de fichiers pour le programme de chargement du démarrage initial en fonction de l'adresse MAC ou d'autres critères. Consultez la documentation de votre serveur DCHP.
- <sup>n</sup> Approches utilisant iPXE comme chargeur de démarrage initial avec un fichier de configuration initiale iPXE qui sélectionne le chargeur de démarrage suivant à partir de l'adresse MAC ou d'autres critères.

# Fichiers de configuration PXELINUX

Vous devez utiliser le fichier de configuration PXELINUX pour démarrer le programme d'installation ESXi sur un système BIOS existant. Le fichier de configuration définit le menu affiché sur l'hôte ESXi cible au démarrage.

Cette section donne des informations générales sur les fichiers de configuration PXELINUX.

Pour voir le détail de la syntaxe, reportez-vous au site Web de SYSLINUX à l'adresse [http://](http://www.syslinux.org) [www.syslinux.org/](http://www.syslinux.org).

### Fichiers requis

Dans le fichier de configuration PXE, vous devez inclure les chemins d'accès aux fichiers suivants :

- mboot.c32 est le chargeur de démarrage.
- **D** boot.cfg est le fichier de configuration du chargeur de démarrage.

Reportez-vous à la section [À propos du fichier boot.cfg](#page-91-0) .

# Nom du fichier de configuration PXE

Pour le nom du fichier de configuration PXE, sélectionnez une des options suivantes :

- 01-mac\_address\_of\_target\_ESXi\_host. Par exemple, 01-23-45-67-89-0a-bc
- L'adresse IP de l'hôte ESXI cible en notation hexadécimale.
- par défaut

Le fichier de démarrage initial pxelinux.0 tente de charger un fichier de configuration PXE dans l'ordre suivant :

- 1 Il essaie avec l'adresse MAC de l'hôte ESXi cible, précédée de son code de type ARP (01 pour Ethernet).
- 2 En cas d'échec, il essaie avec la notation hexadécimale de l'adresse IP du système ESXi cible.
- 3 En dernier recours, il tente de charger un fichier nommé par défaut.

# Emplacement du fichier de configuration PXE

Enregistrez le fichier dans /tftpboot/pxelinux.cfg/ sur le serveur TFTP.

<span id="page-107-0"></span>Vous pouvez par exemple enregistrer le fichier sur le serveur TFTP à l'emplacement /tftpboot/ pxelinux.cfg/01-00-21-5a-ce-40-f6. L'adresse MAC de l'adaptateur réseau sur l'hôte ESXi cible est 00-21-5a-ce-40-f6.

# Exemples de configurations DHCP

Pour effectuer un démarrage réseau du programme de d'installation ESXi, le serveur DHCP doit envoyer l'adresse du serveur TFTP ou HTTP, ainsi que le nom de fichier du chargeur de démarrage initial à l'hôte ESXi.

Lorsque la machine cible démarre pour la première fois, elle transmet un paquet sur le réseau demandant cette information pour pouvoir démarrer. Le serveur DHCP répond. Le serveur DHCP doit pouvoir déterminer si la machine cible est autorisée à démarrer et connaître l'emplacement du fichier binaire de démarrage initial. Pour le démarrage PXE, l'emplacement est un fichier sur un serveur TFTP. Pour le démarrage HTTP UEFI, l'emplacement est une URL.

**Attention** Ne configurez un second serveur DHCP si votre réseau en compte déjà un. Si plusieurs serveurs DHCP répondent aux requêtes DHCP, les machines peuvent obtenir des adresses IP incorrectes ou conflictuelles, ou ne pas recevoir les bonnes informations de démarrage. Adressez-vous à un administrateur réseau avant de configurer un serveur DHCP. Pour obtenir de l'aide à propos de la configuration du serveur DHCP, adressez-vous au fournisseur du serveur DHCP.

Vous pouvez utiliser plusieurs serveurs DHCP. Les exemples suivants concernent un serveur DHCP ISC. Si vous utilisez une version DHCP pour Microsoft Windows, reportez-vous à la documentation du serveur DHCP pour déterminer comment transmettre les arguments next-server et filename à la machine cible.

#### Exemple de démarrage en utilisant PXE et TFTP avec IPv4

Cet exemple présente la configuration d'un serveur ISC DHCP pour démarrer ESXi par PXE à l'aide d'un serveur TFTP à l'adresse IPv4 xxx.xxx.xxx.xxx.

```
#
# ISC DHCP server configuration file snippet. This is not a complete
# configuration file; see the ISC server documentation for details on
# how to configure the DHCP server.
#
allow booting;
allow bootp;
option client-system-arch code 93 = unsigned integer 16;
class "pxeclients" {
   match if substring(option vendor-class-identifier, 0, 9) = "PXEClient";
   next-server xxx.xxx.xxx.xxx;
   if option client-system-arch = 00:07 or option client-system-arch = 00:09 {
       filename = "mboot.efi";
   } else {
      filename = "pxelinux.0";
   }
}
```
Lorsqu'une machine tente de démarrer en PXE, le serveur DHCP fournit une adresse IP et l'emplacement du fichier binaire pxelinux.0 ou mboot.efisur le serveur TFTP.

## Exemple de démarrage en utilisant PXE et TFTP avec IPv6

Cet exemple montre comment configurer un serveur ISC DHCPv6 pour effectuer un démarrage PXE d'ESXi à l'aide d'un serveur TFTP à l'adresse IPv6 xxxx:xxxx:xxxxx:xxxx:xxxx.

```
#
# ISC DHCPv6 server configuration file snippet. This is not a complete
# configuration file; see the ISC server documentation for details on
# how to configure the DHCP server.
#
allow booting;
allow bootp;
option dhcp6.bootfile-url code 59 = string;
option dhcp6.bootfile-url "tftp://[xxxx:xxxx:xxxx:xxxx:xxxx]/mboot.efi";
```
Lorsqu'une machine tente de démarrer en PXE, le serveur DHCP fournit une adresse IP et l'emplacement du fichier binaire mboot.efi sur le serveur TFTP.

## Exemple de démarrage en utilisant iPXE et HTTP avec IPv4

Cet exemple montre comment configurer un serveur ISC DHCP pour démarrer ESXi en chargeant iPXE à partir d'un serveur TFTP à l'adresse IPv4 xxx.xxx.xxx.xxx.

```
#
# ISC DHCP server configuration file snippet. This is not a complete
# configuration file; see the ISC server documentation for details on
# how to configure the DHCP server.
#
allow booting;
allow bootp;
option client-system-arch code 93 = unsigned integer 16;
class "pxeclients" {
    match if substring(option vendor-class-identifier, 0, 9) = "PXEClient";
    next-server xxx.xxx.xxx.xxx;
   if option client-system-arch = 00:07 or option client-system-arch = 00:09 {
       if exists user-class and option user-class = "iPXE" {
          # Instruct iPXE to load mboot.efi as secondary bootloader
          filename = "mboot.efi";
       } else {
          # Load the snponly.efi configuration of iPXE as initial bootloader
          filename = "snponly.efi";
       }
    } else {
       if exists user-class and option user-class = "iPXE" {
          # Instruct iPXE to load pxelinux as secondary bootloader
          filename = "pxelinux.0";
       } else {
          # Load the undionly configuration of iPXE as initial bootloader
          filename = "undionly.kpxe";
```
 } }

Lorsqu'une machine tente de démarrer en PXE, le serveur DHCP fournit une adresse IP et l'emplacement du fichier binaire gundionly.kpxe ou snponly.efi sur le serveur TFTP. Dans le cas du BIOS hérité, iPXE demande au serveur DHCP le fichier suivant à charger. Le serveur retourne cette fois le nom de fichier pxelinux.0. Dans le cas de l'UEFI, iPXE demande au serveur DHCP le fichier suivant à charger. Le serveur retourne cette fois le nom de fichier mboot.efi. Dans les deux cas, iPXE est résident et le système dispose de la capacité HTTP. Par conséquent, le système peut charger des fichiers supplémentaires à partir d'un serveur HTTP.

## Exemple de démarrage en utilisant iPXE et HTTP avec IPv6

Cet exemple montre comment configurer un serveur ISC DHCPv6 pour démarrer ESXi en chargeant iPXE depuis un serveur TFTP à l'adresse IPv6 xxxx:xxxx:xxxx:xxxx: : xxxx.

# # ISC DHCPv6 server configuration file snippet. This is not a complete # configuration file; see the ISC server documentation for details on # how to configure the DHCP server. # allow booting; allow bootp; option dhcp6.bootfile-url code 59 = string; if exists user-class and option user-class = "iPXE" { # Instruct iPXE to load mboot.efi as secondary bootloader option dhcp6.bootfile-url "tftp://[xxxx:xxxx:xxxx:xxxx::xxxx]/mboot.efi"; } else { # Load the snponly.efi configuration of iPXE as initial bootloader option dhcp6.bootfile-url "tftp://[xxxx:xxxx:xxxx:xxxx:xxxx]/snponly.efi"; }

Lorsqu'une machine tente de démarrer en PXE, le serveur DHCP fournit une adresse IP et l'emplacement du fichier binaire snponly.efi (iPXE) sur le serveur TFTP. iPXE demande au serveur DHCP le fichier suivant à charger. Le serveur retourne cette fois le nom de fichier mboot.efi. iPXE est résident et le système dispose de la capacité HTTP. Par conséquent, le système peut charger des fichiers supplémentaires à partir d'un serveur HTTP.

### Exemple de démarrage en utilisant UEFI HTTP avec IPv4

Cet exemple montre comment configurer un serveur ISC DHCP pour démarrer ESXi à l'aide de HTTP UEFI natif sur IPv4 à partir du serveur Web www.example.com.

# # ISC DHCP server configuration file snippet. This is not a complete # configuration file; see the ISC server documentation for details on # how to configure the DHCP server. # allow booting; allow bootp; option client-system-arch code 93 = unsigned integer 16;

```
class "httpclients" {
   match if substring(option vendor-class-identifier, 0, 10) = "HTTPClient";
   option vendor-class-identifier "HTTPClient";
   if option client-system-arch = 00:10 {
       # x86_64 UEFI HTTP client
       filename = http://www.example.com/esxi/mboot.efi;
   }
}
```
### Exemple de démarrage en utilisant UEFI HTTP avec IPv6

Cet exemple montre comment configurer un serveur ISC DHCPv6 pour démarrer ESXi à l'aide de HTTP UEFI natif sur IPv6 à partir du serveur Web www.example.com.

```
#
# ISC DHCPv6 server configuration file snippet. This is not a complete
# configuration file; see the ISC server documentation for details on
# how to configure the DHCP server.
#
allow booting;
allow bootp;
option dhcp6.bootfile-url code 59 = string;
option dhcp6.user-class code 15 = \{ integer 16, string \};option dhcp6.vendor-class code 16 = \{ integer 32, integer 16, string };
if option dhcp6.client-arch-type = 00:10 {
       # x86_64 HTTP clients
       option dhcp6.vendor-class 0 10 "HTTPClient";
       option dhcp6.bootfile-url "http://www.example.com/esxi/mboot.efi";
}
```
# Installation d'ESXi à l'aide de vSphere Auto Deploy

vSphere Auto Deploy permet de fournir à des centaines d'hôtes physiques le logiciel ESXi.

En utilisant Auto Deploy, les administrateurs système qualifiés peuvent gérer efficacement les grands déploiements. Les hôtes sont démarrés sur le réseau, depuis un serveur Auto Deploy central. Éventuellement, les hôtes peuvent être configurés avec un profil d'hôte fourni par un hôte de référence. Le profil d'hôte peut être configuré pour inviter l'utilisateur à fournir des informations. Une fois le démarrage et la configuration terminés, les hôtes sont gérés par vCenter Server, de la même manière que les autres hôtes ESXi.

Vous pouvez également utiliser Auto Deploy pour la mise en cache sans état ou les installations avec état.

**Important** Auto Deploy requiert une séparation sécurisée entre le réseau de production et le réseau de gestion ou de déploiement, comme expliqué dans [Considérations relatives à la sécurité](#page-195-0)  [dans vSphere Auto Deploy](#page-195-0). L'utilisation d'Auto Deploy sans cette séparation n'est pas sécurisée.

#### **Mise en cache sans état**

Par défaut, Auto Deploy ne stocke pas la configurations ni l'état d'ESXi sur le disque hôte. En fait, un profil d'image définit l'image fournie à l'hôte et les autres attributs d'hôte sont gérés par l'intermédiaire de profils d'hôte. Même s'il utilise Auto Deploy pour la mise en cache sans état, un hôte doit se connecter au serveur Auto Deploy et à vCenter Server.

## **Installations avec état**

Vous pouvez provisionner un hôte Auto Deploy et configurer l'hôte pour stocker l'image sur le disque. Lors des démarrages suivants, les hôtes démarrent depuis le disque.

# Description de vSphere Auto Deploy

vSphere Auto Deploy peut provisionner des centaines d'hôtes physiques avec le logiciel ESXi. Vous pouvez définir l'image à déployer et les hôtes à provisionner avec l'image. Vous avez la possibilité de spécifier des profils d'hôtes à appliquer aux hôtes, un emplacement vCenter Server (centre de données, dossier ou cluster) et d'attribuer un bundle de scripts à chaque hôte.

## Introduction à vSphere Auto Deploy

Lorsque vous démarrez un hôte physique qui est configuré pour vSphere Auto Deploy, vSphere Auto Deploy utilise une infrastructure de démarrage PXE avec les profils d'hôte vSphere pour provisionner et personnaliser cet hôte. Aucun état n'est stocké sur l'hôte proprement dit. Le serveur vSphere Auto Deploy gère plutôt les informations d'état de chaque hôte.

## Informations d'état des hôtes ESXi

vSphere Auto Deploy stocke les informations pour les hôtes ESXi à provisionner à divers emplacements. Les informations sur l'emplacement des profils d'image et des profils d'hôte sont initialement définies dans les règles qui associent les machines à des profils d'image et des profils d'hôte.

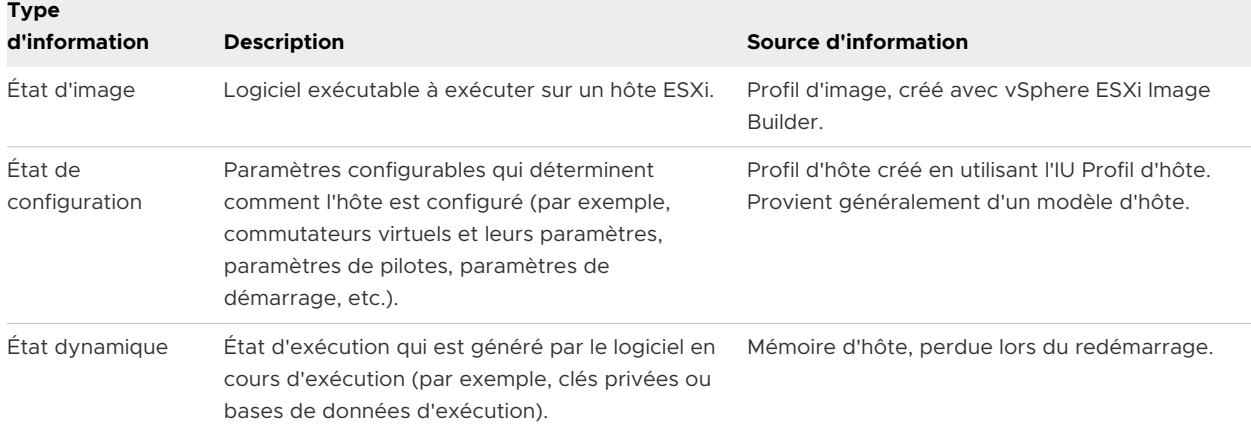

## Tableau 5-12. vSphere Auto Deploy stocke les informations de déploiement

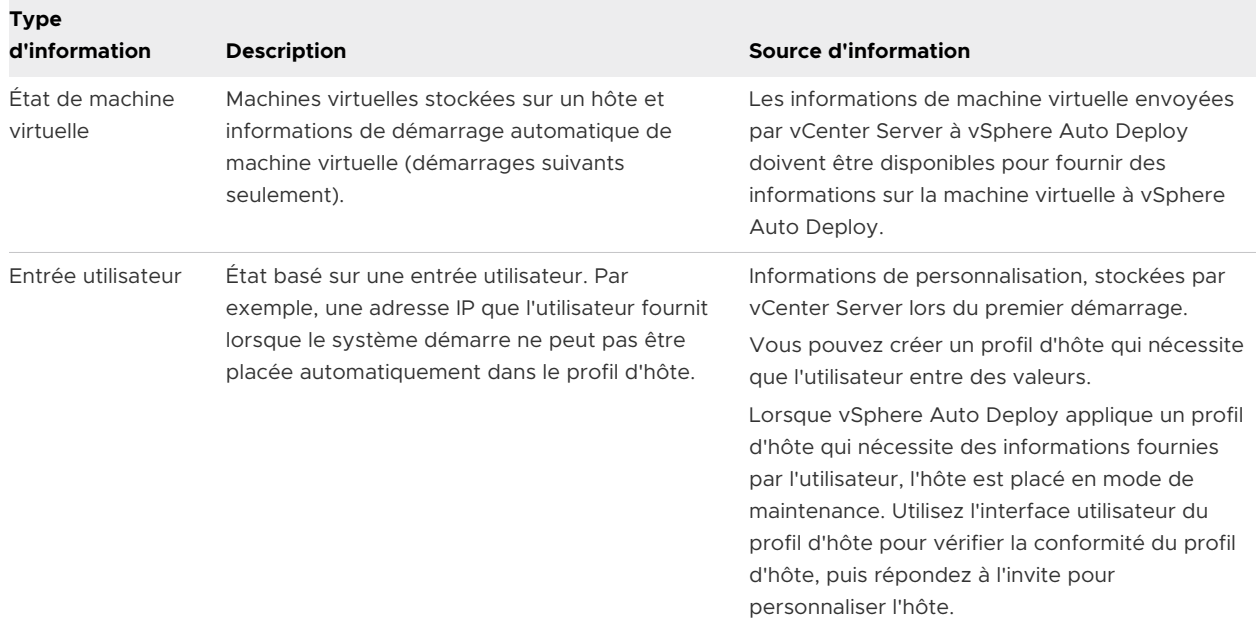

## Tableau 5-12. vSphere Auto Deploy stocke les informations de déploiement (suite)

## vSphere Auto Deploy Architecture

L'infrastructure vSphere Auto Deploy est constituée de plusieurs éléments.

Pour plus d'informations, regardez la vidéo « Architecture d'Auto Deploy » :

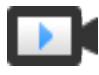

Architecture d'Auto Deploy [\(http://link.brightcove.com/services/player/bcpid2296383276001?](http://link.brightcove.com/services/player/bcpid2296383276001?bctid=ref:video_auto_deploy_architecture) [bctid=ref:video\\_auto\\_deploy\\_architecture](http://link.brightcove.com/services/player/bcpid2296383276001?bctid=ref:video_auto_deploy_architecture))

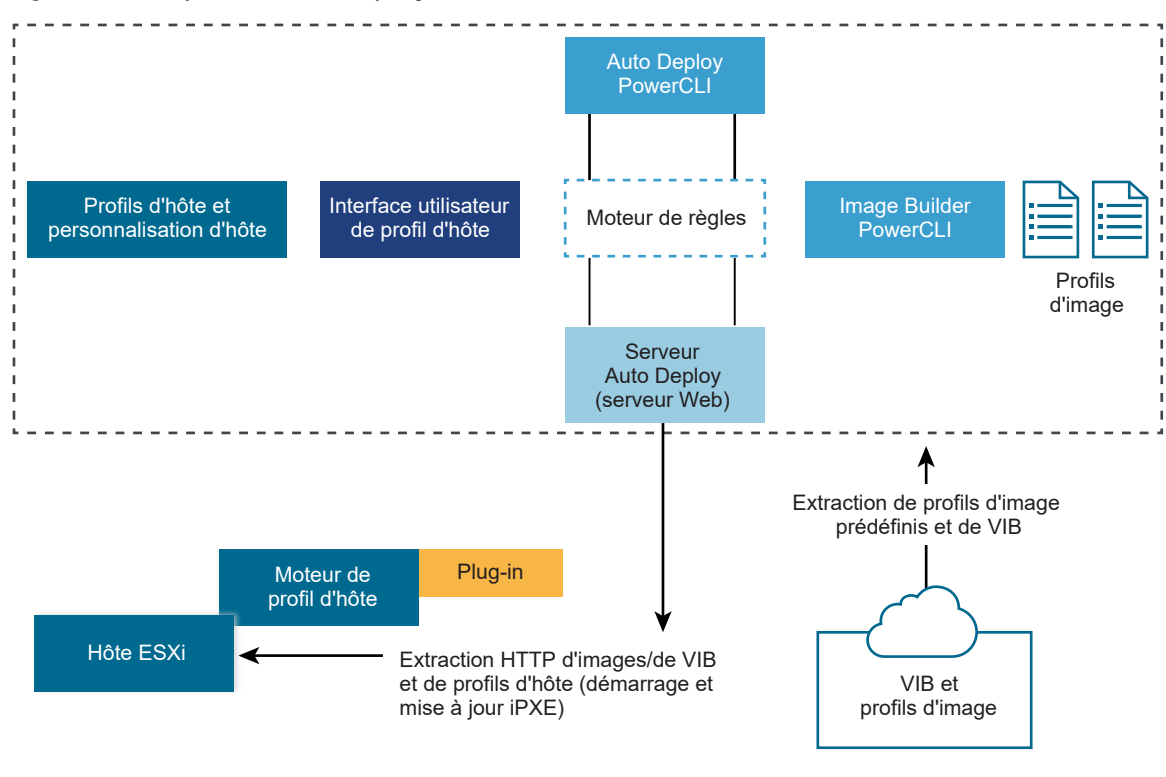

Figure 5-4. vSphere Auto Deploy Architecture

Dépôt public

### **serveur vSphere Auto Deploy**

Sert des images et des profils d'hôtes aux hôtes ESXi.

### **Moteur de règles vSphere Auto Deploy**

Envoie des informations au serveur vSphere Auto Deploy précisant quel profil d'image et quel profil d'hôte servir à quel hôte. Les administrateurs utilisent vSphere Auto Deploy pour définir les règles qui attribuent des profils d'image et des profils d'hôte aux hôtes. Pour plus d'informations sur les règles et les groupes de règles vSphere Auto Deploy, reportez-vous à [Règles et groupes de règles.](#page-114-0)

### **Profils d'image**

Définit l'ensemble de VIB avec lesquels démarrer les hôtes ESXi.

- <sup>n</sup> VMware et les partenaires VMware placent des profils d'image et des VIB dans des dépôts publics. Utilisez vSphere ESXi Image Builder pour examiner le dépôt et utilisez le moteur de règles de vSphere Auto Deploy pour spécifier quel profil d'image attribuer à quel hôte.
- **ELES Clients VMware peuvent créer un profil d'image personnalisé en fonction des profils** d'image publics et des VIB dans le dépôt et appliquer ce profil d'image à l'hôte. Reportezvous à [Personnalisation des installations avec vSphere ESXi Image Builder](#page-29-0).

## **Profils d'hôte**

<span id="page-114-0"></span>Définissez la configuration de la machine, telle que la mise en réseau ou la configuration du stockage. Utilisez l'interface utilisateur du profil d'hôte pour créer des profils d'hôte. Vous pouvez créer un profil d'hôte pour un hôte de référence et appliquer ce profil d'hôte à d'autres hôtes dans votre environnement pour une configuration cohérente. Pour plus d'informations, reportez-vous à la documentation *Profils d'hôte vSphere* ou à la section [Configuration d'un hôte de référence vSphere Auto Deploy](#page-174-0).

## **Personnalisation de l'hôte**

Stocke les informations que l'utilisateur entre lorsque des profils d'hôte sont appliqués à l'hôte. La personnalisation d'hôte peut contenir une adresse IP ou d'autres informations fournies par l'utilisateur pour cet hôte. Pour plus d'informations sur les personnalisations d'hôte, reportez-vous à la documentation *Profils d'hôte vSphere*.

La personnalisation d'hôte se nommait fichier de réponses dans les versions antérieures de vSphere Auto Deploy.

## Règles et groupes de règles

Vous définissez le comportement du serveur vSphere Auto Deploy en utilisant un groupe de règles écrites. Le moteur de règles vSphere Auto Deploy vérifie le groupe de règles pour identifier les modèles d'hôtes correspondants afin de déterminer les éléments (profil d'image, profil d'hôte, l'emplacement vCenter Server ou l'objet de script) à provisionner pour chaque hôte.

Le moteur de règles mappe les paramètres du logiciel et de configuration aux hôtes en fonction des attributs de l'hôte. Par exemple, vous pouvez déployer des profils d'image ou d'hôte dans deux clusters d'hôtes en écrivant deux règles, chaque règle correspondant à l'adresse réseau d'un cluster.

Pour les hôtes qui n'ont pas encore été ajoutés à un système vCenter Server, le serveur vSphere Auto Deploy se réfère au moteur de règles avant de fournir les profils d'image, les profils d'hôte et les informations d'emplacement d'inventaire aux hôtes. Pour les hôtes qui sont gérés par un système vCenter Server, le profil d'image, le profil d'hôte et l'emplacement de l'inventaire que vCenter Server a stockés dans l'objet hôte sont utilisés. Si vous apportez des modifications à des règles, vous pouvez utiliser les applets de commande vSphere Client ou vSphere Auto Deploy dans une session PowerCLI pour tester et réparer la conformité des règles. Lorsque vous réparez la conformité des règles d'un hôte, le profil d'image de l'hôte et les affectations de profil d'hôte sont mis à jour.

Le moteur de règles contient des règles et des groupes de règles.

## **Règles**

Les règles peuvent attribuer des profils d'image et d'hôte à un groupe d'hôtes ou définir l'emplacement (dossier ou cluster) d'un hôte sur le système vCenter Server cible. Une règle peut identifier les hôtes cible en fonction de l'adresse MAC de démarrage, des informations SMBIOS, de l'UUID BIOS, du fournisseur, du modèle ou de l'adresse IP DHCP fixe. Dans la plupart des cas, les règles s'appliquent à plusieurs hôtes. Vous créez des règles en utilisant les applets de commande vSphere Client ou vSphere Auto Deploy dans une session

PowerCLI. Après avoir créé une règle, vous devez l'ajouter à un groupe de règles. Seuls deux groupes de règles, le groupe de règles actives et le groupe de règles opérationnelles, sont pris en charge. Une règle peut appartenir aux deux groupes (par défaut) ou uniquement au groupe de règles opérationnelles. Lorsque vous ajoutez une règle à un groupe de règles, vous ne pouvez plus changez la règle. Dans ce cas, vous copiez la règle et vous remplacez les éléments ou les modèles dans la copie. Si vous gérez vSphere Auto Deploy avec vSphere Client, vous pouvez modifier une règle si elle est en état inactif.

Vous pouvez spécifier les paramètres suivants dans une règle.

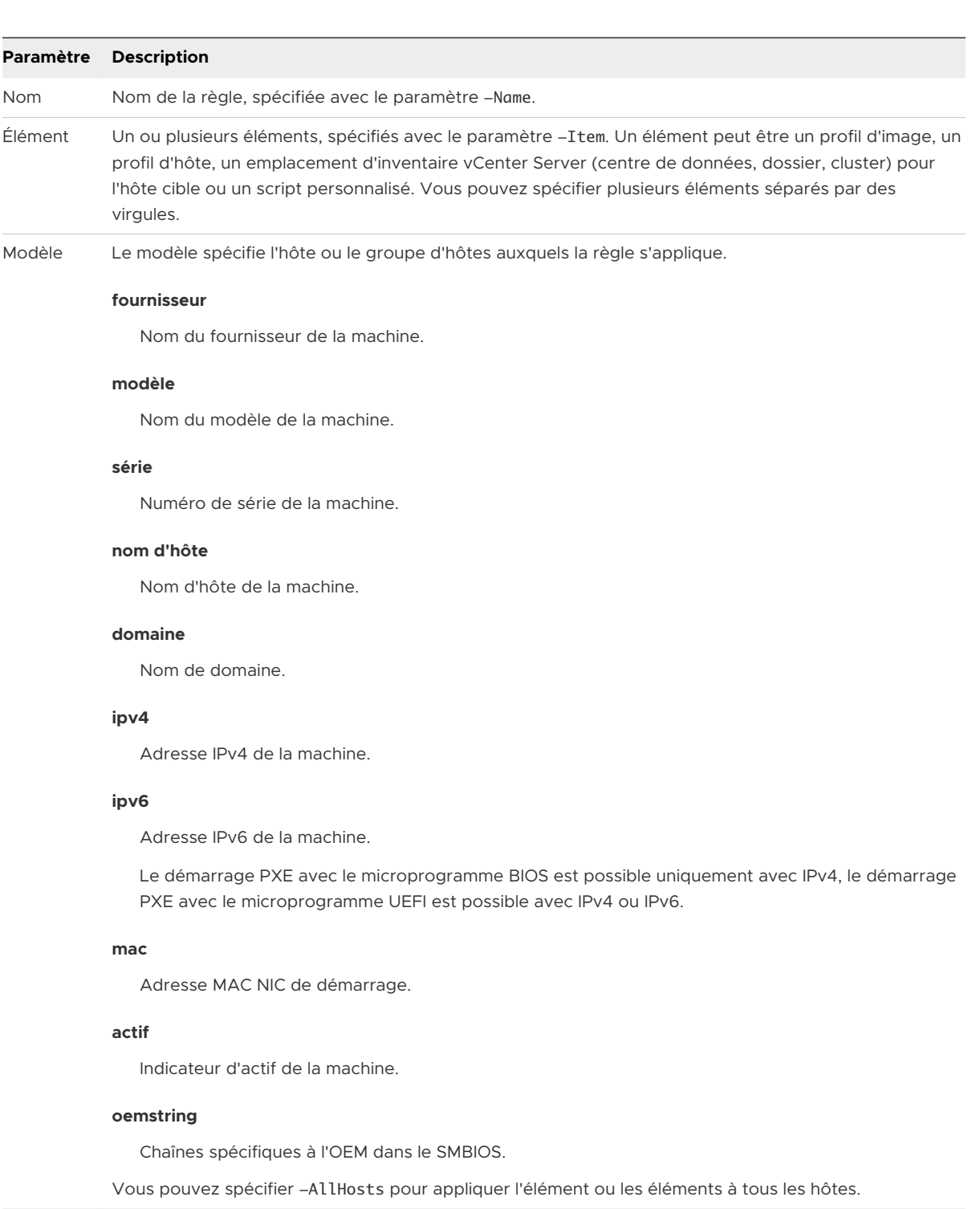

## **groupe de règles actives**

Lorsqu'un hôte qui vient de démarrer contacte le serveur vSphere Auto Deploy pour demander un profil d'image, le serveur vSphere Auto Deploy recherche des règles de correspondance dans le groupe de règles actives. Le profil d'image, le profil d'hôte, l'emplacement d'inventaire vCenter Server et l'objet de script mappés par les règles de correspondance sont utilisés pour démarrer l'hôte. Si plusieurs éléments de même type sont

mappés par les règles, le serveur vSphere Auto Deploy utilise le premier élément du groupe de règles.

## **groupe de règles opérationnelles**

Le groupe de règles opérationnelles permet de tester les modifications des règles avant de les activer. Par exemple, vous pouvez utiliser les applets de commande vSphere Auto Deploy pour tester la conformité avec le groupe de règles opérationnelles. Le test vérifie que les hôtes gérés par un système vCenter Server respectent les règles du groupe de règles opérationnelles. Par défaut, les cmdlets ajoutent la règle au groupe de règles opérationnelles et active les règles. Utilisez le paramètre NoActivate pour ajouter une règle uniquement au groupe de règles opérationnelles.

Vous utilisez le workflow ci-dessous avec les règles et les groupes de règles.

- 1 Modifiez le groupe de règles opérationnelles.
- 2 Testez les règles du groupe de règles opérationnelles sur un hôte pour vérifier que tout fonctionne correctement.
- 3 Ajustez et retestez les règles du groupe de règles opérationnelles.
- 4 Activez les règles du groupe de règles opérationnelles.

Si vous ajoutez une règle dans une session PowerCLI et que vous ne précisez pas le paramètre NoActivate, toutes les règles qui se trouvent dans le groupe de règles opérationnelles sont activées. Vous ne pouvez pas activer les règles individuellement.

Reportez-vous à l'aide de la ligne de commande PowerCLI et à [Gérer vSphere Auto Deploy avec](#page-131-0) [les cmdlets PowerCLI](#page-131-0) pour plus d'informations sur l'utilisation de vSphere Auto Deploy avec des applets de commande PowerCLI. Reportez-vous à [Gestion de vSphere Auto Deploy avec](#page-142-0)  [vSphere Client](#page-142-0) pour obtenir plus d'informations sur l'utilisation de vSphere Auto Deploy avec vSphere Client.

## Processus de démarrage de vSphere Auto Deploy

Lorsque vous démarrez un hôte que vous voulez provisionner ou reprovisionner avec vSphere Auto Deploy, l'infrastructure de vSphere Auto Deploy fournit l'image de profil et, éventuellement, un profil d'hôte, un emplacement vCenter Server et un bundle de scripts pour cet hôte.

Le processus de démarrage est différent pour les hôtes qui n'ont pas encore été provisionnés avec vSphere Auto Deploy (premier démarrage) et pour les hôtes provisionnés avec vSphere Auto Deploy et ajoutés à un système vCenter Server (démarrage suivant).

## Conditions du premier démarrage

Avant un processus de premier démarrage, vous devez configurer le système. La configuration inclut les tâches suivantes qui sont décrites plus en détail dans [Préparation pour vSphere Auto](#page-125-0) [Deploy](#page-125-0).

**n Configurez un serveur DHCP qui affecte une adresse IP à chaque hôte au démarrage et qui** pointe l'hôte vers le serveur TFTP depuis lequel télécharger le chargeur de démarrage iPXE.

- **s** Si les hôtes que vous prévoyez de provisionner avec vSphere Auto Deploy ont un BIOS hérité, vérifiez que le serveur vSphere Auto Deploy a une adresse IPv4. Le démarrage PXE avec un microprogramme BIOS hérité est uniquement possible sur IPv4. Le démarrage PXE avec un microprogramme UEFI est possible avec IPv4 ou IPv6.
- <sup>n</sup> Identifiez un profil d'image à utiliser de l'une des manières suivantes.
	- <sup>n</sup> Choisissez un profil d'image ESXi dans un dépôt public.
	- <sup>n</sup> (Facultatif) Créez un profil d'image personnalisé en utilisant vSphere ESXi Image Builder, puis placez ce profil dans un dépôt accessible au serveur vSphere Auto Deploy. Le profil d'image doit contenir un bundle VIB ESXi de base.
- <sup>n</sup> (Facultatif) Si l'environnement contient un hôte de référence, exportez le profil de l'hôte de référence et définissez une règle qui applique le profil de l'hôte à un ou plusieurs hôtes. Reportez-vous à la section [Configuration d'un hôte de référence vSphere Auto Deploy](#page-174-0).
- <sup>n</sup> Définissez les règles de déploiement de l'hôte et ajoutez-les à l'ensemble de règles actives.

### Présentation du premier démarrage

Lorsqu'un hôte qui n'est pas encore provisionné avec vSphere Auto Deploy démarre (premier démarrage), il interagit avec plusieurs composants de vSphere Auto Deploy.

1 Lorsque l'administrateur met sous tension un hôte, l'hôte démarre une séquence de démarrage PXE.

Le serveur DHCP affecte une adresse IP à l'hôte et demande à l'hôte de contacter le serveur TFTP.

- 2 L'hôte contacte le serveur TFTP et télécharge le fichier iPXE (chargeur de démarrage exécutable) et un fichier de configuration iPXE.
- 3 iPXE commence à s'exécuter.

Le fichier de configuration demande à l'hôte d'envoyer une demande de démarrage HTTP au serveur vSphere Auto Deploy. La demande HTTP contient des informations sur le matériel et le réseau.

- 4 En réponse, le serveur vSphere Auto Deploy exécute les tâches suivantes :
	- a Il interroge le moteur de règles pour obtenir des informations sur l'hôte.
	- b Il transmet les composants définis dans le profil d'image, le profil d'hôte facultatif et les informations facultatives d'emplacement du système vCenter Server.
- 5 L'hôte démarre en utilisant le profil d'image.

Si le serveur vSphere Auto Deploy a fourni un profil d'hôte, ce dernier est appliqué à l'hôte.

- 6 vSphere Auto Deploy ajoute l'hôte au système vCenter Server dans lequel vSphere Auto Deploy est enregistré.
	- a Si une règle spécifie un dossier ou un cluster cible sur le système vCenter Server, l'hôte est placé dans ce dossier ou ce cluster. Le dossier cible doit être un centre de données.
- b Si aucune règle ne définit d'emplacement d'inventaire vCenter Server, vSphere Auto Deploy ajoute l'hôte au premier centre de données affiché dans l'interface utilisateur de vSphere Client.
- 7 (Facultatif) Si le profil d'hôte impose que l'utilisateur définisse certaines informations, telles qu'une adresse IP statique, l'hôte est placé en mode de maintenance lorsqu'il est ajouté au système vCenter Server.

Vous devez réappliquer le profil d'hôte et mettre à jour la personnalisation de l'hôte pour que l'hôte quitte le mode de maintenance. Lorsque vous mettez à jour la personnalisation de l'hôte, répondez à toutes les questions quand un message vous y invite.

8 Si l'hôte fait partie d'un cluster DRS, les machines virtuelles des autres hôtes peuvent être migrées vers l'hôte, une fois ce dernier ajouté au système vCenter Server.

Reportez-vous à la section [Provisionner un hôte \(premier démarrage\)](#page-157-0).

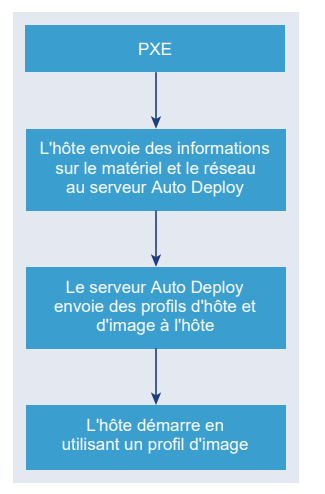

## Figure 5-5. Installation de vSphere Auto Deploy, premier démarrage

## Démarrages suivants sans mises à jour

Pour les hôtes provisionnés avec vSphere Auto Deploy et gérés par un système vCenter Server, les démarrages suivants peuvent devenir complètement automatiques.

- 1 L'administrateur redémarre l'hôte.
- 2 Lorsque l'hôte démarre, vSphere Auto Deploy provisionne l'hôte avec son profil d'image et son profil d'hôte.
- 3 Les machines virtuelles sont démarrées ou migrées vers l'hôte en fonction des paramètres de l'hôte.
	- <sup>n</sup> Hôte autonome. Les machines virtuelles sont mises sous tension en fonction des règles de démarrage automatique définies sur l'hôte.
	- <sup>n</sup> Hôte de cluster DRS. Les machines virtuelles qui ont été migrées avec succès vers les autres hôtes restent en place. Les machines virtuelles pour lesquelles aucun hôte ne disposait des ressources suffisantes sont enregistrées sur l'hôte redémarré.

Si le système vCenter Server est indisponible, l'hôte contacte le serveur vSphere Auto Deploy et il est provisionné avec un profil d'image. L'hôte continue à contacter le serveur vSphere Auto Deploy jusqu'à ce que vSphere Auto Deploy se reconnecte au système vCenter Server.

vSphere Auto Deploy ne peut pas configurer des vSphere Distributed Switches si vCenter Server n'est pas disponible, et les machines virtuelles sont affectées à des hôtes uniquement si elles participent à un cluster HA. Le commutateur ne peut pas être créé tant que l'hôte n'est pas reconnecté à vCenter Server et que le profil d'hôte n'est pas appliqué. Comme l'hôte est en mode de maintenance, les machines virtuelles ne démarrent pas. Reportez-vous à la section [Reprovisionner les hôtes avec des opérations de redémarrage simples](#page-159-0).

Les hôtes configurés pour demander des entrées utilisateur sont placés en mode de maintenance. Reportez-vous à la section [Mettre à jour la personnalisation de l'hôte dans vSphere](#page-164-0) [Client.](#page-164-0)

## Démarrages suivants avec mises à jour

Vous pouvez modifier le profil d'image, le profil d'hôte, l'emplacement vCenter Server ou le bundle de scripts pour les hôtes. Le processus inclut la modification des règles et les opérations de test de conformité des règles de l'hôte et de réparation.

- 1 L'administrateur utilise l'applet de commande Copy-DeployRule PowerCLI pour copier et modifier une ou plusieurs règles, et met à jour le groupe de règles. Voir [Présentation du](#page-123-0)  [processus vSphere Auto Deploy au moyen de l'utilisation de PowerCLI](#page-123-0) pour un exemple.
- 2 L'administrateur exécute la cmdlet Test-DeployRulesetCompliance afin de vérifier si chaque hôte utilise les informations spécifiées par le groupe de règles actuel.
- 3 L'hôte retourne un objet PowerCLI qui encapsule les informations de conformité.
- 4 L'administrateur exécute l'applet de commande Repair-DeployRulesetCompliance pour mettre à jour le profil d'image, le profil d'hôte ou l'emplacement vCenter Server que le système vCenter Server stocke pour chaque hôte.
- 5 Lorsque l'hôte redémarre, il utilise le profil d'image, le profil d'hôte, l'emplacement vCenter Server ou le bundle de scripts mis à jour de l'hôte.

Si le profil d'hôte est défini pour demander des informations utilisateur, l'hôte passe en mode de maintenance. Suivez les étapes dans [Mettre à jour la personnalisation de l'hôte dans](#page-164-0)  [vSphere Client.](#page-164-0)

Reportez-vous à la section [Tester et réparer la conformité aux règles](#page-140-0) .

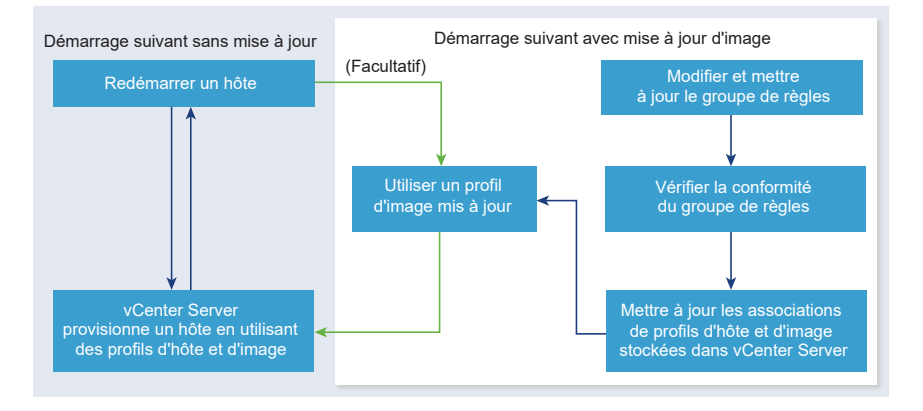

### Figure 5-6. Installation de vSphere Auto Deploy, démarrages suivants

### Approvisionner des systèmes munis de commutateurs distribués

Vous pouvez configurer le profil d'hôte d'un hôte de référence vSphere Auto Deploy avec un commutateur distribué.

Lorsque vous configurez le commutateur distribué, la stratégie des paramètres de configuration de démarrage est définie automatiquement pour correspondre aux paramètres réseau nécessaires à la connectivité de l'hôte après un redémarrage.

Lorsque vSphere Auto Deploy fournit le profil d'hôte à l'hôte ESXi, l'hôte passe par deux étapes.

- 1 L'hôte crée un commutateur virtuel standard avec les propriétés définies dans le champ des paramètres de configuration du démarrage.
- 2 L'hôte crée des adaptateurs réseau VMkernel. Les adaptateurs réseau VMkernel permettent à l'hôte de se connecter à vSphere Auto Deploy et au système vCenter Server.

Lorsque l'hôte est ajouté à vCenter Server, vCenter Server supprime le commutateur standard et réapplique le commutateur distribué à l'hôte.

**Note** Ne changez pas les paramètres de configuration du démarrage afin de ne pas générer des problèmes avec le commutateur distribué.

#### Présentation du processus vSphere Auto Deploy au moyen de l'utilisation de vSphere Client

Pour pouvoir utiliser vSphere Auto Deploy, vous devez connaître son fonctionnement, démarrer le serveur vSphere Auto Deploy et les services vCenter Server vSphere ESXi Image Builder, écrire les règles de déploiement qui provisionnent les hôtes et mettre sous tension les hôtes à démarrer avec le profil d'image que vous définissez.

Le workflow pour le provisionnement des hôtes de votre environnement à l'aide de vSphere Auto Deploy comprend les tâches suivantes :

1 Déployez vCenter Server.

Le serveur vSphere Auto Deploy est inclus.

2 Configurez les types de démarrage des services vSphere Auto Deploy et vSphere ESXi Image Builder.

Reportez-vous aux sections [Préparer le système pour vSphere Auto Deploy](#page-125-0) et [Configurer](#page-40-0) [vSphere ESXi Image Builder.](#page-40-0)

3 Ajoutez ou importez un dépôt de logiciels dans l'inventaire vSphere Auto Deploy.

Reportez-vous à la section [Ajouter un dépôt de logiciels](#page-43-0) ou [Importer un dépôt de logiciels](#page-44-0).

4 (Facultatif) Si vous souhaitez créer un profil d'image personnalisé, clonez ou créez un profil d'image à l'aide de vSphere Client.

Reportez-vous à la section [Cloner un profil d'image](#page-45-0) ou [Créer un profil d'image.](#page-46-0)

5 Créez une règle de déploiement qui attribue le profil d'image à un hôte, à plusieurs hôtes définis par un modèle ou à tous les hôtes.

Reportez-vous à la section [Créer une règle de déploiement.](#page-142-0)

**Note** vSphere Auto Deploy est optimisé pour provisionner les hôtes possédant un mappage d'adresses MAC fixe à une adresse IP dans DHCP (appelé parfois réservation DHCP). Si vous voulez utiliser une adresse IP statique, vous devez configurer un profil d'hôte pour demander la personnalisation de l'hôte. Pour plus d'informations, consultez la documentation *Profils d'hôte vSphere*.

- 6 Mettez sous tension les hôtes à provisionner.
- 7 Configurez l'hôte que vous avez provisionné comme hôte de référence pour le profil d'hôte.

Vous pouvez définir les paramètres syslog de l'hôte de référence, les paramètres de parefeu, le stockage, les communications réseau, etc.

8 Extrayez un profil d'hôte à partir de l'hôte de référence.

Voir la documentation *Profils d'hôte*.

9 Pour provisionner plusieurs hôtes avec le profil d'hôte, clonez ou modifiez la règle déjà créée à l'aide de vSphere Client.

Reportez-vous à la section [Cloner une règle de déploiement](#page-144-0) ou [Modifier une règle de](#page-146-0)  [déploiement](#page-146-0).

10 Activez la nouvelle règle et désactivez l'ancienne.

Reportez-vous à la section [Activer, désactiver et réordonner les règles Auto Deploy.](#page-148-0)

11 Corrigez les associations des hôtes pour appliquer la nouvelle règle à l'hôte.

Reportez-vous à la section [Corriger un hôte non conforme](#page-151-0).

- 12 Vérifiez que les hôtes que vous provisionnez répondent aux conditions suivantes.
	- Chaque hôte est connecté au système vCenter Server.
	- Les hôtes ne sont pas en mode maintenance.
	- <sup>n</sup> Aucune erreur de conformité n'est associée aux hôtes.

<span id="page-123-0"></span><sup>n</sup> Chaque hôte possédant un profil d'hôte qui requiert une entrée utilisateur possède des informations de personnalisation de l'hôte mises à jour.

Corrigez les problèmes d'association et de conformité des hôtes et redémarrez les hôtes jusqu'à ce que tous les hôtes répondent aux conditions requises.

Lisez pour consulter une introduction au processus de démarrage, découvrir les différences entre le premier démarrage et les suivants, et obtenir une vue d'ensemble de la personnalisation de l'hôte.

## Présentation du processus vSphere Auto Deploy au moyen de l'utilisation de PowerCLI

Pour pouvoir utiliser vSphere Auto Deploy, vous devez connaître son fonctionnement, installer le serveur vSphere Auto Deploy, installer PowerCLI, écrire les règles PowerCLI qui provisionnent les hôtes et mettre sous tension les hôtes à démarrer avec le profil d'image que vous définissez. Vous pouvez personnaliser le profil d'image, le profil d'hôte et l'emplacement de vCenter Server.

Reportez-vous à [Configurer vSphere Auto Deploy et provisionner des hôtes avec vSphere](#page-200-0) [PowerCLI](#page-200-0) pour effectuer un exercice pas à pas qui vous aidera à configurer votre premier environnement vSphere Auto Deploy.

Pour provisionner les hôtes dans votre environnement avec vSphere Auto Deploy, vous pouvez suivre les instructions suivantes.

1 Déployez vCenter Server.

Le serveur vSphere Auto Deploy est inclus.

2 Configurez le type de démarrage du service vSphere Auto Deploy.

Reportez-vous à la section [Préparer le système pour vSphere Auto Deploy](#page-125-0).

3 Installez PowerCLI qui comporte les applets de commande de vSphere Auto Deploy et de vSphere ESXi Image Builder.

Voir [Installer vSphere ESXi Image Builder et les logiciels requis,](#page-39-0) [Utilisation des applets](#page-129-0) [vSphere Auto Deploy](#page-129-0) et [Utilisation des cmdlets vSphere ESXi Image Builder](#page-41-0) .

- 4 Recherchez le profil d'image qui contient les VIB à déployer sur les hôtes.
	- <sup>n</sup> Généralement, vous ajoutez les dépôts qui contiennent le logiciel requis à votre session PowerCLI, puis vous sélectionnez un profil d'image à partir de l'un de ces dépôts.
	- <sup>n</sup> Pour créer un profil d'image personnalisé, utilisez les applets de commande de vSphere ESXi Image Builder pour cloner un profil d'image existant et ajoutez les VIB personnalisés au clone. Ajoutez le profil d'image personnalisé à la session PowerCLI.

Utilisez vSphere ESXi Image Builder pour la personnalisation uniquement si vous devez ajouter ou supprimer des VIB. Dans la plupart des cas, vous pouvez ajouter à la session PowerCLI le dépôt dans lequel VMware héberge les profils d'image sous la forme d'une URL.

5 Lancez une session PowerCLI et connectez-vous au système vCenter Server dans lequel vSphere Auto Deploy est enregistré.

6 Utilisez l'applet de commande New-DeployRule PowerCLI pour écrire une règle qui attribue le profil d'image à un hôte, à plusieurs hôtes définis par un modèle ou à tous les hôtes.

New-DeployRule -Name "testrule" -Item image-profile -AllHosts

Reportez-vous à la section [Attribuer un profil d'image à des hôtes.](#page-134-0)

**Note** vSphere Auto Deploy est optimisé pour provisionner les hôtes possédant un mappage d'adresses MAC fixe à une adresse IP dans DHCP (appelé parfois réservation DHCP). Si vous voulez utiliser une adresse IP statique, vous devez configurer un profil d'hôte pour demander la personnalisation de l'hôte. Pour plus d'informations, consultez la documentation *Profils d'hôte vSphere*.

- 7 Mettez sous tension les hôtes à provisionner.
- 8 Configurez l'hôte que vous avez provisionné comme hôte de référence pour le profil d'hôte.

Vous pouvez définir les paramètres syslog de l'hôte de référence, les paramètres de parefeu, le stockage, les communications réseau, etc.

9 Configurez l'hôte que vous avez provisionné comme hôte de référence pour le profil d'hôte.

Vous pouvez définir les paramètres syslog de l'hôte de référence, les paramètres de parefeu, le stockage, les communications réseau, etc. Reportez-vous à la section [Configuration](#page-174-0)  [d'un hôte de référence vSphere Auto Deploy](#page-174-0).

10 Créez et exportez un profil d'hôte pour l'hôte de référence.

Voir la documentation *Profils d'hôte*.

11 Pour provisionner plusieurs hôtes avec le profil d'hôte, utilisez l'applet Copy-DeployRule afin de modifier la règle créée précédemment.

Vous pouvez modifier la règle pour attribuer non seulement un profil d'image, mais également un profil d'hôte, un emplacement vCenter Server et un bundle de scripts personnalisé.

Copy-DeployRule -DeployRule "testrule" -ReplaceItem my\_host\_profile\_from\_reference\_host,my\_target\_cluster -ReplacePattern "ipv4=192.XXX.1.10-192.XXX.1.20"

Où *my\_host\_profile\_from\_reference\_host* est le nom du profil d'hôte de référence et *my\_target\_cluster* le nom du cluster cible.

12 Effectuez les opérations de test et de réparation de conformité pour corriger les hôtes.

Reportez-vous à la section [Tester et réparer la conformité aux règles](#page-140-0) .

- 13 Vérifiez que les hôtes que vous provisionnez répondent aux conditions suivantes.
	- <sup>n</sup> Chaque hôte est connecté au système vCenter Server.
	- Les hôtes ne sont pas en mode maintenance.
- <span id="page-125-0"></span><sup>n</sup> Aucune erreur de conformité n'est associée aux hôtes.
- <sup>n</sup> Chaque hôte possédant un profil d'hôte qui requiert une entrée utilisateur possède des informations de personnalisation de l'hôte mises à jour.

Corrigez les problèmes d'association et de conformité des hôtes et redémarrez les hôtes jusqu'à ce que tous les hôtes répondent aux conditions requises.

Lisez pour consulter une introduction au processus de démarrage, découvrir les différences entre le premier démarrage et les suivants, et obtenir une vue d'ensemble de la personnalisation de l'hôte.

# Préparation pour vSphere Auto Deploy

Pour pouvoir utiliser vSphere Auto Deploy, vous devez préparer votre environnement. Vous commencez par configurer le serveur et préparer le matériel. Il vous faut configurer le type de démarrage du service vSphere Auto Deploy dans le système vCenter Server que vous pensez utiliser pour gérer les hôtes que vous provisionnez et installer PowerCLI.

## **F** Préparer le système pour vSphere Auto Deploy

Avant de pouvoir démarrer avec PXE un hôte ESXi disposant de vSphere Auto Deploy, vous devez installer les logiciels requis et configurer les serveurs DHCP et TFTP avec lesquels vSphere Auto Deploy interagit.

## **ulacy [Utilisation des applets vSphere Auto Deploy](#page-129-0)**

Les applets de commande vSphere Auto Deploy sont implémentées comme des applets de commande Microsoft PowerShell et incluses dans PowerCLI. Les utilisateurs des applets de commande vSphere Auto Deploy peuvent tirer parti de toutes les fonctions PowerCLI.

**n** [Configurer l'attribution de licences en masse](#page-130-0)

Vous pouvez utiliser vSphere Client ou ESXi Shell pour spécifier des clés de licence individuelles ou vous pouvez configurer l'attribution de licences en masse en utilisant les cmdlets PowerCLI. L'attribution des licences en masse fonctionne pour tous les hôtes ESXi, mais est particulièrement utile pour les hôtes provisionnés avec vSphere Auto Deploy.

## Préparer le système pour vSphere Auto Deploy

Avant de pouvoir démarrer avec PXE un hôte ESXi disposant de vSphere Auto Deploy, vous devez installer les logiciels requis et configurer les serveurs DHCP et TFTP avec lesquels vSphere Auto Deploy interagit.

Si vous souhaitez gérer vSphere Auto Deploy avec des cmdlets PowerCLI, reportez-vous à la section *Configuration de vSphere Auto Deploy et provisionnement d'hôtes avec vSphere PowerCLI*.

## Conditions préalables

**N** Vérifiez que les hôtes que vous prévoyez de provisionner avec vSphere Auto Deploy disposent de la configuration matérielle requise pour ESXi. Reportez-vous à la section [Configuration matérielle requise d'ESXi](#page-10-0).

- <sup>n</sup> Vérifiez que les hôtes ESXi disposent d'une connectivité réseau avec vCenter Server et que toutes les configurations de port requises sont correctes. Reportez-vous à la section *Mise à niveau de vCenter Server*.
- <sup>n</sup> Vérifiez que vous disposez d'un serveur TFTP et d'un serveur DHCP dans votre environnement pour envoyer des fichiers et attribuer des adresses réseau aux hôtes ESXi qu'Auto Deploy provisionne. Reportez-vous aux sections [Installation du serveur TFTP](#page-204-0) et [Préparer le serveur DHCP pour le provisionnement de vSphere Auto Deploy](#page-206-0).
- <sup>n</sup> Vérifiez que les hôtes ESXi disposent d'une connectivité réseau aux serveurs DHCP, TFTP et vSphere Auto Deploy.
- **n Si vous voulez utiliser des VLAN dans votre environnement vSphere Auto Deploy, vous devez** configurer correctement votre réseau de bout en bout. Lorsque l'hôte démarre en mode PXE, le pilote du microprogramme doit être configuré pour baliser les trames avec les ID de VLAN corrects. Cette configuration doit s'effectuer manuellement en modifiant l'interface UEFI ou le BIOS. Vous devez également configurer correctement les groupes de ports ESXi avec les ID VLAN appropriés. Demandez à votre administrateur réseau la manière dont les ID VLAN sont utilisés dans votre environnement.
- <sup>n</sup> Vérifiez que vous disposez de suffisamment de stockage pour le référentiel vSphere Auto Deploy. Le serveur vSphere Auto Deploy utilise le référentiel pour stocker les données dont il a besoin, notamment les règles et groupes de règles que vous créez et les VIB et profils d'image que vous définissez dans les règles.

La meilleure pratique consiste à allouer 2 Go pour disposer d'un espace suffisant pour quatre profils d'image et d'un espace supplémentaire. Chaque profil d'image nécessite environ 400 Mo. Déterminez l'espace à réserver pour le référentiel vSphere Auto Deploy en tenant compte du nombre de profils d'image que vous prévoyez d'utiliser.

- <sup>n</sup> Obtenez les privilèges d'administration sur le serveur DHCP qui gère le segment de réseau à partir duquel vous voulez démarrer. Vous pouvez utiliser un serveur DHCP qui existe déjà dans l'environnement ou en installer un. Pour votre configuration vSphere Auto Deploy, remplacez le nom du fichier gpxelinux.0 par snponly64.efi.vmw-hardwired pour UEFI ou undionly.kpxe.vmw-hardwired pour BIOS. Pour plus d'informations sur les configurations DHCP, consultez [Exemples de configurations DHCP.](#page-107-0)
- <sup>n</sup> Sécurisez votre réseau comme vous le feriez pour toute autre méthode de déploiement PXE. vSphere Auto Deploy transfère les données sur SSL pour éviter les interférences et les risques d'écoute. Toutefois, l'authenticité du client ou du serveur vSphere Auto Deploy n'est pas vérifiée au cours d'un démarrage PXE.
- **n Si vous souhaitez gérer vSphere Auto Deploy avec des applets de commande PowerCLI,** vérifiez que Microsoft .NET Framework 4.5 ou 4.5.x et Windows PowerShell 3.0 ou 4.0 sont installés sur une machine Windows. Consultez le *Guide de l'utilisateur de vSphere PowerCLI*.
- <sup>n</sup> Configurez un serveur Syslog distant. Pour plus d'informations sur la configuration du serveur syslog, reportez-vous à la documentation *vCenter Server et gestion des hôtes*. Configurez le premier hôte que vous démarrez afin qu'il utilise le serveur Syslog distant, puis appliquez le

profil de cet hôte à tous les autres hôtes cibles. Vous pouvez également installer et utiliser vSphere Syslog Collector, un outil de support de vCenter Server qui offre une architecture unifiée pour la journalisation du système et qui permet la journalisation du réseau et la combinaison de journaux de plusieurs hôtes.

- n Installez ESXi Dump Collector, configurez votre premier hôte de manière que tous les vidages mémoire soient dirigés vers ESXi Dump Collector, et appliquez le profil d'hôte de cet hôte à tous les autres hôtes. Reportez-vous à la section [Configurer ESXi Dump Collector avec](#page-177-0)  [ESXCLI .](#page-177-0)
- Si les hôtes que vous prévoyez de provisionner avec vSphere Auto Deploy ont un BIOS hérité, vérifiez que le serveur vSphere Auto Deploy a une adresse IPv4. Le démarrage PXE avec un microprogramme BIOS hérité est uniquement possible sur IPv4. Le démarrage PXE avec un microprogramme UEFI est possible avec IPv4 ou IPv6.

### Procédure

**1** Accédez à **Accueil > Auto Deploy**.

Par défaut, seul le rôle Administrateur détient des privilèges permettant d'utiliser le service vSphere Auto Deploy.

- **2** Sur la page **Auto Deploy**, sélectionnez votre système vCenter Server dans le menu déroulant en haut.
- **3** Cliquez sur **Activer Auto Deploy et Image Builder** pour activer le service.

Si le service **Image Builder** est déjà actif, sélectionnez l'onglet **Configurer**, puis cliquez sur **Activer le service Auto Deploy**.

La page de **Dépôt de logiciels** s'affiche.

- **4** Configurez le serveur TFTP.
	- a Cliquez sur l'onglet **Configurer**.
	- b Cliquez sur **Télécharger un fichier ZIP de démarrage TFTP** pour télécharger le fichier de configuration TFTP, puis décompressez le fichier dans le répertoire dans lequel votre serveur TFTP stocke les fichiers.
	- c (Facultatif) Pour utiliser un serveur proxy, cliquez sur **Ajouter** dans le volet de *Résumé d'exécution d'Auto Deploy* et entrez une URL de serveur proxy dans la zone de texte.

L'utilisation de serveurs proxy inverses peut décharger les demandes adressées au serveur vSphere Auto Deploy.

- **5** Configurez le serveur DHCP pour qu'il pointe vers le serveur TFTP où se trouve le fichier TFTP ZIP.
	- a Spécifiez l'adresse IP du serveur TFTP dans l'option 66 DHCP, fréquemment nommée next-server.
	- b Spécifiez le nom du fichier de démarrage, à savoir snponly64.efi.vmw-hardwired pour UEFI ou undionly.kpxe.vmw-hardwired pour BIOS, dans l'option DHCP 67, fréquemment nommée boot-filename.
- **6** Définissez chaque hôte à provisionner avec vSphere Auto Deploy pour un démarrage réseau ou PXE en suivant les instructions du fabricant.
- **7** (Facultatif) Si vous configurez votre environnement pour utiliser le mode d'empreinte, vous pouvez utiliser votre propre autorité de certification en remplaçant le certificat OpenSSL rbdca.crt et la clé privée OpenSSL rbd-ca.key par votre propre fichier de certificat et de clé.

Les fichiers se trouvent dans /etc/vmware-rbd/ssl/.

Par défaut, vCenter Server 6.0 et les versions ultérieures utilisent VMware Certificate Authority (VMCA).

## Résultats

Lorsque vous démarrez un hôte ESXi configuré pour vSphere Auto Deploy, celui-ci contacte le serveur DHCP et il est dirigé vers le serveur vSphere Auto Deploy qui provisionne l'hôte avec le profil d'image défini dans le groupe de règles actives.

## Étape suivante

- **Nous pouvez modifier les propriétés de configuration par défaut du service Auto Deploy.** Pour plus d'informations, reportez-vous à « Configuration de vCenter Server » dans la documentation *Gestion de vCenter Server et des hôtes*.
- **Nous pouvez modifier les propriétés de configuration par défaut du service Image Builder.** Pour plus d'informations, reportez-vous à « Configuration de vCenter Server » dans la documentation *Gestion de vCenter Server et des hôtes*.
- <sup>n</sup> Définissez une règle pour attribuer à l'hôte un profil d'image, ainsi qu'un profil d'hôte, un emplacement d'hôte ou un bundle de scripts facultatif. Pour gérer vSphere Auto Deploy avec des cmdlets PowerCLI, consultez la section [Gérer vSphere Auto Deploy avec les cmdlets](#page-131-0) [PowerCLI.](#page-131-0) Pour gérer vSphere Auto Deploy avec le vSphere Client, consultez la section [Gestion de vSphere Auto Deploy avec vSphere Client](#page-142-0).
- <sup>n</sup> (Facultatif) Configurez le premier hôte que vous provisionnez en tant qu'hôte de référence. Utilisez le stockage, la mise en réseau et d'autres paramètres que vous souhaitez que vos hôtes cibles partagent. Créez un profil d'hôte pour l'hôte de référence et une règle qui affecte le profil d'image déjà testé et le profil d'hôte aux hôtes cibles.
- <span id="page-129-0"></span>■ (Facultatif) Si vous souhaitez que vSphere Auto Deploy écrase les partitions existantes, configurez un hôte de référence afin qu'il effectue un partitionnement automatique et qu'il applique le profil d'hôte de l'hôte de référence aux autres hôtes. Reportez-vous à la section [Configurer un hôte de référence pour le partitionnement automatique .](#page-182-0)
- <sup>n</sup> (Facultatif) Si vous devez définir des informations d'hôte, configurez le profil d'hôte de l'hôte de référence pour qu'il demande des informations à l'utilisateur. Pour plus d'informations sur les personnalisations d'hôte, reportez-vous à la documentation *Profils d'hôte vSphere*.

## Utilisation des applets vSphere Auto Deploy

Les applets de commande vSphere Auto Deploy sont implémentées comme des applets de commande Microsoft PowerShell et incluses dans PowerCLI. Les utilisateurs des applets de commande vSphere Auto Deploy peuvent tirer parti de toutes les fonctions PowerCLI.

Les utilisateurs PowerShell expérimentés peuvent utiliser les applets de commande vSphere Auto Deploy comme n'importe quelles autres applets de commande PowerShell. Si PowerShell et PowerCLI ne vous sont pas familiers, les conseils suivants peuvent être utiles.

Vous pouvez taper des cmdlets, des paramètres et des valeurs de paramètres dans le shell PowerCLI.

- Obtenez des informations d'aide en exécutant Get-Helpcmdlet\_name.
- Notez que PowerShell ne tient pas compte de la casse.
- Utilisez la saisie semi automatique pour les noms de cmdlet et de paramètre.
- Formatez les sorties de variables et d'applets de commande en utilisant Format-List ou Format-Table, ou leur version abrégée fl ou ft. Pour obtenir plus d'informations, exécutez l'applet de commande Get-Help Format-List.

## Envoi des paramètres en fonction du nom

Vous pouvez envoyer les paramètres en fonction du nom dans la plupart des cas et placer entre guillemets doubles les valeurs de paramètres qui contiennent des espaces ou des caractères spéciaux.

#### Copy-DeployRule -DeployRule testrule -ReplaceItem MyNewProfile

La plupart des exemples de la documentation *Installation et configuration de vCenter Server*  transmettent les paramètres par nom.

### Envoi des paramètres sous forme d'objets

Vous pouvez transmettre les paramètres sous forme d'objets si vous voulez utiliser des scripts et l'automatisation. Il est utile d'envoyer les paramètres sous forme d'objets avec les cmdlets qui retournent plusieurs objets et les cmdlets qui retournent un seul objet. Prenez l'exemple suivant.

1 Liez à une variable l'objet qui encapsule les informations de conformité aux règles d'un hôte.

#### \$tr = Test-DeployRuleSetCompliance MyEsxi42

<span id="page-130-0"></span>2 Affichez la propriété itemlist de l'objet pour voir la différence entre le contenu de l'ensemble de règles et ce que l'hôte utilise actuellement.

\$tr.itemlist

3 Corrigez l'hôte de manière à utiliser l'ensemble de règles révisé à l'aide de l'applet de commande Repair-DeployRuleSetCompliance avec la variable.

Repair-DeployRuleSetCompliance \$tr

L'exemple corrige l'hôte lors du démarrage suivant.

## Configurer l'attribution de licences en masse

Vous pouvez utiliser vSphere Client ou ESXi Shell pour spécifier des clés de licence individuelles ou vous pouvez configurer l'attribution de licences en masse en utilisant les cmdlets PowerCLI. L'attribution des licences en masse fonctionne pour tous les hôtes ESXi, mais est particulièrement utile pour les hôtes provisionnés avec vSphere Auto Deploy.

L'attribution de clés de licence via vSphere Client et l'attribution de licences en utilisant les cmdlets PowerCLI fonctionnent différemment.

## **Attribuer des clés de licence dans vSphere Client**

Vous pouvez attribuer des clés de licence à un hôte lorsque vous l'ajoutez au système vCenter Server ou lorsqu'il est géré par un système vCenter Server.

## **Attribution de clés de licence avec LicenseDataManager PowerCLI**

Vous pouvez définir un groupe de clés de licence à ajouter à un groupe d'hôtes. Les clés de licence sont ajoutées à la base de données vCenter Server. Chaque fois qu'un hôte est ajouté au système vCenter Server ou s'y reconnecte, une clé de licence lui est attribuée. Une clé de licence attribuée via PowerCLI est traitée comme clé de licence par défaut. Lorsqu'un hôte sans licence est ajouté ou reconnecté, la clé de licence par défaut lui est attribuée. Si un hôte dispose déjà d'une licence, il la conserve.

Dans l'exemple suivant, des licences sont attribuées à tous les hôtes d'un centre de données. Vous pouvez également associer des licences à des hôtes et des clusters.

L'exemple suivant s'adresse aux utilisateurs avancés de PowerCLI qui savent comment utiliser les variables PowerShell.

## Conditions préalables

[Préparer le système pour vSphere Auto Deploy](#page-125-0).

### <span id="page-131-0"></span>Procédure

**1** Dans une session PowerCLI, connectez-vous au système vCenter Server que vous souhaitez utiliser et liez le gestionnaire de licence à une variable.

Connect-VIServer -Server 192.XXX.X.XX -User *username* -Password password \$licenseDataManager = Get-LicenseDataManager

**2** Exécutez une applet de commande qui extrait le centre de données qui contient les hôtes pour lesquels vous voulez utiliser la fonctionnalité de l'attribution de licence en masse.

## \$hostContainer = Get-Datacenter -Name Datacenter-X

Vous pouvez également exécuter une cmdlet qui extrait un cluster pour attribuer en masse des licences à tous les hôtes du cluster ou un dossier pour utiliser l'attribution de licences en masse pour tous les hôtes du dossier.

**3** Créez un objet LicenseData et un objet LicenseKeyEntry ayant un ID de type associé et une clé de licence.

\$licenseData = New-Object VMware.VimAutomation.License.Types.LicenseData \$licenseKeyEntry = New-Object Vmware.VimAutomation.License.Types.LicenseKeyEntry \$licenseKeyEntry.TypeId = "vmwarevsphere" \$licenseKeyEntry.LicenseKey = "XXXXX-XXXXX-XXXXX-XXXXX-XXXXX"

**4** Associez l'attribut LicenseKeys et l'objet LicenseData que vous avez créé dans l'étape 3 à l'objet LicenseKeyEntry.

## \$licenseData.LicenseKeys += \$licenseKeyEntry

5 Mettez à jour les données de licence du centre de données avec l'objet LicenseData et vérifiez que la licence est associée au conteneur hôte.

\$licenseDataManager.UpdateAssociatedLicenseData(\$hostContainer.Uid, \$licenseData) \$licenseDataManager.QueryAssociatedLicenseData(\$hostContainer.Uid)

- **6** Provisionnez vSphere Auto Deploy sur un ou plusieurs hôtes et attribuez-les au centre de données ou au cluster auquel vous avez attribué les données de licence.
- **7** Vous pouvez utiliser vSphere Client pour vérifier que la licence par défaut XXXXX-XXXXX-XXXXX-XXXXX-XXXXX a été correctement attribuée à l'hôte.

## Résultats

Tous les hôtes que vous avez affectés au centre de données disposent automatiquement d'une licence.

# Gérer vSphere Auto Deploy avec les cmdlets PowerCLI

Vous pouvez gérer vSphere Auto Deploy avec les cmdlets PowerCLI afin de créer des règles qui associent des hôtes à des profils d'image, des profils d'hôte, des scripts personnalisés et des emplacements sur la cible vCenter Server. Vous pouvez également mettre à niveau les hôtes en testant la conformité aux règles et en résolvant les problèmes de conformité.

## Présentation de la cmdlet vSphere Auto Deploy PowerCLI

Vous définissez les règles qui attribuent des profils d'image et des profils d'hôte en utilisant un groupe de cmdlets PowerCLI inclus dans PowerCLI.

Si vous ne connaissez pas PowerCLI, lisez la documentation PowerCLI et consultez [Utilisation des](#page-129-0)  [applets vSphere Auto Deploy.](#page-129-0) Vous pouvez obtenir de l'aide sur les commandes depuis l'invite PowerShell.

- <sup>n</sup> Aide de base : Get-Help*cmdlet\_name*
- <sup>n</sup> Aide détaillée : Get-Help *cmdlet\_name*-Detailed

**Note** Lorsque vous exécutez des cmdlets vSphere Auto Deploy, indiquez tous les paramètres sur la ligne de commande lorsque vous appelez la cmdlet. Il n'est pas recommandé d'indiquer des paramètres en mode interactif.

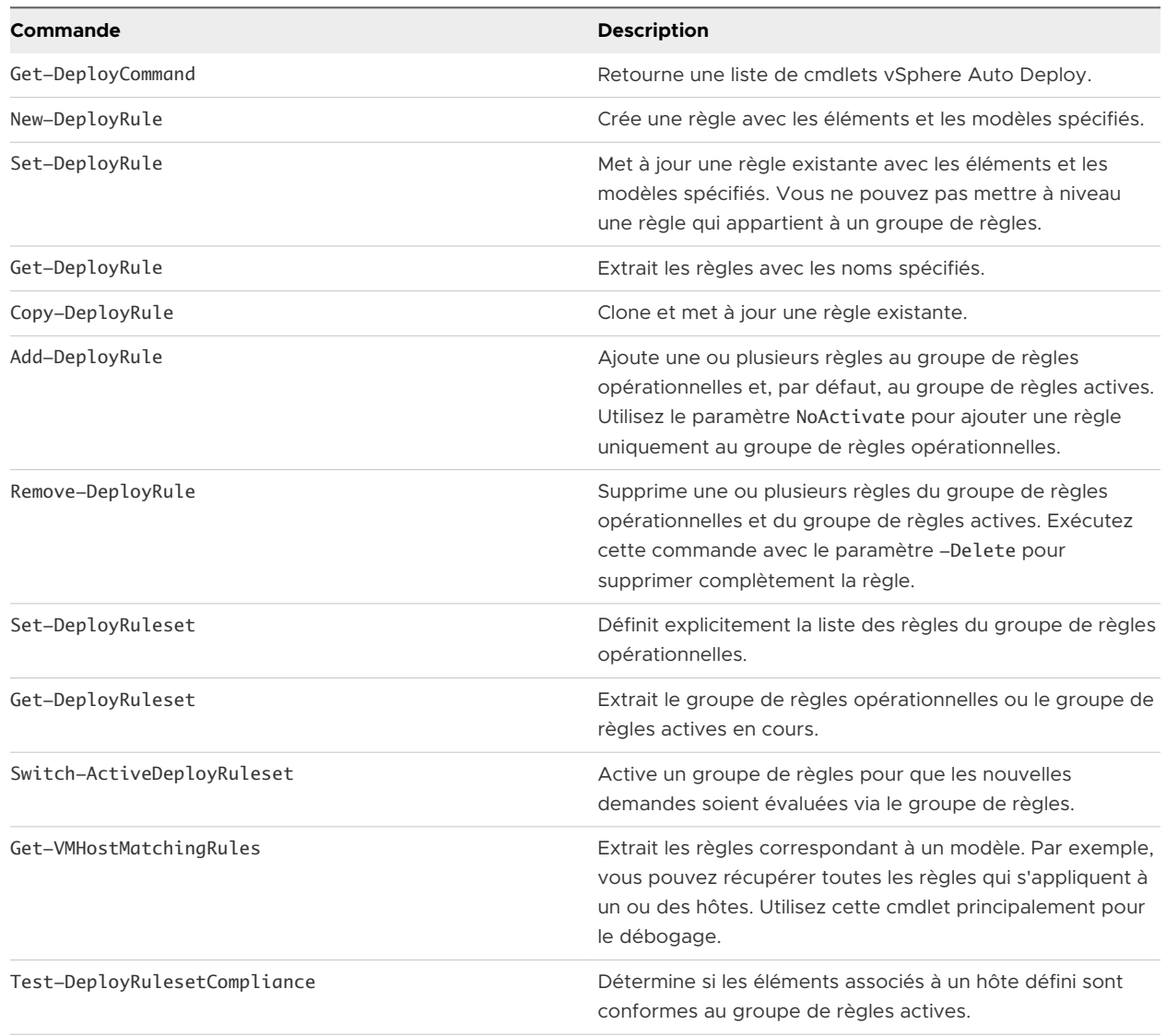

### Tableau 5-13. Cmdlets PowerCLI du moteur de règles

# Tableau 5-13. Cmdlets PowerCLI du moteur de règles (suite)

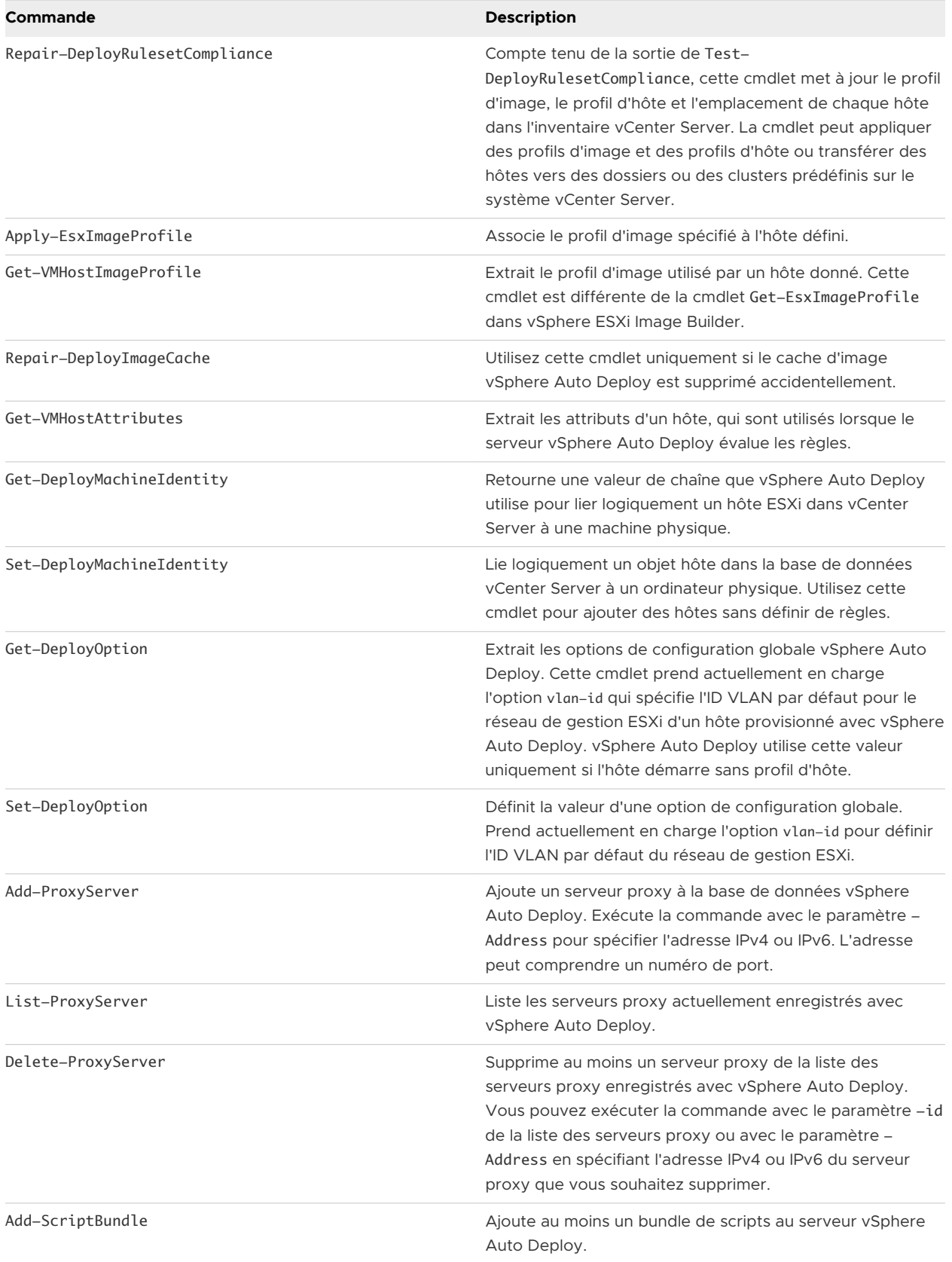

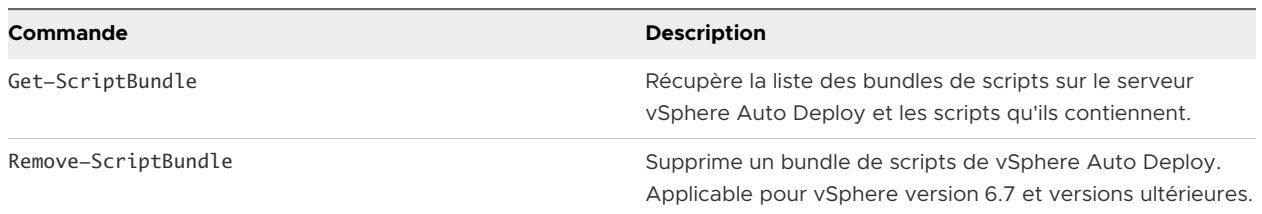

### <span id="page-134-0"></span>Tableau 5-13. Cmdlets PowerCLI du moteur de règles (suite)

## Attribuer un profil d'image à des hôtes

Pour pouvoir provisionner un hôte, vous devez créer des règles qui attribuent un profil d'image à chaque hôte à provisionner en utilisant vSphere Auto Deploy.

Les règles d'extensibilité de vSphere Auto Deploy veillent à ce que les VIB au niveau CommunitySupported ne contiennent que des fichiers provenant de certains emplacements prédéfinis, tels que le chemin du plug-in ESXCLI, le chemin du plug-in jumpstart, etc. Si vous ajoutez un VIB d'un emplacement différent à un profil d'image, un avertissement est généré. Vous pouvez remplacer l'avertissement en utilisant l'option force.

Si vous appelez le cmdlet New-DeployRule sur un profil d'image qui inclut des VIB de niveau CommunitySupported qui violent la règle, configurez \$DeployNoSignatureCheck = \$true avant d'ajouter le profil d'image. Avec ce réglage, le système ignore la validation de la signature et ne vérifie pas les règles d'extensibilité.

**Note** Les profils d'image qui incluent des VIB de niveau CommunitySupported ne sont pas pris en charge sur les systèmes de production.

## Conditions préalables

### Procédure

**1** Dans une session PowerCLI, exécutez la cmdlet Connect-VIServer pour vous connecter au système vCenter Server sur lequel vSphere Auto Deploy est enregistré.

### Connect-VIServer ipv4\_or\_ipv6\_address

La cmdlet peut retourner un avertissement de certificat de serveur. Dans un environnement de production, vérifiez qu'aucun avertissement de certificat de serveur n'est généré. Dans un environnement de développement, vous pouvez ignorer l'avertissement.

**2** Déterminez l'emplacement d'un dépôt de logiciels publics ou définissez un profil d'image personnalisé en utilisant vSphere ESXi Image Builder.

**3** Exécutez Add-EsxSoftwareDepot pour ajouter le dépôt de logiciels qui contient le profil d'image à la session PowerCLI.

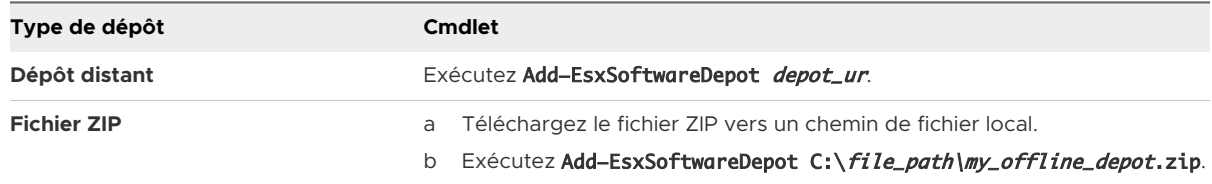

**4** Dans le dépôt, recherchez le profil d'image que vous voulez utiliser en exécutant la cmdlet Get-EsxImageProfile.

Par défaut, le dépôt ESXi contient un profil d'image de base qui inclut VMware Tools et dont le nom contient la chaîne full et un profil d'image de base qui ne contient pas VMware Tools.

**5** Définissez une règle dans laquelle les hôtes ayant certains attributs (une plage d'adresses IP, par exemple) sont affectés au profil d'image.

New-DeployRule -Name "testrule" -Item "My Profile25" -Pattern "vendor=Acme, Zven", "ipv4=192.XXX.1.10-192.XXX.1.20"

Des guillemets doubles sont nécessaires si un nom contient des espaces. Autrement, ils sont facultatifs. Définissez -AllHosts au lieu d'un modèle pour appliquer l'élément à tous les hôtes.

La cmdlet crée la règle nommée testrule. La règle affecte le profil d'image My Profile25 à tous les hôtes ayant Acme ou Zven comme fournisseur et une adresse IP dans la page d'adresses définie.

**6** Ajoutez la règle au groupe de règles.

Add-DeployRule testrule

Par défaut, la règle est ajoutée au groupe de règles opérationnelles et au groupe de règles actives. Si vous utilisez le paramètre NoActivate, le groupe de règles opérationnelles ne devient pas le groupe de règles actives.

### Résultats

Lorsque l'hôte démarre depuis iPXE, il affiche les attributs de la machine sur la console. Utilisez le même format des attributs lors de l'écriture des règles de déploiement.

```
******************************************************************
* Booting through VMware AutoDeploy...
*
* Machine attributes:
* . asset=No Asset Tag
* . domain=vmware.com
* . hostname=myhost.mycompany.com
* . ipv4=XX.XX.XXX.XXX
* . mac=XX:Xa:Xb:Xc:Xx:XX
* . model=MyVendorModel
```
- \* . oemstring=Product ID: XXXXXX-XXX
- \* . serial=XX XX XX XX XX XX...
- \* . uuid=XXXXXXX-XXXX-XXXX-XXXX-XXXXXXXXXX
- \* . vendor=MyVendor
- \*\*\*\*\*\*\*\*\*\*\*\*\*\*\*\*\*\*\*\*\*\*\*\*\*\*\*\*\*\*\*\*\*\*\*\*\*\*\*\*\*\*\*\*\*\*\*\*\*\*\*\*\*\*\*\*\*\*\*\*\*\*\*\*\*\*

### Étape suivante

- <sup>n</sup> Pour les hôtes déjà provisionnés avec vSphere Auto Deploy, exécutez les opérations de test de conformité et de réparation pour les provisionner avec le nouveau profil d'image. Reportez-vous à [Tester et réparer la conformité aux règles .](#page-140-0)
- <sup>n</sup> Mettez sous tension les hôtes non provisionnés pour les provisionner avec le nouveau profil d'image.

## Écrire une règle et attribuer un profil d'hôte à des hôtes

vSphere Auto Deploy peut attribuer un profil à un ou plusieurs hôtes. Le profil d'un hôte peut contenir des informations sur la configuration du stockage, la configuration du réseau ou d'autres caractéristiques de l'hôte. Si vous ajoutez un hôte à un cluster, le profil d'hôte du cluster est utilisé.

Dans la plupart des cas, vous affectez un hôte à un cluster au lieu de définir un profil d'hôte explicitement. L'hôte utilise le profil d'hôte du cluster.

### Conditions préalables

- nstallez PowerCLI et tous les logiciels nécessaires. Pour obtenir plus d'informations, reportezvous à *Installation et configuration de vCenter Server*.
- Exportez le profil d'hôte à utiliser.

### Procédure

**1** Dans une session PowerCLI, exécutez la cmdlet Connect-VIServer pour vous connecter au système vCenter Server sur lequel vSphere Auto Deploy est enregistré.

#### Connect-VIServer ipv4\_or\_ipv6\_address

La cmdlet peut retourner un avertissement de certificat de serveur. Dans un environnement de production, vérifiez qu'aucun avertissement de certificat de serveur n'est généré. Dans un environnement de développement, vous pouvez ignorer l'avertissement.

- **2** En utilisant vSphere Client, configurez un hôte avec les paramètres de votre choix et créez un profil d'hôte à partir de cet hôte.
- **3** Recherchez le nom du profil d'hôte en exécutant l'applet de commande Get-VMhostProfilePowerCLI, transmettant l'hôte ESXi depuis lequel vous créez un profil d'hôte.

**4** À l'invite PowerCLI, définissez une règle dans laquelle des profils d'hôte sont attribués aux hôtes présentant certains attributs (par exemple, une plage d'adresses IP).

```
New-DeployRule -Name "testrule2" -Item my_host_profile -Pattern "vendor=Acme,Zven",
"ipv4=192.XXX.1.10-192.XXX.1.20"
```
L'élément défini est affecté à tous les hôtes ayant les attributs définis. Cet exemple spécifie la règle testrule2. La règle attribue le profil d'hôte spécifié *my\_host\_profile* à tous les hôtes dont l'adresse IP se situe dans la plage spécifiée et dont le fabricant est Acme ou Zven.

**5** Ajoutez la règle au groupe de règles.

### Add-DeployRule testrule2

Par défaut, le groupe de règles opérationnelles devient le groupe de règles actives et les modifications apportées à ce dernier sont appliquées lorsque vous ajoutez une règle. Si vous utilisez le paramètre NoActivate, le groupe de règles opérationnelles ne devient pas le groupe de règles actives.

## Étape suivante

- <sup>n</sup> Attribuez à un hôte déjà provisionné avec vSphere Auto Deploy le nouveau profil d'hôte en effectuant un test de conformité et des opérations de réparation sur ces hôtes. Pour plus d'informations, consultez [Tester et réparer la conformité aux règles](#page-140-0) .
- Mettez sous tension les hôtes non provisionnés pour les provisionner avec le profil d'hôte.

## Écrire une règle et attribuer un hôte à un dossier ou un cluster

vSphere Auto Deploy peut attribuer un hôte à un dossier ou un cluster. Lorsque l'hôte démarre, vSphere Auto Deploy l'ajoute à l'emplacement défini dans vCenter Server. Les hôtes affectés à un cluster héritent du profil d'hôte du cluster.

## Conditions préalables

- <sup>n</sup> Préparez votre système et installez le serveur Auto Deploy. Pour plus d'informations, consultez [Préparer le système pour vSphere Auto Deploy.](#page-125-0)
- **Assurez-vous de sélectionner un dossier qui se trouve dans un centre de données ou un** cluster. Vous ne pouvez pas attribuer l'hôte à un dossier de niveau supérieur autonome.

## Procédure

**1** Dans une session PowerCLI, exécutez la cmdlet Connect-VIServer pour vous connecter au système vCenter Server sur lequel vSphere Auto Deploy est enregistré.

### Connect-VIServer ipv4\_or\_ipv6\_address

La cmdlet peut retourner un avertissement de certificat de serveur. Dans un environnement de production, vérifiez qu'aucun avertissement de certificat de serveur n'est généré. Dans un environnement de développement, vous pouvez ignorer l'avertissement.

**2** Définissez une règle dans laquelle les hôtes ayant certains attributs (une plage d'adresses IP, par exemple) sont affectés à un dossier ou un cluster.

```
New-DeployRule -Name testrule3 -Item « mon dossier » -Pattern "vendor=Acme,Zven",
"ipv4=192.XXX.1.10-192.XXX.1.20"
```
Cet exemple envoie le dossier en fonction de son nom. Au lieu de cela, vous pouvez transmettre un objet de dossier, de cluster ou de centre de données, récupéré à l'aide du cmdlet Get-Folder, Get-Cluster ou Get-Datacenter.

**3** Ajoutez la règle au groupe de règles.

### Add-DeployRule testrule3

Par défaut, le groupe de règles opérationnelles devient le groupe de règles actives et les modifications apportées à ce dernier sont appliquées lorsque vous ajoutez une règle. Si vous utilisez le paramètre NoActivate, le groupe de règles opérationnelles ne devient pas le groupe de règles actives.

## Étape suivante

- <sup>n</sup> Attribuez un hôte déjà provisionné à l'aide de vSphere Auto Deploy au nouvel emplacement de dossier ou de cluster, par le biais d'une opération de test et de réparation de la conformité. Reportez-vous à la section [Tester et réparer la conformité aux règles .](#page-140-0)
- <sup>n</sup> Mettez sous tension les hôtes non provisionnés pour les ajouter à l'emplacement vCenter Server défini.

## Configurer un système sans état en exécutant un script personnalisé

Vous pouvez utiliser vSphere Auto Deploy pour configurer un ou plusieurs hôtes en associant des scripts personnalisés avec une règle vSphere Auto Deploy.

Les scripts sont exécutés par ordre alphabétique après le workflow de démarrage initial ESXi de l'hôte.

### Conditions préalables

<sup>n</sup> Vérifiez que bundle de scripts que vous souhaitez associer avec une règle vSphere Auto Deploy est au format .tgz, d'une taille maximum de 10 Mo et écrit en langage de script Python ou ash de BusyBox.

### Procédure

**1** Dans une session PowerCLI, exécutez la cmdlet Connect-VIServer pour vous connecter au système vCenter Server sur lequel vSphere Auto Deploy est enregistré.

Connect-VIServer ipv4\_or\_ipv6\_address

La cmdlet peut retourner un avertissement de certificat de serveur. Dans un environnement de production, vérifiez qu'aucun avertissement de certificat de serveur n'est généré. Dans un environnement de développement, vous pouvez ignorer l'avertissement.

**2** Exécutez la cmdlet Add-ScriptBundle pour ajouter le bundle de script qui contient les scripts nécessaires à l'inventaire vSphere Auto Deploy.

Add-ScriptBundle c:/temp/MyScriptBundle.tgz

Le nom du bundle de scripts sans l'extension .tgz est l'identifiant ou l'objet du nom de l'élément du bundle de scripts. Vous pouvez mettre à jour un bundle de scripts existant en utilisant le paramètre -Update avec la cmdlet Add-ScriptBundle.

- **3** (Facultatif) Exécutez la cmdlet Get-ScriptBundle pour vérifier que le bundle de scripts est ajouté à l'inventaire vSphere Auto Deploy.
- **4** Définissez une règle dans laquelle les hôtes ayant certains attributs, par exemple une plage d'adresses IP, sont affectés au bundle de scripts.

```
New-DeployRule -Name "testrule4" -Item "MyScriptBundle" -Pattern "vendor=Acme, Zven",
"ipv4=192.XXX.1.10-192.XXX.1.20"
```
Des guillemets doubles sont nécessaires si un nom contient des espaces. Autrement, ils sont facultatifs. Définissez -AllHosts au lieu d'un modèle pour appliquer l'élément à tous les hôtes.

Vous créez une règle dénommée *testrule4*. La règle affecte le bundle de scripts My Script Bundle à tous les hôtes ayant Acme ou Zven comme fournisseur et une adresse IP dans la page d'adresses définie. Vous pouvez utiliser l'identifiant du bundle de scripts ou de l'objet retourné par la cmdlet Get-ScriptBundle pour identifier le bundle de scripts que vous souhaitez associer à la règle.

**5** Ajoutez la règle au groupe de règles.

### Add-DeployRule testrule4

Par défaut, la règle est ajoutée au groupe de règles opérationnelles et au groupe de règles actives. Si vous utilisez le paramètre NoActivate, le groupe de règles opérationnelles ne devient pas le groupe de règles actives.

## Étape suivante

- <sup>n</sup> Pour les hôtes déjà provisionnés avec vSphere Auto Deploy, exécutez les opérations de test de conformité et de réparation pour les provisionner avec les nouveaux scripts. Reportezvous à [Tester et réparer la conformité aux règles](#page-140-0) .
- **n Mettez sous tension les hôtes non provisionnés pour les provisionner avec les nouveaux** scripts.

## <span id="page-140-0"></span>Tester et réparer la conformité aux règles

Lorsque vous ajoutez une règle à un groupe de règles vSphere Auto Deploy ou modifiez une ou plusieurs règles, les hôtes ne sont pas mis à jour automatiquement. vSphere Auto Deploy applique les nouvelles règles uniquement lorsque vous testez leur conformité et exécutez une correction.

### Conditions préalables

- n Préparez votre système et installez le serveur Auto Deploy. Pour plus d'informations, consultez [Préparer le système pour vSphere Auto Deploy.](#page-125-0)
- <sup>n</sup> Vérifiez que votre infrastructure comporte un ou plusieurs hôtes ESXi provisionnés avec vSphere Auto Deploy et que l'hôte sur lequel vous avez installé PowerCLI peut accéder à ces hôtes ESXi.

## Procédure

**1** Dans une session PowerCLI, exécutez la cmdlet Connect-VIServer pour vous connecter au système vCenter Server sur lequel vSphere Auto Deploy est enregistré.

### Connect-VIServer ipv4\_or\_ipv6\_address

La cmdlet peut retourner un avertissement de certificat de serveur. Dans un environnement de production, vérifiez qu'aucun avertissement de certificat de serveur n'est généré. Dans un environnement de développement, vous pouvez ignorer l'avertissement.

**2** Utilisez PowerCLI pour identifier les règles vSphere Auto Deploy disponibles actuellement.

### Get-DeployRule

Le système retourne les règles et les éléments et modèles associés.

**3** Modifiez l'une des règles disponibles.

Par exemple, vous pouvez modifier le profil d'image et le nom de la règle.

Copy-DeployRule -DeployRule testrule -ReplaceItem MyNewProfile

Vous ne pouvez pas modifier une règle qui se trouve déjà dans le groupe de règles actif. À la place, vous pouvez copier la règle et remplacer l'élément ou le modèle à changer.

**4** Vérifiez que vous pouvez accéder à l'hôte pour lequel vous souhaitez tester la conformité de l'ensemble de règles.

Get-VMHost -Name MyEsxi42

**5** Exécutez la cmdlet qui teste la conformité des groupes de règles de l'hôte et liez la valeur de retour à une variable pour une utilisation ultérieure.

```
$tr = Test-DeployRuleSetCompliance MyEsxi42
```
**6** Examinez les différences entre le contenu de l'ensemble de règles et la configuration de l'hôte.

### \$tr.itemlist

Si l'hôte pour lequel vous souhaitez tester la conformité du nouvel ensemble de règles est conforme au groupe de règles actives, le système renvoie une table des éléments actuels et attendus.

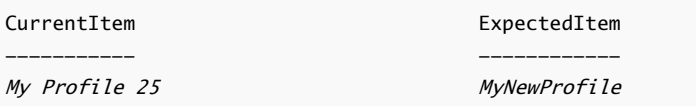

**7** Corrigez l'hôte pour utiliser le groupe de règles modifié lors du prochain démarrage de l'hôte.

Repair-DeployRuleSetCompliance \$tr

## Étape suivante

Si la règle que vous avez changée définissait l'emplacement d'inventaire, la modification est appliquée lorsque vous réparez la conformité. Pour toutes les autres modifications, redémarrez votre hôte pour que vSphere Auto Deploy applique la nouvelle règle et pour assurer la conformité entre le groupe de règles et l'hôte.

## Enregistrer l'adresse d'un serveur proxy de mise en cache avec vSphere Auto Deploy

Le démarrage simultané d'un grand nombre d'hôtes sans état augmente considérablement la charge sur le serveur vSphere Auto Deploy. Vous pouvez équilibrer la charge des demandes entre le serveur vSphere Auto Deploy et un ou plusieurs serveurs proxy que vous pouvez enregistrer avec vSphere Auto Deploy.

## Conditions préalables

## Procédure

**1** Dans une session PowerCLI, exécutez la cmdlet Connect-VIServer pour vous connecter au système vCenter Server sur lequel vSphere Auto Deploy est enregistré.

### Connect-VIServer ipv4\_or\_ipv6\_address

La cmdlet peut retourner un avertissement de certificat de serveur. Dans un environnement de production, vérifiez qu'aucun avertissement de certificat de serveur n'est généré. Dans un environnement de développement, vous pouvez ignorer l'avertissement.

**2** Enregistrer une adresse de serveur proxy de mise en cache avec vSphere Auto Deploy en exécutant la cmdlet Add-ProxyServer.

Add-ProxyServer -Address 'https://proxy\_server\_ip\_address:port\_number'

<span id="page-142-0"></span>Vous pouvez exécuter la cmdlet plusieurs fois pour enregistrer plusieurs serveurs proxy. L'adresse peut comprendre un numéro de port.

**3** (Facultatif) Exécutez la List-ProxyServer cmdlet pour vérifier que le serveur proxy de mise en cache est enregistré avec vSphere Auto Deploy.

# Gestion de vSphere Auto Deploy avec vSphere Client

Vous pouvez ajouter des hôtes ESXi à l'inventaire vSphere Auto Deploy et créer, surveiller et gérer des règles vSphere Auto Deploy, ainsi que des associations d'hôtes ESXi en utilisant vSphere Client.

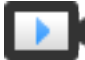

Amélioration d'Auto Deploy dans vSphere Client [\(http://link.brightcove.com/services/player/bcpid2296383276001?](http://link.brightcove.com/services/player/bcpid2296383276001?bctid=ref:video_vsphere67_autodeploy) [bctid=ref:video\\_vsphere67\\_autodeploy\)](http://link.brightcove.com/services/player/bcpid2296383276001?bctid=ref:video_vsphere67_autodeploy)

## Créer une règle de déploiement

Avant de provisionner des hôtes ESXi avec vSphere Auto Deploy, vous devez créer des règles qui attribuent des emplacements d'hôte, des profils d'image et des profils d'hôte aux hôtes. Un hôte ESXi peut correspondre à plusieurs critères de règles vSphere Auto Deploy. Dans ce cas, l'ordre des règles est pris en compte.

### Conditions préalables

- n Préparez votre système et installez le serveur Auto Deploy. Pour plus d'informations, consultez [Préparer le système pour vSphere Auto Deploy.](#page-125-0)
- si vous souhaitez inclure un profil d'image dans la règle, vérifiez que le dépôt de logiciels dont vous avez besoin est ajouté à l'inventaire. Reportez-vous à la section [Ajouter un dépôt de](#page-43-0) [logiciels](#page-43-0) ou [Importer un dépôt de logiciels.](#page-44-0)

## Procédure

### Procédure

**1** Accédez à **Accueil > Auto Deploy**.

Par défaut, seul le rôle Administrateur détient des privilèges permettant d'utiliser le service vSphere Auto Deploy.

**2** Dans l'onglet **Règles de déploiement**, cliquez sur **Nouvelle règle de déploiement**.

L'assistant **Nouvelle règle de déploiement** s'affiche.

- **3** Sur la page **Nom et hôtes** de l'assistant, entrez un nom pour la nouvelle règle.
- **4** Sélectionnez d'appliquer la règle à tous les hôtes dans l'inventaire ou uniquement aux hôtes qui correspondent à un modèle spécifique.

Vous pouvez sélectionner un ou plusieurs modèles.

Par exemple, la règle peut s'appliquer uniquement aux hôtes d'un domaine vCenter Single Sign-On, avec un nom d'hôte spécifique, ou aux hôtes correspondant à une plage IPv4 spécifique.

**5** Sur la page **Configuration** de l'assistant, vous pouvez éventuellement inclure des éléments dans la règle.

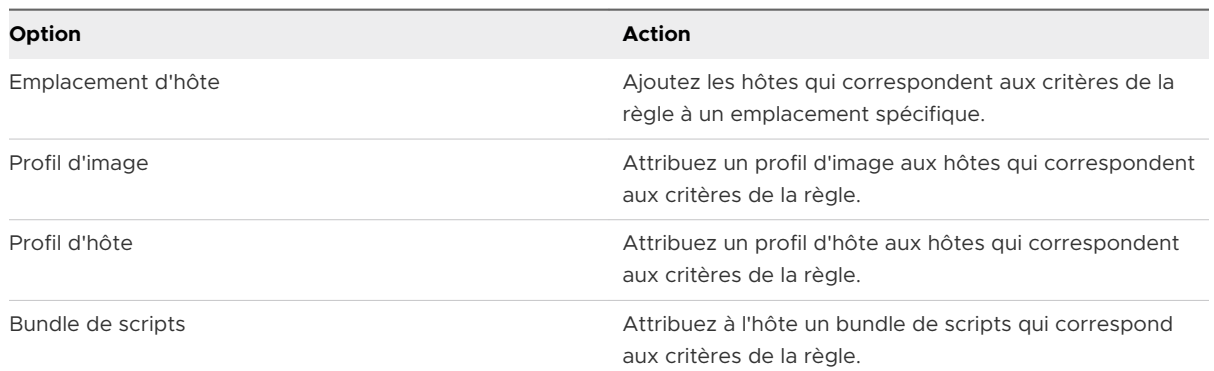

Chaque élément activé ajoute une nouvelle page à l'assistant.

- **6** (Facultatif) Sur la page **Sélectionner l'emplacement des hôtes** de l'assistant, sélectionnez un centre de données, un dossier ou un cluster comme emplacement des hôtes qui correspondent à la règle.
- **7** (Facultatif) Sur la page **Sélectionner un profil d'image** de l'assistant, utilisez le menu déroulant pour sélectionner un dépôt de logiciels et choisissez un profil d'image dans la liste.

Si vous souhaitez éviter la vérification du niveau d'acceptation du profil d'image, cochez la case **Ignorer la vérification de signature du profil d'image**.

- **8** (Facultatif) Sur la page **Choisir un profil d'hôte** de l'assistant, sélectionnez un profil d'hôte dans la liste.
- **9** (Facultatif) Sur la page **Sélectionner un bundle de scripts** de l'assistant, sélectionnez un bundle de scripts dans la liste.
- **10** Sur la page **Prêt à terminer**, lisez les informations récapitulatives de la nouvelle règle.

## Résultats

Vous pouvez afficher la règle récemment créée figurant dans l'onglet **Déployer des règles**.

## Étape suivante

- Activez une règle vSphere Auto Deploy. Reportez-vous à la section Activer, désactiver et [réordonner les règles Auto Deploy](#page-148-0).
- <sup>n</sup> Modifiez une règle vSphere Auto Deploy. Reportez-vous à la section [Modifier un profil](#page-48-0)  [d'image.](#page-48-0)
- <sup>n</sup> Cloner une règle vSphere Auto Deploy. Reportez-vous à la section [Cloner une règle de](#page-144-0) [déploiement](#page-144-0).
- <span id="page-144-0"></span><sup>n</sup> Affichez l'emplacement de l'hôte, le profil d'image, le profil d'hôte et les bundles de scripts ajoutés. Reportez-vous à la section [Afficher les associations d'hôtes](#page-149-0).
- <sup>n</sup> Corrigez les hôtes non conformes. Reportez-vous à la section [Corriger un hôte non conforme](#page-151-0).
- **n Modifiez l'association d'un profil d'image d'un hôte. Reportez-vous à la section [Modifier](#page-150-0)** [l'association de profil d'image d'un hôte.](#page-150-0)

## Cloner une règle de déploiement

Vous pouvez utiliser une règle vSphere Auto Deploy comme modèle et modifier uniquement certaines parties de la règle plutôt que de créer une nouvelle règle.

Vous pouvez cloner une règle vSphere Auto Deploy au moyen de l'assistant Cloner une règle de déploiement.

## Conditions préalables

- <sup>n</sup> Préparez votre système et installez le serveur Auto Deploy. Pour plus d'informations, consultez [Préparer le système pour vSphere Auto Deploy.](#page-125-0)
- <sup>n</sup> Créez une règle vSphere Auto Deploy. Reportez-vous à la section [Créer une règle de](#page-142-0) [déploiement](#page-142-0).
- <sup>n</sup> Si vous souhaitez inclure un profil d'image dans la règle, vérifiez que le dépôt de logiciels dont vous avez besoin est ajouté à l'inventaire. Reportez-vous à la section [Ajouter un dépôt de](#page-43-0) [logiciels](#page-43-0) ou [Importer un dépôt de logiciels.](#page-44-0)

## Procédure

#### Procédure

**1** Accédez à **Accueil > Auto Deploy**.

Par défaut, seul le rôle Administrateur détient des privilèges permettant d'utiliser le service vSphere Auto Deploy.

- **2** Dans l'onglet **Règles de déploiement**, sélectionnez une règle dans la liste.
- **3** Cliquez sur **Cloner**.

L'assistant **Cloner une règle de déploiement** s'affiche.

- **4** Sur la page **Nom et hôtes** de l'assistant, entrez un nom pour la nouvelle règle.
- **5** Sélectionnez d'appliquer la règle à tous les hôtes dans l'inventaire ou uniquement aux hôtes qui correspondent à un modèle spécifique.

Vous pouvez sélectionner un ou plusieurs modèles.

Par exemple, la règle peut s'appliquer uniquement aux hôtes d'un domaine vCenter Single Sign-On, avec un nom d'hôte spécifique, ou aux hôtes correspondant à une plage IPv4 spécifique.

**6** Sur la page **Configuration** de l'assistant, vous pouvez éventuellement inclure des éléments dans la règle.

Chaque élément activé ajoute une nouvelle page à l'assistant.

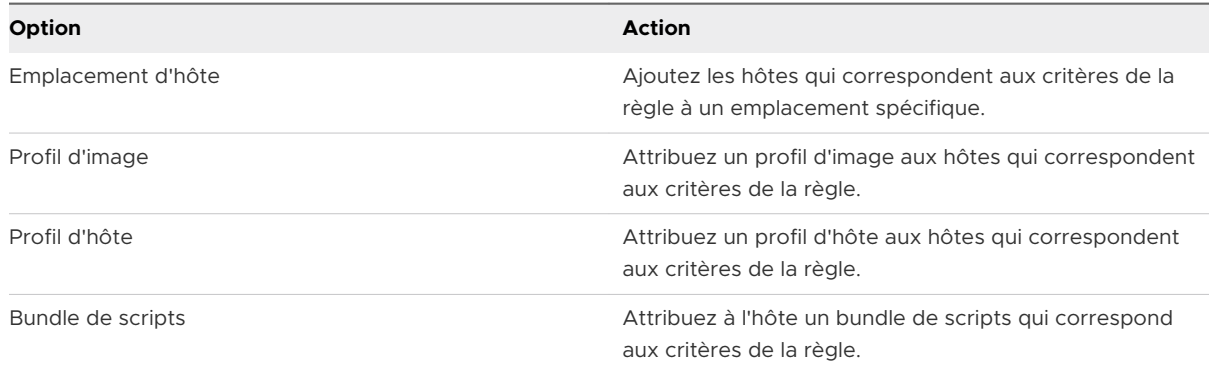

**7** Sur la page **Sélectionner l'emplacement des hôtes** de l'assistant, sélectionnez un emplacement pour les hôtes correspondant à la règle.

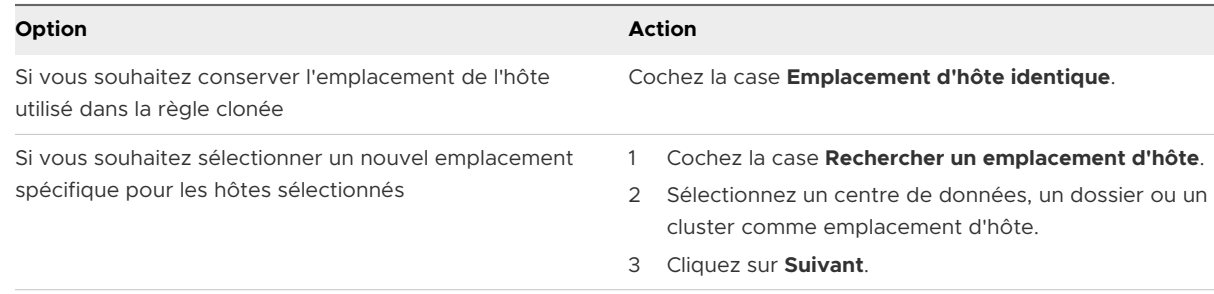

## **8** Sur la page **Sélectionner un profil d'image** de l'assistant, sélectionnez un profil d'image.

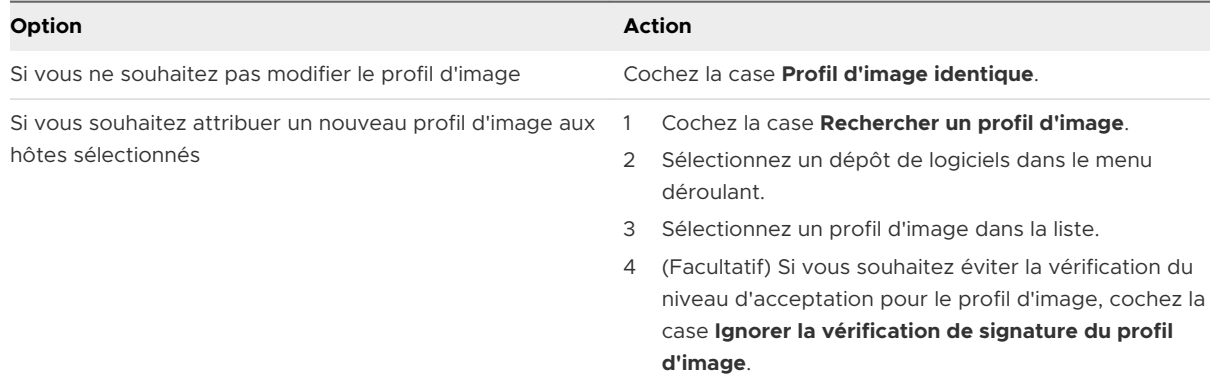

### **9** Sur la page **Sélectionner un profil d'hôte** de l'assistant, sélectionnez un profil d'hôte.

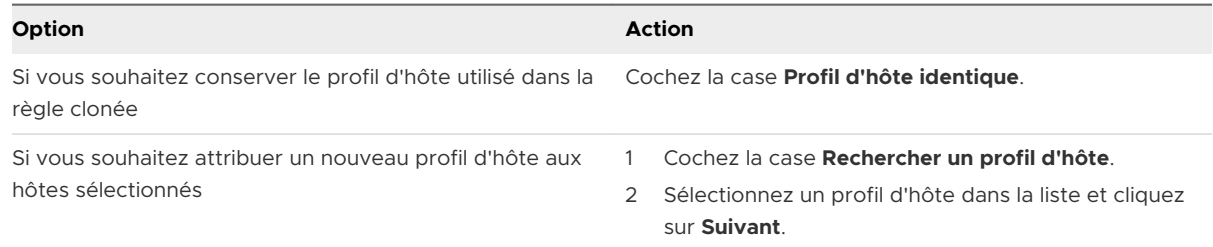

- **10** Sur la page **Sélectionner un bundle de scripts** de l'assistant, sélectionnez un bundle de scripts dans la liste.
- **11** Sur la page **Prêt à terminer**, lisez les informations récapitulatives de la nouvelle règle.

## Étape suivante

- <sup>n</sup> Activez une règle vSphere Auto Deploy. Reportez-vous à la section [Activer, désactiver et](#page-148-0)  [réordonner les règles Auto Deploy](#page-148-0).
- **n Modifiez une règle vSphere Auto Deploy. Reportez-vous à la section Modifier un profil** [d'image.](#page-48-0)

## Modifier une règle de déploiement

Vous pouvez modifier le nom d'une règle de déploiement automatique, les hôtes lui correspondant, l'emplacement de l'hôte, le profil d'image et le profil d'hôte si la règle est inactive dans l'inventaire.

### Conditions préalables

- <sup>n</sup> Préparez votre système et installez le serveur Auto Deploy. Pour plus d'informations, consultez [Préparer le système pour vSphere Auto Deploy.](#page-125-0)
- Créez une règle vSphere Auto Deploy. Reportez-vous à la section [Créer une règle de](#page-142-0) [déploiement](#page-142-0).

#### Procédure

**1** Accédez à **Accueil > Auto Deploy**.

Par défaut, seul le rôle Administrateur détient des privilèges permettant d'utiliser le service vSphere Auto Deploy.

**2** Dans l'onglet **Règles de déploiement**, dans la liste de règles de l'inventaire, sélectionnez la règle, puis cliquez sur **Modifier**.

La boîte de dialogue Modifier la règle de déploiement s'affiche.

- **3** (Facultatif) Sur la page **Nom et hôtes** de l'assistant, entrez un nom pour la règle.
- **4** Sélectionnez d'appliquer la règle à tous les hôtes dans l'inventaire ou uniquement aux hôtes qui correspondent à un modèle spécifique.

Vous pouvez sélectionner un ou plusieurs modèles.

Par exemple, la règle peut s'appliquer uniquement aux hôtes d'un domaine vCenter Single Sign-On, avec un nom d'hôte spécifique, ou aux hôtes correspondant à une plage IPv4 spécifique.

**5** Sur la page **Configuration** de l'assistant, vous pouvez éventuellement inclure des éléments dans la règle.

Chaque élément activé ajoute une nouvelle page à l'assistant.

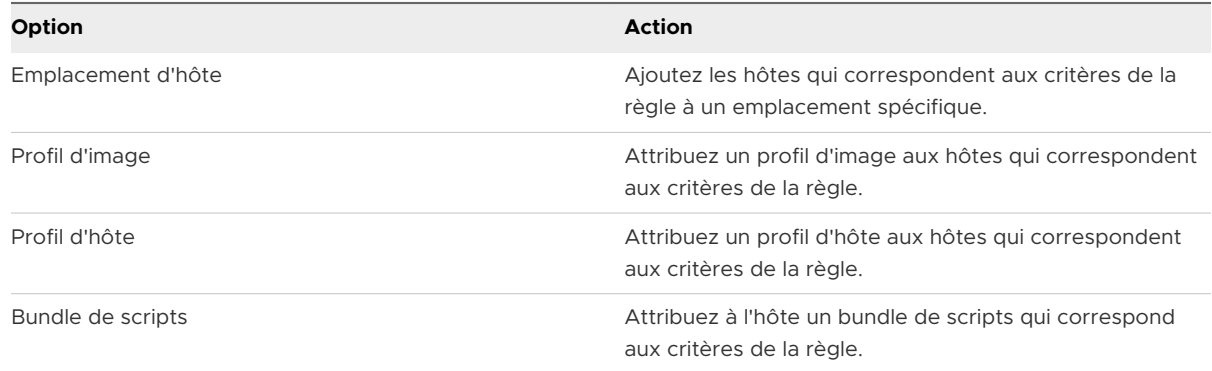

# **6** Sur la page **Sélectionner l'emplacement des hôtes** de l'assistant, sélectionnez un emplacement pour les hôtes correspondant à la règle.

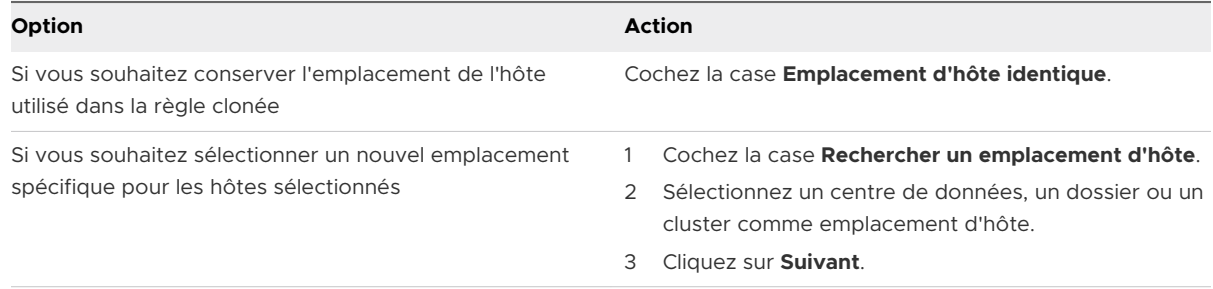

# **7** Sur la page **Sélectionner un profil d'image** de l'assistant, sélectionnez un profil d'image.

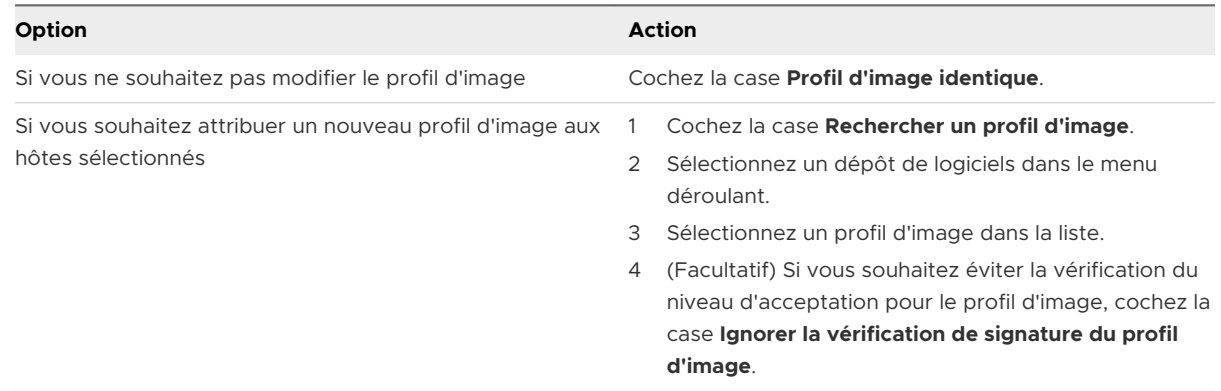

## **8** Sur la page **Sélectionner un profil d'hôte** de l'assistant, sélectionnez un profil d'hôte.

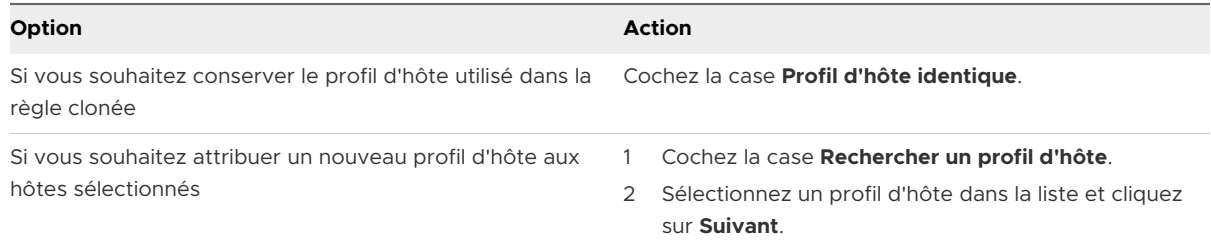

- **9** Sur la page **Sélectionner un bundle de scripts** de l'assistant, sélectionnez un bundle de scripts dans la liste.
- **10** Sur la page **Prêt à terminer**, lisez les informations récapitulatives de la nouvelle règle.

#### <span id="page-148-0"></span>Étape suivante

- <sup>n</sup> Activez une règle vSphere Auto Deploy. Reportez-vous à la section Activer, désactiver et réordonner les règles Auto Deploy.
- <sup>n</sup> Cloner une règle vSphere Auto Deploy. Reportez-vous à la section [Cloner une règle de](#page-144-0) [déploiement](#page-144-0).

## Activer, désactiver et réordonner les règles Auto Deploy

Lorsque vous créez une règle vSphere Auto Deploy, celle-ci est dans un état inactif. Vous devez activer la règle pour qu'elle prenne effet. Vous pouvez utiliser l'assistant Activer et réordonner pour activer et désactiver les règles, et en modifier l'ordre.

La liste supérieure sur la page **Activer et réordonner** de l'assistant affiche les règles du groupe de règles actives. La liste inférieure affiche les règles inactives.

### Conditions préalables

- n Préparez votre système et installez le serveur Auto Deploy. Pour plus d'informations, consultez [Préparer le système pour vSphere Auto Deploy.](#page-125-0)
- <sup>n</sup> Créez une règle vSphere Auto Deploy. Reportez-vous à la section [Créer une règle de](#page-142-0) [déploiement](#page-142-0).

#### Procédure

**1** Accédez à **Accueil > Auto Deploy**.

Par défaut, seul le rôle Administrateur détient des privilèges permettant d'utiliser le service vSphere Auto Deploy.

**2** Dans l'onglet **Déployer des règles**, cliquez sur **Activer/désactiver des règles**.

L'assistant Activer et réordonner s'affiche.

- **3** (Facultatif) Si vous souhaitez désactiver une règle active, sélectionnez la règle dans la liste des règles actives, puis cliquez sur le bouton **Désactiver**.
- **4** Dans la liste de règles inactives, sélectionnez la règle à activer, puis cliquez sur le bouton **Activer**.
- **5** (Facultatif) Si vous souhaitez changer l'ordre des règles dans la liste des règles actives, sélectionnez une règle à faire monter ou descendre dans la liste, puis cliquez sur **Monter** ou **Descendre** au-dessus de la liste des règles actives.

Les règles sont répertoriées par priorité. Par exemple, si plusieurs règles s'appliquent au même hôte, mais qu'elles sont configurées pour fournir à l'hôte différents emplacements d'hôte, profils d'image et profils d'hôte différents, la règle la plus élevée dans la liste s'applique à l'hôte.

- <span id="page-149-0"></span>**6** (Facultatif) Si vous souhaitez tester une règle inactive avant activation, cliquez sur **Tester les règles avant l'activation**.
	- a Sélectionnez un hôte dans la liste et cliquez sur **Vérifier la conformité** pour afficher l'état actuel de l'hôte et les modifications attendues après l'activation de la règle.

Si l'hôte est conforme à la règle, vous n'avez pas besoin de corriger l'hôte après l'activation de la règle.

- b (Facultatif) Si vous souhaitez corriger les hôtes sélectionnés après l'activation de la règle, activez le bouton bascule ou cochez la case **Corriger toutes les associations d'hôtes après l'activation de la règle**.
- **7** Vérifiez la liste des règles actives, puis cliquez sur **OK**.

## Résultats

Dans l'onglet **Déployer des règles**, la règle est répertoriée comme étant active dans la colonne État.

## Étape suivante

- <sup>n</sup> Affichez l'emplacement de l'hôte, le profil d'image, le profil d'hôte et les bundles de scripts ajoutés. Reportez-vous à la section Afficher les associations d'hôtes.
- **n Corrigez les hôtes non conformes. Reportez-vous à la section [Corriger un hôte non conforme](#page-151-0).**

# Afficher les associations d'hôtes

Il se peut que certains hôtes de l'inventaire vSphere Auto Deploy ne soient pas compatibles avec les règles de déploiement actives. Pour vérifier qu'un ou plusieurs hôtes ESXi sont compatibles avec le jeu de règles actif, il vous faut contrôler la conformité des associations d'hôtes.

## Conditions préalables

- <sup>n</sup> Préparez votre système et installez le serveur Auto Deploy. Pour plus d'informations, consultez [Préparer le système pour vSphere Auto Deploy.](#page-125-0)
- <sup>n</sup> Créez une règle vSphere Auto Deploy. Reportez-vous à la section [Créer une règle de](#page-142-0) [déploiement](#page-142-0).
- <sup>n</sup> Activez une règle vSphere Auto Deploy. Reportez-vous à la section [Activer, désactiver et](#page-148-0)  [réordonner les règles Auto Deploy](#page-148-0).

## Procédure

**1** Accédez à **Accueil > Auto Deploy**.

Par défaut, seul le rôle Administrateur détient des privilèges permettant d'utiliser le service vSphere Auto Deploy.

<span id="page-150-0"></span>**2** Vérifiez la conformité des associations d'hôtes.

La fenêtre **Vérifier la conformité des associations d'hôtes** affiche l'état de l'hôte et sa conformité avec le jeu de règles actif. Vous pouvez afficher l'emplacement d'hôte, le profil d'image, le profil d'hôte, le bundle de scripts et les associations actuellement attribués qui prendront effet après la correction de l'hôte.

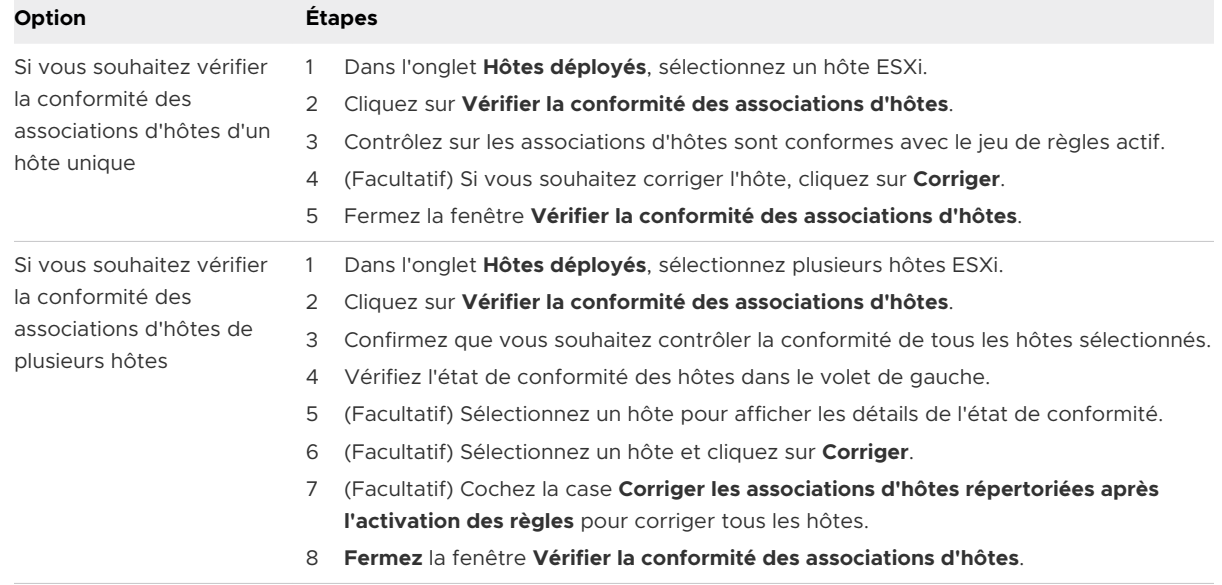

## Étape suivante

- **n Corrigez les hôtes non conformes. Reportez-vous à la section [Corriger un hôte non conforme](#page-151-0).**
- **n Modifiez l'association d'un profil d'image d'un hôte. Reportez-vous à la section Modifier** l'association de profil d'image d'un hôte.
- **n Modifiez une règle vSphere Auto Deploy. Reportez-vous à la section Modifier un profil** [d'image.](#page-48-0)

# Modifier l'association de profil d'image d'un hôte

Vous pouvez modifier l'association de profil d'image d'un hôte spécifique si ce dernier n'est pas associé à une règle vSphere Auto Deploy ou si vous ne souhaitez pas modifier l'association de profil d'image de plusieurs hôtes en modifiant une règle.

## Conditions préalables

- n Préparez votre système et installez le serveur Auto Deploy. Pour plus d'informations, consultez [Préparer le système pour vSphere Auto Deploy.](#page-125-0)
- <sup>n</sup> Créez une règle vSphere Auto Deploy. Reportez-vous à la section [Créer une règle de](#page-142-0) [déploiement](#page-142-0).
- <sup>n</sup> Activez une règle vSphere Auto Deploy. Reportez-vous à la section [Activer, désactiver et](#page-148-0)  [réordonner les règles Auto Deploy](#page-148-0).

<span id="page-151-0"></span>**1** Accédez à **Accueil > Auto Deploy**.

Par défaut, seul le rôle Administrateur détient des privilèges permettant d'utiliser le service vSphere Auto Deploy.

- **2** Dans l'onglet **Hôtes déployés**, sélectionnez un hôte ESXi.
- **3** Cliquez sur **Modifier l'association de profil d'image**.

La boîte de dialogue Modifier l'association de profil d'image s'affiche.

# **4** Modifiez l'association de profil d'image de l'hôte.

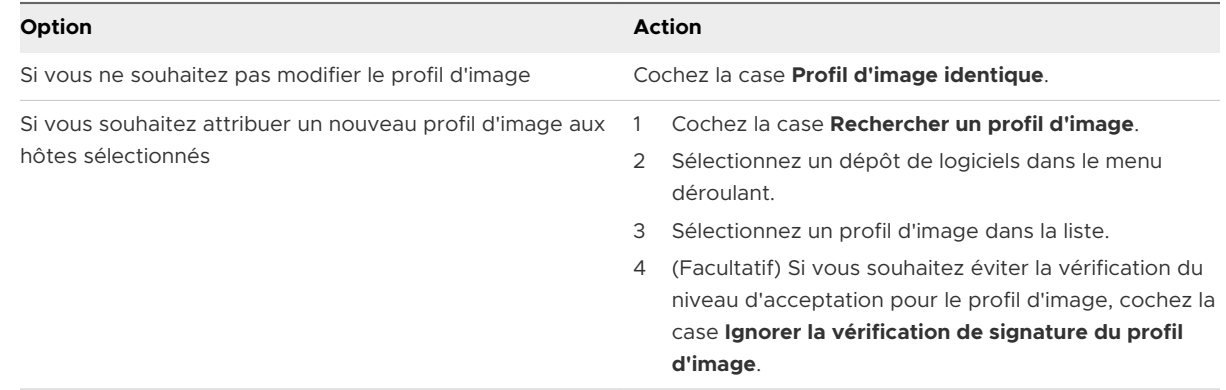

## **5** Cliquez sur **OK**.

## Résultats

Le nouveau profil d'image est répertorié dans la colonne Profil d'image associé après l'actualisation de la page.

## Étape suivante

- <sup>n</sup> Affichez l'emplacement de l'hôte, le profil d'image, le profil d'hôte et les bundles de scripts ajoutés. Reportez-vous à la section [Afficher les associations d'hôtes](#page-149-0).
- <sup>n</sup> Si l'hôte est associé à une règle et si vous souhaitez revenir au profil d'image défini dans la règle, corrigez l'hôte. Reportez-vous à la section Corriger un hôte non conforme.

# Corriger un hôte non conforme

Lorsque vous ajoutez une règle à un groupe de règles vSphere Auto Deploy actif ou modifiez une ou plusieurs règles, les hôtes ne sont pas mis à niveau automatiquement. Il vous faut corriger les associations des hôtes pour appliquer les nouvelles règles à l'hôte.

## Conditions préalables

- n Préparez votre système et installez le serveur Auto Deploy. Pour plus d'informations, consultez [Préparer le système pour vSphere Auto Deploy.](#page-125-0)
- <sup>n</sup> Créez une règle vSphere Auto Deploy. Reportez-vous à la section [Créer une règle de](#page-142-0) [déploiement](#page-142-0).
- <sup>n</sup> Activez une règle vSphere Auto Deploy. Reportez-vous à la section [Activer, désactiver et](#page-148-0)  [réordonner les règles Auto Deploy](#page-148-0).
- $\blacksquare$  Si la correction d'un hôte entraîne la modification de son emplacement, l'hôte doit être mis en mode de maintenance.

**1** Accédez à **Accueil > Auto Deploy**.

Par défaut, seul le rôle Administrateur détient des privilèges permettant d'utiliser le service vSphere Auto Deploy.

- **2** Dans l'onglet **Hôtes déployés**, sélectionnez un ou plusieurs hôtes ESXi.
- **3** Cliquez sur **Corriger les associations d'hôtes**.

Si vous corrigez un hôte possédant une association de profil d'image modifiée, l'hôte reprend les paramètres définis dans la règle qui lui correspond.

Vous pouvez surveiller l'avancement de la correction dans le volet Tâches récentes.

## Étape suivante

- <sup>n</sup> Affichez l'emplacement de l'hôte, le profil d'image, le profil d'hôte et les bundles de scripts ajoutés. Reportez-vous à la section [Afficher les associations d'hôtes](#page-149-0).
- **n Modifiez l'association d'un profil d'image d'un hôte. Reportez-vous à la section [Modifier](#page-150-0)** [l'association de profil d'image d'un hôte.](#page-150-0)

## Ajouter un hôte à l'inventaire vSphere Auto Deploy

Vous pouvez afficher les hôtes qui ne correspondent à aucune règle vSphere Auto Deploy et ajouter manuellement un hôte à l'inventaire vSphere Auto Deploy.

Pour ajouter un hôte à l'inventaire vSphere Auto Deploy actuel des hôtes déployés, vous pouvez créer une nouvelle règle ou modifier une règle existante pour inclure un hôte qui n'est pas déployé avec vSphere Auto Deploy et l'associer à un emplacement d'hôte, un profil d'image, un profil d'hôte et un bundle de scripts spécifiques. Vous pouvez également ajouter un hôte manuellement à l'inventaire en l'attribuant à un emplacement d'hôte, un profil d'image, un profil d'hôte et un bundle de scripts.

## Conditions préalables

- <sup>n</sup> Préparez votre système et installez le serveur Auto Deploy. Pour plus d'informations, consultez [Préparer le système pour vSphere Auto Deploy.](#page-125-0)
- <sup>n</sup> Pour attribuer un profil d'image à l'hôte, ajoutez le dépôt de logiciels dont vous avez besoin à l'inventaire. Reportez-vous à la section [Ajouter un dépôt de logiciels](#page-43-0) ou [Importer un dépôt de](#page-44-0) [logiciels](#page-44-0).

## Procédure

**1** Accédez à **Accueil > Auto Deploy**.

Par défaut, seul le rôle Administrateur détient des privilèges permettant d'utiliser le service vSphere Auto Deploy.

- **2** Dans l'onglet **Hôtes découverts**, sélectionnez un ou plusieurs hôtes que vous souhaitez provisionner avec un emplacement d'hôte, un profil d'image et un profil d'hôte.
- **3** Sélectionnez **Ajouter à l'inventaire**.

Vous pouvez également, cliquer sur **Supprimer** pour faire disparaître les hôtes sélectionnés dans l'onglet **Hôtes découverts**.

L'assistant Ajouter à l'inventaire s'affiche.

- **4** Sur la page **Sélectionner l'emplacement des hôtes** de l'assistant, sélectionnez un centre de données, un dossier ou un cluster comme emplacement des hôtes qui correspondent à la règle.
- **5** Sur la page **Sélectionner un profil d'image** de l'assistant, utilisez le menu déroulant pour sélectionner un dépôt de logiciels et choisissez un profil d'image dans la liste.

Si vous souhaitez éviter la vérification du niveau d'acceptation du profil d'image, cochez la case **Ignorer la vérification de signature du profil d'image**.

- **6** Sur la page **Choisir un profil d'hôte** de l'assistant, sélectionnez un profil d'hôte dans la liste.
- **7** Sur la page **Sélectionner un profil d'hôte** de l'assistant, utilisez le **Filtre** pour rechercher dans la liste de profils d'hôte ou cochez la case **Ne pas inclure de profil d'hôte** pour continuer sans ajouter de profil d'hôte.
- **8** Sur la page **Sélectionner un bundle de scripts** de l'assistant, sélectionnez un bundle de scripts dans la liste.
- **9** Sur la page Prêt à terminer, examinez les associations d'hôtes sélectionnées.

# Étape suivante

- **n Modifiez une règle vSphere Auto Deploy. Reportez-vous à la section Modifier un profil** [d'image.](#page-48-0)
- Cloner une règle vSphere Auto Deploy. Reportez-vous à la section [Cloner une règle de](#page-144-0) [déploiement](#page-144-0).
- <sup>n</sup> Affichez l'emplacement de l'hôte, le profil d'image, le profil d'hôte et les bundles de scripts ajoutés. Reportez-vous à la section [Afficher les associations d'hôtes](#page-149-0).
- <sup>n</sup> Corrigez les hôtes non conformes. Reportez-vous à la section [Corriger un hôte non conforme](#page-151-0).

# Ajouter un hôte à un cluster qui utilise une seule image

Pour ajouter des hôtes ESXi à un cluster que vous gérez à l'aide d'une image, vous créez une règle dans Auto Deploy qui attribue un emplacement d'hôte aux hôtes.

En créant une règle Auto Deploy, dans laquelle l'emplacement cible de l'hôte est un cluster géré à l'aide d'une image, vous pouvez transférer des hôtes ESXi avec état vers le cluster. En fonction des mécanismes d'identification de l'hôte, la règle ajoute les hôtes au cluster cible.

Cette règle Auto Deploy n'est pas autorisée à contenir un profil d'image ou un profil d'hôte, car la spécification de l'image et la configuration du cluster cible définissent le même profil.

## Conditions préalables

- n Préparez votre système et installez le serveur Auto Deploy. Pour plus d'informations, reportez-vous à la section *Préparer le système pour vSphere Auto Deploy* dans la documentation *Installation et configuration de VMware ESXi*.
- <sup>n</sup> Vérifiez que chaque hôte ESXi est de version 7.0 ou ultérieure.
- <sup>n</sup> Vérifiez que tous les hôtes du cluster sont avec état et qu'un stockage physique leur est attaché.
- <sup>n</sup> Vérifiez que les solutions qui ne sont pas intégrées à vSphere Lifecycle Manager ne sont pas activées pour le cluster.

### Procédure

**1** Accédez à **Accueil > Auto Deploy**.

Par défaut, seul le rôle Administrateur détient des privilèges permettant d'utiliser le service vSphere Auto Deploy.

**2** Dans l'onglet **Règles de déploiement**, cliquez sur **Nouvelle règle de déploiement**.

L'assistant **Nouvelle règle de déploiement** s'affiche.

- **3** Sur la page **Nom et hôtes** de l'assistant, entrez un nom pour la nouvelle règle.
- **4** Sélectionnez d'appliquer la règle à tous les hôtes dans l'inventaire ou uniquement aux hôtes qui correspondent à un modèle spécifique.

Vous pouvez sélectionner un ou plusieurs modèles.

Par exemple, la règle peut s'appliquer uniquement aux hôtes d'un domaine vCenter Single Sign-On, avec un nom d'hôte spécifique, ou aux hôtes correspondant à une plage IPv4 spécifique.

**5** Sur la page **Configuration** de l'assistant, cochez la case **Emplacement d'hôte**, puis cliquez sur **Suivant**.

Si vous le souhaitez, vous pouvez inclure un bundle de scripts aux hôtes ESXi qui correspondent aux critères de la règle en cochant la case **Bundle de scripts**.

**Note** Le profil d'image et le profil d'hôte attachés au cluster cible sont utilisés.

**6** Sur la page **Sélectionner l'emplacement des hôtes** de l'assistant, sélectionnez un cluster qui utilise une seule image.

- **7** (Facultatif) Sur la page **Sélectionner un bundle de scripts** de l'assistant, sélectionnez un bundle de scripts dans la liste.
- **8** Sur la page **Prêt à terminer**, lisez les informations récapitulatives de la nouvelle règle.
- **9** Cliquez sur **Terminer**.

## Résultats

Vous pouvez afficher la règle récemment créée figurant dans l'onglet **Déployer des règles**.

## Étape suivante

- <sup>n</sup> Activez une règle vSphere Auto Deploy. Reportez-vous à la section [Activer, désactiver et](#page-148-0)  [réordonner les règles Auto Deploy](#page-148-0).
- <sup>n</sup> Pour plus d'informations sur la mise en cache sans état et les installations avec état, reportezvous à la section Utilisation de vSphere Auto [Deploy pour la mise en cache sans état et les](#page-165-0) [installations d'état.](#page-165-0)

## Utilisation de bundles de scripts

Vous pouvez ajouter un script personnalisé pour une autre configuration d'hôte postérieure au déploiement. Le script s'exécute après le provisionnement d'un hôte ESXi avec Auto Deploy. Par exemple, vous pouvez créer une règle de pare-feu ESXi personnalisée et d'autres configurations non disponibles avec des profils d'hôte.

Depuis vSphere 6.7 Update 1, vous pouvez ajouter ou supprimer un script personnalisé à l'aide de vSphere Client. Un bundle de scripts peut inclure plusieurs scripts et doit être livré sous la forme d'un seul fichier compressé avec l'extension .tgz. Une fois téléchargé dans le vCenter Server, vous pouvez inclure le bundle de scripts dans une règle Auto Deploy.

## Conditions préalables

<sup>n</sup> Vérifiez que vous pouvez exécuter le script dans ESXi Shell.

## Procédure

**1** Accédez à **Accueil > Auto Deploy**.

Par défaut, seul le rôle Administrateur détient des privilèges permettant d'utiliser le service vSphere Auto Deploy.

- **2** Sélectionnez l'onglet **Bundles de scripts**.
- **3** Cliquez sur **Télécharger**.
- **4** Recherchez un fichier de bundle de scripts et sélectionnez **Télécharger**.

Le script est présent dans la liste **Bundles de scripts**.

**5** (Facultatif) Sélectionnez un bundle de scripts, cliquez sur **Supprimer** et confirmez la sélection. Le bundle de scripts est supprimé de la liste.

#### Étape suivante

- <sup>n</sup> Activez une règle vSphere Auto Deploy. Reportez-vous à la section [Activer, désactiver et](#page-148-0)  [réordonner les règles Auto Deploy](#page-148-0).
- <sup>n</sup> Modifiez une règle vSphere Auto Deploy. Reportez-vous à la section [Modifier un profil](#page-48-0)  [d'image.](#page-48-0)
- Cloner une règle vSphere Auto Deploy. Reportez-vous à la section [Cloner une règle de](#page-144-0) [déploiement](#page-144-0).
- <sup>n</sup> Affichez l'emplacement de l'hôte, le profil d'image, le profil d'hôte et les bundles de scripts ajoutés. Reportez-vous à la section [Afficher les associations d'hôtes](#page-149-0).
- **n Corrigez les hôtes non conformes. Reportez-vous à la section [Corriger un hôte non conforme](#page-151-0).**
- <sup>n</sup> Modifiez l'association d'un profil d'image d'un hôte. Reportez-vous à la section [Modifier](#page-150-0) [l'association de profil d'image d'un hôte.](#page-150-0)

## Télécharger les journaux de vSphere Auto Deploy

Vous pouvez exploiter les informations de journalisation de vSphere Auto Deploy fournies par vSphere Client pour résoudre les problèmes que vous rencontrez avec vSphere Auto Deploy.

## Conditions préalables

Utilisez vSphere Client pour vous connecter à l'instance de vCenter Server dans laquelle vSphere Auto Deploy est enregistré.

## Procédure

- **1** Accédez à**Accueil > Administration** et sélectionnez **Déploiement > Configuration système**.
- **2** Cliquez sur l'un des nœuds pour lesquels vous souhaitez récupérer un bundle de support. Le bundle de support contient les journaux des services.
- **3** Cliquez sur **Exporter un bundle de support**.
- **4** Sélectionnez uniquement **VirtualAppliance > Auto Deploy**.
- **5** Cliquez sur le bouton **Exporter un bundle de support** pour télécharger les fichiers journaux.

## Démarrer, arrêter ou redémarrer le service vSphere Auto Deploy

Vous pouvez démarrer, arrêter ou redémarrer le service Auto Deploy dans l'interface de gestion de vCenter Server.

Pour démarrer, arrêter et redémarrer des services dans vCenter Server, utilisez l'interface de gestion de vCenter Server.

## Conditions préalables

Vérifiez que vous disposez d'un accès racine à l'interface de gestion de vCenter Server.

- <span id="page-157-0"></span>**1** Connectez-vous à l'interface de gestion de vCenter Server, https://*IP-address-or-FQDN*:5480.
- **2** Cliquez sur **Services**.

Le volet **Services** affiche un tableau de tous les services installés. Vous pouvez les trier par nom, type de démarrage, santé et état.

**3** Sélectionnez le service **Auto Deploy** et sélectionnez votre action.

Les actions disponibles varient selon que le service Auto Deploy est déjà en cours d'exécution ou non.

<sup>n</sup> Cliquez sur **Redémarrer** pour redémarrer le service.

Le redémarrage du service nécessite une confirmation et peut entraîner une indisponibilité temporaire de la fonctionnalité Auto Deploy.

- <sup>n</sup> Cliquez sur **Démarrer** pour démarrer le service.
- <sup>n</sup> Cliquez sur **Arrêter** pour arrêter le service.

L'arrêt du service nécessite une confirmation.

# Provisionnement des systèmes ESXi avec vSphere Auto Deploy

vSphere Auto Deploy peut provisionner des centaines d'hôtes physiques avec le logiciel ESXi. Vous pouvez provisionner les hôtes qui n'exécutaient pas le logiciel ESXi (premier démarrage), redémarrer les hôtes ou reprovisionner les hôtes avec un profil d'image, un profil d'hôte, un script personnalisé, un dossier ou un emplacement de cluster différents.

Le processus vSphere Auto Deploy varie en fonction de l'état de l'hôte et des modifications que vous voulez effectuer.

## Provisionner un hôte (premier démarrage)

Le provisionnement d'un hôte qui n'a jamais été approvisionné avec vSphere Auto Deploy (premier démarrage) diffère des processus de démarrage suivants. Vous devez préparer l'hôte et remplir toutes les autres conditions préalables avant de pouvoir provisionner l'hôte. Vous avez la possibilité de définir un profil d'image personnalisé avec vSphere ESXi Image Builder à l'aide des applets de commande de vSphere Client ou de PowerCLI.

## Conditions préalables

- <sup>n</sup> Veillez à ce que la configuration matérielle de l'hôte soit conforme à celle des hôtes ESXi. Reportez-vous à la section [Configuration matérielle requise d'ESXi](#page-10-0).
- **n Préparez le système pour vSphere Auto Deploy. Reportez-vous à la section Préparation pour** [vSphere Auto Deploy.](#page-125-0)

<sup>n</sup> Écrivez des règles qui affectent un profil d'image à l'hôte et attribuez-lui éventuellement un profil d'hôte et un emplacement vCenter Server. Reportez-vous à la section [Gérer vSphere](#page-131-0)  [Auto Deploy avec les cmdlets PowerCLI](#page-131-0) ou [Gestion de vSphere Auto Deploy avec vSphere](#page-142-0) [Client.](#page-142-0)

Une fois la configuration effectuée, le service vSphere Auto Deploy est activé, la configuration DHCP est terminée et les règles de l'hôte à provisionner se trouvent dans le groupe de règles actives.

### Procédure

**1** Mettez l'hôte sous tension.

L'hôte contacte le serveur DHCP et télécharge iPXE depuis l'emplacement que désigne le serveur. Ensuite, le serveur vSphere Auto Deploy approvisionne l'hôte avec l'image définie par le moteur de règle. Le serveur vSphere Auto Deploy peut également appliquer un profil d'hôte à l'hôte si le groupe de règles en contient un. Enfin, vSphere Auto Deploy ajoute l'hôte au système vCenter Server qui est défini dans le groupe de règles.

**2** (Facultatif) Si vSphere Auto Deploy applique un profil d'hôte qui nécessite une entrée utilisateur, telle qu'une adresse IP, l'hôte est placé en mode de maintenance. Appliquez à nouveau le profil d'hôte avec vSphere Client et entrez les données utilisateur demandées.

## Résultats

Après le premier démarrage, l'hôte est actif et il est géré par un systèmevCenter Server. vCenter Server stocke le profil d'image, le profil d'hôte et les informations d'emplacement de l'hôte.

Maintenant, vous pouvez redémarrer l'hôte de manière appropriée. Chaque fois que vous redémarrez, l'hôte est reprovisionné par le système vCenter Server.

#### Étape suivante

Reprovisionnez les hôtes selon les besoins. Reportez-vous à la section Reprovisionnement des hôtes.

Si vous souhaitez modifier le profil d'image, le profil d'hôte, le script personnalisé ou l'emplacement de l'hôte, mettez à jour les règles et activez-les à l'aide de vSphere Client ou effectuez une opération de test et de réparation de conformité dans une session PowerCLI. Reportez-vous à la section [Règles et groupes de règles](#page-114-0) ou [Tester et réparer la conformité aux](#page-140-0)  [règles](#page-140-0) .

#### Reprovisionnement des hôtes

vSphere Auto Deploy prend en charge plusieurs options de réapprovisionnement. Vous pouvez effectuer un redémarrage simple ou reprovisionner avec un profil d'image différent ou avec un profil d'hôte différent.

Un premier démarrage utilisant vSphere Auto Deploy nécessite que vous configuriez votre environnement et ajoutiez des règles à l'ensemble de règles. Reportez-vous à [Préparation pour](#page-125-0) [vSphere Auto Deploy.](#page-125-0)

Les opérations de réapprovisionnement suivantes sont disponibles.

- **Redémarrage simple.**
- <sup>n</sup> Redémarrage des hôtes pour lesquels l'utilisateur a répondu aux questions lors de l'opération de démarrage.
- <sup>n</sup> Réapprovisionnement avec une image de profil différente.
- <sup>n</sup> Réapprovisionnement avec un profil d'hôte différent.

## Reprovisionner les hôtes avec des opérations de redémarrage simples

Le simple redémarrage d'un hôte provisionné avec vSphere Auto Deploy nécessite uniquement que toutes les conditions préalables soient respectées. Le processus utilise le profil d'image, le profil d'hôte, le script personnalisé et l'emplacement vCenter Server déjà affectés.

#### Conditions préalables

- <sup>n</sup> Assurez-vous que la configuration que vous avez effectuée pendant la première opération de démarrage est conservée. Reportez-vous à la section [Provisionner un hôte \(premier](#page-157-0)  [démarrage\)](#page-157-0).
- <sup>n</sup> Vérifiez que tous les éléments associés sont disponibles. Un élément peut correspondre à un profil d'image, un profil d'hôte, un script personnalisé ou un emplacement d'inventaire vCenter Server.
- <sup>n</sup> Vérifiez que l'hôte possède les mêmes informations d'identification (indicateur d'actif, adresse IP) que lors des précédentes opérations de démarrage.

#### Procédure

**1** Placez l'hôte en mode de maintenance.

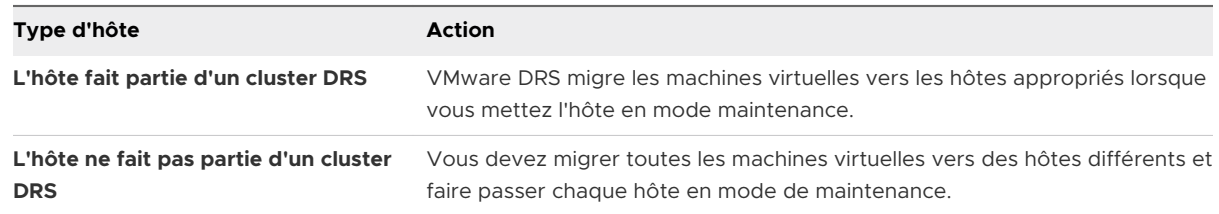

### **2** Redémarrez l'hôte.

#### Résultats

L'hôte s'éteint. Lorsque l'hôte redémarre, il utilise le profil d'image que le serveur vSphere Auto Deploy fournit. Le serveur vSphere Auto Deploy applique également le profil d'hôte stocké sur le système vCenter Server.

## Reprovisionner un hôte avec un nouveau profil d'image au moyen de PowerCLI

Vous pouvez utiliser vSphere Auto Deploy pour reprovisionner un hôte avec un nouveau profil d'image dans une session PowerCLI en modifiant la règle pour l'hôte et en effectuant une opération de test et de réparation de conformité.

Il existe plusieurs options pour le réapprovisionnement des hôtes.

- <sup>n</sup> Si les VIB que vous souhaitez utiliser prennent en charge la mise à jour en direct, vous pouvez utiliser une commande esxcli software vib. Dans ce cas, vous devez également mettre à niveau l'ensemble des règles pour utiliser un profil d'image incluant les nouveaux VIB.
- <sup>n</sup> Pendant le test, vous pouvez appliquer le profil d'image à un hôte individuel avec la cmdlet Apply-EsxImageProfile et redémarrer l'hôte pour que la modification prenne effet. La cmdlet Apply-EsxImageProfile met à jour l'association entre l'hôte et le profil d'image mais n'installe pas les VIB sur l'hôte.
- Dans tous les autres cas, utilisez cette procédure.

## Conditions préalables

- <sup>n</sup> Vérifiez que le profil d'image que vous souhaitez utiliser pour reprovisionner l'hôte est disponible. Utilisez vSphere ESXi Image Builder dans une session PowerCLI. Reportez-vous à [Personnalisation des installations avec vSphere ESXi Image Builder](#page-29-0).
- <sup>n</sup> Assurez-vous que la configuration que vous avez effectuée pendant la première opération de démarrage est conservée.

### Procédure

**1** Lorsque PowerShell vous y invite, exécutez la cmdlet Connect-VIServer, PowerCLI pour vous connecter au système vCenter Server sur lequel vSphere Auto Deploy est enregistré.

#### Connect-VIServer ipv4\_or\_ipv6\_address

La cmdlet peut retourner un avertissement de certificat de serveur. Dans un environnement de production, vérifiez qu'aucun avertissement de certificat de serveur n'est généré. Dans un environnement de développement, vous pouvez ignorer l'avertissement.

- **2** Déterminez l'emplacement d'un dépôt de logiciel public qui contient le profil d'image à utiliser ou définissez un profil d'image personnalisé avec vSphere ESXi Image Builder.
- **3** Exécutez Add-EsxSoftwareDepot pour ajouter le dépôt de logiciels qui contient le profil d'image à la session PowerCLI.

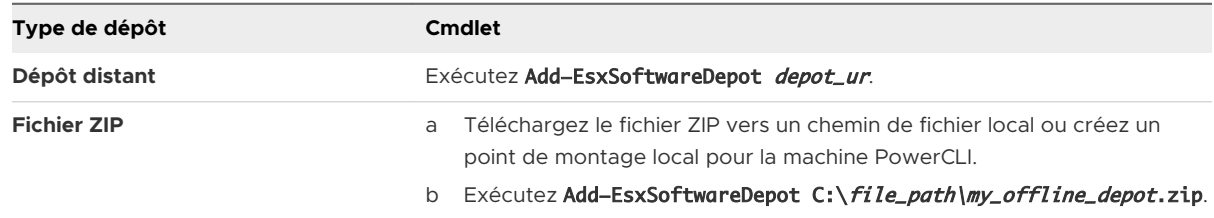

**4** Exécutez Get-EsxImageProfile pour afficher la liste des profils d'image, et choisir le profil vous souhaitez utiliser.

**5** Exécutez Copy-DeployRule et spécifiez le paramètre ReplaceItem pour modifier la règle affectant un profil d'image aux hôtes.

La cmdlet suivante remplace le profil d'image actuel que la règle affecte à l'hôte doté du profil *my\_new\_imageprofile*. Lorsque la cmdlet a terminé, myrule assigne le nouveau profil d'image aux hôtes. L'ancienne version de myruleest renommée et masquée.

Copy-DeployRule myrule -ReplaceItem my\_new\_imageprofile

- **6** Testez la conformité aux règles pour chaque hôte dans lequel vous souhaitez déployer l'image.
	- a Vérifiez que vous pouvez accéder à l'hôte pour lequel vous souhaitez tester la conformité de l'ensemble de règles.

Get-VMHost -Name *ESXi\_hostname* 

b Exécutez la cmdlet qui teste la conformité des groupes de règles de l'hôte et liez la valeur de retour à une variable pour une utilisation ultérieure.

```
$tr = Test-DeployRuleSetCompliance ESXi_hostname
```
c Examinez les différences entre le contenu de l'ensemble de règles et la configuration de l'hôte.

\$tr.itemlist

Le système renvoie un tableau des éléments actuels et prévus si l'hôte pour lequel vous souhaitez tester la conformité du nouveau jeu de règles est compatible avec le jeu de règles actif.

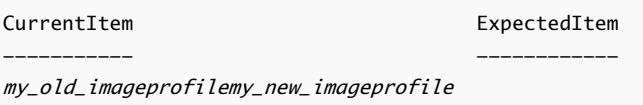

d Corrigez l'hôte pour utiliser le groupe de règles modifié lors du prochain démarrage de l'hôte.

```
Repair-DeployRuleSetCompliance $tr
```
**7** Redémarrez l'hôte pour le provisionner avec le nouveau profil d'image.

Reprovisionner un hôte avec un nouveau profil d'image au moyen de vSphere Client Vous pouvez utiliser vSphere Auto Deploy pour reprovisionner un hôte avec un nouveau profil d'image au moyen de vSphere Client en modifiant la règle à laquelle l'hôte correspond et en activant la règle.

#### Conditions préalables

- <sup>n</sup> Vérifiez que le profil d'image que vous souhaitez utiliser pour reprovisionner l'hôte est disponible. Reportez-vous à la section [Créer un profil d'image](#page-46-0).
- <sup>n</sup> Assurez-vous que la configuration que vous avez effectuée pendant la première opération de démarrage est conservée.

### Procédure

**1** Accédez à **Accueil > Auto Deploy**.

Par défaut, seul le rôle Administrateur détient des privilèges permettant d'utiliser le service vSphere Auto Deploy.

**2** Dans l'onglet **Règles de déploiement**, dans la liste de règles de l'inventaire, sélectionnez la règle, puis cliquez sur **Modifier**.

La boîte de dialogue Modifier la règle de déploiement s'affiche.

- **3** (Facultatif) Sur la page **Nom et hôtes** de l'assistant, entrez un nom pour la nouvelle règle.
- **4** (Facultatif) Sélectionnez d'appliquer la règle à tous les hôtes dans l'inventaire ou uniquement aux hôtes qui correspondent à un modèle spécifique.

Vous pouvez sélectionner un ou plusieurs modèles.

Par exemple, la règle peut s'appliquer uniquement aux hôtes d'un domaine vCenter Single Sign-On, avec un nom d'hôte spécifique, ou aux hôtes correspondant à une plage IPv4 spécifique.

**5** Sur la page **Configuration** de l'assistant, vous pouvez éventuellement inclure des éléments dans la règle.

Chaque élément activé ajoute une nouvelle page à l'assistant.

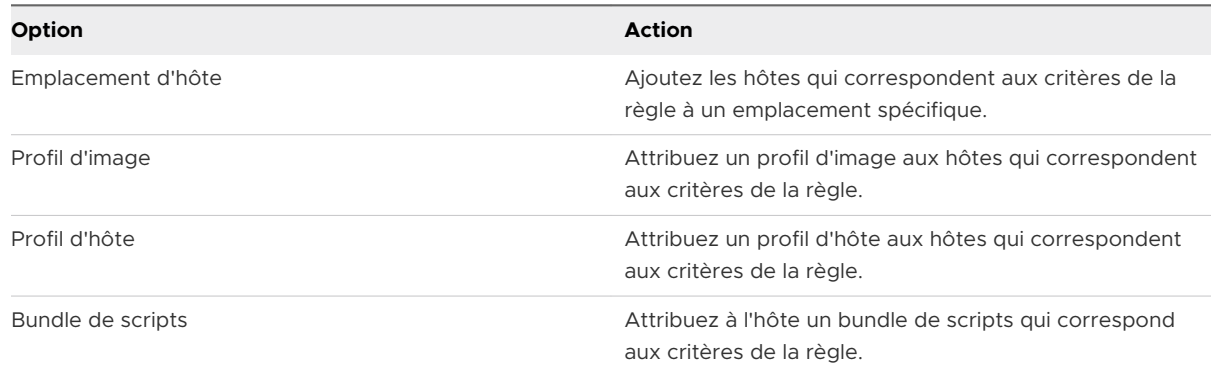

**6** Cliquez sur **Suivant** pour ignorer la sélection de l'emplacement de l'hôte.

**7** Sur la page **Sélectionner un profil d'image** de l'assistant, attribuez un profil d'image aux hôtes correspondant aux critères de la règle.

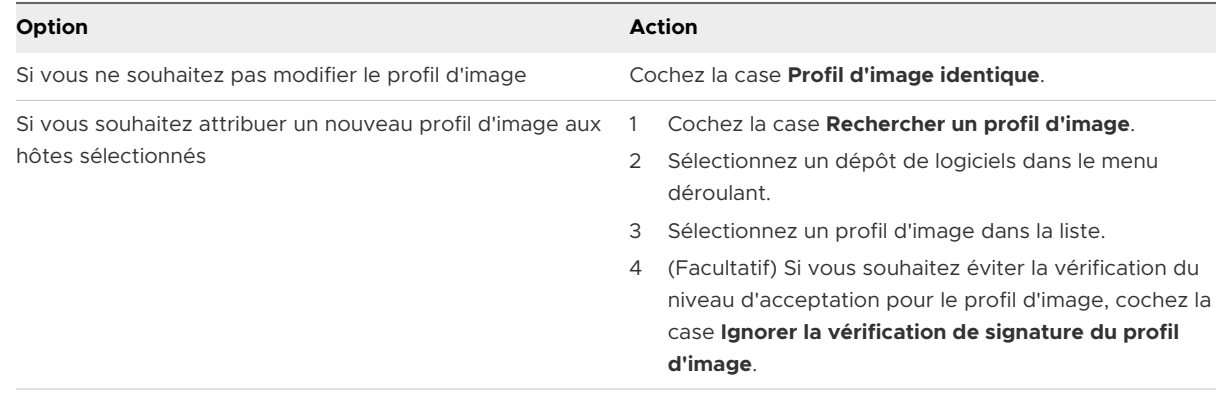

- **8** Cliquez sur **Suivant** pour ignorer la sélection du profil d'hôte.
- **9** Sur la page **Prêt à terminer**, vérifiez les informations de résumé du nouveau profil d'image , puis cliquez sur **Terminer**.
- **10** Cliquez sur **Activer/Désactiver les règles**.
- **11** Dans la liste de règles inactives, sélectionnez la règle à activer, puis cliquez sur le bouton **Activer**.
- **12** (Facultatif) Si vous souhaitez changer l'ordre des règles dans la liste des règles actives, sélectionnez une règle à faire monter ou descendre dans la liste, puis cliquez sur **Monter** ou **Descendre** au-dessus de la liste des règles actives.

Les règles sont répertoriées par priorité. Par exemple, si plusieurs règles s'appliquent au même hôte, mais qu'elles sont configurées pour fournir à l'hôte différents emplacements d'hôte, profils d'image et profils d'hôte différents, la règle la plus élevée dans la liste s'applique à l'hôte.

- **13** (Facultatif) Si vous souhaitez tester une règle inactive avant activation, cliquez sur **Tester les règles avant l'activation**.
	- a Sélectionnez un hôte dans la liste et cliquez sur **Vérifier la conformité** pour afficher l'état actuel de l'hôte et les modifications attendues après l'activation de la règle.

Si l'hôte est conforme à la règle, vous n'avez pas besoin de corriger l'hôte après l'activation de la règle.

- b (Facultatif) Si vous souhaitez corriger les hôtes sélectionnés après l'activation de la règle, activez le bouton bascule ou cochez la case **Corriger toutes les associations d'hôtes après l'activation de la règle**.
- **14** Vérifiez la liste des règles actives, puis cliquez sur **OK**.
- **15** Redémarrez l'hôte pour le provisionner avec le nouveau profil d'image.

## Mettre à jour la personnalisation de l'hôte dans vSphere Client

Si l'hôte a requis une entrée utilisateur pendant un démarrage antérieur, les réponses sont sauvegardées dans vCenter Server. Si vous voulez demander de nouvelles informations à l'utilisateur, vous devez corriger l'hôte.

## Conditions préalables

Attachez un profil d'hôte qui demande à l'utilisateur d'entrer des données sur l'hôte.

## Procédure

**1** Migrez toutes les machines virtuelles sur des hôtes différents, et mettez l'hôte en mode maintenance.

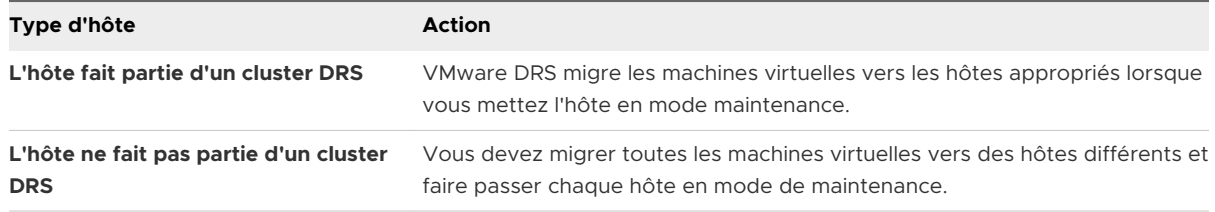

# **2** Accédez à **Accueil > Auto Deploy**.

Par défaut, seul le rôle Administrateur détient des privilèges permettant d'utiliser le service vSphere Auto Deploy.

- **3** Dans l'onglet **Hôtes déployés**, sélectionnez un hôte ESXi.
- **4** Cliquez sur **Corriger les associations d'hôtes**.

Vous pouvez surveiller l'avancement de la correction dans le volet Tâches récentes.

- **5** À l'invite, entrez les données de l'utilisateur.
- **6** Indiquez à l'hôte de quitter le mode de maintenance.

## Résultats

La personnalisation de l'hôte est enregistrée et prend effet au démarrage suivant de l'hôte.

## Provisionner l'hôte ESXi à l'aide d'un profil d'image sans VMware Tools

Lorsque vous provisionnez des hôtes avec vSphere Auto Deploy, vous pouvez choisir de le faire à l'aide d'un profil d'image ne contenant pas de fichiers binaires VMware Tools. Ce profil d'image est plus petit, dispose d'un dépassement de mémoire inférieur et démarre plus rapidement dans un environnement PXE-boot.

Si le délai de démarrage du réseau est trop lent lorsque vous utilisez l'image standard, ou si vous souhaitez économiser de l'espace sur les hôtes, vous pouvez utiliser un profil d'image n'incluant pas VMware Tools et placer les fichiers binaires VMware Tools sur un stockage partagé.

## Conditions préalables

Téléchargez le profil d'image xxxxx-no-tools du site de téléchargement VMware.

- <span id="page-165-0"></span>**1** Démarrez un hôte ESXi qui n'était pas provisionné avec vSphere Auto Deploy.
- **2** Copiez le répertoire /productLocker de l'hôte ESXi vers un stockage partagé.

Vous pouvez vous connecter à un hôte ESXi à l'aide d'un client SSH, consultez l'article KB [1019852](https://kb.vmware.com/s/article/1019852).

- **3** Modifiez la variable *UserVars.ProductLockerLocation* pour pointer vers le nouvel emplacement du répertoire /productLocker.
	- a Dans vSphere Client, sélectionnez l'hôte de référence et cliquez sur l'onglet **Configurer**.
	- b Sous **Système**, cliquez sur **Paramètres système avancés**.
	- c Cliquez sur **Modifier**.
	- d Filtrez les paramètres pour uservars et sélectionnez **UserVars.ProductLockerLocation**.
	- e Cliquez sur la valeur actuelle et modifiez l'emplacement de façon qu'il pointe vers le stockage partagé.
- **4** Créez un profil d'hôte à partir de l'hôte de référence.
- **5** Créez une règle vSphere Auto Deploy attribuant le profil d'image xxxxx-no-tools et le profil d'hôte de l'hôte de référence à tous les autres hôtes.
- **6** Démarrez vos hôtes cibles avec cette règle de façon qu'ils détectent l'emplacement du répertoire productLocker de l'hôte de référence.

# Utilisation de vSphere Auto Deploy pour la mise en cache sans état et les installations d'état

vSphere Auto Deploy offre une fonctionnalité de mise en cache sans état qui permet de mettre l'image de l'hôte en cache. vSphere Auto Deploy offre une fonctionnalité d'installation avec état qui permet d'installer des hôtes sur le réseau. Suite au démarrage réseau initial, ces hôtes démarrent comme les autres hôtes ESXi.

La solution de mise en cache sans état est conçue essentiellement pour les situations dans lesquelles plusieurs hôtes démarrent simultanément. L'image mise en cache localement évite les goulots d'étranglement qui se produiraient si plusieurs centaines d'hôtes se connectaient simultanément au serveur vSphere Auto Deploy. Une fois l'opération de démarrage terminée, les hôtes se connectent à vSphere Auto Deploy pour achever la configuration.

La fonctionnalité d'installation avec état permet de provisionner les hôtes à l'aide du profil d'image via le réseau, sans avoir à configurer l'infrastructure de démarrage PXE.

# n [Présentation de la mise en cache sans état et des installations avec état](#page-166-0)

Vous pouvez utiliser le profil d'hôte Configuration de la mémoire cache du système pour provisionner les hôtes à l'aide des fonctionnalités vSphere Auto Deploy de mise en cache sans état et d'installations avec état.

# <span id="page-166-0"></span>n [Présentation de la mise en cache sans état et des installations avec état](#page-168-0)

Lorsque vous voulez utiliser vSphere Auto Deploy avec la mise en cache sans état ou effectuer des installations avec état, vous devez définir un profil d'hôte et une séquence de démarrage.

## <sup>n</sup> [Configurer un profil d'hôte pour utiliser la mise en cache sans état](#page-169-0)

Quand un hôte est configuré pour utiliser la mise en cache sans état, l'hôte utilise une image en cache si le serveur vSphere Auto Deploy n'est pas disponible. Pour utiliser la mise en cache sans état, vous devez configurer un profil d'hôte. Vous pouvez appliquer ce profil d'hôte à d'autres hôtes que vous souhaitez mettre en place pour la mise en cache sans état.

# <sup>n</sup> [Configurer un profil d'hôte pour permettre des installations Stateful](#page-172-0)

Pour configurer un hôte provisionné avec vSphere Auto Deploy pour démarrer à partir d'un disque, vous devez configurer un profil d'hôte. Vous pouvez appliquer ce profil d'hôte à d'autres hôtes que vous souhaitez mettre en place pour les installations stateful.

## Présentation de la mise en cache sans état et des installations avec état

Vous pouvez utiliser le profil d'hôte Configuration de la mémoire cache du système pour provisionner les hôtes à l'aide des fonctionnalités vSphere Auto Deploy de mise en cache sans état et d'installations avec état.

## Exemples de mise en cache sans état et d'installations avec état

# **Les hôtes provisionnés avec vSphere Auto Deploy mettent en cache l'image (mise en cache sans état)**

Mettre en place et appliquer un profil d'hôte pour une mise en cache sans état. Vous pouvez mettre en cache l'image sur un disque local, un disque distant ou un lecteur USB. Continuer le provisionnement de cet hôte avec vSphere Auto Deploy. Si le serveur vSphere Auto Deploy n'est plus disponible (parce que des centaines d'hôtes tentent d'y accéder simultanément, par exemple), l'hôte démarre à partir du cache. Une fois l'opération de démarrage terminée, l'hôte tente d'atteindre le serveur vSphere Auto Deploy pour achever la configuration.

## **Les hôtes provisionnés avec vSphere Auto Deploy deviennent des hôtes avec état**

Mettre en place et appliquer un profil d'hôte pour les installations avec état. Lorsque vous provisionnez un hôte avec vSphere Auto Deploy, l'image est installée sur le disque local, un disque distant ou un lecteur USB. Les démarrages suivants sont effectués à partir du disque. L'hôte n'utilise plus vSphere Auto Deploy.

## Préparation

Déterminez comment configurer le système et définir l'ordre de démarrage afin d'assurer le bon fonctionnement de la mise en cache sans état ou des installations avec état.

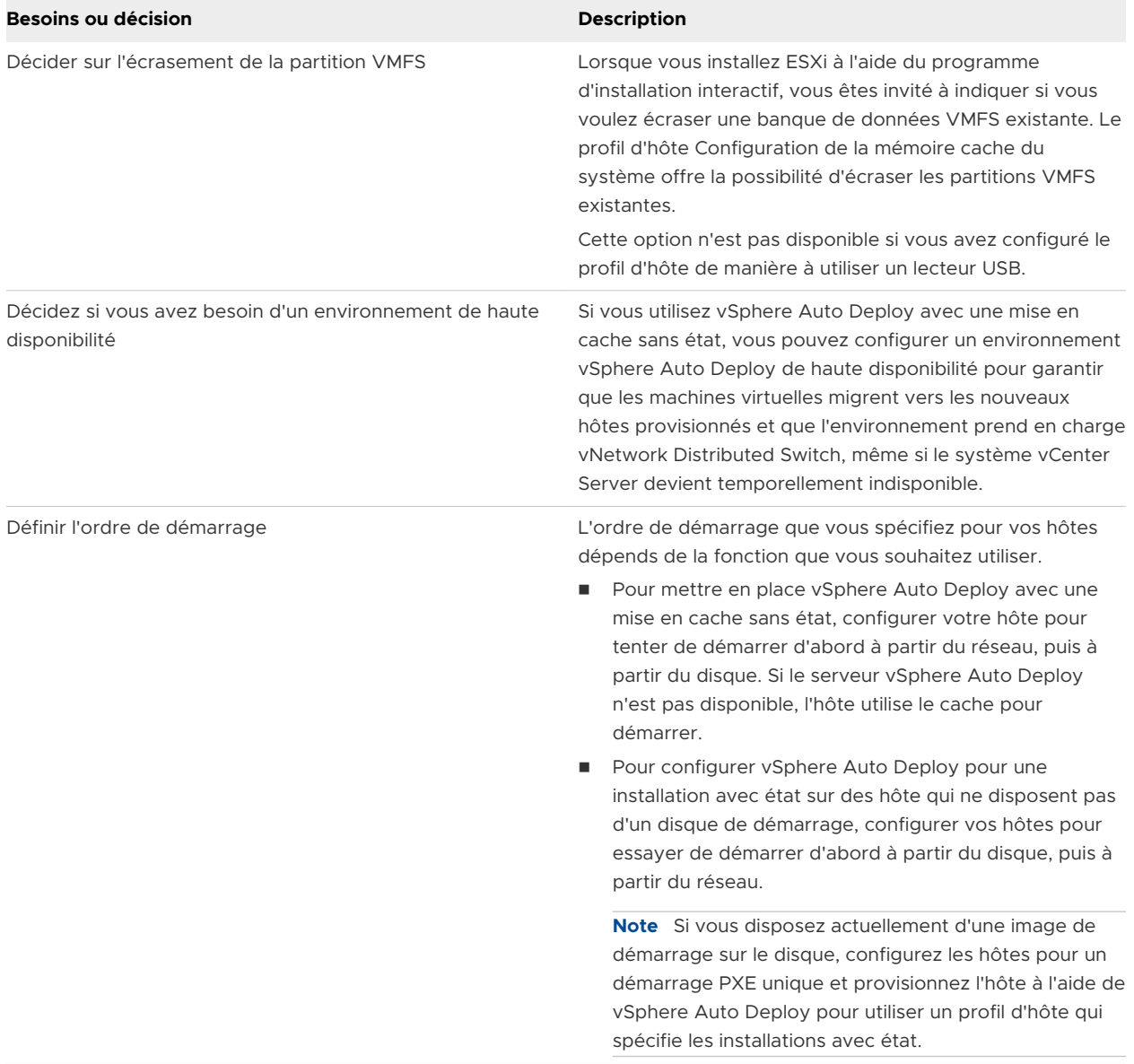

### Tableau 5-14. Préparation pour la mise en cache sans état ou des installations avec état

## Mise en cache sans état et perte de connectivité

Si les hôtes ESXi qui exécutent vos machines virtuelles perdent la connectivité avec le serveur vSphere Auto Deploy et/ou le système vCenter Server, certaines limitations s'appliqueront la prochaine fois que vous redémarrerez l'hôte.

- <sup>n</sup> Si vCenter Server est disponible, mais que le serveur vSphere Auto Deploy ne l'est pas, les hôtes ne se connectent pas automatiquement au système vCenter Server. Vous pouvez connecter manuellement les hôtes à vCenter Server ou attendre que le serveur vSphere Auto Deploy soit à nouveau disponible.
- <sup>n</sup> Si vCenter Server et vSphere Auto Deploy sont tous les deux indisponibles, vous pouvez vous connecter à chaque hôte ESXi à l'aide de VMware Host Client et ajouter des machines virtuelles à chaque hôte.
- <span id="page-168-0"></span>n Si vCenter Server n'est pas disponible, vSphere DRS ne fonctionne pas. Le serveur vSphere Auto Deploy ne peut ajouter aucun hôte au système vCenter Server. Vous pouvez vous connecter à chaque hôte ESXi à l'aide de VMware Host Client et ajouter des machines virtuelles à chaque hôte.
- **n Si vous modifiez la configuration alors que la connectivité est perdue, vous perdrez les** changements lorsque la connexion au serveur vSphere Auto Deploy sera rétablie.

## Présentation de la mise en cache sans état et des installations avec état

Lorsque vous voulez utiliser vSphere Auto Deploy avec la mise en cache sans état ou effectuer des installations avec état, vous devez définir un profil d'hôte et une séquence de démarrage.

Lorsque vous appliquez un profil d'hôte qui permet la mise en cache sur un hôte, vSphere Auto Deploy partitionne le disque défini. Les opérations exécutées ensuite varient selon la manière dont vous définissez le profil d'hôte et la séquence de démarrage sur l'hôte.

- <sup>n</sup> vSphere Auto Deploy met en cache l'image lorsque vous appliquez le profil d'hôte si **Activer la mise en cache sans état sur l'hôte** est sélectionné dans le profil d'hôte de la configuration du cache du système. Aucun redémarrage n'est nécessaire. Lorsque vous redémarrez l'hôte, il continue d'utiliser l'infrastructure vSphere Auto Deploy pour récupérer son image. Si le serveur vSphere Auto Deploy n'est pas disponible, l'hôte utilise l'image mise en cache.
- <sup>n</sup> vSphere Auto Deploy installe l'image si **Activer l'installation avec état sur l'hôte** est sélectionné dans le profil d'hôte de la configuration du cache du système. Lors du redémarrage, l'hôte démarre dans un premier temps au moyen de vSphere Auto Deploy pour terminer l'installation. Ensuite, un redémarrage s'exécute automatiquement, cette fois à partir du disque, comme pour un hôte provisionné à l'aide du programme d'installation. vSphere Auto Deploy ne provisionne plus l'hôte.

Vous pouvez appliquer le profil d'hôte depuis vSphere Client ou créer une règle vSphere Auto Deploy dans une session PowerCLI appliquant le profil d'hôte.

# Utilisation du vSphere Client pour configurer vSphere Auto Deploy pour la mise en cache sans état ou l'installation avec état

Vous pouvez créer un profil d'hôte sur un hôte de référence et appliquer le profil d'hôte à des hôtes supplémentaires ou à un dossier ou un cluster vCenter Server. Les workflows résultants sont les suivants.

- 1 Vous provisionnez un hôte avec vSphere Auto Deploy et éditez le profil d'hôte de configuration du cache d'image système.
- 2 Vous placez un ou plusieurs hôtes cibles en mode de maintenance, appliquez le profil d'hôte à chaque hôte et indiquez à l'hôte de quitter le mode de maintenance.
- 3 Les opérations exécutées ensuite varient selon le profil d'hôte que vous avez sélectionné.
	- <sup>n</sup> Si le profil d'hôte a activé la mise en cache sans état, l'image est mise en cache sur le disque. Aucun redémarrage n'est nécessaire.
	- <sup>n</sup> Si le profil d'hôte a activé les installations avec état, l'image est installée. Lorsque vous redémarrez l'hôte, il utilise l'image installée.

# <span id="page-169-0"></span>Utilisation de PowerCLI pour configurer vSphere Auto Deploy pour la mise en cache sans état ou l'installation avec état

Vous pouvez créer un profil d'hôte pour un hôte de référence et créer une règle vSphere Auto Deploy qui applique le profil d'hôte à d'autres hôtes cibles dans une session PowerCLI. Les workflows résultants sont les suivants.

- 1 Vous provisionnez un hôte de référence avec vSphere Auto Deploy et créez un profil d'hôte pour activer une forme de mise en cache.
- 2 Vous créez une règle qui provisionne des hôtes supplémentaires avec vSphere Auto Deploy et qui applique le profil de l'hôte de référence à ces hôtes.
- 3 vSphere Auto Deploy provisionne chaque hôte avec le profil d'image ou en utilisant le bundle de scripts associé à la règle. L'impact exact de l'application du profil d'hôte dépend du profil d'hôte que vous avez sélectionné.
	- Pour les installations avec état, vSphere Auto Deploy procède de la manière suivante :
		- <sup>n</sup> Lors du premier démarrage, vSphere Auto Deploy installe l'image sur l'hôte.
		- <sup>n</sup> Lors des démarrages suivants, les hôtes démarrent depuis le disque. Les hôtes ne nécessitent pas de connexion au serveur vSphere Auto Deploy.
	- <sup>n</sup> Pour les mises en cache sans état, vSphere Auto Deploy procède de la manière suivante :
		- n Lors du premier démarrage, vSphere Auto Deploy provisionne l'hôte et met l'image en cache.
		- <sup>n</sup> Lors des démarrages suivants, vSphere Auto Deploy provisionne l'hôte. Si vSphere Auto Deploy n'est pas disponible, l'hôte démarre depuis l'image en cache ; toutefois, la configuration ne peut être finalisée qu'une fois que l'hôte peut atteindre le serveur vSphere Auto Deploy.

# Configurer un profil d'hôte pour utiliser la mise en cache sans état

Quand un hôte est configuré pour utiliser la mise en cache sans état, l'hôte utilise une image en cache si le serveur vSphere Auto Deploy n'est pas disponible. Pour utiliser la mise en cache sans état, vous devez configurer un profil d'hôte. Vous pouvez appliquer ce profil d'hôte à d'autres hôtes que vous souhaitez mettre en place pour la mise en cache sans état.

# Conditions préalables

- <sup>n</sup> Déterminez le disque à utiliser pour la mise en cache et si le processus de mise en cache remplace une partition existante VMFS.
- n Dans les environnements de production, protégez le système vCenter Server et le serveur vSphere Auto Deploy en les incluant dans un environnement hautement disponible. En plaçant vCenter Server dans un cluster de gestion, vous assurez la disponibilité de la migration VDS et de machine virtuelle. Dans la mesure du possible, protégez également les autres éléments de l'infrastructure. Reportez-vous à la section [Configurer une infrastructure](#page-193-0) vSphere Auto [Deploy à haute disponibilité](#page-193-0).
- <sup>n</sup> Configurez votre environnement pour vSphere Auto Deploy. Reportez-vous à la section [Préparation pour vSphere Auto Deploy.](#page-125-0)
- <sup>n</sup> Vérifiez qu'un disque disposant d'au moins 4 Go est disponible. Si le disque n'est pas encore partitionné, il est partitionné lorsque vous appliquez le profil d'hôte.
- <sup>n</sup> Configurez l'hôte pour qu'il tente d'abord un démarrage réseau, puis depuis le disque si le démarrage réseau échoue. Voir la documentation du fournisseur du matériel.
- <sup>n</sup> Créez un profil d'hôte. Voir la documentation *Profils d'hôte*.

- **1** Accédez à **Accueil > Stratégies et profils > Profils d'hôte**.
- **2** Sélectionnez le profil d'hôte à configurer, puis sélectionnez l'onglet **Configurer**.
- **3** Cliquez sur **Modifier Profil Hôte**.
- **4** Sur la page Modifier un profil d'hôte de l'assistant, sélectionnez **Paramètres de configuration avancés > Configuration du cache des images système > Configuration du cache des images système**.
- **5** Dans le menu déroulant **Paramètres de profil de la mémoire cache d'image système**, choisissez une option de stratégie.

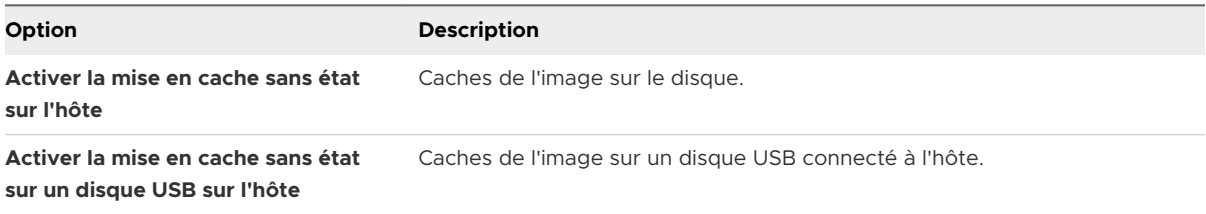

**6** (Facultatif) Si vous sélectionnez **Activer la mise en cache sans état sur l'hôte**, spécifiez les informations concernant le disque à utiliser.

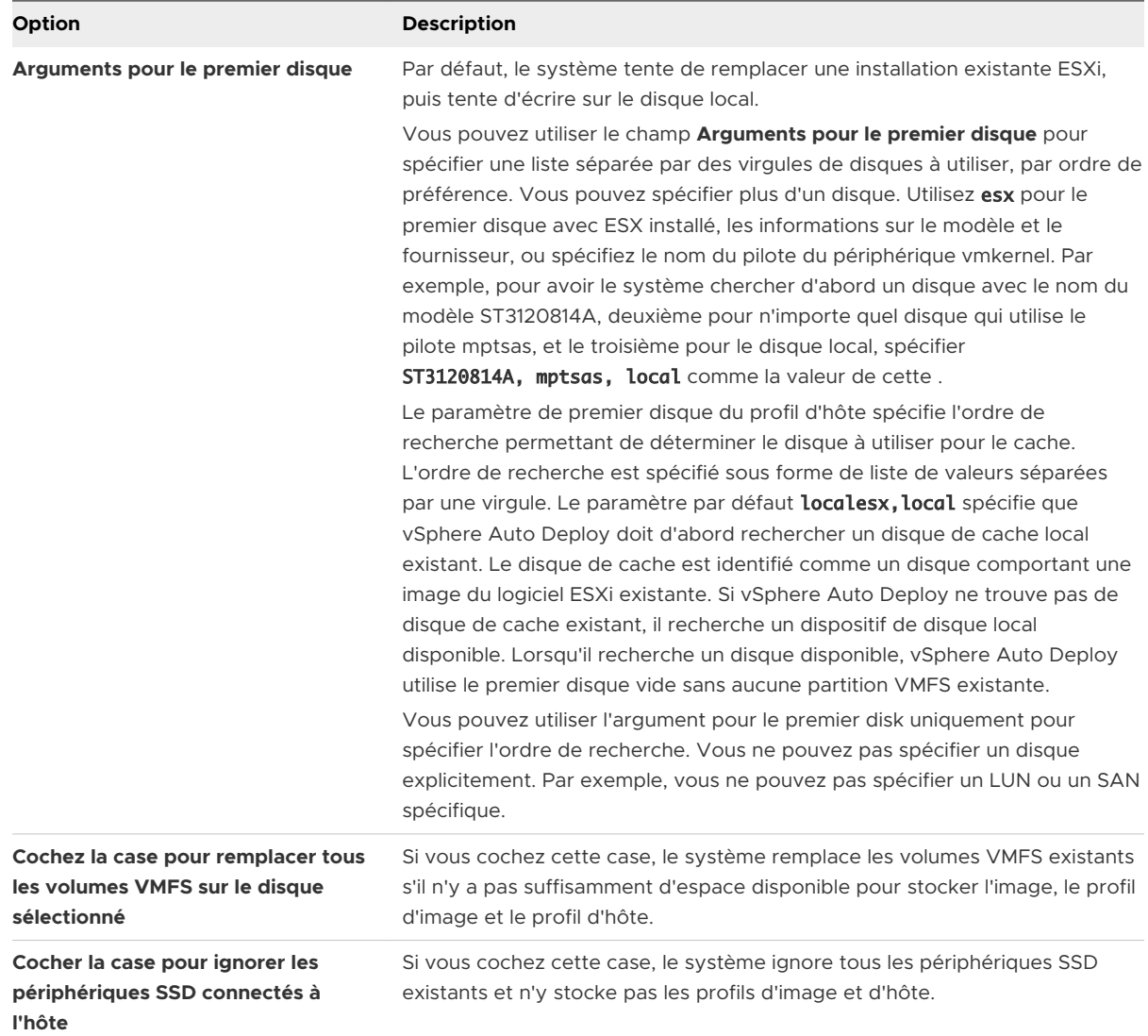

**7** Cliquez sur **Enregistrer** pour achever la configuration du profil d'hôte.

## Étape suivante

Appliquez le profil d'hôte à des hôtes individuels en utilisant la fonctionnalité Profils d'hôte dans vSphere Client. Voir la documentation *Profils d'hôte*. Vous pouvez également créer une règle pour attribuer le profil d'hôte à des hôtes avec vSphere Client ou en utilisant PowerCLI. Reportezvous à la section [Écrire une règle et attribuer un profil d'hôte à des hôtes](#page-136-0).

<sup>n</sup> Créez une règle qui applique le profil d'hôte à tous les hôtes que vous voulez provisionner avec les paramètres spécifiés dans l'hôte de référence. Pour créer une règle dans une session PowerCLI, reportez-vous à [Écrire une règle et attribuer un profil d'hôte à des hôtes](#page-136-0).

- <span id="page-172-0"></span><sup>n</sup> Pour les hôtes déjà provisionnés avec vSphere Auto Deploy, effectuez le test et réparez les opérations de conformité dans une session PowerCLI, reportez-vous à [Tester et réparer la](#page-140-0) [conformité aux règles](#page-140-0) .
- <sup>n</sup> Mettez sous tension les hôtes non provisionnés pour les provisionner avec le nouveau profil d'hôte.

## Configurer un profil d'hôte pour permettre des installations Stateful

Pour configurer un hôte provisionné avec vSphere Auto Deploy pour démarrer à partir d'un disque, vous devez configurer un profil d'hôte. Vous pouvez appliquer ce profil d'hôte à d'autres hôtes que vous souhaitez mettre en place pour les installations stateful.

Vous pouvez configurer le profil d'hôte sur un hôte unique. Vous pouvez également créer un profil d'hôte sur un hôte de référence et appliquer ce profil d'hôte à d'autres hôtes.

#### Conditions préalables

- <sup>n</sup> Déterminez le disque à utiliser pour stocker l'image et si la nouvelle image remplace une partition existante VMFS.
- n Configurez votre environnement pour vSphere Auto Deploy. Reportez-vous à la section [Préparation pour vSphere Auto Deploy.](#page-125-0)
- <sup>n</sup> Vérifiez qu'un disque disposant d'au moins 4 Go est disponible. Si le disque n'est pas encore partitionné, il est partitionné lorsque vous appliquez le profil d'hôte.
- <sup>n</sup> Configurez l'hôte pour qu'il s'amorce depuis le disque. Voir la documentation du fournisseur du matériel.
- <sup>n</sup> Créez un profil d'hôte. Voir la documentation *Profils d'hôte*.

#### Procédure

- **1** Accédez à **Accueil > Stratégies et profils > Profils d'hôte**.
- **2** Sélectionnez le profil d'hôte à configurer, puis sélectionnez l'onglet **Configurer**.
- **3** Cliquez sur **Modifier Profil Hôte**.
- **4** Sur la page Modifier un profil d'hôte de l'assistant, sélectionnez **Paramètres de configuration avancés > Configuration du cache des images système > Configuration du cache des images système**.
- **5** Dans le menu déroulant **Paramètres de profil de la mémoire cache d'image système**, choisissez une option de stratégie.

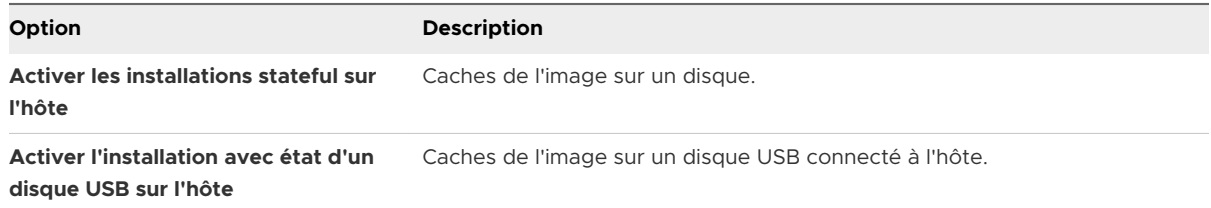

**6** (Facultatif) Si vous sélectionnez **Activer les installations sur l'hôte**, spécifier des informations sur le disque à utiliser.

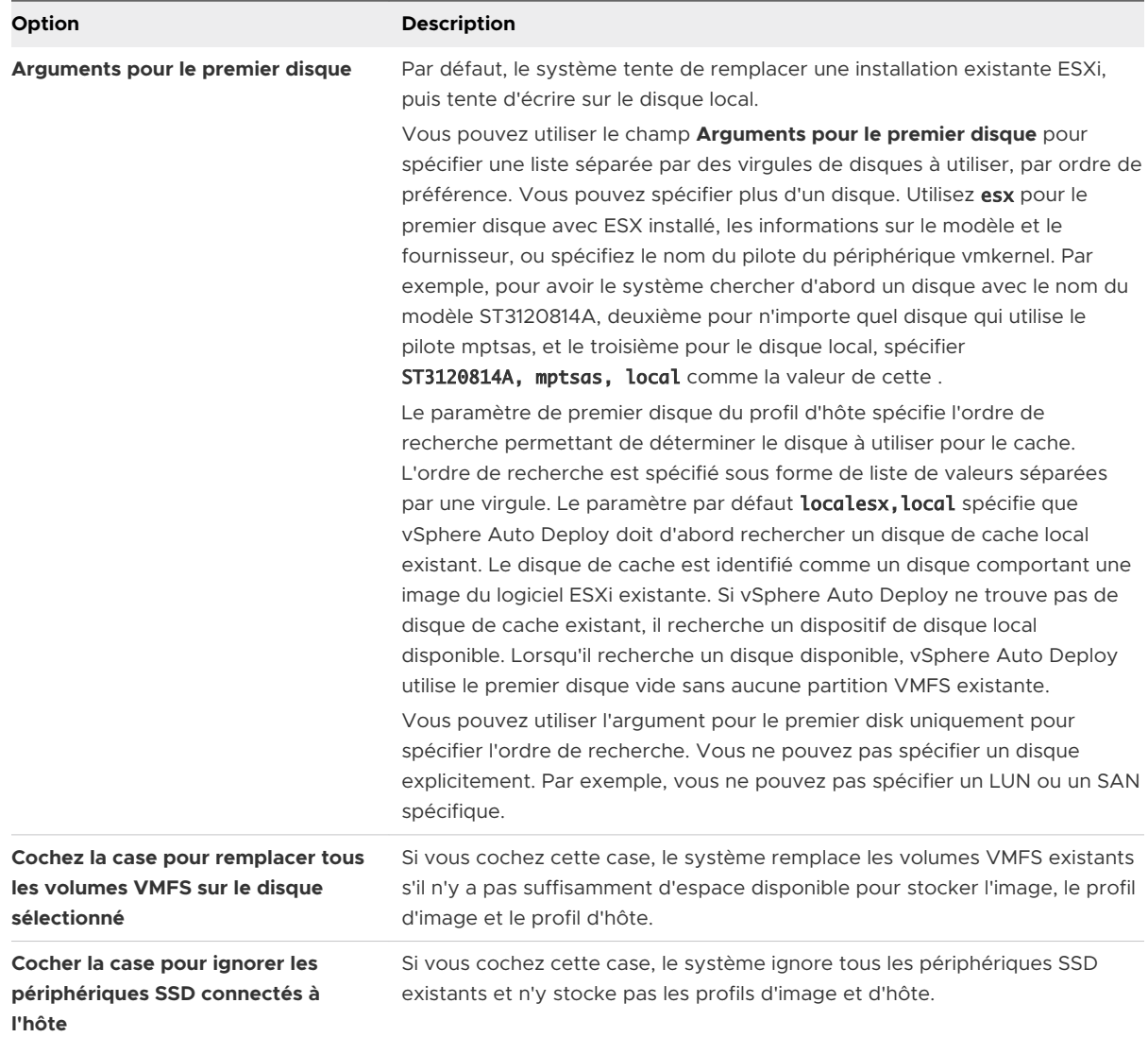

**7** Cliquez sur **Enregistrer** pour achever la configuration du profil d'hôte.

#### Étape suivante

Appliquez le profil d'hôte à des hôtes individuels en utilisant la fonctionnalité Profils d'hôte dans vSphere Client. Voir la documentation *Profils d'hôte*. Vous pouvez également créer une règle pour attribuer le profil d'hôte à des hôtes avec vSphere Client ou en utilisant PowerCLI. Reportezvous à la section [Écrire une règle et attribuer un profil d'hôte à des hôtes](#page-136-0).

<sup>n</sup> Créez une règle qui applique le profil d'hôte à tous les hôtes que vous voulez provisionner avec les paramètres spécifiés dans l'hôte de référence. Pour créer une règle dans une session PowerCLI, reportez-vous à [Écrire une règle et attribuer un profil d'hôte à des hôtes](#page-136-0).

- <sup>n</sup> Pour les hôtes déjà provisionnés avec vSphere Auto Deploy, effectuez le test et réparez les opérations de conformité dans une session PowerCLI, reportez-vous à [Tester et réparer la](#page-140-0) [conformité aux règles](#page-140-0) .
- <sup>n</sup> Mettez sous tension les hôtes non provisionnés pour les provisionner avec le nouveau profil d'hôte.

# Configuration d'un hôte de référence vSphere Auto Deploy

Dans un environnement où aucun état n'est stocké sur l'hôte, un hôte de référence permet de configurer plusieurs hôtes avec une même configuration. Vous pouvez configurer l'hôte de référence avec les paramètres de journalisation, de vidage de mémoire et d'autres paramètres, enregistrer le profil d'hôte et écrire une règle qui applique le profil d'hôte à d'autres, le cas échéant.

Vous pouvez définir les paramètres de stockage, de mise en réseau et de sécurité dans l'hôte de référence et configurer des services, tels que syslog et NTP.

## Description de la configuration d'un hôte de référence

Un hôte de référence bien conçu connecte tous les services, tels que Syslog, NTP, etc. La configuration de l'hôte de référence peut également inclure la sécurité, le stockage, la mise en réseau et ESXi Dump Collector. Les profils d'hôte vous permettent d'appliquer une telle configuration d'hôte aux autres hôtes.

La configuration exacte de l'hôte de référence dépend de votre environnement, mais vous pouvez envisager la personnalisation suivante.

## **Configuration du serveur NTP**

Lorsque vous collectez les informations de journalisation dans de grands déploiements, vous devez vérifier que les heures des journaux sont coordonnées. Configurez l'hôte de référence pour utiliser le serveur NTP dans votre environnement que tous les hôtes peuvent partager. Vous pouvez spécifier un serveur NTP en exécutant la commande esxcli system ntp set. Vous pouvez démarrer et arrêter le service NTP service d'un hôte à l'aide de la commande esxcli system ntp set ou de vSphere Client.

## **Configuration du serveur Syslog**

Tous les hôtes ESXi exécutent un service syslog (vmsyslogd) qui consigne les messages de VMkernel et des autres composants du système dans un fichier. Vous pouvez définir l'hôte de journalisation et gérer l'emplacement des journaux, la rotation, la taille et d'autres attributs en exécutant la commande esxcli system syslog ou en utilisant vSphere Client. Configurer la journalisation sur un hôte distant est particulièrement important pour les hôtes provisionnés avec vSphere Auto Deploy qui n'ont pas de stockage local. Vous pouvez éventuellement installer vSphere Syslog Collector pour collecter les journaux des hôtes.

#### **Configuration des vidages mémoire**

Vous pouvez configurer l'hôte de référence de manière à ce qu'il envoie les vidages mémoire à un LUN SAN partagé, ou bien installer ESXi Dump Collector dans l'environnement et configurer l'hôte de référence de manière à ce qu'il utilise ESXi Dump Collector. Reportezvous à la section [Configurer ESXi Dump Collector avec ESXCLI .](#page-177-0) Pour installer ESXi Dump Collector, vous pouvez utiliser soit le support d'installation de vCenter Server, soit ESXi Dump Collector (inclus dans vCenter Server). Après la configuration, la mémoire VMkernel est envoyée vers le serveur réseau défini lorsque le système détecte une panne majeure.

## **Configuration de la sécurité**

Dans la plupart des déploiements, tous les hôtes que vous provisionnez avec vSphere Auto Deploy doivent avoir les mêmes paramètres de sécurité. Vous pouvez par exemple configurer le pare-feu pour que certains services puissent accéder au système ESXi, paramétrer la configuration de sécurité, de l'utilisateur et du groupe d'utilisateurs pour l'hôte de référence avec vSphere Client ou les commandes ESXCLI. La configuration de la sécurité inclut les paramètres d'accès partagé de tous les hôtes. Vous pouvez unifier l'accès des utilisateurs en configurant l'hôte de référence de manière à ce qu'il utilise Active Directory. Reportez-vous à la documentation de *Sécurité vSphere*.

**Note** Si vous paramétrez Active Directory en utilisant des profils d'hôte, les mots de passe ne sont pas protégés. Utilisez vSphere Authentication Service pour paramétrer Active Directory afin d'éviter d'exposer le mot de passe d'Active Directory.

## **Configuration de la mise en réseau et du stockage**

Si vous réservez des ressources réseau et de stockage pour les hôtes provisionnés avec vSphere Auto Deploy, vous pouvez configurer l'hôte de référence pour qu'il utilise ces ressources.

Dans les grands déploiements, la configuration de l'hôte de référence prend en charge un système Enterprise Network Manager qui collecte toutes les informations provenant des différents services de surveillance s'exécutant dans l'environnement.

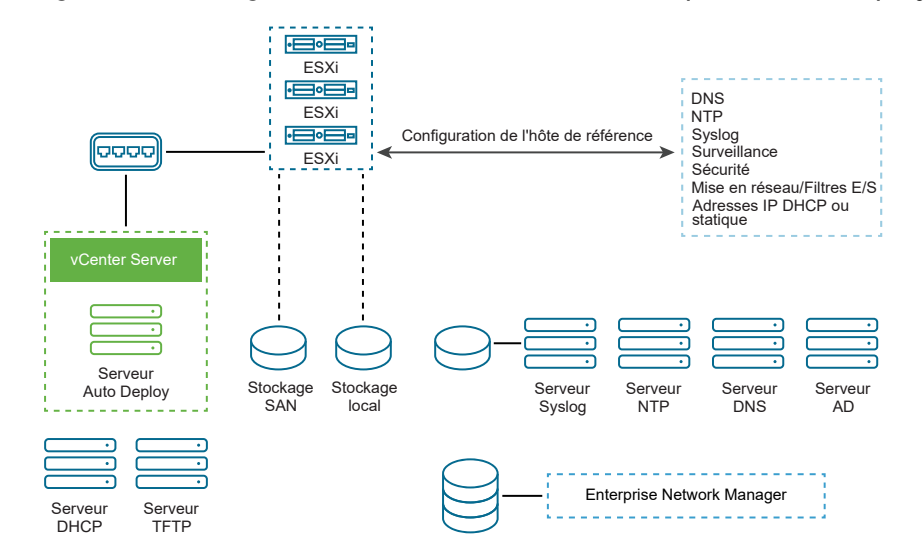

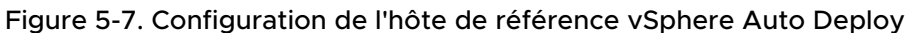

Options de configuration d'un hôte de référence vSphere Auto Deploy explique comment effectuer cette configuration.

Pour en savoir plus sur la configuration de l'hôte de référence, regardez la vidéo sur les hôtes de référence Auto Deploy :

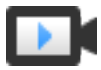

Hôtes de référence vSphere Auto Deploy [\(http://link.brightcove.com/services/player/bcpid2296383276001?](http://link.brightcove.com/services/player/bcpid2296383276001?bctid=ref:video_auto_deploy_reference_hosts) [bctid=ref:video\\_auto\\_deploy\\_reference\\_hosts\)](http://link.brightcove.com/services/player/bcpid2296383276001?bctid=ref:video_auto_deploy_reference_hosts)

# Options de configuration d'un hôte de référence vSphere Auto Deploy

Vous pouvez configurer un hôte de référence au moyen de vSphere Client, d'ESXCLI ou de profils d'hôtes.

Pour définir un hôte de référence, vous pouvez utiliser l'approche qui correspond le mieux à vos besoins.

## **vSphere Client**

vSphere Client prend en charge la configuration de la mise en réseau, du stockage, de la sécurité et de la plupart des autres aspects relatifs à un hôte ESXi. Configurez votre environnement et créez un profil d'hôte à partir de l'hôte de référence à utiliser par vSphere Auto Deploy.

# **ESXCLI**

Vous pouvez utiliser ESXCLI pour configurer de nombreux aspects de votre hôte. ESXCLI convient à la configuration de la plupart des services dans l'environnement vSphere. Les commandes comprennent esxcli system ntp pour configurer un serveur NTP, esxcli system syslog pour configurer un serveur Syslog, esxcli network route pour ajouter des <span id="page-177-0"></span>routes et configurer la route par défaut, et esxcli system coredump pour configurer ESXi Dump Collector.

# **Fonctionnalité Host Profiles**

La bonne pratique consiste à configurer un hôte avec vSphere Client ou ESXCLI et à créer un profil d'hôte à partir de cet hôte. Vous avez également la possibilité d'utiliser la fonctionnalité Host Profiles dans vSphere Client pour enregistrer ce profil d'hôte.

vSphere Auto Deploy applique tous les paramètres communs du profil d'hôte à tous les hôtes cibles. Si vous configurez le profil d'hôte pour que le système invite l'utilisateur à entrer des données, tous les hôtes disposant de ce profil passent en mode de maintenance. Vous devez réappliquer le profil d'hôte ou réinitialiser les personnalisations d'hôte pour les informations spécifiques à l'hôte.

# Configurer ESXi Dump Collector avec ESXCLI

Les hôtes provisionnés avec vSphere Auto Deploy ne disposent pas de disque local pour stocker les vidages de mémoire. Vous pouvez configurer ESXi Dump Collector en utilisant les commandes ESXCLI et conserver les vidages de mémoire sur un serveur réseau pour les utiliser pendant le débogage.

Un vidage de mémoire est l'état de la mémoire opérationnelle en cas de défaillance de l'hôte. Par défaut, un vidage de mémoire est enregistré sur le disque local. ESXi Dump Collector est particulièrement utile pour vSphere Auto Deploy, mais il est pris en charge pour n'importe quel hôte ESXi. ESXi Dump Collector prend en charge d'autres personnalisations, notamment l'envoi de vidages de mémoire au disque local et est inclus avec le nœud de gestion de vCenter Server.

**Note** ESXi Dump Collector n'est pas pris en charge pour être configuré sur une interface VMkernel exécutée sur un commutateur N-VDS NSX-T.

Si vous avez l'intention d'utiliser IPv6 et si ESXi Dump Collector et l'hôte ESXi se trouvent sur le même lien local, tous deux peuvent utiliser aussi bien des adresses IPv6 définies à l'échelle du lien local que des adresses IPv6 définies à l'échelle globale.

Si vous avez l'intention d'utiliser IPv6 et si ESXi Dump Collector et ESXi sont hébergés par des hôtes distincts, tous deux nécessitent des adresses IPv6 définies à l'échelle globale. Le trafic est acheminé via la passerelle IPv6 par défaut.

## Conditions préalables

Installez ESXCLI si vous voulez configurer l'hôte pour utiliser ESXi Dump Collector. Pour le dépannage, vous pouvez utiliser plutôt ESXCLI dans ESXi Shell.

**1** Configurez un système ESXi pour utiliser ESXi Dump Collector en exécutant esxcli system coredump en local dans ESXi Shell ou en utilisant ESXCLI.

esxcli system coredump network set --interface-name vmk0 --server-ip 10xx.xx.xx.xx --serverport 6500

Vous devez définir une carte NIC VMkernel, ainsi que l'adresse IP et le port facultatif du serveur de destination des vidages de mémoire. Vous pouvez utiliser une adresse IPv4 ou une adresse IPv6. Si vous configurez un système ESXi qui s'exécute sur une machine virtuelle qui utilise un commutateur vSphere standard, vous devez sélectionner un port VMkernel fonctionnant en mode de promiscuité.

**2** Activez ESXi Dump Collector.

esxcli system coredump network set --enable true

**3** (Facultatif) Vérifiez que ESXi Dump Collector est configuré correctement.

esxcli system coredump network check

## Résultats

L'hôte sur lequel vous avez configuré ESXi Dump Collector est configuré pour envoyer les vidages de mémoire au serveur spécifié en utilisant la carte réseau VMkernel spécifiée et éventuellement le port (facultatif) spécifié.

## Étape suivante

- <sup>n</sup> Créez une règle qui applique le profil d'hôte à tous les hôtes que vous voulez provisionner avec les paramètres spécifiés dans l'hôte de référence. Pour créer une règle dans une session PowerCLI, reportez-vous à [Écrire une règle et attribuer un profil d'hôte à des hôtes](#page-136-0).
- <sup>n</sup> Pour les hôtes déjà provisionnés avec vSphere Auto Deploy, effectuez le test et réparez les opérations de conformité dans une session PowerCLI, reportez-vous à [Tester et réparer la](#page-140-0) [conformité aux règles](#page-140-0) .
- <sup>n</sup> Mettez sous tension les hôtes non provisionnés pour les provisionner avec le nouveau profil d'hôte.

## Configurer ESXi Dump Collector à partir de la fonctionnalité Host Profiles de vSphere Client

Les hôtes provisionnés avec vSphere Auto Deploy ne disposent pas de disque local pour stocker les vidages de mémoire. Vous pouvez configurer un hôte de référence pour utiliser ESXi Dump Collector à l'aide de la fonctionnalité Host Profiles de vSphere Client.

La meilleure pratique consiste à configurer des hôtes pour utiliser ESXi Dump Collector avec la commande esxcli system coredump et enregistrer le profil d'hôte. Pour plus d'informations, consultez [Configurer ESXi Dump Collector avec ESXCLI .](#page-177-0)

#### Conditions préalables

- <sup>n</sup> Vérifiez que vous avez créé le profil d'hôte sur lequel vous souhaitez configurer une stratégie de vidage de mémoire. Pour plus d'informations sur la création d'un profil d'hôte, consultez la documentation *Profils d'hôte vSphere*.
- **Vous devez disposer d'au moins une partition ayant une capacité de stockage suffisante pour** les vidages de mémoire de plusieurs hôtes provisionnés avec vSphere Auto Deploy.

### Procédure

- **1** Accédez à **Accueil > Stratégies et profils > Profils d'hôte**.
- **2** Sélectionnez le profil d'hôte à configurer, puis sélectionnez l'onglet **Configurer**.
- **3** Cliquez sur **Modifier Profil Hôte**.
- **4** Sélectionnez **Configuration réseau > Paramètres coredump réseau**.
- **5** Cochez la case **Activé**.
- **6** Définissez la carte NIC hôte à utiliser, ainsi que l'adresse IP et le port du serveur Coredump réseau.
- **7** Cliquez sur **Enregistrer** pour achever la configuration du profil d'hôte.

## Étape suivante

- <sup>n</sup> Créez une règle qui applique le profil d'hôte à tous les hôtes que vous voulez provisionner avec les paramètres spécifiés dans l'hôte de référence. Pour créer une règle dans une session PowerCLI, reportez-vous à [Écrire une règle et attribuer un profil d'hôte à des hôtes](#page-136-0).
- <sup>n</sup> Pour les hôtes déjà provisionnés avec vSphere Auto Deploy, effectuez le test et réparez les opérations de conformité dans une session PowerCLI, reportez-vous à [Tester et réparer la](#page-140-0) [conformité aux règles](#page-140-0) .
- <sup>n</sup> Mettez sous tension les hôtes non provisionnés pour les provisionner avec le nouveau profil d'hôte.

## Configurer Syslog à partir de la fonctionnalité Profils d'hôte dans vSphere Client

Les hôtes provisionnés avec vSphere Auto Deploy ne disposent généralement pas d'un espace de stockage suffisant pour les journaux système. Vous pouvez spécifier un serveur syslog distant pour ces hôtes en configurant un hôte de référence, en enregistrant le profil d'hôte et en appliquant le profil d'hôte à d'autres hôtes, si nécessaire.

La meilleure pratique consiste à configurer le serveur syslog dans un hôte de référence avec vSphere Client ou la commande esxcli system syslog et enregistrer le profil d'hôte. Vous pouvez également configurer syslog avec la fonctionnalité Host Profiles de vSphere Client.

## Conditions préalables

<sup>n</sup> Si vous envisagez d'utiliser un hôte syslog distant, configurez cet hôte avant de personnaliser les profils d'hôte.
<sup>n</sup> Vérifiez que vous avez accès à vSphere Client et au système vCenter Server.

#### Procédure

- **1** Accédez à **Accueil > Stratégies et profils > Profils d'hôte**.
- **2** (Facultatif) Si aucun hôte de référence n'existe dans votre environnement, cliquez sur **Extraire le profil à partir de l'hôte** pour créer un profil d'hôte.
- **3** Sélectionnez le profil d'hôte à configurer, puis sélectionnez l'onglet **Configurer**.
- **4** Cliquez sur **Modifier Profil Hôte**.
- **5** Sélectionnez **Paramètres de configuration avancés > Options avancées > Options de configuration avancées**.

Vous pouvez sélectionner des sous-profils spécifiques et modifier les paramètres syslog.

- **6** (Facultatif) Pour créer une option de configuration avancée.
	- a Cliquez sur l'icône **Ajouter un sous-profil**.
	- b Dans la liste déroulante **Option avancée**, sélectionnez **Configurer une option fixe**.
	- c Spécifiez *Syslog.global.loghost* comme nom de l'option et votre hôte comme valeur de l'option.
- **7** Cliquez sur **Enregistrer** pour achever la configuration du profil d'hôte.

#### Étape suivante

- <sup>n</sup> Créez une règle qui applique le profil d'hôte à tous les hôtes que vous voulez provisionner avec les paramètres spécifiés dans l'hôte de référence. Pour créer une règle dans une session PowerCLI, reportez-vous à [Écrire une règle et attribuer un profil d'hôte à des hôtes](#page-136-0).
- <sup>n</sup> Pour les hôtes déjà provisionnés avec vSphere Auto Deploy, effectuez le test et réparez les opérations de conformité dans une session PowerCLI, reportez-vous à [Tester et réparer la](#page-140-0) [conformité aux règles](#page-140-0) .
- <sup>n</sup> Mettez sous tension les hôtes non provisionnés pour les provisionner avec le nouveau profil d'hôte.

### Activer un client NTP sur un hôte de référence dans vSphere Client

Lorsque vous collectez les informations de journalisation dans de grands déploiements, vous devez vérifier que les heures des journaux sont coordonnées. Vous pouvez configurer l'hôte de référence pour utiliser le serveur NTP dans votre environnement, extraire le profil d'hôte et créer une règle vSphere Auto Deploy pour l'appliquer à d'autres hôtes.

### Procédure

- **1** Accédez à **Accueil > Hôtes et clusters**, puis sélectionnez un hôte ESXi que vous souhaitez utiliser comme hôte de référence.
- **2** Sélectionnez l'onglet **Configurer**.

**3** Sous **Système**, sélectionnez **Configuration de temps**, puis cliquez sur **Modifier**.

### **4** Sélectionnez la case d'option **Utiliser Protocole NTP (Activer client NTP)**.

Cette option synchronise l'heure et la date de l'hôte avec un serveur NTP. Le service NTP sur l'hôte relève périodiquement le temps et la date à partir du serveur NTP.

- **5** Dans la liste déroulante **Stratégie de démarrage du service NTP**, sélectionnez **Démarrer et arrêter avec hôte**.
- **6** Dans la zone de texte **Serveurs NTP**, saisissez les adresses IP ou les noms d'hôte des serveurs NTP que vous souhaitez utiliser.
- **7** Cliquez sur **OK**.

### Étape suivante

- <sup>n</sup> Extrayez un profil d'hôte à partir de l'hôte de référence. Voir la documentation *Profils d'hôte*.
- <sup>n</sup> Créez une règle qui applique le profil d'hôte à tous les hôtes que vous voulez provisionner avec les paramètres spécifiés dans l'hôte de référence. Pour créer une règle dans une session PowerCLI, reportez-vous à [Écrire une règle et attribuer un profil d'hôte à des hôtes](#page-136-0).

### Configurer la mise en réseau de votre hôte vSphere Auto Deploy dans vSphere Client

Vous pouvez configurer la mise en réseau pour l'hôte de référence vSphere Auto Deploy et appliquer le profil d'hôte à tous les autres hôtes pour disposer d'un environnement réseau entièrement opérationnel.

### Conditions préalables

Provisionnez l'hôte à utiliser comme hôte de référence avec une image ESXi en utilisant vSphere Auto Deploy.

### Procédure

- **1** Accédez à **Accueil > Hôtes et clusters**, puis sélectionnez un hôte ESXi que vous souhaitez utiliser comme hôte de référence.
- **2** Sélectionnez l'onglet **Configurer**, puis accédez à **Mise en réseau**.
- **3** Configurez la mise en réseau.

Si vous utilisez des commutateurs virtuels, et non un vSphere Distributed Switch, n'ajoutez pas d'autre carte réseau VMkernel à vSwitch0.

- **4** Après avoir configuré l'hôte de référence, redémarrez le système pour vérifier que vmk0 est connecté au réseau de gestion.
- **5** Si aucun profil d'hôte n'existe pour votre hôte de référence, créez-en un.

#### Étape suivante

- <sup>n</sup> Créez une règle qui applique le profil d'hôte à tous les hôtes que vous voulez provisionner avec les paramètres spécifiés dans l'hôte de référence. Pour créer une règle dans une session PowerCLI, reportez-vous à [Écrire une règle et attribuer un profil d'hôte à des hôtes](#page-136-0).
- <sup>n</sup> Pour les hôtes déjà provisionnés avec vSphere Auto Deploy, effectuez le test et réparez les opérations de conformité dans une session PowerCLI, reportez-vous à [Tester et réparer la](#page-140-0) [conformité aux règles](#page-140-0) .
- <sup>n</sup> Mettez sous tension les hôtes non provisionnés pour les provisionner avec le nouveau profil d'hôte.

### Configurer un hôte de référence pour le partitionnement automatique

Par défaut, vSphere Auto Deploy ne provisionne des hôtes que si une partition est disponible sur l'hôte. L'option de partitionnement automatique crée une banque de données VMFS sur le stockage local de votre hôte. Vous pouvez configurer un hôte de référence pour partitionner automatiquement tous les hôtes que vous provisionnez avec vSphere Auto Deploy.

**Attention** Si vous modifiez le comportement par défaut du partitionnement automatique, vSphere Auto Deploy écrase les partitions existantes, quel qu'en soit le contenu. Si vous activez cette option, assurez-vous qu'il n'y ait aucune perte de données accidentelle.

Pour vous assurer que les SSD locaux restent non partitionnés pendant le partitionnement automatique, vous devez définir le paramètre skipPartitioningSsds=TRUE sur l'hôte de référence.

Pour plus d'informations sur la manière d'éviter le formatage SSD lors du partitionnement automatique, consultez la documentation de *Stockage vSphere*.

### Conditions préalables

- **n Provisionnez l'hôte à utiliser comme hôte de référence avec une image ESXi en utilisant** vSphere Auto Deploy.
- <sup>n</sup> Vérifiez que vous avez accès à un vSphere Client qui peut se connecter au système vCenter Server.

#### Procédure

- **1** Accédez à **Accueil > Hôtes et clusters**, puis sélectionnez un hôte ESXi que vous souhaitez utiliser comme hôte de référence.
- **2** Sélectionnez l'onglet **Configurer**.
- **3** Sous **Système**, sélectionnez **Paramètres système avancés**, puis cliquez sur **Modifier**.
- **4** Accédez à VMkernel.Boot.autoPartition par défilement et cochez la case **Activé**.
- **5** (Facultatif) Si vous souhaitez que les SSD locaux restent non partitionnés, accédez à VMkernel.Boot.skipPartitioningSsds par défilement et cochez la case **Activé**.

#### **6** Cliquez sur **OK**.

**7** Si aucun profil d'hôte n'existe pour votre hôte de référence, créez-en un.

#### Résultats

Le partitionnement automatique s'effectue au démarrage de l'hôte.

### Étape suivante

<sup>n</sup> Utilisez vSphere Auto Deploy pour créer une règle qui applique le profil d'hôte de votre hôte de référence à tous les hôtes immédiatement après leur démarrage. Pour créer une règle avec vSphere Client, reportez-vous à [Créer une règle de déploiement.](#page-142-0) Pour créer une règle dans une session PowerCLI, reportez-vous à [Écrire une règle et attribuer un profil d'hôte à](#page-136-0)  [des hôtes](#page-136-0).

## Conversion d'hôtes sans état en hôtes avec état

Vous pouvez ajouter un stockage physique à vos hôtes ESXi sans état, les convertir en hôtes ESXi avec état et ajouter les hôtes à un cluster que vous gérez par une image.

Vos hôtes ESXi doivent disposer d'un stockage physique, car un cluster géré par une image ne prend pas en charge les hôtes ESXi sans état, qui utilisent un démarrage PXE (Preboot Execution Environment).

Pour vous assurer que les composants d'image sont installés sur un disque physique d'un hôte ESXi lors d'un processus de démarrage, Auto Deploy vérifie qu'un profil d'hôte fait partie de l'image de démarrage PXE. Le profil d'hôte doit contenir une stratégie « Paramètres de profil du cache d'image système » avec la configuration définie sur « Activer l'installation avec état sur l'hôte » ou « Activer l'installation avec état d'un disque USB sur l'hôte ». Si le profil d'hôte attaché ne contient pas cette stratégie ou si la configuration de la stratégie est différente, la stratégie est automatiquement configurée pour prendre en charge une installation avec état. Si un profil d'hôte est manquant, un nouveau profil d'hôte est attaché au cluster, contenant uniquement la stratégie « Paramètres de profil du cache d'image système » avec une configuration pour une installation avec état.

### Convertir un hôte ESXi sans disque

Pour convertir vos hôtes ESXi sans disque en cluster géré à l'aide d'une image, vous devez d'abord les convertir en hôtes avec état en ajoutant un stockage physique et en installant une image ESXi 7.0.

Pour plus d'informations sur la mise en cache sans état et les installations avec état, reportezvous à la section Utilisation de vSphere Auto [Deploy pour la mise en cache sans état et les](#page-165-0) [installations d'état.](#page-165-0)

### Conditions préalables

n Préparez votre système et installez le serveur Auto Deploy. Pour plus d'informations, reportez-vous à la section *Préparer le système pour vSphere Auto Deploy* dans la documentation *Installation et configuration de VMware ESXi*.

- **n L'hôte ESXi démarre à partir d'une règle Auto Deploy qui contient un profil d'image.**
- <sup>n</sup> Le service Auto Deploy est en cours d'exécution.
- <sup>n</sup> Vous disposez d'une clé USB ou d'un autre stockage pris en charge.

- **1** Dans le menu d'accueil, cliquez sur **Stratégies et profils**, puis sélectionnez **Profils d'hôte**.
- **2** Extrayez un profil d'hôte à partir d'un hôte ESXi en cours d'exécution ou dupliquez un profil d'hôte existant avec une configuration spécifiée et un emplacement d'hôte.

Le profil d'hôte existant peut être attaché à un hôte ou à un cluster.

- **3** Cliquez avec le bouton droit sur le nouveau profil d'hôte, sélectionnez **Modifier le profil d'hôte** et accédez à **Paramètres de configuration avancés > Configuration du cache des images système > Configuration du cache des images système**.
- **4** Sélectionnez **Activer l'installation avec état d'un disque USB sur l'hôte** dans le menu déroulant.

Si d'autres stockages pris en charge sont utilisés, cochez la case **Activer l'installation avec état sur l'hôte** dans le menu déroulant, entrez des arguments pour le premier disque et cochez les cases si nécessaire.

- **5** Si vous avez dupliqué un profil d'hôte existant et que le profil d'hôte était attaché à un cluster, attachez le nouveau profil d'hôte au cluster.
- **6** Dans le menu d'accueil, cliquez sur **Auto Deploy**.
- **7** Désactivez la règle Auto Deploy qui contient un profil d'image, puis cliquez sur **Modifier**. La boîte de dialogue Modifier la règle de déploiement s'affiche.
- **8** Sur la page **Sélectionner un profil d'image** de l'assistant, sélectionnez un profil d'image ESXi 7.0.
- **9** Sur la page **Sélectionner un profil d'hôte** de l'assistant, sélectionnez le nouveau profil d'hôte.
- **10** Activez la règle et déplacez-la vers sa position initiale dans la liste ordonnée.
- **11** Dans l'onglet **Hôtes déployés**, sélectionnez un ou plusieurs hôtes ESXi.
- **12** Cliquez sur **Corriger les associations d'hôtes** pour l'hôte ESXi.

Vous pouvez surveiller l'avancement de la correction dans le volet Tâches récentes.

- **13** Arrêtez les hôtes ESXi corrigés.
- **14** Après la mise hors tension des hôtes ESXi, installez les clés USB ou les autres stockages pris en charge en tant que disques de démarrage locaux.

Les clés USB ou les autres stockages pris en charge doivent être vides.

**15** Mettez sous tension chaque hôte ESXi, entrez la configuration BIOS/UEFI et modifiez l'ordre de démarrage pour démarrer d'abord à partir du stockage récemment ajouté, puis à partir du réseau.

Étant donné que le stockage récemment ajouté est vide, chaque hôte ESXi démarre à partir du réseau et installe l'image ESXi 7.0 que vous avez spécifiée plus tôt dans le stockage. Après l'installation, chaque hôte ESXi redémarre et démarre à partir du stockage récemment ajouté.

### Résultats

Les hôtes ESXi démarrent par défaut à partir du nouveau stockage et fonctionnent comme si l'image ESXi 7.0 avait été installée à partir d'un DVD standard.

#### Étape suivante

Ajoutez les hôtes ESXi à un cluster que vous gérez à l'aide d'une seule image. Pour plus d'informations, reportez-vous à la section *Ajouter un hôte* dans la documentation *Gestion de vCenter Server et des hôtes*.

### Convertir un hôte ESXi sans état avec la mise en cache sans état activée

Pour ajouter vos hôtes ESXi sans état à un cluster géré à l'aide d'une image, vous devez d'abord les convertir en hôtes avec état en installant une image ESXi standard 7.0.

Pour plus d'informations sur la mise en cache sans état et les installations avec état, reportezvous à la section Utilisation de vSphere Auto [Deploy pour la mise en cache sans état et les](#page-165-0) [installations d'état.](#page-165-0)

#### Conditions préalables

- n Préparez votre système et installez le serveur Auto Deploy. Pour plus d'informations, reportez-vous à la section *Préparer le système pour vSphere Auto Deploy* dans la documentation *Installation et configuration de VMware ESXi*.
- <sup>n</sup> L'hôte ESXi démarre à partir d'une règle Auto Deploy qui contient un profil d'image.
- <sup>n</sup> Le service Auto Deploy est en cours d'exécution.

#### Procédure

- **1** Dans le menu d'accueil, cliquez sur **Stratégies et profils**, puis sélectionnez **Profils d'hôte**.
- **2** Extrayez un profil d'hôte à partir d'un hôte ESXi en cours d'exécution ou dupliquez un profil d'hôte existant avec une configuration spécifiée et un emplacement d'hôte.

Le profil d'hôte existant peut être attaché à un hôte ou à un cluster.

**3** Cliquez avec le bouton droit sur le nouveau profil d'hôte, sélectionnez **Modifier le profil d'hôte** et accédez à **Paramètres de configuration avancés > Configuration du cache des images système > Configuration du cache des images système**.

- **4** Sélectionnez **Activer l'installation avec état sur l'hôte** dans le menu déroulant, entrez local dans la zone de texte **Arguments pour le premier disque**, puis cochez la case **Cocher la case pour remplacer tous les volumes VMFS sur le disque sélectionné**.
- **5** Si vous avez dupliqué un profil d'hôte existant et que le profil d'hôte était attaché à un cluster, attachez le nouveau profil d'hôte au cluster.
- **6** Dans le menu d'accueil, cliquez sur **Auto Deploy**.
- **7** Désactivez la règle Auto Deploy qui contient un profil d'image, puis cliquez sur **Modifier**.

La boîte de dialogue Modifier la règle de déploiement s'affiche.

- **8** Sur la page **Sélectionner un profil d'image** de l'assistant, sélectionnez un profil d'image ESXi 7.0.
- **9** Sur la page **Sélectionner un profil d'hôte** de l'assistant, sélectionnez le nouveau profil d'hôte.
- **10** Activez la règle et déplacez-la vers sa position initiale dans la liste ordonnée.
- **11** Dans l'onglet **Hôtes déployés**, sélectionnez un ou plusieurs hôtes ESXi.
- **12** Cliquez sur **Corriger les associations d'hôtes** pour l'hôte ESXi.

Vous pouvez surveiller l'avancement de la correction dans le volet Tâches récentes.

**13** Redémarrez les hôtes ESXi.

Si un hôte ESXi dispose d'un BIOS hérité, vous pouvez modifier l'ordre de démarrage dans la configuration du BIOS pour démarrer en premier à partir du stockage local. Pour les hôtes ESXi basés sur UEFI, l'ordre de démarrage change automatiquement lors du redémarrage.

Chaque hôte ESXi démarre à partir du réseau et installe l'image ESXi 7.0 que vous avez spécifiée dans le stockage utilisé précédemment pour la mise en cache. Après l'installation, chaque hôte ESXi redémarre à nouveau et démarre à partir du stockage local.

### Résultats

Les hôtes ESXi démarrent par défaut à partir du nouveau stockage et fonctionnent comme si l'image ESXi 7.0 avait été installée à partir d'un DVD standard.

### Étape suivante

Ajoutez les hôtes ESXi à un cluster que vous gérez à l'aide d'une seule image. Pour plus d'informations, reportez-vous à la section *Ajouter un hôte* dans la documentation *Gestion de vCenter Server et des hôtes*.

### Convertir un hôte ESXi sans état avec une partition VMFS unique sur le disque local

Pour ajouter vos hôtes ESXi sans état à un cluster géré à l'aide d'une image, vous devez d'abord les convertir en hôtes avec état en repartitionnant les partitions VMFS et en installant une image ESXi standard 7.0.

Pour plus d'informations sur la mise en cache sans état et les installations avec état, reportezvous à la section Utilisation de vSphere Auto [Deploy pour la mise en cache sans état et les](#page-165-0) [installations d'état.](#page-165-0)

#### Conditions préalables

- <sup>n</sup> Préparez votre système et installez le serveur Auto Deploy. Pour plus d'informations, reportez-vous à la section *Préparer le système pour vSphere Auto Deploy* dans la documentation *Installation et configuration de VMware ESXi*.
- **n L'hôte ESXi démarre à partir d'une règle Auto Deploy qui contient un profil d'image.**
- Le service Auto Deploy est en cours d'exécution.

### Procédure

- **1** Dans le menu d'accueil, cliquez sur **Stratégies et profils**, puis sélectionnez **Profils d'hôte**.
- **2** Extrayez un profil d'hôte à partir d'un hôte ESXi en cours d'exécution ou dupliquez un profil d'hôte existant avec une configuration spécifiée et un emplacement d'hôte.

Le profil d'hôte existant peut être attaché à un hôte ou à un cluster.

- **3** Cliquez avec le bouton droit sur le nouveau profil d'hôte, sélectionnez **Modifier le profil d'hôte** et accédez à **Paramètres de configuration avancés > Configuration du cache des images système > Configuration du cache des images système**.
- **4** Sélectionnez **Activer l'installation avec état sur l'hôte** dans le menu déroulant, puis entrez localesx dans la zone de texte **Arguments pour le premier disque**.
- **5** Si vous avez dupliqué un profil d'hôte existant et que le profil d'hôte était attaché à un cluster, attachez le nouveau profil d'hôte au cluster.
- **6** Dans le menu d'accueil, cliquez sur **Auto Deploy**.
- **7** Désactivez la règle Auto Deploy qui contient un profil d'image, puis cliquez sur **Modifier**. La boîte de dialogue Modifier la règle de déploiement s'affiche.
- **8** Sur la page **Sélectionner un profil d'image** de l'assistant, sélectionnez un profil d'image ESXi 7.0.
- **9** Sur la page **Sélectionner un profil d'hôte** de l'assistant, sélectionnez le nouveau profil d'hôte.
- **10** Activez la règle et déplacez-la vers sa position initiale dans la liste ordonnée.
- **11** Dans l'onglet **Hôtes déployés**, sélectionnez un ou plusieurs hôtes ESXi.
- **12** Cliquez sur **Corriger les associations d'hôtes** pour l'hôte ESXi.

Vous pouvez surveiller l'avancement de la correction dans le volet Tâches récentes.

**13** Redémarrez les hôtes ESXi.

Si un hôte ESXi dispose d'un BIOS hérité, vous pouvez modifier l'ordre de démarrage dans la configuration du BIOS pour démarrer en premier à partir du stockage local. Pour les hôtes ESXi basés sur UEFI, l'ordre de démarrage change automatiquement lors du redémarrage.

Chaque hôte ESXi démarre depuis le réseau, repartitionne la partition VMFS vers une partition d'installation ESXi standard et installe l'image ESXi 7.0 que vous avez précédemment spécifiée sur la partition. Après l'installation, chaque hôte ESXi redémarre à nouveau et démarre depuis la partition ESXi standard.

#### Résultats

Les hôtes ESXi démarrent par défaut depuis la nouvelle partition et fonctionnent comme si l'image ESXi 7.0 avait été installée depuis un DVD standard.

### Étape suivante

Ajoutez les hôtes ESXi à un cluster que vous gérez à l'aide d'une seule image. Pour plus d'informations, reportez-vous à la section *Ajouter un hôte* dans la documentation *Gestion de vCenter Server et des hôtes*.

### Convertir un hôte ESXi sans état avec une partition VMFS unique sur un disque distant

Pour ajouter vos hôtes ESXi sans état à un cluster géré à l'aide d'une image, vous devez d'abord les convertir en hôtes avec état en repartitionnant les partitions VMFS distantes et en installant une image ESXi 7.0 standard. Par exemple, l'hôte ESXi peut démarrer avec un FCoE logiciel, à partir d'un SAN Fibre Channel ou à partir d'un SAN iSCSI.

Pour plus d'informations sur la mise en cache sans état et les installations avec état, reportezvous à la section Utilisation de vSphere Auto [Deploy pour la mise en cache sans état et les](#page-165-0) [installations d'état.](#page-165-0)

Pour plus d'informations sur le démarrage à partir d'un disque distant, reportez-vous à la section *Démarrage à partir de SAN iSCSI*, *Démarrage d'ESXi avec un FCoE logiciel* et *Démarrage à partir de SAN iSCSI* dans la documentation *Stockage vSphere*.

### Conditions préalables

- n Préparez votre système et installez le serveur Auto Deploy. Pour plus d'informations, reportez-vous à la section *Préparer le système pour vSphere Auto Deploy* dans la documentation *Installation et configuration de VMware ESXi*.
- **n L'hôte ESXI démarre à partir d'une règle Auto Deploy qui contient un profil d'image.**
- <sup>n</sup> Le service Auto Deploy est en cours d'exécution.

### Procédure

- **1** Dans le menu d'accueil, cliquez sur **Stratégies et profils**, puis sélectionnez **Profils d'hôte**.
- **2** Extrayez un profil d'hôte à partir d'un hôte ESXi en cours d'exécution ou dupliquez un profil d'hôte existant avec une configuration spécifiée et un emplacement d'hôte.

Le profil d'hôte existant peut être attaché à un hôte ou à un cluster.

**3** Cliquez avec le bouton droit sur le nouveau profil d'hôte, sélectionnez **Modifier le profil d'hôte** et accédez à **Paramètres de configuration avancés > Configuration du cache des images système > Configuration du cache des images système**.

- **4** Sélectionnez **Activer les installations avec état sur l'hôte** dans le menu déroulant, puis entrez remoteesx, remote dans la zone de texte **Arguments pour le premier disque**.
- **5** Si vous avez dupliqué un profil d'hôte existant et que le profil d'hôte était attaché à un cluster, attachez le nouveau profil d'hôte au cluster.
- **6** Dans le menu d'accueil, cliquez sur **Auto Deploy**.
- **7** Désactivez la règle Auto Deploy qui contient un profil d'image, puis cliquez sur **Modifier**. La boîte de dialogue Modifier la règle de déploiement s'affiche.
- **8** Sur la page **Sélectionner un profil d'image** de l'assistant, sélectionnez un profil d'image ESXi 7.0.
- **9** Sur la page **Sélectionner un profil d'hôte** de l'assistant, sélectionnez le nouveau profil d'hôte.
- **10** Activez la règle et déplacez-la vers sa position initiale dans la liste ordonnée.
- **11** Dans l'onglet **Hôtes déployés**, sélectionnez un ou plusieurs hôtes ESXi.
- **12** Cliquez sur **Corriger les associations d'hôtes** pour l'hôte ESXi.

Vous pouvez surveiller l'avancement de la correction dans le volet Tâches récentes.

**13** Redémarrez les hôtes ESXi.

Chaque hôte ESXi démarre depuis le réseau, repartitionne la partition VMFS vers une partition d'installation ESXi standard et installe l'image ESXi 7.0 que vous avez précédemment spécifiée sur la partition. Après l'installation, chaque hôte ESXi redémarre à nouveau et démarre depuis la partition ESXi distante standard.

### Résultats

Les hôtes ESXi démarrent par défaut depuis la nouvelle partition et fonctionnent comme si l'image ESXi 7.0 avait été installée depuis un DVD standard.

### Étape suivante

Ajoutez les hôtes ESXi à un cluster que vous gérez à l'aide d'une seule image. Pour plus d'informations, reportez-vous à la section *Ajouter un hôte* dans la documentation *Gestion de vCenter Server et des hôtes*.

# Meilleures pratiques et éléments à prendre en compte pour la sécurité dans vSphere Auto Deploy

Adoptez les meilleures pratiques lors de l'installation de vSphere Auto Deploy et de son utilisation avec d'autres composants de vSphere. Configurez une infrastructure vSphere Auto Deploy à haute disponibilité dans de grands environnements de production ou lors de l'utilisation d'une mise en cache sans état. Suivez toutes les directives de sécurité que vous suivriez dans un environnement de démarrage PXE, et tenez compte des recommandations figurant au présent chapitre.

### <span id="page-190-0"></span>Meilleures pratiques relatives à vSphere Auto Deploy

Vous pouvez suivre diverses meilleures pratiques relatives à vSphere Auto Deploy, configurer la mise en réseau, configurer vSphere HA et optimiser votre environnement pour vSphere Auto Deploy.

Pour obtenir plus d'informations sur les meilleures pratiques, consultez la base de connaissances VMware.

### Meilleures pratiques relatives à vSphere Auto Deploy et à vSphere HA

Vous pouvez améliorer la disponibilité des machines virtuelles exécutées sur les hôtes provisionnés avec vSphere Auto Deploy en suivant ces meilleures pratiques.

Certains environnements configurent les hôtes provisionnés avec vSphere Auto Deploy au moyen d'un commutateur distribué ou configurent les machines virtuelles exécutées sur les hôtes avec Auto Start Manager. Dans de tels environnements, déployez le système vCenter Server afin que sa disponibilité corresponde à celle du serveur vSphere Auto Deploy. Plusieurs approches sont possibles.

- <sup>n</sup> Déployez vCenter Server. Le serveur vSphere Auto Deploy est inclus.
- <sup>n</sup> Exécutez vCenter Server dans un cluster sur lequel vSphere HA est activé et configurez la machine virtuelle avec une priorité de redémarrage élevée pour vSphere HA. Incluez au cluster au moins deux hôtes non gérés par vSphere Auto Deploy et attachez la machine virtuelle vCenter Server à ces hôtes à l'aide d'une règle (dans vSphere HA, DRS était requis pour qu'une machine virtuelle héberge un hôte). Vous pouvez configurer la règle puis désactiver le DRS si vous ne souhaitez pas utiliser le DRS dans le cluster. Plus les hôtes non gérés par vSphere Auto Deploy seront nombreux, plus votre résilience aux pannes d'hôtes sera élevée.

**Note** Cette approche n'est pas appropriée si vous utilisez Auto Start Manager. Auto Start Manager n'est pas pris en charge dans un cluster activé pour vSphere HA.

### Meilleures pratiques relatives à la mise en réseau de vSphere Auto Deploy

Évitez les problèmes de mise en réseau en suivant les meilleures pratiques de mise en réseau de vSphere Auto Deploy.

### **vSphere Auto Deploy et IPv6**

Comme vSphere Auto Deploy tire parti de l'infrastructure iPXE, si les hôtes que vous prévoyez de provisionner avec vSphere Auto Deploy disposent d'un BIOS hérité, le serveur vSphere Auto Deploy doit avoir une adresse IPv4. Le démarrage PXE avec un microprogramme BIOS hérité est uniquement possible sur IPv4. Le démarrage PXE avec un microprogramme UEFI est possible avec IPv4 ou IPv6.

### **Allocation d'adresse IP**

Utilisez les réservations DHCP pour l'allocation d'adresses. Les adresses IP fixes sont prises en charge par le mécanisme de personnalisation d'hôte, mais il n'est pas recommandé d'entrer des données pour chaque hôte.

### **Considérations VLAN**

Utilisez vSphere Auto Deploy dans des environnements qui n'utilisent pas de VLAN.

Si vous avez l'intention d'utiliser vSphere Auto Deploy dans un environnement qui s'appuie sur des VLAN, assurez-vous que les hôtes que vous souhaitez provisionner peuvent atteindre le serveur DHCP. Le mode d'affectation des hôtes à un VLAN dépend de la configuration de votre site. L'ID VLAN peut être attribué par le commutateur ou par le routeur, ou encore être configuré dans le BIOS de l'hôte ou par l'intermédiaire du profil d'hôte. Contactez votre administrateur réseau pour déterminer les mesures à prendre afin de permettre aux hôtes d'atteindre le serveur DHCP.

### Meilleures pratiques relatives à vSphere Auto Deploy et à VMware Tools

Lorsque vous provisionnez des hôtes avec vSphere Auto Deploy, vous pouvez sélectionner un profil d'image qui inclut VMware Tools ou sélectionner la plus petite image associée au profil d'image qui ne contient pas VMware Tools.

Vous pouvez télécharger deux profils d'image depuis le site de téléchargement de VMware.

- **xxxxx-standard : un profil d'image qui inclut les fichiers binaires de VMware Tools, requis par** le système d'exploitation invité qui s'exécute dans une machine virtuelle. L'image est généralement nommée esxi-*version*-*xxxxx*-standard.
- **xxxxx-no-tools : un profil d'image qui n'inclut pas les fichiers binaires de VMware Tools. Ce** profil d'image est généralement plus petit, dispose d'une capacité supplémentaire de mémoire inférieure et démarre plus rapidement dans un environnement de démarrage PXE. L'image est généralement nommée esxi-*version*-*xxxxx*-no-tools.

Avec vSphere 5.0 Update 1 et versions ultérieures, vous pouvez déployer ESXi en utilisant l'un ou l'autre des profils d'image.

- **n Si le délai de démarrage du réseau n'a aucune importance et que votre environnement** dispose de suffisamment de mémoire et de capacités de stockage supplémentaires, utilisez l'image qui inclut VMware Tools.
- **s** Si vous considérez que le délai de démarrage du réseau est trop long lorsque vous utilisez l'image standard, ou si vous souhaitez économiser de l'espace sur les hôtes, vous pouvez utiliser le profil d'image qui n'inclut pas VMware Tools et placer les fichiers binaires VMware Tools dans le stockage partagé. Reportez-vous au [Provisionner l'hôte ESXi à l'aide d'un profil](#page-164-0)  [d'image sans VMware](#page-164-0) Tools.

### Meilleures pratiques de gestion de la charge de vSphere Auto Deploy

Le démarrage simultané d'un grand nombre d'hôtes augmente considérablement la charge sur le serveur vSphere Auto Deploy. Comme vSphere Auto Deploy est un serveur Web par essence, vous pouvez utiliser les technologies existantes de mises à l'échelle de serveur Web pour répartir la charge. Par exemple, un ou plusieurs serveurs proxy inverses de mise en cache peuvent être

utilisés avec vSphere Auto Deploy. Les proxys inverses gèrent les fichiers statiques qui composent la majorité de l'image de démarrage ESXi Configurez le proxy inverse pour mettre en cache le contenu statique et transmettre toutes les demandes via le serveur vSphere Auto Deploy. Pour en savoir plus, regardez la vidéo sur l'utilisation de serveurs proxy Web inverses pour l'évolutivité de vSphere Auto Deploy :

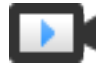

Utilisation de serveurs proxy Web inverses pour l'évolutivité de vSphere Auto Deploy [\(http://link.brightcove.com/services/player/bcpid2296383276001?](http://link.brightcove.com/services/player/bcpid2296383276001?bctid=ref:video_reverse_web_proxy_for_auto_deploy_scalability) [bctid=ref:video\\_reverse\\_web\\_proxy\\_for\\_auto\\_deploy\\_scalability\)](http://link.brightcove.com/services/player/bcpid2296383276001?bctid=ref:video_reverse_web_proxy_for_auto_deploy_scalability)

Utilisez plusieurs serveurs TFTP pour pointer vers différents serveurs proxy. Utilisez un serveur TFTP pour chaque serveur proxy inverse. Ensuite, configurez le serveur DHCP de manière à envoyer des hôtes différents à des serveurs TFTP différents.

Lorsque vous démarrez les hôtes, le serveur DHCP les redirige vers d'autres serveurs TFTP. Chaque serveur TFTP redirige les hôtes vers un autre serveur (soit le serveur vSphere Auto Deploy, soit un serveur proxy inverse), ce qui réduit considérablement la charge sur le serveur vSphere Auto Deploy.

Après une coupure de courant importante, rétablissez les hôtes cluster par cluster. Si vous mettez plusieurs clusters en ligne simultanément, le serveur vSphere Auto Deploy peut rencontrer des goulots d'étranglement au niveau du CPU. Tous les hôtes peuvent apparaître après un délai. Le goulot d'étranglement est moins sévère si vous configurez le proxy inverse.

### Meilleures pratiques de journalisation et de dépannage de vSphere Auto Deploy

Pour résoudre les problèmes que vous rencontrez avec vSphere Auto Deploy, utilisez les informations de journalisation de vSphere Auto Deploy de vSphere Client et configurez votre environnement de manière à envoyer les informations de journalisation et les vidages de mémoire aux hôtes distants.

### **Journaux vSphere Auto Deploy**

Téléchargez les journaux vSphere Auto Deploy en accédant à la page vSphere Auto Deploy de vSphere Client. Reportez-vous au [Télécharger les journaux de vSphere Auto Deploy.](#page-156-0)

### **Configuration de Syslog**

Configurez un serveur syslog distant. Pour plus d'informations sur la configuration du serveur syslog, reportez-vous à la documentation *vCenter Server et gestion des hôtes*. Configurez le premier hôte que vous démarrez afin qu'il utilise le serveur Syslog distant, puis appliquez le profil de cet hôte à tous les autres hôtes cibles. Vous pouvez également installer et utiliser vSphere Syslog Collector, un outil de support de vCenter Server qui fournit une architecture unifiée pour la journalisation du système et permet la journalisation du réseau et la combinaison de journaux de plusieurs hôtes.

### **Configuration d'ESXi Dump Collector**

Les hôtes provisionnés avec vSphere Auto Deploy ne disposent pas de disque local pour stocker les vidages de mémoire. Installez ESXi Dump Collector et configurez le premier hôte pour envoyer les vidages mémoire à ESXi Dump Collector et appliquez le profil d'hôte de cet hôte à tous les autres hôtes. Reportez-vous à la section [Configurer ESXi Dump Collector avec](#page-177-0) [ESXCLI .](#page-177-0)

### Utilisation de vSphere Auto Deploy dans un environnement de production

Lorsque vous passez d'une configuration de validation technique à un environnement de production, veillez à rendre l'environnement résilient.

- n Protégez le serveur vSphere Auto Deploy. Reportez-vous à la section Meilleures pratiques [relatives à vSphere Auto Deploy et à vSphere HA.](#page-190-0)
- <sup>n</sup> Protégez tous les autres serveurs de votre environnement, notamment le serveur DHCP et le serveur TFTP.
- <sup>n</sup> Suivez les directives de sécurité de VMware, en particulier celles présentées dans [Considérations relatives à la sécurité dans vSphere Auto Deploy](#page-195-0).

### Configurer une infrastructure vSphere Auto Deploy à haute disponibilité

Dans de nombreuses situations de production, une infrastructure vSphere Auto Deploy à haute disponibilité est requise pour éviter la perte de données. Une telle infrastructure est également une condition préalable à l'utilisation de vSphere Auto Deploy avec une mise en cache sans état.

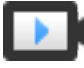

Infrastructure vSphere Auto Deploy à haute disponibilité [\(http://link.brightcove.com/services/player/bcpid2296383276001?](http://link.brightcove.com/services/player/bcpid2296383276001?bctid=ref:video_ha_auto_deploy_infrastructure) [bctid=ref:video\\_ha\\_auto\\_deploy\\_infrastructure\)](http://link.brightcove.com/services/player/bcpid2296383276001?bctid=ref:video_ha_auto_deploy_infrastructure)

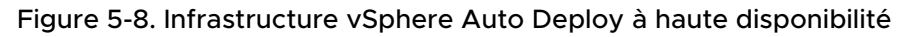

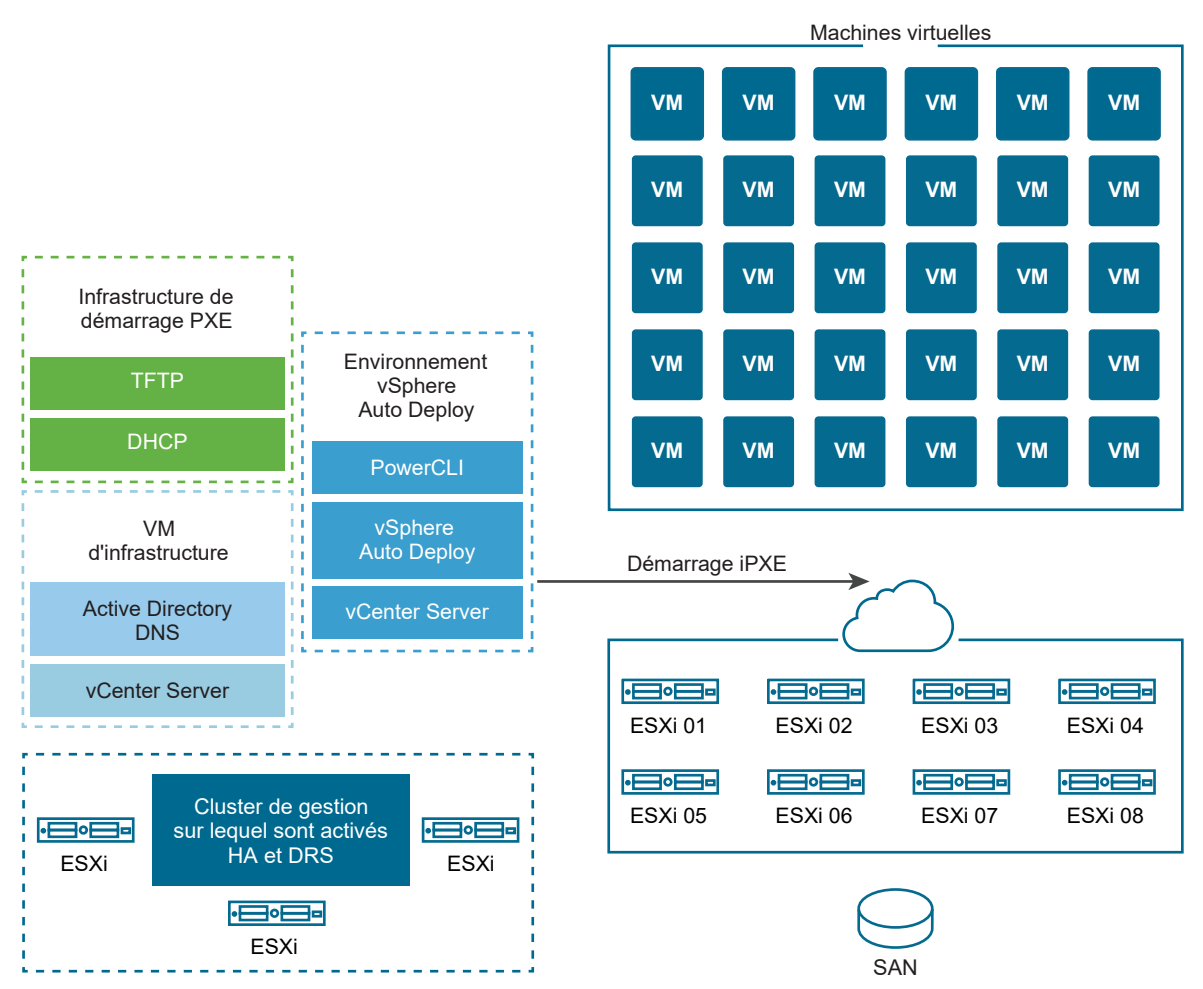

### Conditions préalables

Pour le cluster de gestion, installez ESXi sur trois ports. Ne provisionnez pas les hôtes du cluster de gestion avec vSphere Auto Deploy.

Regardez la vidéo « Infrastructure vSphere Auto Deploy à haute disponibilité » pour obtenir des informations sur la mise en œuvre d'une infrastructure vSphere Auto Deploy à haute disponibilité :

#### Procédure

**1** Activez vSphere HA et vSphere DRS sur le cluster de gestion.

<span id="page-195-0"></span>**2** Configurez les machines virtuelles suivantes sur le cluster de gestion.

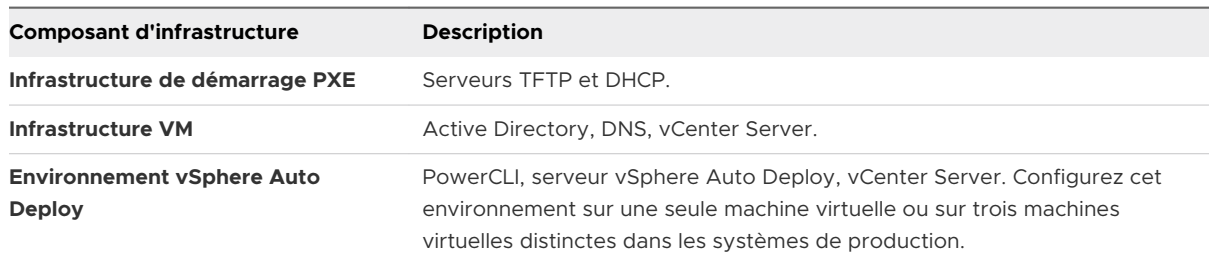

L'instance de vCenter Server sur la machine virtuelle de l'infrastructure diffère de l'instance de vCenter Server dans l'environnement vSphere Auto Deploy.

**3** Configurez vSphere Auto Deploy pour provisionner d'autres hôtes selon vos besoins.

Les composants du cluster de gestion étant protégés par vSphere HA, la haute disponibilité est prise en charge.

### Considérations relatives à la sécurité dans vSphere Auto Deploy

Lorsque vous utilisez vSphere Auto Deploy, soyez très vigilants à la sécurité du réseau, la sécurité de l'image de démarrage et l'éventuelle exposition des mots de passe dans les profils d'hôtes afin de protéger votre environnement.

### Sécurité de la mise en réseau

Sécurisez votre réseau exactement comme si vous sécurisiez le réseau pour n'importe quelle autre méthode déploiement basée sur PXE. vSphere Auto Deploy transfère les données sur SSL pour éviter les interférences et les risques d'écoute. Toutefois, l'authenticité du client ou du serveur Auto Deploy n'est pas vérifiée au cours d'un démarrage PXE.

Vous pouvez considérablement réduire le risque de sécurité d'Auto Deploy en isolant complètement le réseau lorsqu'Auto Deploy est utilisé.

### Sécurité concernant l'image de démarrage et le profil d'hôte

L'image de démarrage que le serveur vSphere Auto Deploy télécharge sur une machine peut contenir les composants suivants.

- **n** Les modules VIB qui constituent le profil d'image sont toujours inclus dans l'image de démarrage.
- <sup>n</sup> Le profil d'hôte et la personnalisation de l'hôte sont inclus dans l'image de démarrage si les règles Auto Deploy sont configurées pour provisionner l'hôte avec un profil d'hôte ou une personnalisation d'hôte.
	- Le mot de passe administrateur (racine) et les mots de passe utilisateur qui sont inclus dans le profil d'hôte et la personnalisation d'hôte sont hachés avec SHA-512.
	- <sup>n</sup> Tous les autres mots de passe associés aux profils sont en clair. Si vous paramétrez Active Directory en utilisant des profils d'hôte, les mots de passe ne sont pas protégés.

<span id="page-196-0"></span>Utilisez vSphere Authentication Proxy afin d'éviter d'exposer les mots de passe d'Active Directory. Si vous paramétrez Active Directory en utilisant des profils d'hôte, les mots de passe sont protégés.

 $\blacksquare$  La clé SSL publique et privée et le certificat de l'hôte sont inclus dans l'image de démarrage.

### Configuration des alias de périphériques

Les alias de périphériques, également appelés noms de périphériques, sont des noms abrégés associés aux adaptateurs d'E/S dans un sous-système d'E/S. Par exemple, les liaisons montantes de réseau ont des alias tels que vmnic0, vmnic1, etc. Les objets d'adaptateur SCSI dans le soussystème de stockage et les objets de périphériques graphiques ont également des alias.

Un périphérique matériel peut être présenté comme plusieurs adaptateurs d'E/S dans le soussystème d'E/S. Les adaptateurs d'E/S peuvent être d'un type différent du périphérique physique sous-jacent. Par exemple, un périphérique FCoE est un adaptateur d'E/S de stockage qui utilise le matériel de la carte réseau. L'iSCSI logiciel est un adaptateur de stockage qui utilise la pile réseau au niveau de la couche IP. Par conséquent, dans le modèle de pilote natif ESXi, les alias font officiellement référence aux adaptateurs d'E/S, et non aux périphériques physiques tels qu'une carte réseau PCI ou un HBA PCI.

### Attribution d'alias de périphériques

Un modèle de déploiement ESXi sans état est un modèle où l'hôte ESXi n'est pas installé sur des disques durs et qui démarre généralement à l'aide de PXE. Un modèle de déploiement ESXi avec état est un modèle où l'hôte ESXi est installé sur des disques durs locaux. L'attribution des alias de périphériques se produit lors d'un démarrage sans état d'ESXi ou d'une nouvelle installation d'ESXi avec état. L'hôte ESXi attribue des alias aux adaptateurs d'E/S dans un ordre basé sur l'ordre d'énumération du matériel sous-jacent. L'hôte ESXi attribue d'abord les alias aux périphériques intégrés, puis aux cartes de complément en fonction de l'ordre des emplacements. L'hôte ESXi ne peut pas attribuer d'alias aux périphériques absents ou aux périphériques sans pilotes pris en charge.

Une liaison montante une qui utilise une carte réseau intégrée à la carte mère reçoit un alias vmnicN avec un numéro inférieur par rapport à une liaison montante d'une carte de complément PCI. Le pilote de la carte réseau peut enregistrer plusieurs liaisons montantes. Si l'une des liaisons montantes ne correspond pas à un périphérique matériel énumérable, l'hôte ESXi attribue l'alias disponible suivant à la liaison montante une fois que la liaison montante est enregistrée dans le système.

### Persistance de la configuration des alias de périphériques

Une fois que l'hôte ESXi a attribué des alias, la configuration des alias est conservée. L'hôte ESXi tente de conserver le même alias de chaque périphérique, quelles que soient les mises à jour de version d'ESXi ou les modifications du matériel, telles que l'ajout ou la suppression de périphériques des emplacements.

La persistance de la configuration d'alias dépend du modèle de déploiement.

<sup>n</sup> Dans les systèmes avec état, la configuration d'alias est conservée localement sur l'hôte.

- <sup>n</sup> Dans les systèmes sans état, si vous ne gérez pas le système sans état à l'aide de profils d'hôte, la configuration d'alias n'est pas préservée localement sur l'hôte.
- <sup>n</sup> Dans les systèmes avec état et sans état que vous gérez à l'aide de profils d'hôte, la configuration d'alias est conservée dans le profil d'hôte. Si vous appliquez un profil d'hôte à un hôte avec état, le profil d'hôte remplace toute configuration d'alias conservée localement.

#### Modifications de la configuration des alias de périphériques

La persistance de la configuration d'alias est basée sur les adresses de bus des périphériques. Si l'adresse de bus d'un périphérique est altérée, la configuration de l'alias persistant devient inapplicable et les alias attribués au périphérique peuvent changer.

Des modifications apportées à la configuration des alias de périphériques peuvent se produire dans les cas suivants :

- Une mise à niveau de pilote peut énumérer ou présenter un adaptateur d'E/S différemment au système selon la manière dont l'adaptateur d'E/S est présenté avant la mise à niveau du pilote.
- <sup>n</sup> La mise à niveau d'une pile peut entraîner des modifications dans les parties d'une configuration de pilote multi-module ou à la pile d'E/S ESXi qui prend en charge un pilote multi-module.
- **n** Les mises à niveau du microprogramme du BIOS ou du périphérique peuvent entraîner des informations incomplètes sur le port ou l'emplacement.
- <sup>n</sup> Modifications de la position de l'emplacement d'un périphérique.

**Note** Si vous supprimez un périphérique du système, la configuration d'alias des adaptateurs d'E/S du périphérique est supprimée. Si vous rajoutez les mêmes périphériques au système ultérieurement, les adaptateurs d'E/S du périphérique risquent de ne pas recevoir leurs alias précédents.

### Configuration des alias de périphériques dans les clusters ESXi

La configuration initiale des alias est la même sur un cluster de systèmes identiques. Cependant, même sur un cluster qui est considéré homogène, de petites différences de matériel ou de microprogramme peuvent entraîner des différences dans la configuration des alias entre les hôtes.

Les différences dans l'ordre de traitement pendant la liaison de pilote peuvent également entraîner des différences dans la configuration d'alias. Par exemple, un pilote de carte réseau enregistre deux liaisons montantes, uplink-1 et uplink-2, pour deux ports du même périphérique PCI, dans lesquels l'un des ports n'est pas énumérable au niveau matériel par le système. Les modifications de synchronisation dans l'ordre d'enregistrement des liaisons montantes peuvent entraîner des différences dans la manière dont les hôtes ESXi attribuent des alias aux liaisons montantes. Un hôte ESXi peut attribuer l'alias basé sur le matériel à uplink-1, et un autre hôte ESXi peut attribuer l'alias basé sur le matériel à uplink-2.

Pour faire correspondre la configuration des alias entre les hôtes homogènes, vous pouvez utiliser des profils d'hôte. Le profil d'hôte de configuration des alias de périphériques applique la configuration d'alias à un hôte ESXi en mappant les périphériques de la configuration d'alias aux périphériques hôtes ESXi. L'opération de mappage est basée sur les sources d'informations de matériel utilisées comme base pour l'attribution initiale des alias. Pour plus d'informations sur les sources d'informations utilisées pour l'attribution d'alias, consultez l'article KB [2091560](https://kb.vmware.com/s/article/2091560) de la base de connaissances.

Le profil d'hôte de configuration des alias de périphériques signale également des erreurs, par exemple lorsqu'un périphérique est présent dans le profil d'hôte, mais qu'il n'est pas présent sur l'hôte.

Un cluster hétérogène n'a pas la même configuration d'alias par défaut sur ses hôtes. En raison des différences entre les périphériques, un profil d'hôte ne peut pas être appliqué proprement. Utilisation de commandes ESXi Shell pour afficher les informations d'alias de périphérique Sur un système ESXi en cours d'exécution, vous pouvez afficher des informations sur les alias d'adaptateur d'E/S en exécutant des commandes dans un ESXi Shell.

**Commande Description** device alias list  $\blacksquare$  Répertorie tous les alias d'adaptateur d'E/S actuels. device alias get -n<alias> Affiche le périphérique physique auquel un alias d'adaptateur d'E/S est mappé. network nic list Répertorie les alias et les informations générales sur les périphériques réseau. storage core adapter list entre and the Répertorie tous les adaptateurs d'E/S de stockage.

Utilisation de commandes ESXi Shell pour afficher les informations d'alias de périphérique

**Note** Les commandes ESXCLI sont des commandes prises en charge. Il n'est pas recommandé d'utiliser d'autres sources pour afficher les informations d'alias.

### Modifier les alias de périphériques sur un hôte ESXi à l'aide de profils d'hôte

Vous pouvez modifier un alias de périphérique sur un hôte ESXi avec état ou sans état en modifiant la section des alias de périphériques du profil d'hôte associé à l'hôte ESXi.

Une modification d'alias de périphérique peut se produire, par exemple, lorsque vous appliquez une mise à jour du BIOS ou du microprogramme du périphérique. Pour plus d'informations sur les modifications apportées à la configuration des alias de périphériques, consultez [Configuration](#page-196-0)  [des alias de périphériques](#page-196-0).

Les adaptateurs d'E/S qui sont basés sur un matériel PCI ont généralement deux entrées d'alias, logique et PCI. Les deux alias doivent avoir la même valeur. Certains adaptateurs d'E/S ne disposent généralement que d'une entrée d'alias logique. En général, les périphériques matériels PCI sans adaptateurs d'E/S disposent uniquement d'une entrée d'alias PCI. Modifiez une entrée d'alias PCI uniquement lorsque vous en avez besoin pour un autre périphérique.

**Note** Deux adaptateurs d'E/S différents ne doivent pas avoir le même alias, sauf les adaptateurs d'E/S qui sont basés sur le matériel PCI et qui ont une entrée d'alias logique et PCI.

#### Procédure

Pour plus d'informations sur l'exportation, l'extraction et la modification d'un profil d'hôte, reportez-vous à la documentation *Profils d'hôte vSphere*.

- 1 Exportez le profil d'hôte actuel associé à l'hôte ESXi.
- 2 Extrayez un nouveau profil d'hôte à partir de l'hôte ESXi, mais n'appliquez pas le profil d'hôte.
- 3 Supprimez toutes les entrées de la section des alias de périphériques du profil d'hôte actuel.
- 4 Transférez toutes les entrées de la section des alias de périphériques du nouveau profil d'hôte vers la même section du profil d'hôte actuel.

Vous pouvez modifier les alias dans les entrées avant de les ajouter au profil d'hôte actuel.

5 Réappliquez le profil d'hôte actuel à l'hôte ESXi.

Modifier les alias de périphériques sur un hôte ESXi avec état à l'aide de commandes ESXCLI Vous pouvez modifier un alias de périphérique sur un hôte ESXi auquel aucun profil d'hôte n'est attaché en exécutant des commandes ESXCLI sur l'hôte.

Un changement d'alias de périphérique peut se produire, par exemple, lorsque la position d'emplacement d'un périphérique change. Pour plus d'informations sur les modifications apportées à la configuration des alias de périphériques, consultez [Configuration des alias de](#page-196-0) [périphériques](#page-196-0).

**Note** Les commandes ESXCLI suivantes peuvent ne pas être compatibles avec ESXi version 6.7 et versions antérieures.

### Procédure

**1** Pour répertorier l'attribution actuelle d'alias à des adresses de périphériques, dans le ESXi Shell, exécutez localcli --plugin-dir /usr/lib/vmware/esxcli/int/ deviceInternal alias list.

Pour les adaptateurs d'E/S qui sont basés sur un matériel PCI, vous voyez généralement deux entrées d'alias, logique et PCI.

Pour certains adaptateurs d'E/S, vous ne voyez en général qu'une entrée d'alias logique.

Pour les périphériques matériels PCI sans adaptateurs d'E/S, vous ne voyez généralement qu'une entrée d'alias PCI.

- **2** Pour modifier un alias, remplacez les valeurs d'espace réservé ALIAS, PCI\_ADDRESS et LOGICAL\_ADDRESS par des valeurs réelles, puis suivez l'une des sous-étapes.
	- a Si un adaptateur d'E/S dispose d'un alias logique et d'un alias PCI, exécutez les commandes localcli --plugin-dir /usr/lib/vmware/esxcli/int/ deviceInternal alias store --bus-type logical --alias ALIAS --bus-address LOGICAL\_ADDRESS et localcli --plugin-dir /usr/lib/vmware/esxcli/int/ deviceInternal alias store --bus-type pci --alias ALIAS --bus-address PCI\_ADDRESS.

L'alias logique et l'alias PCI doivent avoir la même valeur.

- b Si un adaptateur d'E/S dispose uniquement d'une entrée d'alias logique, exécutez localcli --plugin-dir /usr/lib/vmware/esxcli/int/ deviceInternal alias store --bus-type logical --alias ALIAS --bus-address LOGICAL\_ADDRESS.
- c Si un périphérique matériel PCI dispose uniquement d'une entrée d'alias PCI, exécutez localcli --plugin-dir /usr/lib/vmware/esxcli/int/ deviceInternal alias store --bus-type pci --alias ALIAS --bus-address PCI\_ADDRESS.

Modifiez un alias PCI uniquement lorsque vous en avez besoin pour un autre périphérique.

**Note** Deux adaptateurs d'E/S différents ne doivent pas avoir le même alias, sauf les adaptateurs d'E/S qui sont basés sur le matériel PCI et qui ont une entrée d'alias logique et PCI.

**3** Redémarrez le système.

# Configurer vSphere Auto Deploy et provisionner des hôtes avec vSphere PowerCLI

Dans ce scénario, vous allez installer et configurer un environnement de travail vSphere Auto Deploy qui comprend quatre hôtes : Vous créerez des règles et provisionner deux des hôtes avec un profil d'image, les deux autres avec le même profil d'image et un profil d'hôte qui est configuré pour demander les entrées de l'utilisateur.

Ce scénario peut vous offrir les bases d'un environnement de production. Les descriptions des tâches supposent que vous utilisez un réseau plat sans balisage VLAN entre les hôtes physiques et le reste de votre environnement.

Pour accomplir les tâches de ce scénario, vous devez disposer des connaissances de base et privilèges suivants.

- Essayez avec vSphere (vCenter Server et ESXi).
- Connaissances de base pour Microsoft PowerShell et PowerCLI.
- n Droits d'administrateur sur un système Windows et un système vCenter Server.

Suivez les étapes dans l'ordre indiqué dans ce scénario. Certaines étapes peuvent être réalisées dans un ordre différent, mais l'ordre présenté limite la manipulation de certains composants.

Figure 5-9. Workflow de configuration de vSphere Auto Deploy et de provisionnement d'hôtes

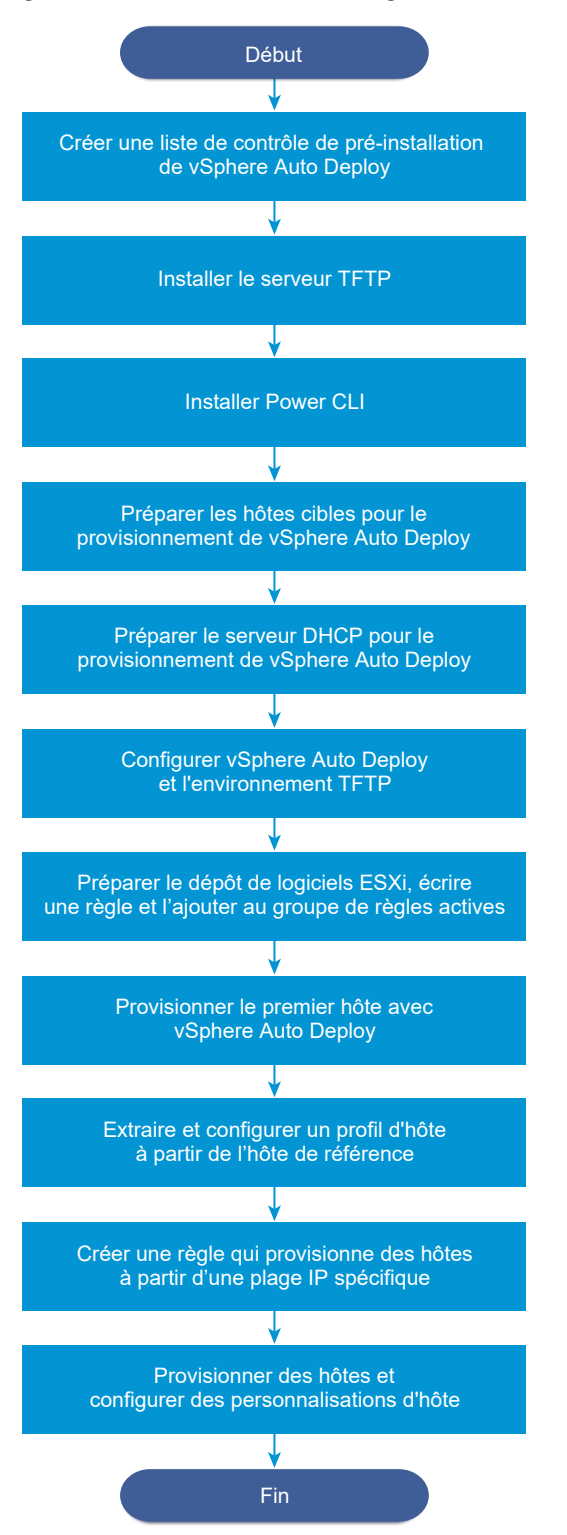

vSphere Auto Deploy utilise l'infrastructure iPXE. Le démarrage PXE n'est possible avec l'ancien microprogramme BIOS que sur IPv4. Si les hôtes que vous souhaitez provisionner avec vSphere Auto Deploy ont un BIOS hérité, vérifiez que le serveur vSphere Auto Deploy a bien une adresse IPv4. Le démarrage PXE avec un microprogramme UEFI est possible avec IPv4 ou IPv6.

### Procédure

**1** [Liste de contrôle de préinstallation de vSphere Auto Deploy](#page-203-0)

Avant de lancer les tâches de ce scénario vSphere Auto Deploy, vérifiez que vous disposez de la configuration matérielle et logicielle requise et des autorisations nécessaires sur les composants inclus dans la configuration.

#### **2** [Installation du serveur TFTP](#page-204-0)

Pour configurer une infrastructure vSphere Auto Deploy, vous devez installer un serveur TFTP dans votre environnement. vSphere Auto Deploy dépend du serveur TFTP pour envoyer une image de démarrage aux hôtes qu'il provisionne.

#### **3** [Installez PowerCLI](#page-205-0)

Avant de pouvoir gérer vSphere Auto Deploy avec des règles que vous créez avec des cmdlets PowerCLI, vous devez installer PowerCLI.

### **4** [Préparer les hôtes cibles de vSphere Auto Deploy](#page-206-0)

Vous devez configurer les paramètres BIOS des quatre hôtes et reconfirmer l'adresse MAC du périphérique réseau principal pour préparer les hôtes cibles en vue du provisionnement avec vSphere Auto Deploy.

### **5** [Préparer le serveur DHCP pour le provisionnement de vSphere Auto Deploy](#page-206-0)

Lorsque vous préparez les hôtes cibles de vSphere Auto Deploy, vous devez configurer le serveur DHCP dans ce scénario pour fournir à chaque hôte cible un fichier binaire iPXE.

### **6** [Configurez vSphere Auto Deploy et l'environnement TFTP dans vSphere Client](#page-208-0)

Après la préparation du serveur DHCP, vous devez démarrer le service vCenter Server de vSphere Auto Deploy et configurer le serveur TFTP. Vous devez télécharger un fichier ZIP TFTP à partir du serveur vSphere Auto Deploy. Le serveur FTP personnalisé apporte les images de démarrage que vSphere Auto Deploy fournit.

### **7** [Préparer le dépôt de logiciels ESXi et écrire une règle](#page-209-0)

Après la configuration de l'infrastructure de vSphere Auto Deploy, vous devez ajouter un dépôt de logiciels ESXi, spécifier un profil d'image, écrire une règle et l'ajouter au groupe de règles actives.

### **8** [Provisionner le premier hôte avec vSphere Auto Deploy](#page-210-0)

Après la création d'une règle et son ajout au groupe de règles actives, vous pouvez provisionner le premier hôte et vérifier son emplacement vCenter Server pour terminer la vérification du provisionnement de l'image de votre configuration.

### <span id="page-203-0"></span>**9** [Extraire et configurer un profil d'hôte à partir de l'hôte de référence](#page-211-0)

Après le provisionnement du premier hôte, vous pouvez extraire et configurer un profil d'hôte pouvant être utilisé pour appliquer la même configuration à d'autres hôtes cibles. Une configuration qui diffère selon les hôtes, telle qu'une adresse IP statique, peut être gérée par l'intermédiaire du mécanisme de personnalisation de l'hôte.

### **10** [Créer une règle qui provisionne des hôtes à partir d'une plage IP spécifique](#page-212-0)

Après la création d'un profil d'hôte à partir d'un hôte de référence, vous pouvez créer une règle qui applique le profil d'image précédemment vérifié et le profil d'hôte que vous avez extrait à des hôtes cibles à partir d'une plage IP spécifique.

### **11** [Provisionner les hôtes et configurer les personnalisations d'hôte](#page-213-0)

Une fois que vous avez mis en place la règle qui provisionne des hôtes en utilisant un profil d'image et un profil d'hôte, vous pouvez provisionner des hôtes cibles spécifiques. Si des éléments du profil d'hôte sont configurés pour une entrée utilisateur, l'hôte passe en mode maintenance. Vous appliquez le profil d'hôte ou vérifiez la conformité de l'hôte pour que le système vous invite à entrer des informations. Le système associe la personnalisation de l'hôte à l'hôte.

### Liste de contrôle de préinstallation de vSphere Auto Deploy

Avant de lancer les tâches de ce scénario vSphere Auto Deploy, vérifiez que vous disposez de la configuration matérielle et logicielle requise et des autorisations nécessaires sur les composants inclus dans la configuration.

Ce scénario est personnalisé pour vCenter Server 6.0 et versions ultérieures. Pour les versions antérieures de vCenter Server, accédez au Centre de documentation VMware correspondant.

Pour la configuration, votre système doit disposer d'une configuration logicielle et matérielle requise spécifique.

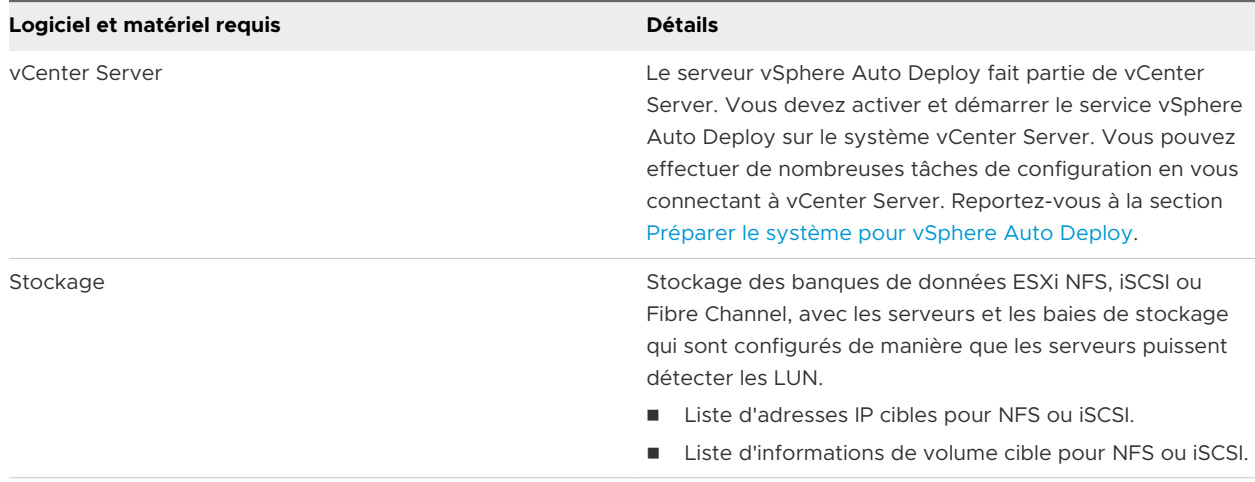

#### Tableau 5-15. Liste de contrôle de la préinstallation

<span id="page-204-0"></span>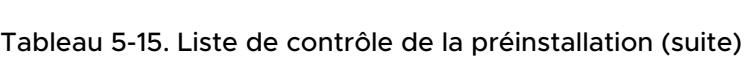

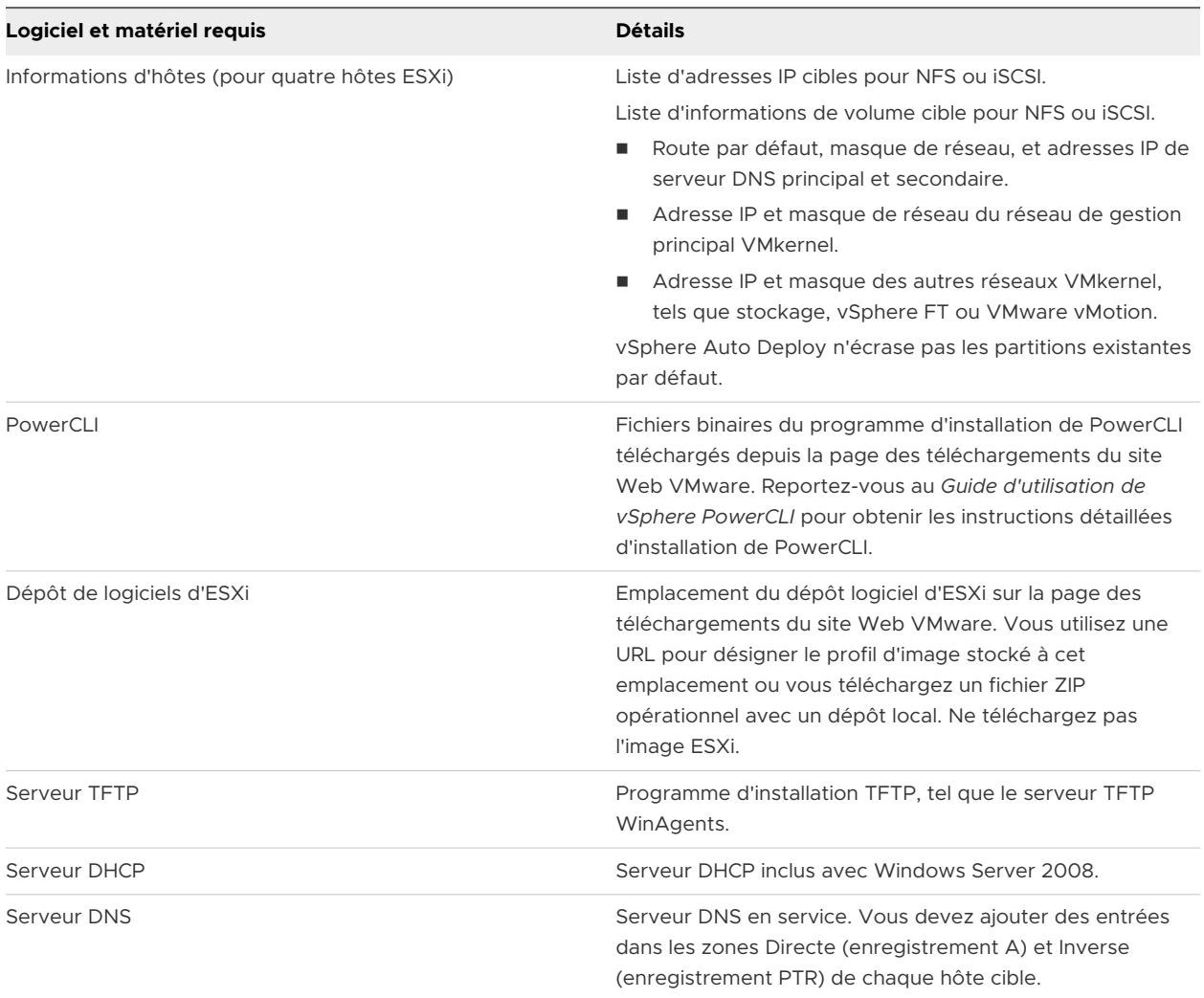

Vous avez également besoin d'informations sur les privilèges de l'administrateur sur les principaux serveurs de l'environnement, notamment le serveur ActiveDirectory le serveur DNS, le serveur DHCP, le serveur NTP, etc.

Vous devez pouvoir contrôler complètement le domaine de diffusion du sous-réseau dans lequel vous déployez la configuration. Vérifiez qu'aucun autre serveur DHCP, DNS ou TFTP ne se trouve dans ce sous-réseau.

### Installation du serveur TFTP

Pour configurer une infrastructure vSphere Auto Deploy, vous devez installer un serveur TFTP dans votre environnement. vSphere Auto Deploy dépend du serveur TFTP pour envoyer une image de démarrage aux hôtes qu'il provisionne.

Cette tâche installe uniquement le serveur TFTP. Vous téléchargerez ensuite un fichier de configuration sur le serveur. Reportez-vous à la section [Configurez vSphere Auto Deploy et](#page-208-0)  [l'environnement TFTP dans vSphere Client](#page-208-0).

- <span id="page-205-0"></span>**1** Connectez-vous à un système Windows disposant d'un accès réseau à votre instance de vCenter Server.
- **2** Téléchargez et installez le logiciel du serveur TFTP.

Cet exemple d'installation utilise le serveur TFTP de WinAgents, mais vous pouvez utiliser n'importe quel client TFTP.

Le serveur TFTP qui fait partie de Windows 2008 est étroitement lié au déploiement de réseau Windows et ne convient pas à vSphere Auto Deploy.

**3** Configurez le répertoire racine TFTP en tant que D:\*Drive* (par exemple, D:\TFTP\_Root\).

### Étape suivante

Installez PowerCLI pour gérer vSphere Auto Deploy avec des cmdlets PowerCLI.

### Installez PowerCLI

Avant de pouvoir gérer vSphere Auto Deploy avec des règles que vous créez avec des cmdlets PowerCLI, vous devez installer PowerCLI.

Dans ce scénario, vous installez PowerCLI sur un système Windows.

#### Conditions préalables

- <sup>n</sup> Assurez-vous que Microsoft .NET Framework 4.5 ou 4.5.x est installé ou installez-le à partir du site Web Microsoft.
- <sup>n</sup> Assurez-vous que Windows PowerShell 3.0 ou 4.0 est installé ou installez-le à partir du site Web Microsoft.

### Procédure

- **1** Connectez-vous avec des privilèges d'administrateur à la console du système Windows, directement ou en utilisant RDP.
- **2** Téléchargez le dernier programme d'installation de PowerCLI à partir de la page de téléchargement du site Web VMware et installez le logiciel PowerCLI.

Pour installer PowerCLI en exécutant une commande de Windows PowerShell, téléchargez la dernière version de [VMware {code}](https://code.vmware.com/web/dp/tool/vmware-powercli) et suivez les instructions du Guide de l'utilisateur de PowerCLI.

- **3** Assurez-vous que PowerCLI fonctionne.
	- a Démarrez une session PowerCLI.
	- b (Facultatif) Si une erreur SSL se produit, vérifiez l'empreinte et ignorez l'erreur.
	- c Exécutez la cmdlet Get-DeployCommand.

PowerCLI affiche une liste de cmdlets et leurs définitions dans la fenêtre PowerCLI.

<span id="page-206-0"></span>**4** (Facultatif) Si Get-DeployCommand ne renvoie pas la liste de cmdlets, vérifiez votre version de PowerCLI, puis désinstallez et réinstallez-la si nécessaire.

### Étape suivante

Configurez les paramètres de vos hôtes cibles pour les préparer en vue d'un provisionnement avec vSphere Auto Deploy.

### Préparer les hôtes cibles de vSphere Auto Deploy

Vous devez configurer les paramètres BIOS des quatre hôtes et reconfirmer l'adresse MAC du périphérique réseau principal pour préparer les hôtes cibles en vue du provisionnement avec vSphere Auto Deploy.

### Conditions préalables

Les hôtes à provisionner avec vSphere Auto Deploy doivent répondre à la configuration requise pour ESXi.

Reportez-vous à [Configuration matérielle requise d'ESXi.](#page-10-0)

#### Procédure

- **1** Modifiez les paramètres BIOS de chacun des quatre hôtes physiques pour forcer les hôtes à démarrer à partir du périphérique réseau principal.
- **2** Reconfirmez l'adresse MAC du périphérique réseau principal.

### Étape suivante

Configurez le serveur DHCP pour fournir à chaque hôte cible un fichier binaire iPXE.

### Préparer le serveur DHCP pour le provisionnement de vSphere Auto Deploy

Lorsque vous préparez les hôtes cibles de vSphere Auto Deploy, vous devez configurer le serveur DHCP dans ce scénario pour fournir à chaque hôte cible un fichier binaire iPXE.

L'environnement dans ce scénario utilise Active Directory avec DNS et DHCP. Le serveur DHCP est inclus avec Windows 2008.

### Procédure

- **1** Connectez-vous à votre serveur DHCP avec des privilèges d'administrateur.
- **2** Créez une portée DHCP pour votre plage d'adresses IP.
	- a Cliquez sur **Démarrer > Paramètres > Panneau de configuration > Outils d'administration** et cliquez sur **DHCP**.
	- b Accédez à **DHCP >** *hostname* **> IPv4**.
	- c Cliquez avec le bouton droit sur **IPv4** et sélectionnez **Nouvelle portée**.
	- d Dans l'écran Accueil, cliquez sur **Suivant**, puis spécifiez un nom et une description pour la portée.
- e Précisez une plage d'adresses IP et cliquez sur **Suivant**.
- f Cliquez sur **Suivant** jusqu'à ce que vous parveniez à l'écran Configurer les options DHCP et sélectionnez **Non, je configurerai cette option plus tard**.
- **3** Créez une réservation DHCP pour chaque hôte ESXi cible.
	- a Dans la fenêtre DHCP, accédez à **DHCP >** *hostname* **> IPv4 > Portée d'Autodeploy > Réservations**.
	- b Cliquez avec le bouton droit sur **Réservation** et sélectionnez **Nouvelle réservation**.
	- c Dans la fenêtre Réservation, spécifiez un nom, une adresse IP et l'adresse MAC de l'un des hôtes. Ne précisez pas les deux-points (:) dans l'adresse MAC.

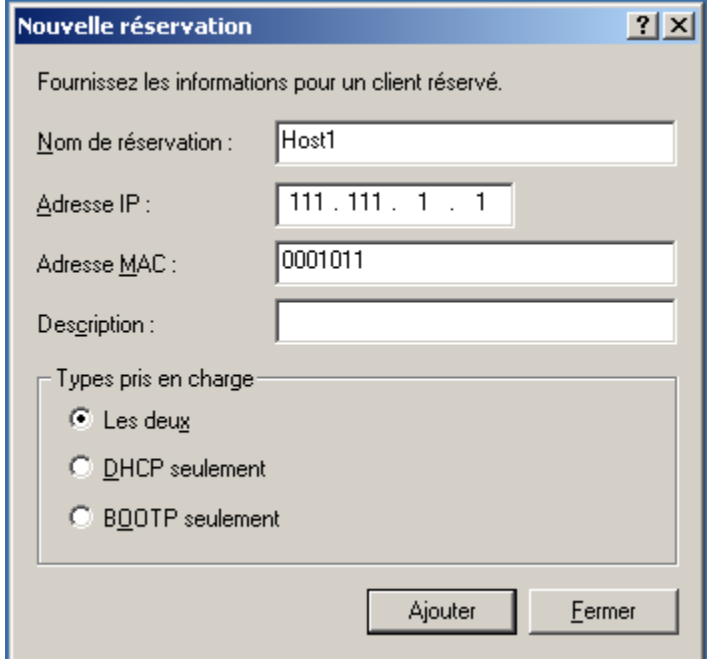

- d Répétez la procédure pour chacun des autres hôtes.
- **4** Configurez le serveur DHCP pour indiquer les hôtes au serveur TFTP.
	- a Dans la fenêtre DHCP, accédez à **DHCP >** *hostname* **> IPv4 > Portée d'Autodeploy > Options de portée**.
	- b Cliquez avec le bouton droit sur **Options de portée** et choisissez **Configurer les options**.
	- c Dans la fenêtre Options de portée, cliquez sur l'onglet **Général**.

<span id="page-208-0"></span>d Cliquez sur **Nom d'hôte du serveur de démarrage 066** et indiquez l'adresse du serveur TFTP que vous avez installé dans le champ Valeur chaîne sous les Options disponibles.

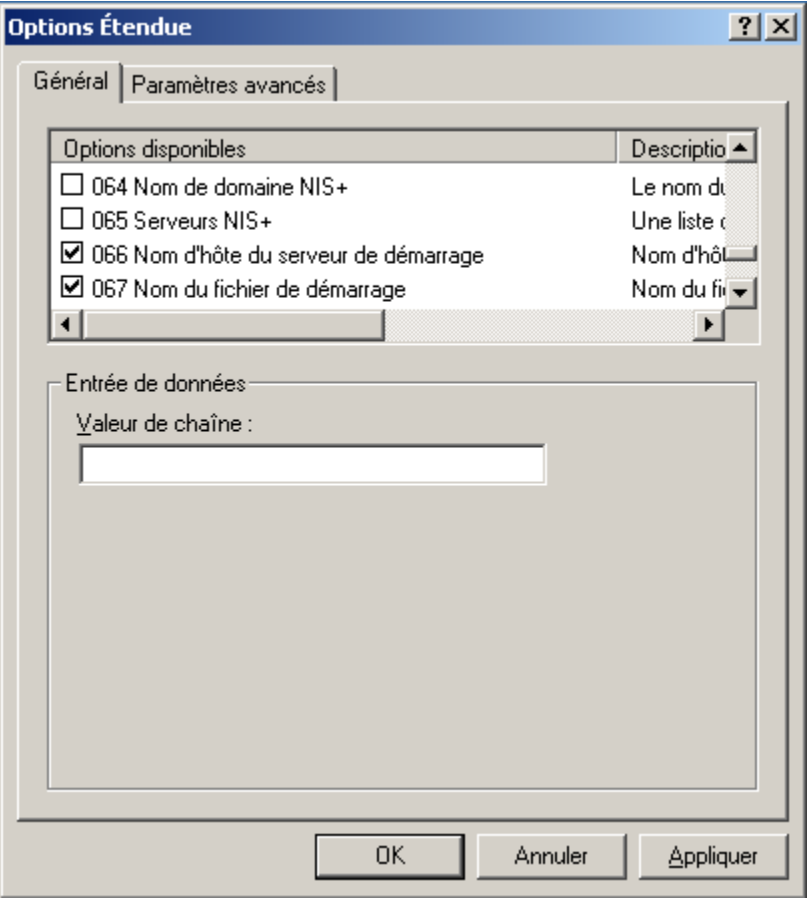

e Cliquez sur **Nom du fichier de démarrage 067** et tapez undionly.kpxe.vmw-hardwired.

Le fichier binaire iPXE undionly.kpxe.vmw-hardwired sera utilisé pour démarrer les hôtes ESXi.

- f Cliquez sur **Appliquer** puis sur **OK** pour fermer la fenêtre.
- **5** Dans la fenêtre DHCP, cliquez avec le bouton droit sur **DHCP >** *hostname* **> IPv4 > Portée > Activer** et cliquez sur **Activer**.
- **6** Ne vous déconnectez pas du serveur DHCP si vous utilisez Active Directory pour DHCP et DNS, et ne vous déconnectez pas autrement.

#### Étape suivante

démarrer le service vCenter Server de vSphere Auto Deploy et configurer le serveur TFTP.

#### Configurez vSphere Auto Deploy et l'environnement TFTP dans vSphere Client

Après la préparation du serveur DHCP, vous devez démarrer le service vCenter Server de vSphere Auto Deploy et configurer le serveur TFTP. Vous devez télécharger un fichier ZIP TFTP à partir du serveur vSphere Auto Deploy. Le serveur FTP personnalisé apporte les images de démarrage que vSphere Auto Deploy fournit.

- <span id="page-209-0"></span>**1** Utilisez vSphere Client pour vous connecter au système vCenter Server qui gère le serveur vSphere Auto Deploy.
- **2** Démarrez le service vSphere Auto Deploy.
	- a Accédez à **Accueil > Déploiement automatique**.
	- b Sur la page **Auto Deploy**, sélectionnez votre système vCenter Server dans le menu déroulant en haut.
	- c Cliquez sur **Activer Auto Deploy et Image Builder** pour activer le service.

Si le service **Image Builder** est déjà actif, sélectionnez l'onglet **Configurer**, puis cliquez sur **Activer le service Auto Deploy**.

- **3** Dans l'inventaire de Déploiement automatique, cliquez sur l'onglet **Configurer**.
- **4** Cliquez sur **Télécharger le fichier ZIP TFTP**.
- **5** Enregistrez le fichier deploy-tftp.zip dans le répertoire TFTP\_Root que vous avez créé lors de l'installation du serveur TFTP et décompressez le fichier.

### Étape suivante

Ajoutez un dépôt de logiciels à votre inventaire et utilisez un profil d'image à partir du dépôt pour créer une règle de provisionnement d'hôte.

### Préparer le dépôt de logiciels ESXi et écrire une règle

Après la configuration de l'infrastructure de vSphere Auto Deploy, vous devez ajouter un dépôt de logiciels ESXi, spécifier un profil d'image, écrire une règle et l'ajouter au groupe de règles actives.

vSphere Auto Deploy provisionne les hôtes avec des profils d'image qui définissent l'ensemble de VIB qu'un processus d'installation d'ESXi utilise. Les profils d'image sont stockés dans des dépôts de logiciels. Vous devez vous assurer que le profil d'image adéquat est disponible avant de commencer à provisionner les hôtes. Lorsque vous ajoutez un dépôt de logiciels à une session PowerCLI, il est disponible uniquement pendant la session en cours. Il ne persiste pas d'une session à l'autre.

Les étapes de cette tâche vous invitent à exécuter des cmdlets PowerCLI. Pour obtenir des informations supplémentaires sur les cmdlets vSphere Auto Deploy que vous pouvez exécuter dans une session PowerCLI, reportez-vous à [Présentation de la cmdlet vSphere Auto Deploy](#page-132-0)  [PowerCLI.](#page-132-0)

### Conditions préalables

Vérifiez que vous pouvez accéder aux hôtes ESXi à provisionner à partir du système sur lequel vous exécutez PowerCLI.

<span id="page-210-0"></span>**1** Connectez-vous en tant qu'administrateur à la console du système Windows, directement ou en utilisant RDP.

Cette tâche suppose que vous avez installé PowerCLI sur le système sur lequel le système vCenter Server est exécuté.

**2** Dans une session PowerCLI, exécutez la cmdlet Connect-VIServer pour vous connecter au système vCenter Server sur lequel vSphere Auto Deploy est enregistré.

#### Connect-VIServer ipv4\_address

La cmdlet peut retourner un avertissement de certificat de serveur. Dans un environnement de production, assurez-vous qu'aucun problème de certificat de serveur ne se produit. Dans un environnement de développement, vous pouvez ignorer l'avertissement.

- **3** Entrez les informations d'identification de vCenter Server.
- **4** Exécutez Add-EsxSoftwareDepot pour ajouter le dépôt en ligne à la session PowerCLI.

Add-EsxSoftwareDepot https://hostupdate.vmware.com/software/VUM/PRODUCTION/main/vmw-depotindex.xml

Vous devez ajouter le dépôt de logiciels chaque fois que vous démarrez une nouvelle session PowerCLI.

**5** Vérifiez que vous avez bien ajouté le dépôt de logiciels en contrôlant le contenu du dépôt à l'aide de la cmdlet Get-EsxImageProfile.

La cmdlet renvoie des informations concernant tous les profils d'image du dépôt.

**6** Créez une règle en exécutant la cmdlet New-DeployRule.

New-DeployRule -Name "InitialBootRule" -Item ESXi-6.0.0-2494585-standard -AllHosts

La cmdlet crée une règle qui attribue le profil d'image spécifié à tous les hôtes de l'inventaire.

**7** Ajoutez la nouvelle règle au groupe de règles actives pour mettre la règle à la disposition du serveur vSphere Auto Deploy.

Add-DeployRule -DeployRule "InitialBootRule"

### Étape suivante

Provisionnez votre premier hôte avec vSphere Auto Deploy et vérifiez son provisionnement d'image.

### Provisionner le premier hôte avec vSphere Auto Deploy

Après la création d'une règle et son ajout au groupe de règles actives, vous pouvez provisionner le premier hôte et vérifier son emplacement vCenter Server pour terminer la vérification du provisionnement de l'image de votre configuration.

<span id="page-211-0"></span>**1** Ouvrez une session de console vers l'hôte physique à utiliser en tant que premier hôte cible ESXi, démarrez l'hôte et recherchez des messages indiquant que le démarrage iPXE a réussi.

Pendant le processus de démarrage, DHCP attribue une adresse IP à l'hôte. L'adresse IP correspond au nom que vous avez spécifié plus tôt dans le serveur DNS. L'hôte contacte le serveur vSphere Auto Deploy et télécharge les fichiers binaires ESXi à partir de l'URL HTTP indiquée dans le fichier tramp iPXE que vous avez précédemment téléchargé dans le répertoire TFTP\_Root. Chaque instance de vSphere Auto Deploy produit un ensemble de fichiers personnalisés pour le serveur TFTP.

- **2** Utilisez vSphere Client pour vous connecter au système vCenter Server qui gère le serveur vSphere Auto Deploy.
- **3** Dans la page d'accueil de vSphere Client, cliquez sur **Hôtes et clusters**.
- **4** Vérifiez que l'hôte récemment provisionné se trouve à présent dans l'inventaire de vCenter Server au niveau du centre de données.

Par défaut, vSphere Auto Deploy ajoute les hôtes au niveau du centre de données, une fois le processus de démarrage terminé.

### Étape suivante

Extrayez un profil d'hôte à partir de l'hôte et configurez-le de manière à imposer une entrée de l'utilisateur.

### Extraire et configurer un profil d'hôte à partir de l'hôte de référence

Après le provisionnement du premier hôte, vous pouvez extraire et configurer un profil d'hôte pouvant être utilisé pour appliquer la même configuration à d'autres hôtes cibles. Une configuration qui diffère selon les hôtes, telle qu'une adresse IP statique, peut être gérée par l'intermédiaire du mécanisme de personnalisation de l'hôte.

vSphere Auto Deploy peut provisionner chaque hôte avec le même profil d'hôte. vSphere Auto Deploy peut également utiliser la personnalisation d'hôte qui vous permet de spécifier différentes informations pour différents hôtes. Par exemple, si vous configurez un port VMkernel pour vMotion ou pour le stockage, vous pouvez spécifier une adresse IP statique pour le port en utilisant le mécanisme de personnalisation de l'hôte.

### Procédure

- **1** Utilisez vSphere Client pour vous connecter au système vCenter Server qui gère le serveur vSphere Auto Deploy.
- **2** Cliquez sur **Stratégies et profils**, puis sélectionnez **Profils d'hôte**.
- **3** Cliquez sur **Extraire un profil d'hôte**.
- **4** Sur la page **Sélectionner l'hôte** de l'assistant, sélectionnez l'hôte de référence que vous avez configuré précédemment, puis cliquez sur **Suivant**.
- <span id="page-212-0"></span>**5** Sur la page **Nom et description** de l'assistant, entrez un nom et une description pour le nouveau profil et cliquez sur **Terminer**.
- **6** Sélectionnez le profil d'hôte que vous souhaitez modifier et cliquez sur l'onglet **Configurer**.
- **7** Cliquez sur **Modifier Profil Hôte**.
- **8** Sélectionnez **Sécurité et services > Paramètres de sécurité > Sécurité > Configuration utilisateur > root**.
- **9** Dans le menu déroulant **Mot de passe**, sélectionnez **Configuration de mot de passe utilisateur**.
- **10** Cliquez sur **Enregistrer** pour configurer les paramètres de profil d'hôte.

### Étape suivante

Créez une règle vSphere Auto Deploy pour appliquer le profil d'hôte à d'autres hôtes ESXi.

### Créer une règle qui provisionne des hôtes à partir d'une plage IP spécifique

Après la création d'un profil d'hôte à partir d'un hôte de référence, vous pouvez créer une règle qui applique le profil d'image précédemment vérifié et le profil d'hôte que vous avez extrait à des hôtes cibles à partir d'une plage IP spécifique.

#### Procédure

- **1** Connectez-vous avec des privilèges d'administrateur à la console du système Windows, directement ou en utilisant RDP.
- **2** Dans une session PowerCLI, exécutez la cmdlet Connect-VIServer pour vous connecter au système vCenter Server sur lequel vSphere Auto Deploy est enregistré.

#### Connect-VIServer ipv4\_address

La cmdlet peut retourner un avertissement de certificat de serveur. Dans un environnement de production, assurez-vous qu'aucun problème de certificat de serveur ne se produit. Dans un environnement de développement, vous pouvez ignorer l'avertissement.

**3** Exécutez Add-EsxSoftwareDepot pour ajouter le dépôt en ligne à la session PowerCLI.

Add-EsxSoftwareDepot https://hostupdate.vmware.com/software/VUM/PRODUCTION/main/vmw-depotindex.xml

Vous devez ajouter le dépôt de logiciels chaque fois que vous démarrez une nouvelle session PowerCLL

**4** (Requis) Affichez les règles du groupe de règles actives en exécutant la cmdlet Get-DeployRuleset.

<span id="page-213-0"></span>**5** Créez une règle qui demande à vSphere Auto Deploy de provisionner l'ensemble d'hôtes à partir d'une plage IP spécifiée avec le profil d'image que vous avez précédemment sélectionné et le profil d'hôte que vous avez créé à partir de l'hôte de référence.

New-DeployRule -name "Production01Rule" -item "image\_profile", ESXiGold -Pattern "ipv4=IP\_range"

**6** Ajoutez la nouvelle règle au groupe de règles actives.

Add-DeployRule -DeployRule "Production01Rule"

**7** Vérifiez le groupe de règles actives en exécutant la commande Get-DeployRuleset.

PowerCLI affiche des informations similaires à l'exemple suivant.

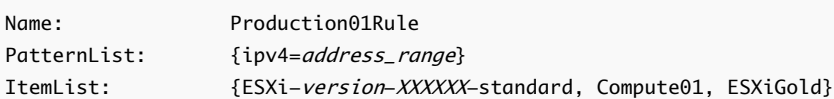

#### Étape suivante

Provisionnez les hôtes et configurez les personnalisations d'hôte.

#### Provisionner les hôtes et configurer les personnalisations d'hôte

Une fois que vous avez mis en place la règle qui provisionne des hôtes en utilisant un profil d'image et un profil d'hôte, vous pouvez provisionner des hôtes cibles spécifiques. Si des éléments du profil d'hôte sont configurés pour une entrée utilisateur, l'hôte passe en mode maintenance. Vous appliquez le profil d'hôte ou vérifiez la conformité de l'hôte pour que le système vous invite à entrer des informations. Le système associe la personnalisation de l'hôte à l'hôte.

#### Procédure

**1** Démarrez les hôtes restants à provisionner.

vSphere Auto Deploy démarre les hôtes, applique le profil d'hôte et ajoute les hôtes à l'inventaire de vCenter Server. Les hôtes restent en mode de maintenance, car le profil d'hôte créé à partir de l'hôte de référence est configuré pour inviter l'utilisateur à fournir des informations pour chaque hôte.

- **2** Utilisez vSphere Client pour vous connecter au système vCenter Server qui gère le serveur vSphere Auto Deploy.
- **3** Cliquez sur **Stratégies et profils**, puis sélectionnez **Profils d'hôte**.
- **4** Cliquez avec le bouton droit sur le profil d'hôte créé pour Auto Deploy et cliquez sur **Modifier les personnalisations de l'hôte**.
- **5** Sélectionnez les hôtes, entrez les personnalisations d'hôte requis et cliquez sur **Terminer**.

Vous, pouvez également **Importer les personnalisations d'hôte**.

**6** Appliquez le profil d'hôte à chacun des hôtes et sortez les hôtes du mode de maintenance. Vous pouvez également redémarrer chaque hôte.

Une fois le démarrage terminé, tous les hôtes sont exécutés avec l'image que vous spécifiez et utilisent la configuration du profil d'hôte de référence. Le cluster indique que tous les hôtes sont entièrement conformes.

### Résultats

Tous les hôtes sont à présent configurés avec les informations partagées via le profil d'hôte de référence et avec les informations spécifiques à l'hôte via le mécanisme de personnalisation d'hôte. Lors du prochain démarrage des hôtes, ceux-ci reçoivent des informations de profil d'hôte complètes, notamment les informations spécifiques à l'hôte, et redémarrent complètement configurés, hors du mode de maintenance.

# Dépannage de vSphere Auto Deploy

Les rubriques de dépannage de vSphere Auto Deploy proposent des solutions à des situations dans lesquelles le provisionnement des hôtes avec vSphere Auto Deploy ne fonctionne pas comme prévu.

# Erreur de dépassement du délai d'attente TFTP de vSphere Auto Deploy lors du démarrage

Un message d'erreur de dépassement du délai d'attente TFTP s'affiche lors du démarrage d'un hôte provisionné avec vSphere Auto Deploy. Le texte du message dépend du BIOS.

### Problème

Un message d'erreur de dépassement du délai d'attente TFTP s'affiche lors du démarrage d'un hôte provisionné avec vSphere Auto Deploy. Le texte du message dépend du BIOS.

### Cause

Le serveur TFTP est arrêté ou inaccessible.

### **Solution**

- <sup>n</sup> Vérifiez si votre service TFTP fonctionne et est accessible par l'hôte que vous essayez de démarrer.
- <sup>n</sup> Pour afficher les journaux de diagnostic pour plus d'informations sur le message d'erreur, consultez la documentation de votre service TFTP.

# L'hôte provisionné avec vSphere Auto Deploy démarre avec la mauvaise configuration

Un hôte démarre avec une image ESXi différente, un profil d'hôte ou un emplacement de dossier différent de ceux définis dans les règles.

#### Problème

Un hôte démarre avec un profil d'image ou une configuration ESXi différents de ceux que spécifient les règles. Par exemple, vous modifiez les règles afin d'affecter un profil d'image différent, mais l'hôte continue à utiliser l'ancien profil d'image.

#### Cause

Une fois que l'hôte a été ajouté au système vCenter Server, la configuration de démarrage est définie par le système vCenter Server. Le système vCenter Server associe un profil d'image, un profil d'hôte ou un emplacement de dossier à l'hôte.

### **Solution**

◆ Utilisez les applets de commande vSphere PowerCLI Test-DeployRuleSetCompliance et Repair-DeployRuleSetCompliance pour réévaluer les règles et associer le bon profil d'image, profil d'hôte ou emplacement de dossier à l'hôte.

# L'hôte n'est pas redirigé vers le serveur vSphere Auto Deploy

Pendant le démarrage, un hôte que vous souhaitez provisionner avec la fonction vSphere Auto Deploy charge iPXE. L'hôte n'est pas redirigé vers le serveur vSphere Auto Deploy.

#### Problème

Pendant le démarrage, un hôte que vous souhaitez provisionner avec la fonction vSphere Auto Deploy charge iPXE. L'hôte n'est pas redirigé vers le serveur vSphere Auto Deploy.

### Cause

Le fichier tramp qui est inclus dans le fichier TFTP ZIP a une mauvaise adresse IP pour le serveur vSphere Auto Deploy.

### **Solution**

◆ Corrigez l'adresse IP du serveur vSphere Auto Deploy dans le fichier tramp, tel que cela est décrit dans la documentation *Installation et configuration de vSphere*.

# Message d'avertissement du package lors de l'attribution d'un profil d'image à un hôte disposant de la fonction vSphere Auto Deploy

Lorsque vous exécutez l'applet de commande vSphere PowerCLI servant à affecter un profil d'image dont la fonction vSphere Auto Deploy n'est pas prête, un message d'avertissement s'affiche.

### Problème

Lors de l'écriture ou de la modification des règles permettant d'affecter un profil d'image à un ou plusieurs hôtes, l'erreur suivante se produit :
Avertissement : le profil d'image <name-here> contient un ou plusieurs packages logiciels pas en mode sans état-prêt. Vous pouvez rencontrer des problèmes lors de l'utilisation de ce profil avec la fonction Auto Deploy.

#### Cause

Chaque VIB contenu dans un profil d'image possède un indicateur stateless-ready signalant que le VIB est prévu pour une utilisation avec vSphere Auto Deploy. Vous obtiendrez cette erreur si vous essayez d'écrire une règle vSphere Auto Deploy utilisant un profil d'image dans lequel un ou plusieurs VIB ont cette option réglée sur FALSE.

**Note** Vous pouvez utiliser des hôtes provisionnés au moyen de vSphere Auto Deploy qui incluent des VIB pas en mode sans état-prêt, sans rencontrer de problèmes. Toutefois, le redémarrage avec un profil d'image incluant des VIB pas en mode sans état-prêt est considéré comme une nouvelle installation. À chaque démarrage de l'hôte, vous perdez tout donnée de configuration qui, sinon, serait disponible pour chaque démarrage des hôtes provisionnés au moyen de vSphere Auto Deploy.

#### Solution

- **1** Utilisez les applets de commande vSphere ESXi Image Builder dans une session vSphere PowerCLI pour afficher les VIB dans le profil d'image.
- **2** Supprimez tous les VIB qui ne sont pas dans le mode sans état-prêt.
- **3** Exécutez à nouveau l'applet de commande vSphere Auto Deploy.

# L'hôte provisionné avec vSphere Auto Deploy disposant d'une clé USB intégrée n'envoie pas de vidage de mémoire au disque local

Si l'hôte provisionné avec vSphere Auto Deploy est doté d'une clé USB intégrée et qu'une erreur se produit dans un vidage de mémoire, le vidage de mémoire est perdu. Configurez votre système afin d'utiliser ESXi Dump Collector pour stocker des vidages de mémoire au niveau d'un hôte mis en réseau.

#### Problème

Si votre hôte provisionné avec vSphere Auto Deploy est doté d'une clé USB intégrée, et s'il rencontre une erreur qui provoque un vidage de mémoire, ce dernier n'est pas envoyé au disque local.

#### **Solution**

**1** Installez ESXi Dump Collector sur le système de votre choix.

ESXi Dump Collector est inclus avec le programme d'installation de vCenter Server.

**2** Utilisez ESXCLI pour configurer l'hôte afin d'utiliser ESXi Dump Collector.

esxcli conn\_options system coredump network set IP-addr, port esxcli system coredump network set -e true

**3** Utilisez ESXCLI pour désactiver des partitions de vidage de mémoire locales.

```
esxcli conn_options system coredump partition set -e false
```
# L'hôte provisionné avec vSphere Auto Deploy redémarre au bout de cinq minutes

Un hôte provisionné avec vSphere Auto Deploy démarre et affiche l'information iPXE, mais redémarre au bout de cinq minutes.

#### Problème

Un hôte à provisionner avec la fonction vSphere Auto Deploy démarre à partir d'iPXE et affiche les informations iPXE sur la console. Toutefois, au bout de cinq minutes, l'hôte affiche le message suivant sur la console et redémarre.

This host is attempting to network-boot using VMware AutoDeploy. However, there is no ESXi image associated with this host. Details: No rules containing an Image Profile match this host. You can create a rule with the New-DeployRule PowerCLI cmdlet and add it to the rule set with Add-DeployRule or Set-DeployRuleSet. The rule should have a pattern that matches one or more of the attributes listed below.

L'hôte peut également afficher les détails suivants :

Details: This host has been added to VC, but no Image Profile is associated with it. You can use Apply-ESXImageProfile in the PowerCLI to associate an Image Profile with this host. Alternatively, you can reevaluate the rules for this host with the Test-DeployRuleSetCompliance and Repair-DeployRuleSetCompliance cmdlets.

La console affiche ensuite les attributs machine de l'hôte, tels que le fournisseur, le numéro de série, l'adresse IP, etc..

#### Cause

Aucun profil d'image n'est actuellement associé à cet hôte.

#### **Solution**

Vous pouvez attribuer un profil d'image à l'hôte en exécutant l'applet de commande Apply-EsxImageProfile ou en créant la règle suivante :

- 1 Exécutez l'applet de commande New-DeployRule pour créer une règle qui contienne un modèle correspondant à l'hôte avec un profil d'image.
- 2 Exécutez l'applet de commande Add-DeployRule pour ajouter la règle à un ensemble de règles.

3 Exécutez l'applet de commande Test-DeployRuleSetCompliance et utilisez la sortie de cet applet de commande comme entrée vers l'applet de commande Repair-DeployRuleSetCompliance.

# L'hôte provisionné avec vSphere Auto Deploy ne peut contacter le serveur TFTP

L'hôte que vous provisionnez avec vSphere Auto Deploy ne peut contacter le serveur TFTP.

#### Problème

Lorsque vous essayez de démarrer un hôte provisionné avec vSphere Auto Deploy, l'hôte procède à un démarrage réseau et se voit attribuer une adresse DHCP par le serveur DHCP, mais l'hôte ne peut contacter le serveur TFTP.

#### Cause

Il est possible que l'exécution du serveur TFTP se soit interrompue ou qu'un pare-feu bloque le port TFTP.

#### Solution

- <sup>n</sup> Si vous avez installé le serveur TFTP WinAgents, ouvrez la console de gestion du serveur TFTP WinAgents et vérifiez que le service est en cours d'exécution. Si c'est le cas, vérifiez les règles d'entrée du pare-feu Windows pour vous assurer que le port TFTP port n'est pas bloqué. Désactivez temporairement le pare-feu pour voir s'il est à l'origine du problème.
- <sup>n</sup> Pour tous les autres serveurs TFTP, consultez la documentation appropriée pour connaître les procédures de débogage.

# L'hôte provisionné avec vSphere Auto Deploy ne peut récupérer l'image ESXi du serveur vSphere Auto Deploy

L'hôte que vous provisionnez avec vSphere Auto Deploy s'arrête au niveau de l'écran de démarrage iPXE.

#### Problème

Lorsque vous essayez de démarrer un hôte disposant de la fonction vSphere Auto Deploy, le processus de démarrage s'interrompt au niveau de l'écran de démarrage iPXE et le message d'état indique que l'hôte tente d'obtenir l'image ESXi depuis le serveur vSphere Auto Deploy.

#### Cause

Le service vSphere Auto Deploy peut être arrêté ou le serveur vSphere Auto Deploy peut être inaccessible.

#### **Solution**

**1** Connectez-vous au système sur lequel vous avez installé le serveur vSphere Auto Deploy.

- **2** Vérifiez que le serveur vSphere Auto Deploy est en cours d'exécution.
	- a Cliquez sur **Démarrer > Paramètres > Panneau de configuration > Outils d'administration**.
	- b Double-cliquez sur **Services** pour ouvrir le panneau de gestion des services.
	- c Dans le champ Services, recherchez le service VMware vSphere Auto Deploy Waiter et redémarrez-le s'il n'est pas en cours d'exécution.
- **3** Ouvrez un navigateur Web et saisissez l'URL suivante, puis vérifiez si le serveur vSphere Auto Deploy est accessible.

https://*Auto\_Deploy\_Server\_IP\_Address*:*Auto\_Deploy\_Server\_Port*/vmw/rdb

**Note** Utilisez cette adresse uniquement pour vérifier si le serveur est accessible.

- **4** Si le serveur n'est pas accessible, il est possible que le pare-feu pose problème.
	- a Essayez de définir des règles d'entrée TCP permissives pour le port du serveur vSphere Auto Deploy.

Le port est 6501 à moins que vous n'ayez précisé un port différent lors de l'installation.

b En dernier recours, désactivez temporairement le pare-feu puis réactivez-le après avoir vérifié s'il bloque le trafic. Ne désactivez pas le pare-feu dans des environnements de production.

Pour désactiver le pare-feu, tapez la commande netsh firewall set opmode disable. Pour activer le pare-feu, tapez la commande netsh firewall set opmode enable.

### L'hôte provisionné avec vSphere Auto Deploy n'a pas obtenu d'adresse DHCP

L'hôte que vous provisionnez avec vSphere Auto Deploy ne parvient pas à obtenir une adresse DHCP.

#### Problème

Lorsque vous essayez de démarrer un hôte provisionné avec vSphere Auto Deploy, l'hôte procède à un démarrage réseau mais ne reçoit pas d'adresse DHCP. Le serveur vSphere Auto Deploy ne peut provisionner l'hôte avec le profil d'image.

#### Cause

Il est possible que le service DHCP ou la configuration du pare-feu pose problème.

#### **Solution**

- **1** Vérifiez que le service du serveur DHCP est en cours d'exécution sur le système Windows sur lequel le serveur DHCP est configuré pour provisionner les hôtes.
	- a Cliquez sur **Démarrer > Paramètres > Panneau de configuration > Outils d'administration**.
	- b Double-cliquez sur **Services** pour ouvrir le panneau de gestion des services.
	- c Dans le champ Services, recherchez le service du serveur DHCP et redémarrez le service s'il n'est pas en cours d'exécution.
- **2** Si le serveur DHCP est en cours d'exécution, revérifiez la portée et les réservations DHCP que vous avez configurées pour vos hôtes cibles.

Si la portée et les réservations DHCP sont correctement configurées, il est possible que le problème vienne du pare-feu.

- **3** Désactivez temporairement le pare-feu pour voir si cela règle le problème.
	- a Ouvrez l'invite de commande en cliquant sur **Démarrer > Programme > Accessoires > Invite de commandes**.
	- b Tapez la commande suivante pour désactiver temporairement le pare-feu. Ne désactivez pas le pare-feu dans un environnement de production.

#### netsh firewall set opmode disable

- c Essayez de provisionner l'hôte avec vSphere Auto Deploy.
- d Tapez la commande suivante pour réactiver le pare-feu.

#### netsh firewall set opmode enable

**4** Configurez les règles pour autoriser le trafic réseau DHCP vers les hôtes cibles.

Pour plus d'informations, consultez la documentation relative au pare-feu pour le DHCP et le système Windows sur lequel le serveur DHCP est exécuté.

# L'hôte provisionné avec vSphere Auto Deploy ne procède pas au démarrage réseau

L'hôte que vous provisionnez avec vSphere Auto Deploy s'affiche mais ne procède pas au démarrage réseau.

#### Problème

Lorsque vous essayez de démarrer un hôte provisionné avec vSphere Auto Deploy, l'hôte ne procède pas au processus de démarrage réseau.

#### Cause

Vous n'avez pas activé votre hôte pour le démarrage réseau.

#### Solution

- **1** Redémarrez l'hôte et suivez les instructions qui s'affichent pour accéder à la configuration du BIOS.
- **2** Dans la configuration du BIOS, activez le démarrage réseau dans la configuration du périphérique de démarrage.

# Récupération d'une base de données endommagée sur le serveur vSphere Auto Deploy

Dans certains cas, la base de données vSphere Auto Deploy peut poser un problème. La solution de récupération la plus efficace consiste à remplacer le fichier de base de données existant par la dernière sauvegarde.

#### Problème

Lorsque vous utilisez vSphere Auto Deploy pour fournir les hôtes ESXi de votre environnement, vous pouvez être confronté à un problème avec la base de données vSphere Auto Deploy.

**Important** Toutefois, cette situation est rare. Suivez toutes les autres stratégies de dépannage de vSphere Auto Deploy avant de remplacer le fichier de base de données actuel. Les règles et associations que vous avez créées depuis la sauvegarde que vous choisissez sont perdues.

#### Cause

Ce problème apparaît uniquement avec les hôtes provisionnés avec vSphere Auto Deploy.

#### Solution

- **1** Arrêtez le service du serveur vSphere Auto Deploy.
- **2** Trouvez les journaux vSphere Auto Deploy en accédant à la page vSphere Auto Deploy de vSphere Client.
- **3** Recherchez les messages suivants dans le journal :

Erreur de la base de données : l'image du disque de la base de données a subi une déformation.

Si ce message existe, remplacez la base de données existante par la dernière sauvegarde.

**4** Accédez au répertoire de données vSphere Auto Deploy à l'adresse /var/lib/rbd.

Le répertoire contient le fichier db et les fichiers de sauvegarde db-*yyy*-*mm*-*dd*.

**5** Renommez le fichier db actuel.

Le support VMware peut vous demander ce fichier si vous appelez pour une assistance.

- **6** Renommez la dernière sauvegarde en utilisant le nom db.
- **7** Redémarrez le service du serveur vSphere Auto Deploy.

**8** Si le message figure toujours dans le journal, répétez les étapes en utilisant la dernière sauvegarde suivante jusqu'à ce que vSphere Auto Deploy ne génère plus d'erreurs de base de données.

# Configuration d'ESXi

Ces rubriques expliquent comment utiliser l'interface utilisateur Console directe et définir les paramètres par défaut d'ESXi.

# Configuration automatique ESXi

Lorsque vous mettez sous tension l'hôte ESXi pour la première fois ou après avoir réinitialisé les paramètres par défaut de la configuration, l'hôte passe dans la phase de configuration automatique. Cette phase configure les périphériques réseau et de stockage du système avec les paramètres par défaut.

Par défaut, le protocole de configuration dynamique d'hôte (DHCP) configure l'IP, et tous les disques internes vides visibles sont formatés avec le système de fichiers de la machine virtuelle (VMFS) de sorte que les machines virtuelles puissent être stockées sur les disques.

# À propos de l'interface ESXi de console directe

Utilisez l'interface de console directe pour la configuration initiale et le dépannage d'ESXi.

Connectez un clavier et un écran à l'hôte pour utiliser la console directe. Une fois la phase d'autoconfiguration de l'hôte terminée, la console directe apparaît sur l'écran. Vous pouvez examiner la configuration réseau par défaut et modifier n'importe quel paramètre non compatible avec votre environnement réseau.

Les opérations clé disponibles dans la console directe comprennent :

- **n** Configuration des hôtes
- <sup>n</sup> Mise en place de l'accès administratif
- **n** Dépannage

Vous pouvez également utiliser vSphere Client pour gérer l'hôte à l'aide de vCenter Server.

#### Tableau 5-16. Navigation dans la console directe

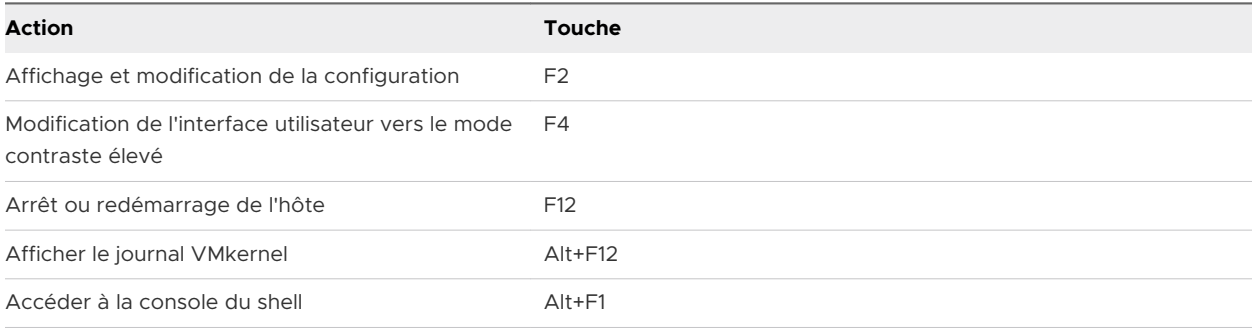

#### Tableau 5-16. Navigation dans la console directe (suite)

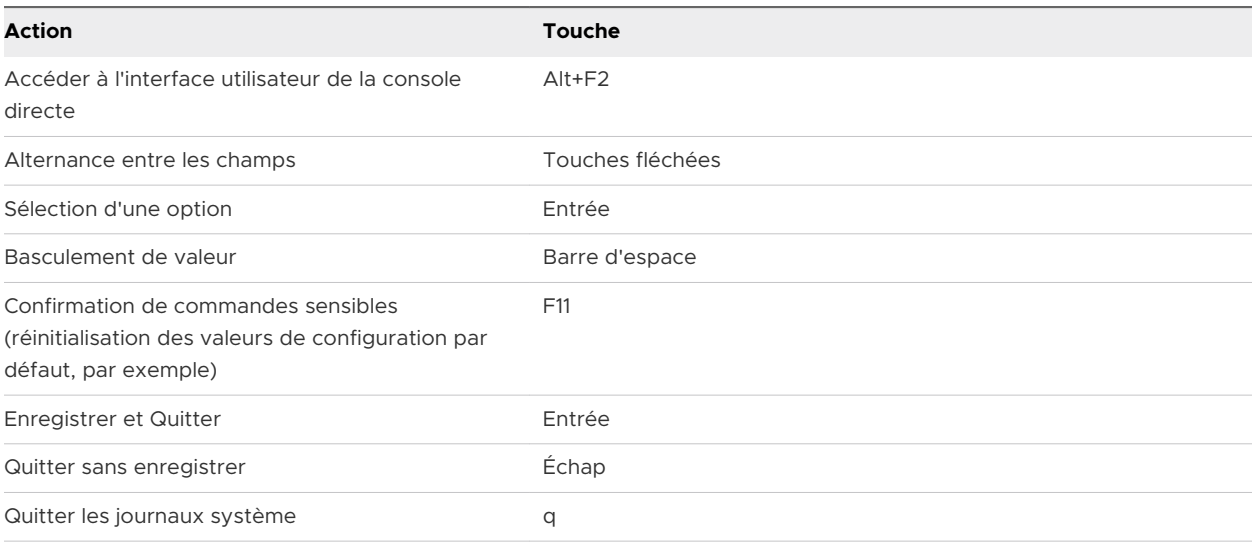

### Configurer la disposition du clavier de la console directe

Vous pouvez configurer la présentation du clavier utilisé avec la console directe.

#### Procédure

- **1** Depuis la console directe, sélectionnez **Configurer le clavier** et appuyez sur Entrée.
- **2** Sélectionnez la présentation à utiliser.
- **3** Appuyez sur la barre d'espace pour sélectionner et désélectionner alternativement.
- **4** Appuyez sur Entrée.

### Création d'une bannière de sécurité pour la console directe

Une bannière de sécurité est un message affiché sur l'écran de **bienvenue** de la console directe.

#### Procédure

- **1** Depuis vSphere Client, connectez-vous à vCenter Server.
- **2** Sélectionnez l'hôte dans l'inventaire.
- **3** Cliquez sur l'onglet **Configurer**.
- **4** Dans Système, sélectionnez **Paramètres système avancés**.
- **5** Sélectionnez Annotations.WelcomeMessage.
- **6** Cliquez sur l'icône **Modifier**.
- **7** Entrez un message de sécurité.

#### Résultats

Le message s'affiche dans l'écran de **bienvenue** de la console directe.

### Redirection de la console directe vers un port série

Pour gérer l'hôte ESXi à distance depuis une console série, vous pouvez rediriger la console directe vers un port série.

vSphere est compatible avec le type de terminal VT100 et l'émulateur de terminal PuTTy pour afficher la console directe via un port série.

Vous pouvez rediriger la console directe vers un port série de différentes manières.

<sup>n</sup> Rediriger la console directe vers un port série en définissant manuellement les options de démarrage

Lorsque vous redirigez la console directe vers un port série en définissant les options de démarrage, la modification ne persiste pas pour les démarrages suivants.

■ [Rediriger la console directe vers un port série depuis vSphere Client](#page-225-0)

Vous pouvez gérer à distance l'hôte ESXi depuis une console connectée au port série en redirigeant la console directe vers le port série com1 ou com2. Lorsque vous utilisez vSphere Client pour rediriger la console directe vers un port série, l'option de démarrage que vous définissez est conservée après les redémarrages suivants.

#### n [Rediriger la console directe vers un port série dans un hôte déployé avec Auto Deploy](#page-225-0)

Après avoir redirigé la console directe vers un port série, vous pouvez placer ce paramétrage dans le profil d'hôte qui persiste lorsque vous reprovisionnez l'hôte avec Auto Deploy.

#### Rediriger la console directe vers un port série en définissant manuellement les options de démarrage

Lorsque vous redirigez la console directe vers un port série en définissant les options de démarrage, la modification ne persiste pas pour les démarrages suivants.

#### Conditions préalables

Vérifiez que le port série n'est pas utilisé pour la journalisation et le débogage série.

#### Procédure

- **1** Démarrez l'hôte.
- **2** Lorsque la fenêtre Chargement de l'hyperviseur VMWare s'affiche, appuyez sur les touches Maj.+O pour éditer les options de démarrage.
- **3** Désactivez logPort et gdbPort sur com1 et affectez tty2Port à com1 en entrant les options de démarrage suivantes :

"gdbPort=none logPort=none tty2Port=com1";

Pour utiliser com2 à la place, remplacez com1 par com2.

#### <span id="page-225-0"></span>Résultats

La console directe est redirigée vers le port série jusqu'à ce que vous redémarriez l'hôte. Pour la rediriger pour les démarrages suivants, voir Rediriger la console directe vers un port série depuis vSphere Client

#### Rediriger la console directe vers un port série depuis vSphere Client

Vous pouvez gérer à distance l'hôte ESXi depuis une console connectée au port série en redirigeant la console directe vers le port série com1 ou com2. Lorsque vous utilisez vSphere Client pour rediriger la console directe vers un port série, l'option de démarrage que vous définissez est conservée après les redémarrages suivants.

#### Conditions préalables

- <sup>n</sup> Vérifiez que vous pouvez accéder à l'hôte à partir de vSphere Client.
- <sup>n</sup> Vérifiez que le port série n'est pas déjà utilisé pour la journalisation et le débogage série ou pour ESX Shell (tty1Port).

#### Procédure

- **1** Depuis vSphere Client, connectez-vous à vCenter Server.
- **2** Sélectionnez l'hôte dans l'inventaire.
- **3** Cliquez sur l'onglet **Configurer**.
- **4** Dans Système, sélectionnez **Paramètres système avancés**.
- **5** Vérifiez que les champs **VMkernel.Boot.logPort** et **VMkernel.Boot.gdbPort** ne sont pas définis pour utiliser le port de communication vers lequel vous voulez rediriger la console directe.
- **6** Affectez à **VMkernel.Boot.tty2Port** le port série port vers lequel vous voulez rediriger la console directe : com1 ou com2.
- **7** Redémarrez l'hôte.

#### Résultats

Maintenant, vous pouvez gérer l'hôte ESXi à distance depuis une console connectée au port série.

#### Rediriger la console directe vers un port série dans un hôte déployé avec Auto Deploy

Après avoir redirigé la console directe vers un port série, vous pouvez placer ce paramétrage dans le profil d'hôte qui persiste lorsque vous reprovisionnez l'hôte avec Auto Deploy.

#### Conditions préalables

Le port série ne doit pas être déjà utilisé pour la journalisation et le débogage série.

#### Procédure

- **1** Depuis , connectez-vous à l'instance de vCenter Server.
- **2** Sélectionnez l'hôte dans l'inventaire.
- **3** Dans Système, sélectionnez **Paramètres système avancés**.
- **4** Vérifiez que les champs **VMkernel.Boot.logPort** et **VMkernel.Boot.gdbPort** ne sont pas définis pour utiliser le port de communication vers lequel vous voulez rediriger la console directe.
- **5** Affectez à **VMkernel.Boot.tty2Port** le port série port vers lequel vous voulez rediriger la console directe : com1 ou com2.
- **6** Cliquez sur **OK**.
- **7** Enregistrez le profil d'hôte et attachez l'hôte au profil. Consultez la documentation de *Profils d'hôte vSphere*.

#### Résultats

Le paramétrage de redirection de la console directe vers un port série est stocké par vCenter Server et est conservé lorsque vous reprovisionnez l'hôte avec Auto Deploy.

# Activer ESXi Shell et l'accès SSH avec l'interface utilisateur Console directe

Pour activer ESXi Shell, utiliser l'interface utilisateur console directe.

#### Procédure

- **1** Depuis l'interface utilisateur de la console directe, appuyez sur F2 pour accéder au menu Personnalisation du système.
- **2** Sélectionnez **Options de dépannage** et appuyez sur Entrée.
- **3** Dans le menu des options de mode de dépannage, sélectionnez un service à activer.
	- <sup>n</sup> Activer ESXi Shell
	- **n** Activer SSH
- **4** Appuyez sur Entrée pour activer le service souhaité.
- **5** (Facultatif) Définissez le délai d'attente du ESXi Shell.

La valeur par défaut des délais pour ESXi Shell est définie sur 0 (désactivés).

La disponibilité du paramètre de temporisation est le nombre de minutes qui peuvent s'écouler avant que vous deviez vous connecter après l'activation de ESXi Shell. Lorsque le délai est écoulé, le shell est désactivé si vous ne vous êtes pas connecté.

**Note** Si vous avez ouvert une session au moment de l'expiration de ce délai, elle restera ouverte. Toutefois, ESXi Shell est désactivé pour empêcher d'autres utilisateurs de se connecter.

- a Dans le menu des options de mode de dépannage, sélectionnez **Modifier les délais d'ESXi Shell et de SSH** et cliquez sur Entrée.
- b Entrer la disponibilité de temporisation en quelques minutes.

La disponibilité de temporisation est le nombre de minutes qui peuvent s'écouler avant que vous vous connecter après que ESXi Shell est activé.

- c Appuyez sur Entrée.
- d Entrez le délai d'inactivité.

La temporisation d'inactivité est le nombre de minutes qui peuvent s'écouler avant que l'utilisateur est connecté sur l'une des sessions inactives interactives. Les modifications du délai d'inactivité s'appliquent lors de la prochaine connexion de l'utilisateur à ESXi Shell et n'affectent pas les sessions existantes.

**6** Appuyez sur Échap jusqu'à ce que vous reveniez au menu principal de l'interface utilisateur de la console directe.

# Gestion d'ESXi à distance

Vous pouvez utiliser VMware Host Client, vSphere Client et vCenter Server pour gérer les hôtes ESXi.

Pour obtenir des instructions sur le téléchargement et l'installation de vCenter Server et des composants vCenter Server, reportez-vous à *Installation et configuration de vCenter Server*. Pour plus d'informations sur l'installation de VMware Host Client, consultez *Gestion d'un hôte vSphere unique*.

# Définition du mot de passe du compte administrateur

Vous pouvez utiliser la console directe pour paramétrer le mot de passe du compte administrateur (racine).

Le nom d'utilisateur administratif pour l'hôte ESXi est la racine. Par défaut, le nom du mot de passe administratif n'est pas paramétré.

### Procédure

- **1** Depuis la console directe, sélectionnez **Configurer mot de passe**.
- **2** (Facultatif) Si un mot de passe est déjà défini, tapez-le dans la ligne **Ancien mot de passe** et appuyez sur Entrée.
- **3** Dans la ligne **Nouveau mot de passe**, tapez un nouveau mot de passe et appuyez sur Entrée.
- **4** Entrez le nouveau mot de passe et appuyez sur Entrée.

# Configuration des paramètres de démarrage du BIOS

Si votre serveur est équipé de plusieurs lecteurs, vous devrez peut-être configurer les paramètres BIOS.

La configuration de démarrage BIOS détermine le mode de démarrage du serveur. Généralement, le lecteur de CD-ROM arrive en tête dans la liste.

**Note** Si vous utilisez ESXi Embedded, la configuration de démarrage du BIOS détermine si votre serveur démarre sur le dispositif d'amorçage ESXi ou sur un autre périphérique d'amorçage. En règle générale, l'unité Flash USB figure en tête dans les paramètres BIOS de la machine exécutant ESXi.

Vous pouvez modifier le paramètre de démarrage via la configuration de l'ordre d'amorçage dans le BIOS au cours du démarrage, ou encore via la sélection d'un dispositif d'amorçage dans le menu correspondant. Lorsque vous changez l'ordre d'amorçage dans le BIOS, cela affecte ensuite tous les démarrages. En revanche, si vous sélectionnez un périphérique de démarrage dans le menu, cette sélection n'affecte que le démarrage en cours.

Certains serveurs ne possèdent pas de menu de sélection du dispositif de démarrage. Dans ce cas, vous devez modifier l'ordre de démarrage dans le BIOS, même pour un seul démarrage, puis rétablir la valeur initiale lors du démarrage suivant.

### Modification du paramètre de démarrage du BIOS pour ESXi

Si vous souhaitez que le serveur démarre dans ESXi par défaut, configurez le paramètre de démarrage du BIOS.

ESXi Installable et ESXi Embedded ne peuvent pas cohabiter sur le même hôte.

### Procédure

**1** Lors de la mise sous tension de l'hôte ESXi, appuyez sur la touche requise pour entrer la configuration BIOS de l'hôte.

En fonction de la configuration matérielle du serveur, cette touche peut être une touche de fonction ou la touche Suppr. L'option d'entrée de la configuration BIOS peut être différente sur votre serveur.

**2** Sélectionnez le paramètre de démarrage dans le BIOS

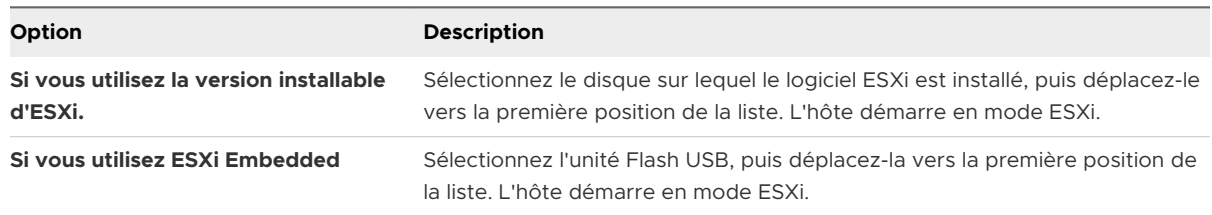

# Configuration du paramètre de démarrage des supports virtuels

Si vous utilisez des logiciels de gestion distants pour la configuration d'ESXi, vous devrez peutêtre configurer le paramètre de démarrage des supports virtuels.

Les supports virtuels peuvent être utilisés pour connecter un support de stockage distant (CD-ROM, stockage de masse USB, image ISO ou disquette, par exemple) à un serveur cible pouvant se trouver n'importe où dans le réseau. Le serveur cible a accès au support distant et peut effectuer des opérations de lecture et d'écriture sur ce dernier comme s'il était connecté physiquement au port USB du serveur.

#### Conditions préalables

ESXi Installable et ESXi Embedded ne peuvent pas cohabiter sur le même hôte.

#### Procédure

**1** Connectez le support au dispositif virtuel.

Par exemple, si vous utilisez un serveur Dell, connectez-le au contrôleur DRAC (Dell Remote Access Controller) ou à une interface de gestion à distance similaire, puis sélectionnez une unité de disquette ou de CD-ROM (vous pouvez également indiquer le chemin d'accès à une image de disquette ou de CD-ROM).

- **2** Redémarrez le serveur.
- **3** Pendant le démarrage du serveur, accédez au menu de sélection de périphérique.

En fonction de la configuration matérielle du serveur, cette touche peut être une touche de fonction ou la touche Suppr.

**4** Pour sélectionner le dispositif virtuel, suivez les instructions qui s'affichent.

#### Résultats

Le serveur démarre à partir de l'unité configurée ; les démarrages suivants s'effectueront de nouveau à partir de l'ordre d'amorçage par défaut.

# Configuration des paramètres réseau

ESXi nécessite une adresse IP pour le réseau de gestion. Pour configurer les paramètres de base du réseau, utilisez vSphere Client ou la console directe.

Utilisez vSphere Client si l'adresse IP affectée par le serveur DHCP vous convient.

Utilisez la console directe pour la configuration réseau dans les cas suivants :

- <sup>n</sup> L'adresse IP affectée par le serveur DHCP ne vous convient pas.
- <sup>n</sup> Vous êtes autorisé à utiliser temporairement l'adresse IP affectée par le serveur DHCP.
- **ESXi n'a pas d'adresse IP. Cela peut se produire si la phase de configuration automatique** n'est pas parvenue à configurer DHCP.

<sup>n</sup> L'adaptateur réseau correct n'a pas été sélectionné au cours de la phase de configuration automatique.

# Accès réseau à l'hôte ESXi

Le comportement par défaut consiste à configurer le réseau de gestion ESXi en utilisant DHCP. Vous pouvez remplacer ce comportement par défaut et utiliser des paramètres IP fixes pour le réseau de gestion à la fin de l'installation.

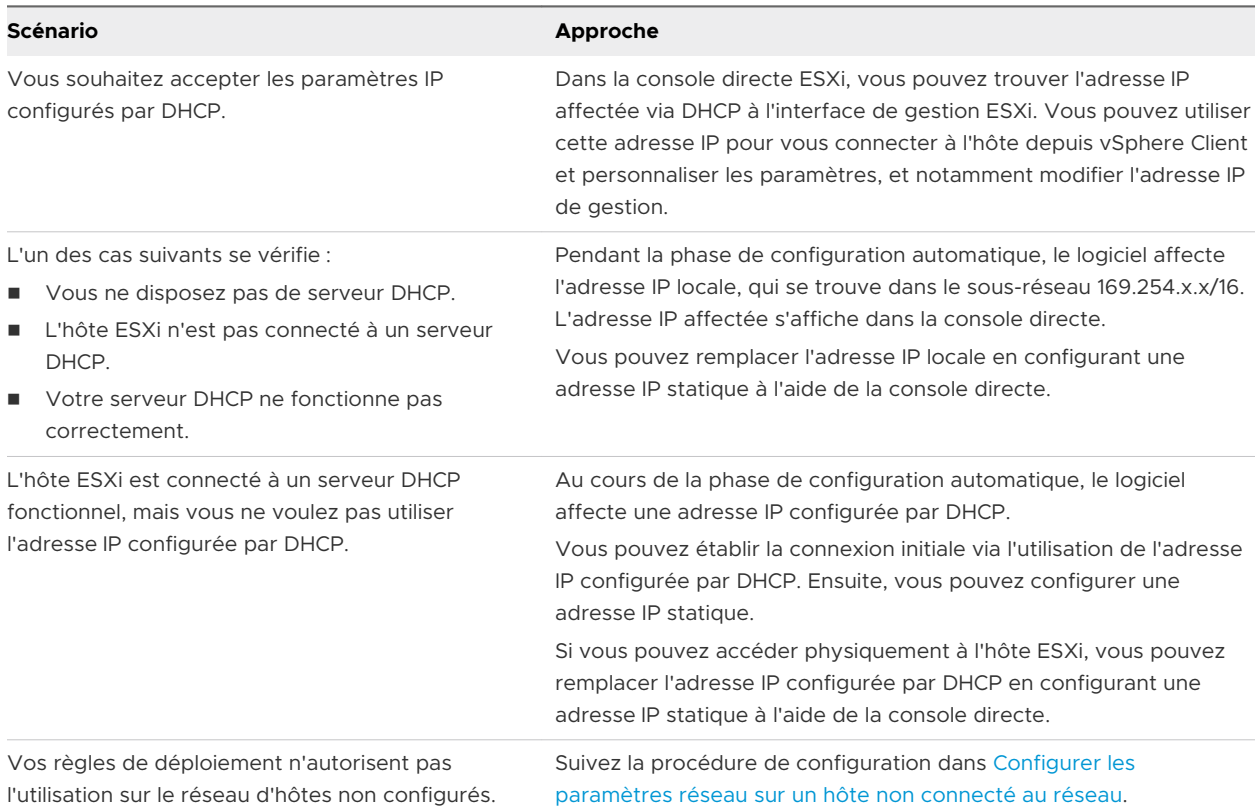

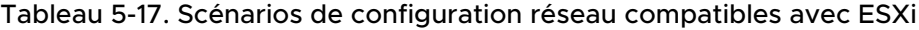

# Recommandations de sécurité pour la mise en réseau d'ESXi

L'isolation du trafic réseau est essentielle pour un environnement ESXi sécurisé. Des réseaux différents requièrent un accès et un niveau d'isolation distincts.

Votre hôte ESXi utilise plusieurs réseaux. Utilisez des mesures de sécurité appropriées à chaque réseau et isolez le trafic pour des applications et fonctions spécifiques. Par exemple, assurezvous que le trafic VMware vSphere® vMotion® n'est pas acheminé via des réseaux sur lesquels se trouvent les machines virtuelles. L'isolation empêche l'écoute. Il est également recommandé d'utiliser des réseaux séparés pour des raisons de performance.

<sup>n</sup> Les réseaux de l'infrastructure vSphere sont utilisés pour certaines fonctions comme vSphere vMotion, VMware vSphere Fault Tolerance, VMware vSAN et le stockage. Isolez ces réseaux pour leurs fonctions spécifiques. Il n'est souvent pas nécessaire de router ces réseaux à l'extérieur d'un rack de serveur physique spécifique.

- <sup>n</sup> Un réseau de gestion isole le trafic client, le trafic de l'interface de ligne de commande ou de l'API ou le trafic des logiciels tiers de tout autre trafic. Ce réseau doit être accessible uniquement aux administrateurs système, réseau et sécurité. Utilisez les systèmes JumpBox ou le réseau privé virtuel (VPN) pour sécuriser l'accès au réseau de gestion. Contrôlez strictement l'accès à ce réseau.
- **E** Le trafic des machines virtuelles peut traverser un ou plusieurs réseaux. Vous pouvez renforcer l'isolation des machines virtuelles en utilisant des solutions de pare-feu qui définissent des règles de pare-feu au niveau du contrôleur du réseau virtuel. Ces paramètres sont acheminés avec une machine virtuelle dès lors qu'elle migre d'un hôte à un autre dans votre environnement vSphere.

### Sélection des adaptateurs réseau du réseau de gestion

Le trafic entre un hôte ESXi et les logiciels de gestion externes est envoyé via un adaptateur réseau Ethernet installé sur l'hôte. Vous pouvez utiliser la console directe pour sélectionner les adaptateurs réseau à utiliser par le réseau de gestion.

vCenter Server et le client SNMP sont des exemples de logiciels de gestion externe. Les adaptateurs réseau sur l'hôte s'appellent vmnic*N*, où N est le numéro unique qui identifie l'adaptateur réseau, par exemple vmnic0, vmnic1, etc.

Pendant la phase de configuration automatique, l'hôte ESXi choisit vmnic0 pour le trafic de gestion. Vous pouvez remplacer la valeur par défaut en sélectionnant manuellement la carte réseau chargée d'acheminer le trafic de gestion de l'hôte. Dans certains cas, vous serez amené à utiliser un adaptateur réseau Ethernet Gigabit pour le trafic de gestion. Pour garantir une bonne disponibilité, vous pouvez également sélectionner plusieurs adaptateurs réseau. L'utilisation de plusieurs adaptateurs réseau permet d'équilibrer la charge et de bénéficier de capacités de basculement.

#### Procédure

- **1** Depuis la console directe, sélectionnez **Configurer le réseau de gestion** et appuyez sur Entrée.
- **2** Sélectionnez **Adaptateurs réseau** et appuyez sur Entrée.
- **3** Sélectionnez un adaptateur réseau et appuyez sur Entrée.

#### Résultats

Une fois le réseau en fonctionnement, vous pouvez utiliser vSphere Client pour la connexion à l'hôte ESXi via vCenter Server.

### Définition de l'ID de VLAN

Vous pouvez définir l'ID LAN virtuel (VLAN) de l'hôte ESXi.

#### Procédure

- **1** Depuis la console directe, sélectionnez **Configurer le réseau de gestion** et appuyez sur Entrée.
- **2** Sélectionnez **VLAN** et appuyez sur Entrée.
- **3** Entrez un ID de VLAN compris entre 1 et 4094.

# Configuration des paramètres IP pour ESXi

DHCP définit par défaut les adresses IP, le masque de sous-réseau, et la passerelle par défaut.

Prenez note de l'adresse IP pour une référence ultérieure.

Pour que DHCP fonctionne, votre environnement réseau doit avoir un serveur DHCP. Si DHCP n'est pas disponible, l'hôte affecte l'adresse IP locale qui se trouve dans le sous-réseau 169.254.x.x/16. L'adresse IP affectée s'affiche dans la console directe. Si vous n'avez pas d'accès physique à l'hôte via un moniteur, vous pouvez accéder à la console directe par une application de gestion distante. Reportez-vous à la section [Utilisation d'applications de gestion à distance](#page-28-0)

Lorsque vous avez accès à la console directe, vous pouvez configurer en option une adresse de réseau statique. Le masque de sous-réseau par défaut est 255.255.0.0.

#### Configurer les paramètres IP depuis la console directe

Si vous avez un accès physique à l'hôte ou un accès distant à la console directe, vous pouvez utiliser la console directe pour configurer les adresses IP, le masque de sous-réseau, et la passerelle par défaut.

#### Procédure

- **1** Sélectionnez **Configurer le réseau de gestion** et appuyez sur Entrée.
- **2** Sélectionnez **Configuration IP** et appuyez sur Entrée.
- **3** Sélectionnez **Définir l'adresse IP statique et configuration des réseaux**.
- **4** Entrez l'adresse IP, le masque de sous-réseau et la passerelle par défaut et appuyez sur Entrée.

#### Configurer les paramètres IP dans vSphere Client

Si vous n'avez pas un accès physique à l'hôte, vous pouvez utiliser vSphere Client pour configurer les paramètres IP statiques.

#### Procédure

- **1** Connectez-vous à vCenter Server depuis vSphere Client.
- **2** Sélectionnez l'hôte dans l'inventaire.
- **3** Dans l'onglet **Configurer**, développez le menu **Mise en réseau**.
- **4** Sélectionnez **Adaptateurs VMkernel**.
- **5** Sélectionner **Gestion du réseau vmk0** et cliquer sur l'icône de modification.
- **6** Sélectionner **Paramètres IPv4**.
- **7** Sélectionner **Utiliser les paramètres IPv4 statiques**.
- **8** Entrer ou modifier les paramètres de l'adresse IPv4 statiques.
- **9** (Facultatif) Définissez des adresses IPv6 statiques.
	- a Sélectionner **Paramètres IPv6**.
	- b Sélectionner **Adresses IPv6 statiques**.
	- c Cliquer sur l'icône d'ajout.
	- d Taper l'adresse IPv6 et cliquer sur **OK**.
- **10** Cliquez sur **OK**.

### Configuration de DNS pour ESXi

Vous pouvez sélectionner une configuration DNS manuelle ou automatique de l'hôte ESXi.

La valeur par défaut est la configuration automatique. Pour que la configuration DNS automatique puisse fonctionner, votre environnement réseau doit inclure un serveur DHCP et un serveur DNS.

Dans les environnements réseau dans lesquels la configuration DNS automatique n'est pas disponible ou n'est pas souhaitable, vous pouvez définir des informations DNS statiques (nom d'hôte, nom du serveur principal, nom du serveur secondaire et suffixes DNS, notamment).

#### Configurer les paramètres DNS depuis la console directe

Si vous avez un accès physique à l'hôte ou un accès distant à la console directe, vous pouvez utiliser la console directe pour configurer les informations DNS.

#### Procédure

- **1** Sélectionnez **Configurer le réseau de gestion** et appuyez sur Entrée.
- **2** Sélectionnez **Config. DNS** et appuyez sur Entrée.
- **3** Sélectionnez **Utiliser adresses serveur DNS suivantes et nom d'hôte**.
- **4** Entrez le serveur principal, un serveur de remplacement (en option) et le nom d'hôte.

#### Configuration des suffixes DNS

Si vous disposez d'un accès physique à l'hôte, vous pouvez utiliser la console directe pour configurer les informations DNS. Par défaut, DHCP acquiert les suffixes DNS.

#### Procédure

- **1** Depuis la console directe, sélectionnez **Configurer le réseau de gestion**.
- **2** Sélectionnez **Suffixes DNS Personnalisé** et appuyez sur Entrée.

<span id="page-234-0"></span>**3** Entrez les nouveaux suffixes DNS.

### Configurer les paramètres réseau sur un hôte non connecté au réseau

Certains environnements très sécurisés ne permettent pas de mettre sous tension des hôtes non configurés sur le réseau. Vous pouvez configurer l'hôte avant de le relier au réseau.

#### Conditions préalables

Vérifiez qu'aucun câble réseau n'est connecté à l'hôte.

#### Procédure

- **1** Mettez l'hôte sous tension.
- **2** Utilisez l'interface utilisateur de la console directe pour configurer le mot de passe du compte d'administrateur (racine).
- **3** Utilisez l'interface utilisateur de la console directe pour configurer une adresse IP statique.
- **4** Branchez un câble réseau sur l'hôte.
- **5** (Facultatif) Utilisez vSphere Client pour effectuer la connexion à un système vCenter Server.
- **6** (Facultatif) Ajoutez l'hôte à l'inventaire vCenter Server.

### Tester le réseau de gestion

Vous pouvez utiliser la console directe pour exécuter des tests simples de connectivité réseau.

La console directe effectue les tests suivants.

- **ula Utilisation des commandes ping pour la passerelle par défaut**
- <sup>n</sup> Utilisation des commandes ping pour le serveur de noms DNS principal
- <sup>n</sup> Utilisation des commandes ping pour le serveur de noms DNS secondaire
- <sup>n</sup> Résolution du nom d'hôte configuré

#### Procédure

- **1** Depuis la console directe, sélectionnez **Tester le réseau de gestion** et appuyez sur Entrée.
- **2** Appuyez sur Entrée pour démarrer le test.

### Redémarrer les agents de gestion

Les agents de gestion synchronisent les composants VMware et vous permettent d'accéder à l'hôte ESXi à l'aide de vSphere Client et de vCenter Server. Ils sont installés avec le logiciel vSphere. Si l'accès à distance est interrompu, vous devrez peut-être redémarrer les agents de gestion.

Si vous redémarrez les agents de gestion, cela entraîne le redémarrage de tous les agents et services de gestion installés dans /etc/init.d, exécutés sur l'hôte ESXi. En règle générale, ces agents sont les suivants : hostd, ntpd, sfcbd, slpd, wsman et vobd. Le logiciel redémarre également FDM (Fault Domain Manager), s'il est installé.

Les utilisateurs qui accèdent à cet hôte à l'aide de vSphere Client et de vCenter Server perdent la connectivité lorsque vous redémarrez les agents de gestion.

#### Procédure

- **1** Depuis la console directe, sélectionnez **Options de dépannage** et appuyez sur Entrée.
- **2** Sélectionnez **Redémarrer les agents de gestion** et appuyez sur Entrée.
- **3** Appuyez sur la touche F11 pour confirmer le redémarrage.

#### Résultats

L'hôte ESXi redémarre les agents et services de gestion.

#### Redémarrer le réseau de gestion

Le redémarrage de l'interface réseau de gestion peut être nécessaire pour la restauration réseau ou pour le renouvellement d'un bail DHCP.

Le redémarrage du réseau de gestion entraîne une brève interruption susceptible d'affecter temporairement les machines virtuelles en fonctionnement.

Si le renouvellement d'un bail DHCP génère une nouvelle identité réseau (adresse IP ou nom d'hôte), le logiciel de gestion à distance est déconnecté.

#### Procédure

- **1** Depuis la console directe, sélectionnez **Redémarrez le réseau de gestion** et appuyez sur Entrée.
- **2** Appuyez sur la touche F11 pour confirmer le redémarrage.

#### Tester la connectivité sur les périphériques et les réseaux

Vous pouvez utiliser la console directe pour effectuer certains tests simples de connectivité réseau. Outre le réseau de gestion, vous pouvez spécifier d'autres périphériques et d'autres réseaux.

#### Procédure

- **1** Depuis la console directe, sélectionnez **Tester le réseau de gestion** et appuyez sur Entrée.
- **2** Tapez les adresses pour lesquelles les commandes ping seront utilisées ou un autre nom d'hôte DNS à résoudre.
- **3** Appuyez sur Entrée pour démarrer le test.

# Restauration du commutateur standard

Un commutateur distribué vSphere agit en tant que commutateur virtuel unique sur tous les hôtes associés. Les machines virtuelles peuvent conserver une configuration de réseau cohérente pendant qu'elles migrent sur plusieurs hôtes. Si vous migrez un commutateur standard existant, ou un adaptateur virtuel, vers un commutateur distribué et que ce dernier devient inutile ou ne fonctionne plus, vous pouvez restaurer le commutateur standard pour que l'hôte reste accessible.

Lorsque vous restaurez le commutateur standard, un nouvel adaptateur virtuel est créé et la liaison montante du réseau de gestion connectée au commutateur distribué est migrée vers le nouveau commutateur virtuel.

Vous pouvez être amené à restaurer le commutateur standard pour les motifs suivants :

- <sup>n</sup> Le commutateur distribué ne fonctionne plus ou est devenu inutile.
- <sup>n</sup> Le commutateur distribué doit être réparé pour restaurer la connectivité à vCenter Server et les hôtes doivent rester accessibles.
- <sup>n</sup> Vous ne voulez pas que vCenter Server gère l'hôte. Lorsque l'hôte n'est pas connecté à vCenter Server, la plupart des fonctions du commutateur distribué ne sont pas accessibles à l'hôte.

#### Conditions préalables

Vérifiez que le réseau de gestion est connecté à un commutateur distribué.

#### Procédure

**1** Depuis la console directe, sélectionnez **Restaurer commutateurs standard** et appuyez sur Entrée.

Si l'hôte se trouve sur un commutateur standard, cette sélection est grisée et vous ne pouvez pas la sélectionner.

**2** Appuyez sur la touche F11 pour confirmer.

# Comportement de stockage

Lorsque vous démarrez l'ESXi, l'hôte entre dans une phase de configuration automatique pendant laquelle les périphériques de stockage système sont configurés à l'aide des valeurs par défaut.

Lorsque vous redémarrez l'hôte ESXi après avoir installé l'image ESXi, l'hôte configure les périphériques de stockage système à l'aide des valeurs par défaut. Par défaut, tous les disques internes visibles avec VMFS sont formatés. Vous pouvez donc stocker des machines virtuelles sur ces disques. Dans ESXi Embedded, tous les disques internes vides visibles avec VMFS sont également formatés par défaut.

**Attention** ESXi remplace tous les disques vides. Les disques sont considérés comme vides s'ils ne contiennent pas de table de partitions ou de partitions valides. Si vous possédez un logiciel qui utilise ces disques, et en particulier si vous utilisez LVM au lieu, ou en plus, des schémas de partitionnement traditionnels, ESXi peut entraîner le reformatage du LVM local. Sauvegardez vos données système avant la mise sous tension initiale d'ESXi.

Sur le disque dur ou le périphérique USB utilisé pour le démarrage de l'hôte ESXi le logiciel de formatage de disque conserve les partitions de diagnostic existantes, créées par le fournisseur de matériel. Dans l'espace restant, le logiciel crée les partitions décrites ci-dessous.

# Les partitions créées par ESXi sur l'unité de l'hôte

Pour les nouvelles installations, plusieurs nouvelles partitions sont créées pour les banques de démarrage, la partition scratch et le vidage de mémoire. Les nouvelles installations ESXi utilisent des tables de partition GUID (GPT) au lieu du partitionnement basé sur MSDOS. Le programme d'installation crée des banques de démarrage de taille variable selon la taille du disque. Pour de plus amples informations sur la partition scratch, reportez-vous à la section  $\hat{A}$  propos de la [partition Scratch](#page-238-0).

Le programme d'installation affecte uniquement le disque d'installation. Le programme d'installation n'affecte pas les autres disques du serveur. Lorsque vous effectuez une installation sur un disque, le programme d'installation écrase la totalité du disque. Lorsque le programme d'installation exécute la configuration automatique du stockage, il n'écrase pas les partitions du fournisseur.

Pour créer la banque de données VMFS, le programme d'installation d'ESXi nécessite 128 Go d'espace libre au minimum sur le disque d'installation.

Dans certains cas, par exemple si vous souhaitez utiliser des périphériques de stockage partagés plutôt que l'espace de stockage local, vous pouvez remplacer ce comportement par défaut. Pour éviter un formatage automatique, détacher les périphériques de stockage locaux de l'hôte dans les circonstances suivantes :

- <sup>n</sup> Avant de démarrer l'hôte pour la première fois.
- <sup>n</sup> Avant de démarrer l'hôte après avoir réinitialisé ses valeurs de configuration par défaut.

Si un formatage automatique a déjà eu lieu et que vous souhaitez écraser le formatage VMFS, vous pouvez supprimer la banque de données. Consultez la documentation de *Gestion de vCenter Server et des hôtes*.

# <span id="page-238-0"></span>À propos de la partition Scratch

Pour les nouvelles installations d'ESXi, lors de la phase de configuration automatique, une partition Scratch est créée sur le disque d'installation s'il s'agit d'un périphérique à grande endurance tel qu'un disque dur ou un disque SSD.

**Note** Le partitionnement des hôtes mis à niveau vers ESXi 7.0 depuis des versions antérieures est très différent du partitionnement des nouvelles installations d'ESXi. La taille des partitions de banque de démarrage est différente et la configuration automatique peut ne pas configurer une partition coredump sur le disque de démarrage en raison de limitations de taille.

Au démarrage d'ESXi, le système tente de trouver sur le disque local une partition appropriée en vue de la création d'une partition Scratch.

Cette partition n'est pas obligatoire. Elle est utilisée pour le stockage des journaux système, dont vous avez besoin lors de la création d'un bundle de support. Si aucune partition Scratch n'est trouvée, les journaux système sont stockés dans un ramdisk. Dans le cas où la mémoire est limitée, vous pouvez créer une partition Scratch si elle n'existe pas.

La partition Scratch est créée pendant l'installation. Ne la modifiez pas.

Si aucune partition Scratch n'est créée, vous pouvez en configurer une, mais une partition Scratch n'est pas nécessaire. Vous pouvez également remplacer la configuration par défaut. Vous pouvez créer la partition Scratch dans un répertoire monté NFS distant.

# Définir la partition Scratch depuis vSphere Client

Si aucune partition scratch n'est configurée, vous pouvez en configurer une, notamment si l'hôte dispose d'une faible quantité de mémoire. Si aucune partition scratch n'est trouvée, les journaux système sont stockés dans un ramdisk.

### Conditions préalables

Le répertoire à utiliser pour la partition Scratch doit exister sur l'hôte.

#### Procédure

- **1** Depuis vSphere Client, connectez-vous à vCenter Server.
- **2** Sélectionnez l'hôte dans l'inventaire.
- **3** Cliquez sur l'onglet **Configurer**.
- **4** Sélectionner **Système**.
- **5** Sélectionnez **Paramètres système avancés**.

Le paramètre **ScratchConfig.CurrentScratchLocation** indique l'emplacement actuel de la partition Scratch.

**6** Dans la zone de texte **ScratchConfig.ConfiguredScratchLocation**, entrez un chemin de répertoire unique pour l'hôte.

Par exemple, /vmfs/volumes/DatastoreUUID/DatastoreFolder.

<span id="page-239-0"></span>**7** Redémarrez l'hôte pour que vos modifications puissent prendre effet.

# Configuration de la journalisation du système

Les hôtes ESXi exécutent le service syslog (vmsyslogd), qui consigne des messages provenant de VMkernel et d'autres composants système dans des fichiers journaux.

Vous pouvez configurer le volume et l'emplacement du fichier journal. Vous pouvez également créer et appliquer des filtres pour modifier la stratégie de journalisation de l'hôte ESXi.

# Configurer Syslog sur des hôtes ESXi

Vous pouvez utiliser vSphere Client ou la commande esxcli system syslog pour configurer le service syslog.

Pour plus d'informations sur l'utilisation de la commande esxcli system syslog et d'autres commandes ESXCLI, consultez *Démarrage avec ESXCLI*.

#### Procédure

- **1** Accédez à l'hôte dans l'inventaire de vSphere Client.
- **2** Cliquez sur **Configurer**.
- **3** Dans Système, cliquez sur **Paramètres système avancés**.
- **4** Cliquez sur **Modifier**.
- **5** Filtre pour syslog.
- **6** Pour configurer la journalisation de façon globale, sélectionnez le paramètre à modifier et entrez la valeur.

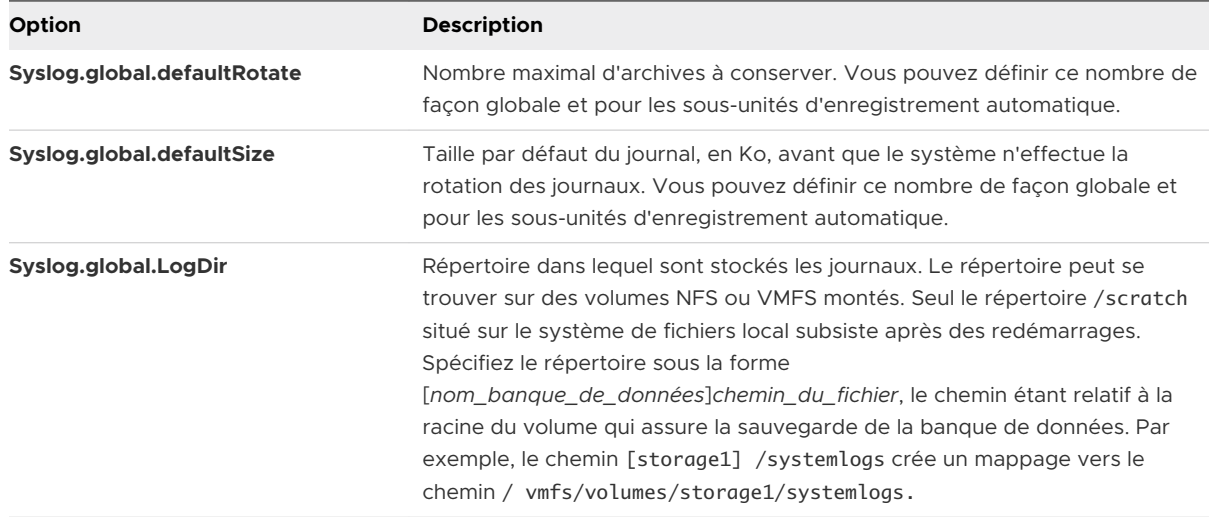

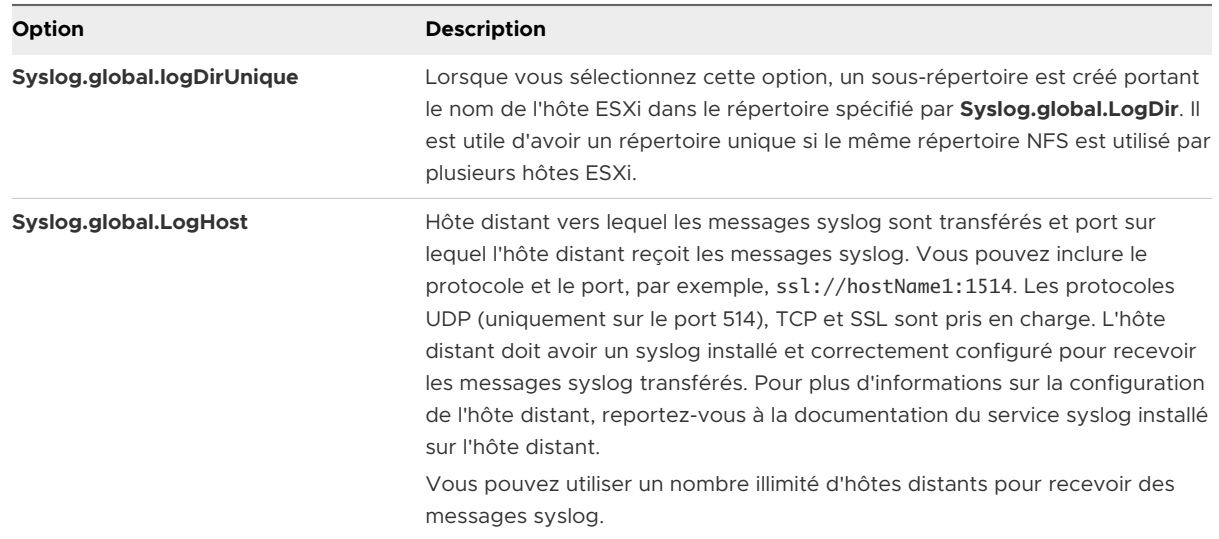

- **7** (Facultatif) Pour remplacer la taille et la rotation des journaux par défaut d'un journal quelconque :
	- a Cliquez sur le nom du journal que vous souhaitez personnaliser.
	- b Entrez le nombre de rotations et la taille de journal souhaités.
- **8** Cliquez sur **OK**.

#### Résultats

Les modifications apportées aux options syslog prennent effet immédiatement.

### Configurer le filtrage de journaux sur les hôtes ESXi

La fonctionnalité de filtrage de journaux vous permet de modifier la stratégie de journalisation du service syslog exécutée sur un hôte ESXi. Vous pouvez créer des filtres de journaux pour réduire le nombre d'entrées répétitives dans les journaux ESXi et inscrire des événements de journal spécifiques sur la liste d'exclusion.

Les filtres de journaux affectent les événements de journaux traités par le programme fantôme vmsyslogd de l'hôte ESXi, qu'ils soient inscrits dans un répertoire journal ou sur un serveur syslog distant.

Lorsque vous créez un filtre de journal, vous définissez un nombre maximal d'entrées de journal pour les messages de journaux. Les messages de journaux sont générés par un ou plusieurs composants système spécifiés et qui correspondent à une phrase spécifiée. Il vous faut activer la fonctionnalité de filtrage de journaux et recharger le programme fantôme syslog pour activer les filtres de journaux sur l'hôte ESXi.

**Important** La définition d'une limite quant à la quantité d'informations de journalisation restreint votre capacité à résoudre correctement les éventuelles pannes du système. Si une rotation des fichiers de journaux se produit une fois le nombre maximum d'entrées atteint, vous pourriez perdre toutes les instances d'un message filtré.

#### Procédure

- **1** Connectez-vous au shell ESXi en tant qu'utilisateur racine.
- **2** Dans le fichier /etc/vmware/logfilters, ajoutez l'entrée suivante pour créer un filtre de journal.

numLogs | ident | logRegexp

où :

- **numLogs** définit le nombre maximum d'entrées pour les messages de journaux spécifiés. Une fois ce nombre atteint, les messages de journaux spécifiés sont filtrés et ignorés. Utilisez 0 pour filtrer et ignorer tous les messages de journaux spécifiés.
- *ident* spécifie un ou plusieurs composants système dont les messages de journaux générés seront traités par le filtre. Pour plus d'informations sur les composants du système qui génèrent des messages de journal, consultez les valeurs des paramètres idents dans les fichiers de configuration syslog. Les fichiers se trouvent dans le répertoire /etc/vmsyslog.conf.d. Utilisez une liste d'éléments séparés par une virgule pour appliquer un filtre à plusieurs composants système. Utilisez \* pour appliquer un filtre à tous les composants système.
- **n** *logRegexp* spécifie une phrase sensible à la casse avec une syntaxe d'expression Python standard pour filtrer les messages de journaux selon leur contenu.

Par exemple, pour définir une limite du nombre maximal d'entrées à partir du composant hostd pour les messages qui ressemblent à la phrase Échec de connexion de SOCKET, erreur 2 : Aucun fichier ou répertoire de ce type avec n'importe quel numéro d'erreur, ajoutez l'entrée suivante :

```
2 | hostd | SOCKET connect failed, error .*: No such file or directory
```
**Note** Une ligne commençant par # indique un commentaire et est ignorée.

**3** Dans le fichier /etc/vmsyslog.conf, ajoutez l'entrée suivante pour activer la fonctionnalité de filtrage de journaux.

enable\_logfilters = true

**4** Exécutez la commande esxcli system syslog reload pour recharger le programme fantôme syslog et appliquer les modifications de configuration.

# Définir le niveau d'acceptation de profil d'image d'hôte

Le niveau d'acceptation de profil d'image d'hôte détermine les VIB (vSphere installation bundles) pouvant être installés.

Les signatures VIB sont vérifiées et acceptées pour l'installation en fonction d'une combinaison de niveau d'acceptation VIB et de niveau d'acceptation de profil d'image d'hôte. Les VIB sont affectés d'un niveau d'acceptation qui dépend de l'état de leur signature.

Reportez-vous à la section [Niveaux d'acceptation.](#page-34-0)

#### Conditions préalables

Privilèges requis : **Configuration.d'hôte.Profil de sécurité** et **Configuration.d'hôte.Pare-feu**

#### Procédure

- **1** Depuis vSphere Client, connectez-vous à vCenter Server.
- **2** Sélectionnez l'hôte dans l'inventaire.
- **3** Cliquez sur l'onglet **Configurer**.
- **4** Dans Système, sélectionnez **Profil de sécurité**.
- **5** Faites défiler vers le bas jusqu'à Niveau d'acceptation du profil d'image hôte, puis cliquez sur **Modifier**.
- **6** Sélectionnez le niveau d'acceptation et cliquez sur **OK**.

#### Tableau 5-18. Niveaux d'acceptation de profil d'image d'hôte

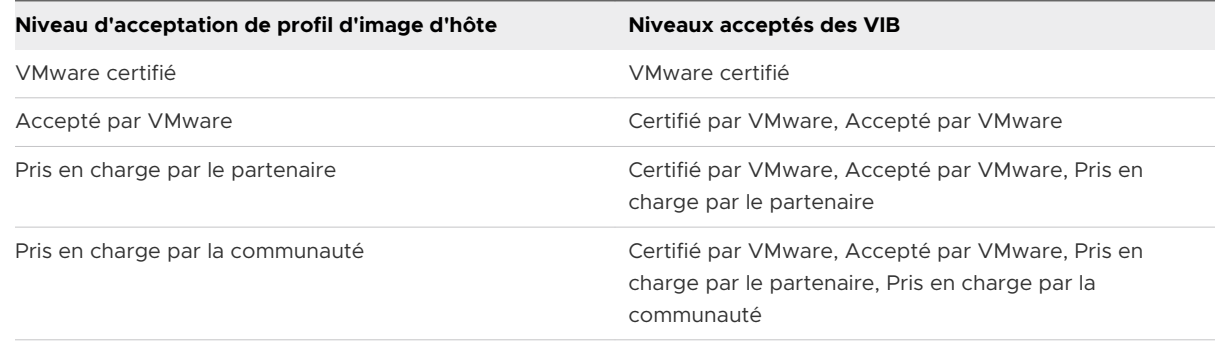

# Supprimer tous les packages personnalisés sur ESXi

Après avoir ajouté des packages personnalisés, vous décidez peut-être de les supprimer.

#### Conditions préalables

Avant de supprimer des packages personnalisés, arrêtez ou migrez les machines virtuelles actives depuis l'hôte ESXi.

#### Procédure

- **1** Redémarrez l'hôte ESXi.
- **2** Depuis la console directe, sélectionnez **Supprimer des extensions** et appuyez sur la touche F11 pour confirmer.
- **3** Redémarrez l'hôte.

#### Résultats

Tous les modules personnalisés sont retirés.

# Désactiver le support des caractères non-ASCII dans les noms de fichier et de répertoire de machine virtuelle

Par défaut, ESXi permet d'utiliser des caractères non-ASCII dans les noms de fichier et de répertoire de machine virtuelle. Vous pouvez désactiver ce support en modifiant le fichier /etc/ vmware/hostd/config.xml.

Après avoir désactivé ce support, vous pouvez toujours entrer des caractères non-ASCII pour les noms de machine virtuelle. Les interfaces utilisateur de vSphere affichent les noms de machine virtuelle avec des caractères non-ASCII, mais ESXi convertit le fichier et les noms de répertoire en chaînes de caractères ASCII.

#### Procédure

- **1** Dans un éditeur de texte, ouvrez le fichier /etc/vmware/hostd/config.xml de l'hôte ESXi.
- **2** Dans la balise <config></config>, ajoutez le code suivant.

<g11nSupport>false</g11nSupport>

- **3** Enregistrez et fermez le fichier.
- **4** Redémarrez l'hôte.

# Réinitialisation de la configuration système

Si vous ne parvenez pas à déterminer la source d'un problème avec l'hôte ESXi, vous pouvez réinitialiser la configuration du système.

Les modifications de la configuration du système peuvent être associées à divers problèmes, y compris les problèmes de connectivité au réseau et aux périphériques. La réinitialisation de la configuration du système peut résoudre ces problèmes. Si la réinitialisation de la configuration système ne les résout pas, elle peut annuler les modifications de configuration depuis la configuration initiale comme source du problème.

Lorsque vous réinitialisez la configuration, le logiciel remplace toutes les modifications apportées à la configuration, supprime le mot de passe du compte administrateur (racine) et redémarre l'hôte. Les modifications de configuration apportées par votre fournisseur (comme par exemple les paramètres d'adresses IP ou la configuration de licence) peuvent également être supprimées.

La réinitialisation de la configuration ne supprime pas les machines virtuelles sur l'hôte ESXi. Après la restauration des valeurs de configuration par défaut, les machines virtuelles ne sont plus visibles, mais vous pouvez les afficher en reconfigurant le stockage et en les réenregistrant.

**Attention** Lorsque vous réinitialisez les valeurs de configuration par défaut, les utilisateurs qui accèdent à l'hôte subissent une perte de connectivité.

#### Conditions préalables

Avant de réinitialiser la configuration, sauvegardez la configuration ESXi si vous voulez la restaurer.

#### Procédure

- **1** Sauvegardez la configuration à l'aide de l'applet de commande Get-VMHostFirmware PowerCLI.
- **2** Depuis la console directe, sélectionnez **Réinitialisation du système de configuration** et appuyez sur Entrée.
- **3** Appuyez sur la touche F11 pour confirmer.

#### Résultats

Le système redémarre après réinitialisation de toutes les valeurs par défaut.

# Après avoir installé et configuré ESXi

Après avoir installé et configuré ESXi, vous pouvez gérer l'hôte à l'aide de vSphere Client et de vCenter Server, octroyer une licence à l'hôte et sauvegarder votre configuration ESXi.

Vous pouvez également utiliser VMware Host Client pour vous connecter directement à l'hôte ESXi et le gérer. Pour plus d'informations sur l'installation et l'utilisation de VMware Host Client, reportez-vous à *Gestion d'un hôte vSphere unique*.

# Gestion d'ESXi à distance

Vous pouvez utiliser VMware Host Client, vSphere Client et vCenter Server pour gérer les hôtes ESXi.

Pour obtenir des instructions sur le téléchargement et l'installation de vCenter Server et des composants vCenter Server, reportez-vous à *Installation et configuration de vCenter Server*. Pour plus d'informations sur l'installation de VMware Host Client, consultez *Gestion d'un hôte vSphere unique*.

# Gestion des licences des hôtes ESXi

Après l'installation d'ESXi, celui-ci dispose d'une période d'évaluation de 60 jours pendant laquelle vous pouvez explorer toutes les fonctionnalités de vSphere fournies avec une licence vSphere Enterprise Plus. Vous devez attribuer une licence adaptée à l'hôte avant l'expiration de la période d'évaluation.

Une licence vSphere offrant une capacité de CPU est attribuée aux hôtes ESXi. Pour cela, vous devez attribuer aux hôtes une licence vSphere disposant d'une capacité de CPU suffisante pour couvrir tous les CPU des hôtes. La licence doit prendre en charge toutes les fonctionnalités utilisées par les hôtes. Par exemple, si les hôtes sont connectés à un vSphere Distributed Switch, vous devez leur attribuer une licence incluant la fonctionnalité vSphere Distributed Switch.

Vous pouvez utiliser l'une des méthodes suivantes pour attribuer des licences aux hôtes ESXi :

<sup>n</sup> Attribuez des licences à plusieurs hôtes à la fois à l'aide de la fonction de gestion de licences de vSphere Client. Les hôtes doivent être connectés à un système vCenter Server. Pour plus d'informations, consultez *Gestion de vCenter Server et des hôtes*.

- <sup>n</sup> Configurez la gestion groupée des licences à l'aide de commandes PowerCLI. L'attribution groupée des licences fonctionne pour tous les hôtes ESXi, mais est particulièrement utile pour les hôtes provisionnés avec Auto Deploy. Reportez-vous à la section [Configurer l'attribution](#page-130-0) [de licences en masse](#page-130-0) .
- <sup>n</sup> Attribuez des licences aux hôtes ESXi individuels à l'aide d'une connexion directe avec VMware Host Client. Pour plus d'informations sur l'attribution d'une clé de licence à un hôte ESXi, reportez-vous à *Gestion d'un hôte vSphere unique*.

# À propos du mode d'évaluation et du mode licence d'ESXi

Vous pouvez utiliser le mode d'évaluation pour explorer l'ensemble des fonctionnalités des hôtes ESXi. Le mode d'évaluation fournit l'ensemble de fonctionnalités équivalant à une licence vSphere Enterprise Plus. Avant l'expiration du mode d'évaluation, vous devez attribuer à vos hôtes une licence prenant en charge toutes les fonctionnalités utilisées.

Par exemple, en mode d'évaluation, vous pouvez utiliser la technologie vSphere vMotion, la fonctionnalité vSphere HA, la fonctionnalité vSphere DRS et d'autres fonctionnalités. Si vous souhaitez continuer à utiliser ces fonctionnalités, vous devez attribuer une licence qui les prend en charge.

La version installable des hôtes ESXi correspond toujours au mode d'évaluation. ESXi Embedded est préinstallé par votre fournisseur de matériel sur un périphérique de stockage interne. Il peut être en mode évaluation ou en mode pré-licence.

La période d'évaluation dure 60 jours et débute au moment où vous démarrez l'hôte ESXi. Pendant la période d'évaluation de 60 jours, vous pouvez passer à tout moment du mode licence au mode d'évaluation. Le temps d'utilisation de l'application est soustrait au temps disponible en mode d'évaluation.

Par exemple, supposons que vous utilisez un hôte ESXi en mode d'évaluation pendant 20 jours, puis attribuez une clé de licence vSphere Standard Edition à l'hôte. Si vous remettez l'hôte en mode d'évaluation, vous pouvez explorer l'ensemble des fonctionnalités de l'hôte jusqu'à la fin de la période d'évaluation de 40 jours.

Pour plus d'informations sur la gestion des licences pour les hôtes ESXi, reportez-vous à la documentation *Gestion de vCenter Server et des hôtes*.

### Enregistrement de la clé de licence d'un hôte ESXi

S'il devient impossible d'accéder à l'hôte ou de le démarrer, vous devez disposer d'un enregistrement de sa clé de licence. Vous pouvez noter la clé de licence et la saisir sur le serveur, ou encore la placer dans un endroit sécurisé. Vous pouvez accéder à la clé de licence par le biais de l'interface utilisateur de la console directe ou via vSphere Client.

#### Afficher les clés de licence des hôtes ESXi à partir de vSphere Client

Vous pouvez afficher les clés de licence des hôtes connectés à un système vCenter Server via vSphere Client.

#### Procédure

- **1** Dans vSphere Client, sélectionnez **Administration**.
- **2** Dans Attribution de licence, sélectionnez **Licenses**.
- **3** Dans l'onglet **Ressources**, sélectionnez **Hôtes**.
- **4** Dans la colonne Licence, cliquez sur une licence.

#### Résultats

Vous voyez des informations sur la licence, par exemple son utilisation et la clé de licence.

#### Accès à la clé de licence ESXi à partir de la console directe

Si vous disposez d'un accès physique à l'hôte ou d'un accès distant à la console directe, vous pouvez utiliser celle-ci pour accéder à la clé de licence ESXi.

#### Procédure

 $\bullet$  Sur la console directe, sélectionnez **Voir informations de support**.

La clé de licence apparaît dans le format XXXXX-XXXXX-XXXXX-XXXXX-XXXXX : étiquette de numéro de série de licence.

**Note** Le numéro de série de la machine physique apparaît également : étiquette de numéro de série. Ne confondez pas la clé de licence et le numéro de série de la machine physique.

# Afficher les journaux système

Les journaux système fournissent des informations détaillées sur les événements opérationnels système.

#### Procédure

- **1** Sur la console directe, sélectionnez **Afficher les journaux système**.
- **2** Appuyez sur une touche numérotée pour afficher un journal.

Les journaux vCenter Server Agent (vpxa) s'affichent si vous ajoutez l'hôte à vCenter Server.

- **3** Appuyez sur Entrée ou sur la barre d'espace pour faire défiler les messages.
- **4** Lancez une recherche d'expression normale.
	- a Appuyez sur la touche de barre oblique (/).
	- b Saisissez le texte à rechercher.
	- c Appuyez sur Entrée.

Le texte trouvé est mis en surbrillance dans les résultats de la recherche.

**5** Appuyez sur la touche q pour revenir à la console directe.

#### Étape suivante

Voir aussi [Configurer Syslog sur des hôtes ESXi](#page-239-0).

# Dépannage du démarrage d'ESXi 6

Les rubriques de dépannage du démarrage d'ESXi fournissent des solutions aux problèmes que vous pouvez rencontrer pendant le démarrage d'ESXi.

Ce chapitre contient les rubriques suivantes :

- <sup>n</sup> L'hôte s'arrête de manière inattendue au démarrage lorsqu'un disque de démarrage est partagé avec un autre hôte
- <sup>n</sup> [L'hôte ne démarre pas après avoir installé ESXi en mode UEFI](#page-249-0)

# L'hôte s'arrête de manière inattendue au démarrage lorsqu'un disque de démarrage est partagé avec un autre hôte

Lorsque plusieurs hôtes, qu'ils soient physiques ou virtuels, démarrent à partir du même disque physique partagé ou LUN, ils ne peuvent pas utiliser la même partition Scratch.

#### Problème

L'hôte s'arrête au démarrage lorsqu'un disque de démarrage est partagé avec un autre hôte.

#### Cause

Plusieurs hôtes ESXi peuvent partager le même disque physique ou LUN. Lorsque deux de ces hôtes possèdent également la même partition Scratch, il est possible que l'un des hôtes ne parvienne pas à démarrer.

#### **Solution**

**1** Configurez les hôtes pour qu'ils démarrent successivement, puis démarrez-les.

Ce paramètre vous permet de démarrer les hôtes afin de pouvoir modifier la partition Scratch de l'un d'entre eux.

- **2** Depuis vSphere Client, connectez-vous à vCenter Server.
- **3** Sélectionnez l'hôte dans l'inventaire.
- **4** Cliquez sur l'onglet **Configurer**.
- <span id="page-249-0"></span>**5** Dans Système, sélectionnez **Paramètres système avancés**.
- **6** Sélectionnez **ScratchConfig**.

La zone de texte **ScratchConfig.CurrentScratchLocation** indique l'emplacement en cours de la partition Scratch.

**7** Dans la zone de texte **ScratchConfig.ConfiguredScratchLocation**, entrez un chemin de répertoire unique pour l'hôte.

#### Par exemple, /vmfs/volumes/DatastoreUUID/DatastoreFolder.

**8** Redémarrez l'hôte pour que vos modifications puissent prendre effet.

# L'hôte ne démarre pas après avoir installé ESXi en mode UEFI

Une fois que vous avez installé ESXi sur une machine hôte en mode UEFI, la machine peut ne pas démarrer.

#### Problème

Lorsque vous installez ou mettez à niveau vers ESXi version 7.0, le programme d'installation tente de créer une option de démarrage UEFI nommée VMware ESXi et de la définir comme option de démarrage par défaut. Lorsque vous redémarrez après l'installation d'ESXi le redémarrage peut échouer. Ce problème est accompagné d'un message d'erreur semblable à Aucun périphérique de démarrage disponible.

#### Cause

- <sup>n</sup> Lorsque le programme d'installation crée l'option de démarrage UEFI, un problème se produit lors de l'écriture dans la NVRAM sur la carte mère de l'hôte.
- <sup>n</sup> Le microprogramme de l'hôte ne reconnaît pas la tentative de définition de l'option de démarrage UEFI comme première option de démarrage, ou le microprogramme remplace l'ordre de démarrage.
- Le disque de démarrage dispose d'une table de partition MBR ou MSDOS. En raison d'une limitation technique, l'option de démarrage UEFI est uniquement créée pour une table de partition GPT.

#### Solution

- **1** Lorsque le message d'erreur apparaît à l'écran, appuyez sur F11 pour afficher les options de démarrage.
- **2** Vérifiez si une option de démarrage VMware ESXi existe et essayez de démarrer à partir de celle-ci. Si le démarrage réussit, modifiez l'ordre de démarrage et définissez VMware ESXi comme première option de démarrage.

**3** Si le problème n'est pas résolu, sélectionnez une option semblable à **Ajouter une option de démarrage**.

La formulation et l'emplacement de l'option peut varier d'un système à l'autre.

- **4** Sélectionnez le fichier \EFI\BOOT\BOOTx64.EFI sur le disque sur lequel vous avez installé ESXi.
- **5** Modifiez l'ordre de démarrage afin que l'hôte démarre à partir de l'option que vous avez ajoutée.

# Désaffecter un hôte ESXi 7

Si vous ne voulez pas que votre serveur soit un hôte ESXi, vous pouvez désaffecter la machine hôte ESXi.

### Procédure

- **1** Supprimez les banques de données VMFS des disques internes, afin que ceux-ci ne soient plus configurés pour le stockage de machines virtuelles.
- **2** Modifiez le paramètre de démarrage dans le BIOS pour que l'hôte ne démarre plus en mode ESXi.

Si vous avez installé ESXi en mode UEFI, supprimez l'option de démarrage VMware ESXi ou toute autre option de démarrage créée manuellement.

**3** Installez à la place un autre système d'exploitation.